# **BENUTZERHANDBUCH**

**Trimble® Display TMX-2050™**

Ausgabe 1.00 Fassung A November 2013

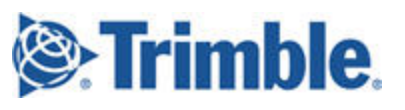

### **Agriculture Business Area**

Trimble Navigation Limited Trimble Agriculture Division 10368 Westmoor Drive Westminster, CO 80021 USA trimble\_support@trimble.com www.trimble.com

### **Urheberrechte und Marken**

©2013 Trimble Navigation Limited. Alle Rechte vorbehalten. Trimble, das Globus- und Dreieck-Logo, EZ-Boom, EZ-Pilot, EZ-Steer, FarmWorks Software,OmniSTAR und Tru Count Air Clutch sind in den USA und in anderen Ländern eingetragene Marken von Trimble Navigation Limited.

AutoBase, Autopilot, AutoSense, CenterPoint, Connected Farm, Field-IQ, LiquiBlock, RangePoint, RTX, VRS, VRS Now, TMX-2050 und Zephyrsind Marken von Trimble Navigation Limited.

For STL support, the software uses the Moscow Center for SPARC Technology adaptation of the SGI Standard Template Library. Copyright ©1994 Hewlett-Packard Company, Copyright©1996, 97 Silicon Graphics Computer Systems, Inc., Copyright © 1997 Moscow Center for SPARC Technology.

Portions Copyright©2009 Nokia Corporation and/orits subsidiary(-ies). Portions Copyright © 2003, Bitstream Inc.

Sämtliche sonstigen Marken sind Eigentum derjeweiligen Inhaber.

#### **Hinweise zur Ausgabe**

Dies ist die November 2013 Ausgabe (Revision A) der Display TMX-2050 Dokumentation. Es gilt für die Version 1.00 des Display-Software.

#### **Rechtliche Hinweise**

The following limited warranties give you specific legal rights. You may have others, which vary from state/jurisdiction to state/jurisdiction.

#### **Product Limited Warranty**

Trimble warrants that this Trimble product and its internal components (the "Product") shall be free from defects in materials and workmanship and will substantially conform to Trimble's applicable published specifications for the Product for a period of one (1) year, starting from the earlier of (i) the date of installation, or (ii) six  $(6)$  months from the date of original Product shipment from Trimble. This warranty applies only to the Productif installed by Trimble or a dealer authorized by Trimble to perform Product installation services.

### **Software Components**

All Product software components (sometimes hereinafter also referred to as "Software") are licensed solely for use as an integral part of the Product and are not sold. Any software accompanied by a separate end user license agreement ("EULA") shall be governed by the terms, conditions, restrictions and limited warranty terms of such EULA notwithstanding the preceding paragraph.

During the limited warranty period you will be entitled to receive such Fixes to the Product software that Trimble releases and makes commercially available and for which it does not charge separately, subject to the procedures for delivery to purchasers of Trimble products generally. If you have purchased the Product from an authorized  $\bar{T}$ rimble dealer rather than from Trimble directly, Trimble may, at its option, forward the software Fix to the Trimble dealer for final distribution to you. Minor Updates, Major Upgrades, new products, or substantially new software releases, as identified by Trimble, are expressly excluded from this update process and limited warranty. Receipt of software Fixes or other enhancements shall not serve to extend the limited warranty period.

For purposes of this warranty the following definitions shall apply: (1) "Fix(es)" means an error correction or other update created to fix a previous software version that does not substantially conform to its Trimble specifications; (2) "Minor Update" occurs when enhancements are made to current features in a software program; and (3) "Major Upgrade" occurs when significant new features are added to software, or when a new product containing new features replaces the further development of a current product line. Trimble reserves the right to determine, in its sole discretion, what constitutes a Fix, Minor Update, or Major Upgrade.

Gson components licensed underthe Apache 2.0 License. The source is available from http://code.google.com/p/google-gson/. Google MVEL components licensed underthe Apache 2.0 Llicense. The source is available from http://code.google.com/p/mvel.codehause.org. Google Guava components listed underthe Apache 2.0 License. The source is available from http://code.google.com/p/guava-libraries. MapQuest content licensed under the Open Data Commons Database License (DbCL). The source is available from http://developer.mapquest.com. APACE LICENSE (Version 2.0,January 2004) http://www.apache.org/licenses/

TERMS AND CONDITIONS FOR USE,

REPRODUCTION, AND DISTRIBUTION

1. Definitions

"License" shall mean the terms and conditions for use, reproduction, and distribution as defined by Sections 1 through Section 9 of this document. "License" shall mean the copyright owner or entity authorized by the copyright owner that is granting the License.

"Legal Entity" shall mean the union of the acting entity and all other entities that control, are controlled by, or are under common control with that entity. For the purposes of this definition, "control" means (i) the power, direct or indirect, to cause the direction or management of such entity, whether by contract or otherwise, or (ii) ownership of fifty percent (50%) or more of the outstanding shares, or (iii) beneficial ownership of such entity.

"You" (or "Your") shall mean an individual or Legal Entity exercising permissions granted by this License.

.<br>"Source" form shall mean the preferred form for making modifications, including but not limited to software source code, documentation source, and configuration files.

"Object" form shall mean any form resulting from mechanical transformation or translation of a Source form, including but not limited to compiled object code, generated documentation, and conversions to other media types.

"Work" shall mean the work of authorship, whether in Source or Object form, made available under the License, as indicated by a copyright notice that is included in or attached to the work (an example is provided in the Appendix below).

"Derivative Works" shall mean any work, whether in Source or Object form, that is based on (or derived from) the Work and for which the editorial revisions, annotations, elaborations, or other modifications represent, as a whole, an original work of authorship. For the purposes of this License. Derivative Works shall not include works that remain separable from, or merely link (or bind by name) to the interfaces of, the Work and Derivative Works thereof.

"Contribution" shall mean any work of authorship, including the original version of the Work and any modifications or additions to that Work or Derivative Works thereof, that is intentionally submitted to Licensor for inclusion in the Work by the copyright owner or by an individual or Legal Entity authorized to submit on behalf of the copyright owner. Forthe purposes of this definition, "submitted" means any form of electronic, verbal, or written communication sent to the Licensor or its

representatives, including but not limited to communication on electronic mailing lists, source code control systems, and issue tracking systems that are managed by, or on behalf of, the Licensor for the purpose of discussing and improving the Work, but excluding communication that is conspicuously marked or otherwise designated in writing by the copyright owner as "Not a Contribution.

"Contributor" shall mean Licensor and any individual or Legal Entity on behalf of whom a Contribution has been received by Licensor and subsequently incorporated within the Work.

2. Grant of Copyright License. Subject to the terms and conditions of this License, each Contributor hereby grants to You a perpetual, worldwide, non-exclusive, no-charge, royalty-free, irrevocable copyright license to reproduce, prepare Derivative Works of, publicly display, publicly perform, sublicense, and distribute the Work and such Derivative Works in Source or Object form.

3. Grant of Patent License. Subject to the terms and conditions of this License, each Contributor hereby grants to You a perpetual, worldwide, non-exclusive, no-charge, royalty-free, irrevocable (except as stated in this section) patent license to make, have made, use, offer to sell, sell, import, and otherwise transferthe Work, where such license applies only to those patent claims licensable by such Contributor that are necessarily infringed by their Contribution(s) alone or by combination of their Contribution(s) with the Work to which such Contribution(s) was submitted. If You institute patent litigation against any entity (including a cross-claim or counterclaim in a lawsuit) alleging that the Work or a Contribution incorporated within the Work constitutes direct or contributory patent infringement, then any patent licenses granted to You under this License for that Work shall terminate as of the date such litigation is filed.

4. Redistribution. You may reproduce and distribute copies of the Work or Derivative Works thereof in any medium, with or without modifications, and in Source or Object form, provided that You meet the

following conditions: You must give any other recipients of the Work or Derivative Works a copy of this License; and

You must cause any modified files to carry prominent notices stating that You changed the files; and

You must retain, in the Source form of any Derivative Works that You distribute, all copyright, patent, trademark, and attribution notices from the Source form of the Work, excluding those notices that do not pertain to any part of the Derivative Works; and

If the Work includes a "NOTICE" text file as part of its distribution, then any Derivative Works that You distribute mustinclude a readable copy of the attribution notices contained within such NOTICE file, excluding those notices that do not pertain to any part of the Derivative Works, in at least one of the following places: within a NOTICE text file distributed as part of the Derivative Works; within the Source form or

documentation, if provided along with the Derivative Works; or, within a display generated by the Derivative Works, if and wherever such thirdparty notices normally appear. The contents of the NOTICE file are for informational purposes only and do not modify the License. You may add Your own attribution notices within Derivative Works that You distribute, alongside or as an addendum to the NOTICE text from the Work, provided that such additional attribution notices cannot be construed as modifying the License.

You may add Your own copyright statement to Your modifications and may provide additional or different license terms and conditions for use, reproduction, or distribution of Your modifications, or for any such Derivative Works as a whole, provided Your use, reproduction, and distribution of the Work otherwise complies with the conditions stated in this License.

5. Submission of Contributions. Unless You explicitly state otherwise, any Contribution intentionally submitted forinclusion in the Work by You to the Licensor shall be under the terms and conditions of this License, without any additional terms or conditions. Notwithstanding the above, nothing herein shall supersede or modify the terms of any separate license agreement you may have executed with Licensor regarding such Contributions.

6. Trademarks. This License does not grant permission to use the trade names, trademarks, service marks, or product names of the Licensor. except as required forreasonable and customary use in describing the origin of the Work and reproducing the content of the NOTICE file.

7. Disclaimer of Warranty. Unless required by applicable law or agreed to in writing, Licensor provides the Work (and each Contributor provides its Contributions) on an "AS IS" BASIS, WITHOUT WARRANTIES OR CONDITIONS OF ANY KIND, either express orimplied, including, without limitation, any warranties or conditions of TITLE, NON-INFRINGEMENT, MERCHANTABILITY, or FITNESS FOR A PARTICULAR PURPOSE. You are solely responsible for determining the appropriateness of using or redistributing the Work and assume any risks associated with Your exercise of permissions under this License.

8. Limitation of Liability. In no event and under no legal theory, whether in tort (including negligence), contract, or otherwise, unless required by applicable law (such as deliberate and grossly negligent acts) or agreed to in writing,shall any Contributor be liable to You for damages, including any direct, indirect, special, incidental, or consequential damages of any character arising as a result of this License or out of the use orinability to use the Work (including but not limited to damages for loss of goodwill, work stoppage, computer failure or malfunction, or any and all other commercial damages or losses), even if such Contributor has been advised of the possibility of such damages. LWGL LICENSE

### ODC DATABASE CONTENTS LICENSE

SGI FREE SOFTWARE LICENSE B (Version 2.0, Sept. 18, 2008) Copyright©2013 Silicon Graphics, Inc. All Rights Reserved. Hiermit wird jeder Person, die eine Kopie der Software und der zugehörigen Dokumentationen (die "Software") erhält, unentgeltlich gestattet, diese uneingeschränkt zu nutzen. Dies umfasst ohne Ausnahme das Recht, sie zu verwenden, zu kopieren, zu ändern, zu integrieren, zu veröffentlichen, zu verbreiten, Unterlizenzen zu vergeben und/oder zu verkaufen, sowie Personen, die diese Software erhalten, diese Rechte zu erteilen, unter den folgenden Bedingungen: The above copyright notice including the dates of first publication and either this permission notice or a reference to

http://oss.sgi.com/projects/FreeB/ shall be included in all copies or substantial portions of the Software.

THE SOFTWARE IS PROVIDED "AS IS", WITHOUT WARRANTY OF ANY KIND, EXPRESS OR IMPLIED, INCLUDING BUT NOT LIMITED TO THE WARRANTIES OF MERCHANTABILITY, FITNESS FOR A PARTICULAR PURPOSE AND NONINERINGEMENT. IN NO EVENT SHALL SILICON GRAPHICS, INC. BE LIABLE FOR ANY CLAIM,DAMAGES OROTHER LIABILITY, WHETHER INANACTIONOF CONTRACT, TORT OR OTHERWISE, ARISING FROM,OUT OF OR INCONNECTION WITH THE SOFTWARE OR THE USE OR OTHER DEALINGS IN THE SOFTWARE. Except as contained in this notice, the name of Silicon Graphics, Inc. shall not be used in advertising or otherwise to promote the sale, use or other dealings in this Software without prior written authorization from Silicon Graphics, Inc.

MAPQUEST PLATFORM TERMS OF USE (Last Updated: November 1, 2011)

Community Edition License Agreement

INTRODUCTION. MapQuest has been helping people find places and get maps and directions for over 40 years. We make the MapQuest APIs, our Open Services (as described at

http://open.mapquestapi.com/), Community Accounts and other developer services (in short, the "MapQuest Services"), along with the maps, driving directions and other content delivered through the MapQuest Services (the "MapQuest Content"), available without charge to encourage developers to use these services and contentin developing their applications and websites. We want you to be creative and build awesome applications and websites that thrill your users. All we ask is that you comply with the terms that are included in these Terms of Use.

We will provide the developer community at-large with supportin various forms, such as forums, blog posts or FAQs. Since we're providing the MapQuest Services forfree, we don't provide individual technical support or warranties for the Community Services, but if you want to receive technical support and warranties, we have a product for you. Please check out our MapQuest Platform Services Enterprise Edition and learn more about the services we will provide for reasonable fees. If you choose to use any of the MapQuest Services orif you set up a Community Account, you are agreeing to abide by these Terms of Use and are forming an agreement between yourself and MapQuest, Inc. ("MapQuest"). If you do not want to abide by these Terms of Use, then don't use the MapQuest Services.

LICENSES FROM MAPQUEST TO YOU.

2.1. MapQuest Services License. MapQuest grants you a non-exclusive, non-assignable, non-sublicensable,revocable limited license to use the MapQuest Services during the Term of these Terms of Use as provided by MapQuestin the manner permitted in these Terms of Use.

2.2. MapQuest Content License. MapQuest grants you a non-exclusive, non-assignable, non-sublicensable,revocable limited license access, use, publicly perform and publicly display the MapQuest Content as the MapQuest Contentis provided through the MapQuest Services and in the manner permitted by these Terms of Use.

GENERAL RESTRICTIONS, ADDITIONAL LEGAL NOTICE, RESERVATION OF RIGHTS.

3.1. Restrictions. Except as expressly authorized by MapQuest, You must not:

decompile, disassemble, reverse engineer, or otherwise attempt to derive any source code from the MapQuest Services or MapQuest Content, other than the Open Services;

interfere or disrupt MapQuest servers or networks, or disobey any network access orsecurity requirements, policies, procedures or regulations of MapQuest(including the enabling of any viruses, Trojan horses,trap doors, back doors, worms,time bombs, cancelbots, adware, spyware or other computer programming routines designed or intended to damage, detrimentally interfere with, surreptitiously intercept or expropriate any system, data or personal information);

use the MapQuest Services as a means to engage in conduct that reflects poorly upon, disparages or devalues MapQuest's reputation or goodwill, as determined in MapQuest's sole discretion;

use the MapQuest Services, other than the Open Services, in conjunction with any commercial application not publicly available without charge (other than mobile applications for which users pay a fee to download/install the application). If your application does not fit this criteria and you would like to discuss additional options for using the MapQuest Services please contact info@mapquest.com;

use the MapQuest Services, other than the Open Services, to process or generate data for any third party (otherthan for end users as expressly permitted hereunder);

use the MapQuest Services with any content or product that falsely expresses or implies that such content or product is sponsored or endorsed by MapQuest;

use the MapQuest Services in conjunction with a site or application which contains or displays adult content or promotes illegal activities, gambling, or the sale of tobacco or alcohol to persons under twenty-one (21) years of age;

3.2. Additional Legal Requirements. In addition to the restrictions set forth in Section 3.1, your use of the MapQuest Services and MapQuest Content is subject to the Additional Legal Requirements which are incorporated and made a part of these Terms of Use. Please read the Additional Legal Requirements carefully as they include usage limits and additional restrictions that may impact your plans for development. 3.3. Reservation of Rights. MapQuest reserves all rights not expressly granted in these Terms of Use and you may not use the MapQuest Services or MapQuest Content in any manner not expressly authorized

in these Terms of Use. LICENSE FROM YOUTO MAPQUEST. If you upload any data,feedback, ideas, suggestions, content, points of interest (including any points of interest that include Trademarks) or other material to MapQuest (collectively "Your Content"), you hereby grant MapQuest a perpetual, worldwide, non-exclusive, royalty-free license to access, archive, reproduce, publicly display, translate, modify the format or the display of, distribute, transmit, stream, cache, overlay, seam, perform, sublicense, and otherwise use Your Content with or without attribution and without financial obligation, in whole or in part, via any method for any purpose. MapQuest makes no assertion of ownership over Your Content, and you retain all intellectual property rights to Your Content, subject to the license you grant to MapQuest above.

MODIFICATIONS TO THESE TERMS OF USE AND THE SERVICES. MapQuest reserves the right to change or modify these Terms of Use, the MapQuest Services and/orthe MapQuest Content. Please check these Terms of Use, including the Additional Legal Requirements periodically for changes. Your continued use of the MapQuest Services or MapQuest Content following the posting of any changes to the Terms of Use constitutes acceptance of those changes.

TERMINATION. MapQuest may terminate these Terms of Use and/or the provision of the MapQuest Services or MapQuest Content at any time, for any reason, with or without notice. PRIVACY POLICY AND END USER TERMS.

7.1. Privacy Policy. MapQuest's collection and use of personally

identifiable information is governed by the AOL Network Privacy Policy, available at http://about.aol.com/aolnetwork/aol\_pp. 7.2. End User Terms. End users shall only be entitled to use the

MapQuest Services and MapQuest Content if they accept the then current end user Terms of Use located at

http://info.mapquest.com/terms-of-use/. MapQuest reserves the right to amend and/or replace these terms and the form and manner of presentation. You must provide a hypertext link at the bottom of each page in your website or application where the MapQuest Services or MapQuest Content can be viewed or accessed, or within the terms of use of your application or website, to the end user terms of use. ACCESS AND USAGE DATA.

8.1. Credentials. MapQuest, at its discretion, may require you to create an account and obtain an access key and otherrelated credentials (collectively "Credentials") to use the MapQuest Services or certain aspects of the MapQuest Services. You are responsible for maintaining the confidentiality of your Credentials and for any usage or abuse of the MapQuest Services or MapQuest Content by anyone using your Credentials.

8.2. Usage Data. MapQuest's servers record information when you visit MapQuest websites or when applications and/or Credentials call or invoke the MapQuest Services. This information may include, without limitation, the URL, IP address, browser type, Credential and access times and dates. MapQuest may use this information to promote, operate, and improve MapQuest services, products and properties. PROPRIETARY RIGHTS. You acknowledge and agree the MapQuest Services and MapQuest Content are works for purposes of copyright law, and embody valuable, confidential, trade secret information of MapQuest, the development of which required the expenditure of substantial time and money. As between MapQuest and You,

MapQuest retains exclusive ownership of any and all rights, title and interest(including all intellectual property rights) in the MapQuest Services and MapQuest Content, and you shall not acquire any rights express orimplied, in the foregoing by virtue of these Terms of Use other than otherwise expressly set forth. For purposes of these Terms of Use, the term "Trademarks" means all trademarks, trade names, service marks, logos, domain names, along with any other distinctive brand features of MapQuest or its suppliers. All use by You of Trademarks shall inure to the benefit of MapQuest. Further, You shall not(a) display a Trademark as the most prominent element on any page of Your

website, application or papermap; (b) display a Trademark in a manner that is misleading, defamatory, infringing, libelous, disparaging, obscene or otherwise objectionable to MapQuest as determined by MapQuestin its sole discretion; or (c) remove, distort or alter any element of a Trademark.

DISCLAIMEROF WARRANTIES. THE MAPQUEST SERVICES AND MAPQUEST CONTENT ARE PROVIDED ONAN"AS IS" AND "AS AVAILABLE" BASIS. MAPQUEST DISCLAIMS ANY AND ALL WARRANTIES, WHETHER EXPRESS OR IMPLIED, INCLUDING BUT NOT LIMITED TO ANY WARRANTIES OF MERCHANTABILITY, FITNESS FOR A PARTICULAR PURPOSE, ACCURACY OR NON-INFRINGEMENT. MAPQUEST DOES NOT REPRESENT OR WARRANT THAT THE MAPQUEST SERVICES OR CONTENT,OR ANY PORTIONTHEREOF, IS OR WILL BE FREE OF DEFECTS OR ERRORS (OR THAT ANY SUCH DEFECTS OR ERRORS WILL BE CORRECTED), VIRUS FREE, ABLE TO OPERATE ON ANUNINTERRUPTED BASIS, MEET YOUR REQUIREMENTS,OR CAPABLE OF BEING INTEGRATED INTO OR WITH YOUR COMPUTER SYSTEM, APPLICATIONS ORNETWORK. FURTHER, MAPQUEST DOES NOT WARRANT OR MAKE ANY REPRESENTATIONS REGARDING THE USE OR THE RESULTS OF THE USE OF THE MAPOUEST SERVICES, OR ANY PORTION THEREOF, IN TERMS OF ITS CORRECTNESS, ACCURACY QUALITY, RELIABILITY,OROTHERWISE. THIS DISCLAIMER CONSTITUTES ANESSENTIAL PART OF THESE TERMS OF USE. IF THIS EXCLUSIONIS HELD UNENFORCEABLE, THENALL EXPRESS AND IMPLIED WARRANTIES SHALL BE LIMITED INDURATIONTO A PERIOD OF FIFTEEN(15) DAYS AFTER THE EFFECTIVE DATE, AND NO WARRANTIES SHALL APPLY AFTER THAT PERIOD.

LIMITATIONONLIABILITY. NEITHER MAPQUEST NOR ITS AFFILIATES NOR ANY OF THEIR SUPPLIERS SHALL BE LIABLE TO YOUOR ANY OTHER THIRD PARTY FOR ANY DIRECT, INDIRECT, SPECIAL, INCIDENTAL OR CONSEQUENTIAL DAMAGES OF ANY NATURE ARISING OUT OF THE POSSESSION OF, ACCESS TO, USE OF, OR INABILITY TO ACCESS OR USE THE MAPQUEST SERVICES OR MAPQUEST CONTENT,OR ANY PORTION, INCLUDING, WITHOUT LIMITATION, LOST PROFITS, DATA LOSS, COST OF PROCUREMENT FOR SUBSTITUTE GOODS, OR COMPUTER FAILURE OR MALFUNCTION, EVENIF MAPQUEST HAS BEENADVISED OF THE POSSIBILITY OF SUCH DAMAGES, AND REGARDLESS OF WHETHER THE CLAIM OR LIABILITY IS BASED UPON ANY CONTRACT, TORT, BREACH OF WARRANTY OROTHER LEGAL OR EQUITABLE THEORY. INNO EVENT SHALL MAPQUEST'S TOTAL AGGREGATE LIABILITY UNDER THESE TERMS OF USE EXCEED THE LESSEROF (A) THE TOTAL AMOUNT OF FEES PAID BY YOUTO MAPQUEST UNDER THESE TERMS OF USEFOR THE TWELVE (12) MONTHS PRECEDING THE DATE OF THE EVENT GIVING RISE TO SUCH CLAIM; OR (B) FIVE HUNDRED DOLLARS (\$500).

YOU EXPRESSLY ACKNOWLEDGE AND AGREE THAT THE PARTICIPATIONINAND USE OF THE MAPQUEST SERVICES AND MAPQUEST CONTENT IS DONE AT YOUROWNRISK AND THAT YOU ARE SOLELY RESPONSIBLE AND LIABLE FOR ANY DAMAGE SUSTAINED TO YOUR COMPUTER SYSTEM, NETWORK OR DATA RESULTING FROM SUCH PARTICIPATION OR USE.

SOME JURISDICTIONS DO NOT ALLOW THE EXCLUSIONOF CERTAIN WARRANTIES OR THE LIMITATION OR EXCLUSION OF LIABILITY FOR INCIDENTAL OR CONSEQUENTIAL DAMAGES.

INDEMNITY. You agree to indemnify, defend and hold MapQuest and its affiliates, and each of their officers, directors, employees, agents, cobranders or other partners (as well as each of their suppliers), successors and permitted assigns ("Indemnified Parties") harmless from and against any third party claim or action, including any liability, cost, losses, damages, expenses, and attorney's fees, arising from orin any way related to Your access, use or participation in the MapQuest Services (including claims related to Your Content and any use of the MapQuest Services with software, data, content, systems, or other technology not provided by MapQuest), any violation of these Terms of Use, or any alleged infringement of a patent, copyright, trademark, trade secret, or other intellectual property right. MapQuest shall use good faith efforts to provide you with prompt notice of any such claim or action; provided however, you agree that, upon MapQuest's written request, MapQuest shall control the defense orsettlement of any such claim or action and you shall provide reasonable cooperation to MapQuest. You may not settle an indemnifiable claim without obtain MapQuest's prior written consent.

EXPORT RESTRICTIONS. You agree to comply with all export and import laws and restrictions and regulations of the United States or any foreign agency or authority, and not to export or re-export MapQuest Services or any direct product thereof in violation of any such restrictions, laws or regulations, or without all necessary approvals.

NOTICES AND TRANSACTING ELECTRONICALLY. You understand and agree that MapQuest is an online service and that you are transacting with MapQuest electronically. MapQuest shall provide electronic notices by posting them on this website and/or by sending an email to any account associated with your Credentials. GENERAL PROVISIONS.

15.1. Entire Agreement. These Terms of Use constitute the entire agreement between MapQuest and You with respect to the subject matter of these Terms of Use, and supersedes all prior agreements, understandings and communications between MapQuest and You with respect to such subject matter. No modification or amendment to these Terms of Use shall be effective unless in writing by MapQuest. 15.2. Choice of Law; Jurisdiction. These Terms of Use are made under and shall be governed by and construed in accordance with the laws of the Commonwealth of Virginia (except for its conflicts of laws principles) and specifically excluding f the United Nations Convention on Contracts forthe International Sale of Goods. MapQuest and You expressly agree that exclusive jurisdiction for any claim or dispute relating to or arising out of these Terms of Use resides in the state courts in Loudoun County, Virginia and the federal courts of the Eastern District of Virginia (Alexandria Division) and further agree and expressly consent to the exercise of personal jurisdiction in such state and federal courts of Virginia in connection with any such dispute.

15.3. Severability; Waiver. If any provision in these Terms of Use should be held illegal or unenforceable by a court having jurisdiction, such provision shall be modified to the extent necessary to renderit enforceable without losing its intent, or severed from these Terms of Use if no such modification is possible, and other provisions of these Terms of Use shall remain in full force and effect. A waiver by either MapQuest or You (as applicable) of any term or condition of these Terms of Use or any breach thereof, in any one instance, shall not waive such term or condition or any subsequent breach thereof.

15.4. Public Statements. You acknowledge and agree that MapQuest may make any public statements regarding the existence of these Terms of Use or the relationship described herein, without Your consent. 15.5. Survival. Any term or condition of these Terms of Use that by its nature would logically survive termination or expiration of these Terms of Use, including but not limited to protections of proprietary rights, indemnifications, and limitations of liability, shall survive such termination or expiration.

15.6. Independent Contractors. The parties to these Terms of Use are independent contractors. Neither party is an agent, representative or partner of the other party. Neither party shall have any right, power or authority to enter into any agreement for or on behalf of, or incur any obligation or liability of, or otherwise to bind, the other party.

15.7. Equitable Remedies. You acknowledge and agree that monetary damages may be insufficient to compensate MapQuest for an actual or anticipated breach of these Terms of Use by you. You agree that in such circumstances MapQuest shall be entitled to seek equitable remedies (including preliminary and permanent injunctions), in addition to any other remedies available to MapQuest at law or hereunder. 15.8. Statute of Limitations. You agree that regardless of any statute or

law to the contrary, any claim or cause of action arising out of orrelated to use of the MapQuest Services orthese Terms of Use must be filed by you within one (1) year after such claim or cause of action arose or be forever barred.

15.9. Consent to Further Contacts. You agree that MapQuest may contact You with respect to these Terms of Use, any other MapQuest products and services, and in relation to any marketing relatedpurposes.

### ODC Open Database License (ODbL)

The Open Database License (ODbL) is a license agreement intended to allow users to freely share, modify, and use this Database while maintaining this same freedom for others. Many databases are covered by copyright, and therefore this document licenses these rights. Some jurisdictions, mainly in the European Union, have specific rights that cover databases, and so the ODbL addresses these rights, too. Finally, the ODbL is also an agreement in contract for users of this Database to act in certain ways in return for accessing this Database. Databases can contain a wide variety of types of content(images, audiovisual material, and sounds all in the same database, for example), and so the ODbL only governs the rights over the Database, and not the contents of the Database individually. Licensors should use the ODbL together with another license for the contents, if the contents have a single set of rights that uniformly covers all of the contents. If the contents have multiple sets of different rights, Licensors should describe what rights govern what contents together in the individual record or in some other way that clarifies what rights apply.

Sometimes the contents of a database, or the database itself, can be covered by other rights not addressed here (such as private contracts, trade mark overthe name, or privacy rights / data protection rights over information in the contents), and so you are advised that you may have to consult other documents or clear otherrights before doing activities not covered by this License.

The Licensor(as defined below) and You (as defined below) agree as follows:

1.0 Definitions of Capitalised Words

"Collective Database" – Means this Database in unmodified form as part of a collection of independent databases in themselves that together are assembled into a collective whole. A work that constitutes a Collective Database will not be considered a Derivative Database.

"Convey" - As a verb, means Using the Database, a Derivative Database, orthe Database as part of a Collective Database in any way that enables a Person to make or receive copies of the Database or a Derivative Database. Conveying does notinclude interaction with a user through a computer network, or creating and Using a Produced Work, where no transfer of a copy of the Database or a Derivative Database occurs.

"Contents" – The contents of this Database, which includes the information, independent works, or other material collected into the Database. For example,the contents of the Database could be factual data or works such as images, audiovisual material, text, or sounds. "Database" – A collection of material (the Contents) arranged in a systematic or methodical way and individually accessible by electronic

or other means offered under the terms of this License. "Database Directive" – Means Directive 96/9/EC of the European Parliament and of the Council of 11 March 1996 on the legal protection of databases, as amended or succeeded.

"Database Right" - Means rights resulting from the Chapter III ("suigeneris") rights in the Database Directive (as amended and as transposed by memberstates), which includes the Extraction and Reutilisation of the whole or a Substantial part of the Contents, as well as any similar rights available in the relevant jurisdiction under Section  $10^{\circ}$  $\mu$ 

"Derivative Database" – Means a database based upon the Database, and includes any translation, adaptation, arrangement, modification, or any other alteration of the Database or of a Substantial part of the Contents. This includes, but is not limited to, Extracting or Re-utilising the whole or a Substantial part of the Contents in a new Database. "Extraction" – Means the permanent ortemporary transfer of all or a Substantial part of the Contents to another medium by any means or in any form.

"License" – Means this license agreement and is both a license of rights such as copyright and Database Rights and an agreement in contract. "Licensor" – Means the Person that offers the Database underthe terms of this License.

"Person" – Means a natural or legal person or a body of persons corporate or incorporate.

"Produced Work" - a work (such as an image, audiovisual material, text, orsounds) resulting from using the whole or a Substantial part of the Contents (via a search or other query) from this Database, a Derivative Database, orthis Database as part of a Collective Database. "Publicly" – means to Persons otherthan You or under Your control by either more than 50% ownership or by the power to direct their activities (such as contracting with an independent consultant).

"Re-utilisation" – means any form of making available to the public all or a Substantial part of the Contents by the distribution of copies, by renting, by online or other forms of transmission.

"Substantial" – Means substantial in terms of quantity or quality or a combination of both. The repeated and systematic Extraction or Reutilisation of insubstantial parts of the Contents may amount to the Extraction or Re-utilisation of a Substantial part of the Contents. "Use" – As a verb, means doing any act that is restricted by copyrightor Database Rights whether in the original medium or any other; and includes without limitation distributing, copying, publicly performing, publicly displaying, and preparing derivative works of the Database, as well as modifying the Database as may be technically necessary to use it in a different mode or format.

"You" - Means a Person exercising rights under this License who has not previously violated the terms of this License with respect to the Database, or who has received express permission from the Licensorto exercise rights underthis License despite a previous violation. Words in the singular include the plural and vice versa. 2.0 What this License covers

2.1. Legal effect of this document. This License is:

a. A license of applicable copyright and neighbouring rights;

b. A license of the Database Right; and

c. An agreement in contract between You and the Licensor. 2.2 Legal rights covered. This License covers the legal rights in the Database, including:

a. Copyright. Any copyright or neighbouring rights in the Database. The copyright licensed includes any individual elements of the Database, but does not coverthe copyright overthe Contents independent of this Database. See Section 2.4 for details. Copyright law varies between jurisdictions, but is likely to cover: the Database model or schema, which is the structure, arrangement, and organization of the Database, and can also include the Database tables and table indexes; the data entry and output sheets; and the Field names of Contents stored in the Database; b. Database Rights. Database Rights only extend to the Extraction and Re-utilisation of the whole or a Substantial part of the Contents. Database Rights can apply even when there is no copyright overthe Database. Database Rights can also apply when the Contents are removed from the Database and are elected and arranged in a way that would not infringe any applicable copyright; and

c. Contract. This is an agreement between You and the Licensorfor access to the Database. In return you agree to certain conditions of use on this access as outlined in this License.

2.3 Rights not covered.

a. This License does not apply to computer programs used in the making or operation of the Database;

b. This License does not cover any patents overthe Contents orthe Database; and

c. This License does not cover any trademarks associated with the Database.

2.4 Relationship to Contents in the Database. The individual items of the Contents contained in this Database may be covered by other rights, including copyright, patent, data protection, privacy, or personality rights, and this License does not cover any rights (otherthan Database Rights or in contract) in individual Contents contained in the Database. For example, if used on a Database of images (the Contents), this License would not apply to copyright overindividual images, which could have their own separate licenses, or one single license covering all of the rights over the images.

3.0 Rights granted

3.1 Subject to the terms and conditions of this License, the Licensor grants to You a worldwide, royalty-free, non-exclusive, terminable (but only under Section 9) license to Use the Database forthe duration of any applicable copyright and Database Rights. These rights explicitly include commercial use, and do not exclude any field of endeavour. To the extent possible in the relevant jurisdiction, these rights may be exercised in all media and formats whether now known or created in the future. The rights granted cover, for example:

a. Extraction and Re-utilisation of the whole or a Substantial part of the Contents;

b. Creation of Derivative Databases;

c. Creation of Collective Databases;

d. Creation of temporary or permanent reproductions by any means and in any form, in whole or in part, including of any Derivative Databases or as a part of Collective Databases; and

e. Distribution, communication, display, lending, making available, or performance to the public by any means and in any form, in whole orin part, including of any Derivative Database or as a part of Collective Databases.

3.2 Compulsory license schemes. Forthe avoidance of doubt: a. Non-waivable compulsory license schemes. In those jurisdictions in which the right to collect royalties through any statutory or compulsory licensing scheme cannot be waived, the Licensor reserves the exclusive right to collect such royalties for any exercise by You of the rights granted under this License;

b. Waivable compulsory license schemes. In those jurisdictions in which the right to collect royalties through any statutory or compulsory licensing scheme can be waived, the Licensor waives the exclusive right to collect such royalties for any exercise by You of the rights granted underthis License; and,

c. Voluntary license schemes. The Licensor waives the right to collect royalties, whether individually or, in the event that the Licensor is a member of a collecting society that administers voluntary licensing schemes, via that society, from any exercise by You of the rights granted underthis License.

3.3 The right to release the Database under different terms, or to stop distributing or making available the Database, is reserved. Note that this Database may be multiple-licensed, and so You may have the choice of using alternative licenses for this Database. Subject to Section 10.4, all otherrights not expressly granted by Licensor are reserved. 4.0 Conditions of Use

4.1 The rights granted in Section 3 above are expressly made subject to Your complying with the following conditions of use. These are important conditions of this License, and if You fail to follow them, You will be in material breach of its terms.

4.2 Notices. If You Publicly Convey this Database, any Derivative Database, or the Database as part of a Collective Database, then You must:

a. Do so only under the terms of this License or another license permitted under Section 4.4;

b. Include a copy of this License (or, as applicable, a license permitted under Section 4.4) or its Uniform Resource Identifier (URI) with the Database or Derivative Database, including both in the Database or Derivative Database and in any relevant documentation; and c. Keep intact any copyright or Database Right notices and notices that refer to this License.

d. If it is not possible to put the required notices in a particular file due to its structure, then You must include the notices in a location (such as a relevant directory) where users would be likely to look forit. 4.3 Notice for using output(Contents). Creating and Using a Produced Work does not require the notice in Section 4.2. However, if you Publicly Use a Produced Work, You mustinclude a notice associated with the Produced Work reasonably calculated to make any Person that uses, views, accesses, interacts with, or is otherwise exposed to the Produced Work aware that Content was obtained from the Database, Derivative

Database, or the Database as part of a Collective Database, and that it is available underthis License. a. Example notice. The following text will satisfy notice under Section 4.3: Contains information from DATABASE NAME, which is

made available here under the Open Database License (ODbL). DATABASE NAME should be replaced with the name of the Database and a hyperlink to the URI of the Database. "Open Database License should contain a hyperlink to the URI of the text of this License. If hyperlinks are not possible, You should include the plain text of the required URI's with the above notice. 4.4 Share alike.

a. Any Derivative Database that You Publicly Use must be only under the terms of:

i. This License:

ii. A later version of this License similar in spirit to this License; or iii. A compatible license.

If You license the Derivative Database under one of the licenses mentioned in (iii), You must comply with the terms of that license. b. Forthe avoidance of doubt, Extraction or Re-utilisation of the whole or a Substantial part of the Contents into a new database is a Derivative Database and must comply with Section 4.4.

c. Derivative Databases and Produced Works. A Derivative Database is Publicly Used and so must comply with Section 4.4. if a Produced Work created from the Derivative Database is Publicly Used.

d. Share Alike and additional Contents. Forthe avoidance of doubt, You must not add Contents to Derivative Databases under Section 4.4 a that are incompatible with the rights granted under this License.

e. Compatible licenses. Licensors may authorise a proxy to determine compatible licenses under Section 4.4 a iii. If they do so, the authorised proxy's public statement of acceptance of a compatible license grants You permission to use the compatible license.

4.5 Limits of Share Alike. The requirements of Section 4.4 do not apply in the following:

a. Forthe avoidance of doubt, You are notrequired to license Collective Databases under this License if You incorporate this Database or a Derivative Database in the collection, but this License still applies to this Database or a Derivative Database as a part of the Collective Database; b. Using this Database, a Derivative Database, orthis Database as part of a Collective Database to create a Produced Work does not create a

Derivative Database for purposes of Section 4.4; and c. Use of a Derivative Database internally within an organisation is not to the public and therefore does not fall under the requirements of Section 4.4.

4.6 Access to Derivative Databases. If You Publicly Use a DerivativeDatabase or a Produced Work from a Derivative Database, You must also offer to recipients of the Derivative Database or Produced Work a copy in a machine readable form of: a. The entire Derivative Database; or

b. A file containing all of the alterations made to the Database or the method of making the alterations to the Database (such as an algorithm), including any additional Contents, that make up all the differences between the Database and the Derivative Database. The Derivative Database (under a.) or alteration file (under b.) must be

available at no more than a reasonable production cost for physical distributions and free of charge if distributed over the internet. 4.7 Technological measures and additional terms

a. This License does not allow You to impose (except subject to Section 4.7 b.) any terms or any technological measures on the Database, a Derivative Database, orthe whole or a Substantial part of the Contents that alter or restrict the terms of this License, or any rights granted under it, or have the effect or intent of restricting the ability of any person to exercise those rights.

b. Parallel distribution. You may impose terms or technological measures on the Database, a Derivative Database, orthe whole or a Substantial part of the Contents (a "Restricted Database") in contravention of Section 4.74 a. only if You also make a copy of the Database or a Derivative Database available to the recipient of the Restricted Database:

i. That is available without additional fee;

ii. That is available in a medium that does not alter or restrict the terms of this License, or any rights granted under it, or have the effect or intent of restricting the ability of any person to exercise those rights (an "Unrestricted Database"); and

iii. The Unrestricted Database is atleast as accessible to the recipient as a practical matter as the Restricted Database.

c. Forthe avoidance of doubt, You may place this Database or a Derivative Database in an authenticated environment, behind a password, or within a similar access controlscheme provided that You do not alter or restrict the terms of this License or any rights granted under it or have the effect or intent of restricting the ability of any person to exercise those rights.

4.8 Licensing of others. You may notsublicense the Database. Each time You communicate the Database, the whole or Substantial part of the Contents, or any Derivative Database to anyone else in any way, the Licensor offers to the recipient a license to the Database on the same terms and conditions as this License. You are notresponsible for enforcing compliance by third parties with this License, but You may enforce any rights that You have over a Derivative Database. You are solely responsible for any modifications of a Derivative Database made by You or another Person at Your direction. You may not impose any further restrictions on the exercise of the rights granted or affirmed underthis License.

5.0 Moral rights

5.1 Moral rights. This section covers moral rights, including any rights to be identified as the author of the Database or to object to treatment that would otherwise prejudice the author's honour and reputation, or any other derogatory treatment:

a. For jurisdictions allowing waiver of moral rights, Licensor waives all moral rights that Licensor may have in the Database to the fullest extent possible by the law of the relevant jurisdiction under Section 10.4; b. If waiver of moral rights under Section 5.1 a in the relevant jurisdiction is not possible, Licensor agrees not to assert any moral rights over the Database and waives all claims in moral rights to the fullest extent possible by the law of the relevant jurisdiction under Section 10.4; and c. For jurisdictions not allowing waiver or an agreement not to assert moral rights under Section 5.1 a and b, the author may retain their moral rights over certain aspects of the Database. Please note that some jurisdictions do not allow for the waiver of moral rights, and so moral rights may stillsubsist overthe Database in some jurisdictions. 6.0 Fair dealing,Database exceptions, and otherrights not affected 6.1 This License does not affect any rights that You or anyone else may independently have under any applicable law to make any use of this Database, including without limitation:

a. Exceptions to the Database Right including: Extraction of Contents from non-electronic Databases for private purposes, Extraction for purposes of illustration for teaching or scientific research, and Extraction or Re-utilisation for public security or an administrative orjudicial procedure.

b. Fair dealing, fair use, or any other legally recognised limitation or exception to infringement of copyright or other applicable laws. 6.2 This License does not affect any rights of lawful users to Extract and Re-utilise insubstantial parts of the Contents, evaluated quantitatively or qualitatively, for any purposes whatsoever, including creating a Derivative Database (subject to other rights over the Contents, see Section 2.4). The repeated and systematic Extraction or Re-utilisation of insubstantial parts of the Contents may however amount to the Extraction or Re-utilisation of a Substantial part of the Contents. 7.0 Warranties and Disclaimer7.1 The Database is licensed by the Licensor "as is" and without any warranty of any kind, either express, implied, or arising by statute, custom, course of dealing, ortrade usage. Licensorspecifically disclaims any and all implied warranties or

conditions of title, non-infringement, accuracy or completeness, the presence or absence of errors, fitness for a particular purpose, merchantability, or otherwise.

Some jurisdictions do not allow the exclusion of implied warranties, so this exclusion may not apply to You.

8.0 Limitation of liability

8.1 Subject to any liability that may not be excluded or limited by law, the Licensor is not liable for, and expressly excludes, all liability for loss or damage however and whenever caused to anyone by any use under this License, whether by You or by anyone else, and whether caused by any fault on the part of the Licensor or not. This exclusion of liability includes, but is not limited to, any special, incidental, consequential, punitive, or exemplary damages such as loss of revenue, data, anticipated profits, and lost business. This exclusion applies even if the Licensor has been advised of the possibility of such damages. 8.2 If liability may not be excluded by law, it is limited to actual and direct financial loss to the extent it is caused by proved negligence on the part of the Licensor.

### 9.0 Termination of Your rights under this License

9.1 Any breach by You of the terms and conditions of this License automatically terminates this License with immediate effect and without notice to You. Forthe avoidance of doubt, Persons who have received the Database, the whole or a Substantial part of the Contents, Derivative Databases, orthe Database as part of a Collective Database from You under this License will not have their licenses terminated provided their use is in full compliance with this License or a license granted under Section 4.8 of this License. Sections 1, 2, 7, 8, 9 and 10 will survive any termination of this License.

9.2 If You are not in breach of the terms of this License, the Licensor will not terminate Your rights under it.

9.3 Unless terminated under Section 9.1, this License is granted to You for the duration of applicable rights in the Database.

9.4 Reinstatement of rights. If you cease any breach of the terms and conditions of this License, then your full rights under this License will be reinstated:

a. Provisionally and subject to permanent termination until the 60th day after cessation of breach;

b. Permanently on the 60th day after cessation of breach unless

otherwise reasonably notified by the Licensor; or

c. Permanently if reasonably notified by the Licensor of the violation,this is the first time You have received notice of violation of this License from the Licensor, and You cure the violation priorto 30 days after your receipt of the notice.

Persons subject to permanent termination of rights are not eligible to be a recipient and receive a license under Section 4.8.

9.5 Notwithstanding the above, Licensor reserves the right to release the Database under different license terms or to stop distributing or making available the Database. Releasing the Database under different license terms or stopping the distribution of the Database will not withdraw this License (or any other license that has been, or is required to be, granted under the terms of this License), and this License will continue in full force and effect unless terminated as stated above. 10.0 General

10.1 If any provision of this License is held to be invalid or unenforceable, that must not affect the validity or enforceability of the remainder of the terms and conditions of this License and each remaining provision of this License shall be valid and enforced to the fullest extent permitted by law.

10.2 This License is the entire agreement between the parties with respect to the rights granted here over the Database. It replaces any earlier understandings, agreements or representations with respect to the Database.

10.3 If You are in breach of the terms of this License, You will not be entitled to rely on the terms of this License or to complain of any breach by the Licensor.

10.4 Choice of law. This License takes effect in and will be governed by the laws of the relevant jurisdiction in which the License terms are sought to be enforced. If the standard suite of rights granted under applicable copyright law and Database Rights in the relevant jurisdiction includes additional rights not granted under this License, these additional rights are granted in this License in order to meet the terms of this License.

### **Warranty Remedies**

Trimble's sole liability and your exclusive remedy underthe warranties set forth above shall be, at Trimble's option, to repair or replace any Product that fails to conform to such warranty ("Nonconforming Product"), and/or issue a cash refund up to the purchase price paid by

you for any such Nonconforming Product, excluding costs of installation, upon your return of the Nonconforming Product to Trimble in accordance with Trimble's product return procedures than in effect. Such remedy may include reimbursement of the cost of repairs for damage to thirdparty equipment onto which the Product is installed, if such damage is found to be directly caused by the Product as reasonably determined by Trimble following a root cause analysis.

### **Warranty Exclusions and Disclaimer**

These warranties shall be applied only in the event and to the extent that (a) the Products and Software are properly and correctly installed, configured, interfaced, maintained, stored, and operated in accordance with Trimble's relevant operator's manual and specifications, and; (b) the Products and Software are not modified or misused. The preceding warranties shall not apply to, and Trimble shall not be responsible for defects or performance problems resulting from (i) the combination or utilization of the Product or Software with hardware orsoftware products, information, data, systems, interfaces or devices not made, supplied or specified by Trimble; (ii) the operation of the Product or Software under any specification other than, or in addition to, Trimble's standard specifications for its products; (iii) the unauthorized, installation, modification, or use of the Product or Software; (iv) damage caused by accident, lightning or other electrical discharge, fresh or salt water immersion or spray (outside of Product specifications); or (v) normal wear and tear on consumable parts (e.g., batteries). Trimble does not warrant or guarantee the results obtained through the use of the Product orthatsoftware components will operate errorfree.

THE WARRANTIES ABOVE STATE TRIMBLE'S ENTIRE LIABILITY, AND YOUR EXCLUSIVE REMEDIES, RELATING TO THE PRODUCTS AND SOFTWARE. EXCEPT AS OTHERWISE EXPRESSLY PROVIDED HEREIN, THE PRODUCTS, SOFTWARE, AND ACCOMPANYING DOCUMENTATION AND MATERIALS ARE PROVIDED "ASIS" AND WITHOUT EXPRESS OR IMPLIED WARRANTY OF ANY KIND BY EITHER TRIMBLE NAVIGATION LIMITED OR ANYONE WHO HAS BEENINVOLVED INITS CREATION, PRODUCTION, INSTALLATION,OR DISTRIBUTIONINCLUDING, BUT NOT LIMITED TO, THE IMPLIED WARRANTIES OF MERCHANTABILITY AND FITNESS FOR A PARTICULAR PURPOSE, TITLE, AND

NONINFRINGEMENT. THE STATED EXPRESS WARRANTIES ARE INLIEU OF ALL OBLIGATIONS OR LIABILITIES ONTHE PART OF TRIMBLE ARISING OUT OF, OR IN CONNECTION WITH, ANY PRODUCTS OR SOFTWARE. BECAUSE SOME STATES AND JURISDICTIONS DO NOT ALLOW LIMITATIONS ONDURATIONOR THE EXCLUSIONOF AN IMPLIED WARRANTY, THE ABOVE LIMITATION MAY NOT APPLY OR FULLY APPLY TO YOU.

**NOTICE REGARDING PRODUCTS EQUIPPED WITH TECHNOLOGY CAPABLE OF TRACKING SATELLITE SIGNALS FROM SATELLITE BASED AUGMENTATION SYSTEMS (SBAS) (WAAS/EGNOS, AND MSAS), OMNISTAR, GPS, MODERNIZED GPS OR GLONASS SATELLITES, OR FROM IALA BEACON SOURCES: TRIMBLE IS NOT RESPONSIBLE FOR THE OPERATION OR FAILURE OF OPERATION OF ANY SATELLITE BASED POSITIONING SYSTEM OR THE AVAILABILITY OF ANY SATELLITE BASED POSITIONING SIGNALS.**

### **Limitation or Liability**

TRIMBLE'S ENTIRE LIABILITY UNDER ANY PROVISIONHEREINSHALL BE LIMITED TO THE AMOUNT PAID BY YOUFOR THE PRODUCT OR SOFTWARE LICENSE. TO THE MAXIMUM EXTENT PERMITTED BY APPLICABLE LAW, IN NO EVENT SHALL TRIMBLE OR ITS SUPPLIERS BE LIABLE FOR ANY INDIRECT, SPECIAL, INCIDENTAL OR CONSEQUENTIAL DAMAGES WHATSOEVER UNDER ANY CIRCUMSTANCE OR LEGAL THEORY RELATING INANY WAY TO THE PRODUCTS, SOFTWARE AND ACCOMPANYING DOCUMENTATIONAND MATERIALS,(INCLUDING, WITHOUT LIMITATION, DAMAGES FOR LOSS OF BUSINESS PROFITS BUSINESS INTERRUPTION, LOSS OF BUSINESS INFORMATION,OR ANY OTHER PECUNIARY LOSS), REGARDLESS WHETHER TRIMBLE HAS BEEN ADVISED OF THE POSSIBILITY OF ANY SUCH LOSS AND REGARDLESS OF THE COURSE OF DEALING WHICH DEVELOPS OR HAS DEVELOPED BETWEENYOUAND TRIMBLE. BECAUSE SOME STATES AND JURISDICTIONS DO NOT ALLOW THE EXCLUSIONOR LIMITATIONOF LIABILITY FOR CONSEQUENTIAL OR INCIDENTAL DAMAGES, THE ABOVE LIMITATION MAY NOT APPLY OR FULLY APPLY TO YOU. **PLEASE NOTE: THE ABOVE TRIMBLE LIMITED WARRANTY PROVISIONS WILL NOT APPLY TO PRODUCTS PURCHASED IN THOSE JURISDICTIONS (E.G., MEMBER STATES OF THE EUROPEAN ECONOMIC AREA) IN WHICH PRODUCT WARRANTIES ARE THE RESPONSIBILITY OF THE LOCAL DEALER FROM WHOM THE PRODUCTS ARE ACQUIRED. IN SUCH A**

### **CASE, PLEASE CONTACT YOUR TRIMBLE DEALER FOR APPLICABLE WARRANTY INFORMATION.**

### **Official Language**

THE OFFICIAL LANGUAGE OF THESE TERMS AND CONDITIONS IS ENGLISH. INTHE EVENT OF A CONFLICT BETWEENENGLISH AND OTHER LANGUAGE VERSIONS, THE ENGLISH LANGUAGE SHALL CONTROL.

### **Registration**

To receive information regarding updates and new products, please contact your local dealer or visit the Trimble website at www.trimble.com/register. Upon registration you may select the newsletter, upgrade or new productinformation you desire.

### **Notices**

This equipment has been tested and found to comply with the limits for a Class A digital device, pursuant to Part 15 of the FCC rules. These limits are designed to provide reasonable protection against harmful interference when the equipment is operated in a commercial environment. This equipment generates, uses, and can radiate radio frequency energy and, if not installed and used in accordance with the instruction manual,may cause harmful interference to radio communications. Operation of this equipment in a residential area is likely to cause harmful interference, in which case the user will be required to correct the interference at his own expense. Properly shielded and grounded cables and connectors must be used in order to meet FCC emission limits. TRIMBLE is not responsible for any radio or television interference caused by using other than recommended cables and connectors or by unauthorized changes or modifications to this equipment. Unauthorized changes ormodifications could void the user's authority to operate the equipment. This device complies with Part 15 of the FCC rules. Operation is subject to the following two conditions: (1) this device may not cause harmful interference, and (2) this device must accept any interference received, including interference that may cause undesired operation. Responsible Party: Trimble Navigation 935 Stewart Drive

Sunnyvale CA 94085 Telephone: 1-408 481 8000

### **Canada**

This Class A digital apparatus complies with Canadian ICES-003. Cet appareil numérique de la classe A est conforme à la norme NMB-003 du Canada.

This apparatus complies with Canadian RSS-GEN. Cet appareil est conforme à la norme CNR-GEN du Canada.

### **Europe**

This product has been tested and found to comply with the requirements for a Class A device pursuant to European Council Directive 2006/42/EC and 1999/5/EC, thereby satisfying the requirements for CE Marking and sale within the European Economic Area (EEA). Contains a radio module. These requirements are designed to provide reasonable protection against harmful interference when the equipment is operated in a residential or commercial environment.

#### **Australia and New Zealand**

This product conforms with the regulatory requirements of the Australian Communications and Media Authority (ACMA) EMC framework, thus satisfying the requirements for C-Tick Marking and sale within Australia and New Zealand.

### **Waste Electrical and Electronic Equipment (WEEE)**

For product recycling instructions and more information, please go to [www.trimble.com/ev.shtml](http://www.trimble.com/ev.shtml). Recycling in Europe: To recycle Trimble WEEE (Waste Electrical and Electronic Equipment, products that run on electrical power.), Call +31 497 53 24 30, and ask forthe "WEEE Associate". Or, mail a request for recycling instructions to: Trimble Europe BV

c/o Menlo Worldwide Logistics Meerheide 45 5521 DZ Eersel, NL

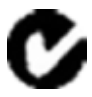

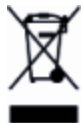

# <span id="page-8-0"></span>**Sicherheitsinformationen**

Befolgen Sie alle Anweisungen, die mit "Warnung" oder "Achtung" gekennzeichnet sind. Diese Anweisungen sollen die Gefahr von Verletzungen bzw. Sachschäden minimieren. Beachten Sie insbesondere der Sicherheit dienende Anweisungen, die folgendermaßen gekennzeichnet sind:

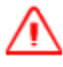

**WARNUNG –** Diese Meldung weist auf mögliche Gefahren hin, die schwere Verletzungen oder sogar Tod verursachen können.

**ACHTUNG –** Diese Meldung warnt vor Gefahren oder riskanten Verfahren, die Verletzungen oder Sachschäden verursachen können.

*Note – Auch wenn keine ausdrückliche Warnung ausgesprochen wird, bedeutet dies nicht, dass es keine Gefahren gibt.*

# <span id="page-8-1"></span>**Warnungen**

**WARNUNG –** Während der Totpunkt-Kalibrierung bewegt das System das Lenkrad des Fahrzeugs. Sie vermeiden Verletzungen, wenn Sie hierbei auf plötzliche Fahrzeugbewegungen vorbereitet sind.

**WARNUNG –** Während der Kalibrierung wird Material ausgebracht. Gewährleisten Sie den sicheren Betrieb des Arbeitsgeräts.

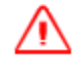

**WARNUNG –** Wenn die Temperatur des Displaygehäuses 65° C erreicht, wird auf dem Display Folgendes angezeigt: WARNUNG!HEISSE OBERFLÄCHE, NICHT BERÜHREN! Der Bildschirm wird abgeblendet, bis die Temperatur wieder normal ist. Vorsicht beim Berühren des Displays, wenn die Warnung angezeigt wird.

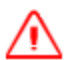

**WARNUNG –** Durch eine fehlerhafte Einstellung der *Empfindlichkeit für manuelle Lenkeingriffe* kann diese wichtige Sicherheitsfunktion versagen, was zu Verletzungen oder zu Schäden am Fahrzeug führen kann. Achten Sie darauf, eine Einstellung zu wählen, die weder zu empfindlich, noch zu unempfindlich ist. Die Empfindlichkeit darf auf keinen Fall so niedrig eingestellt werden, dass die Funktion für manuelle Lenkeingriffe gar keine Lenkbewegungen mehr erkennt.

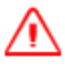

**WARNUNG –** Viele große und plötzliche Änderungen in der Satellitengeometrie, verursacht durch blockierte Satelliten, können zu erheblichen Positionsverschiebungen führen. Beim Arbeiten unter diesen Bedingungen können automatische Führungssysteme abrupt reagieren. Um Verletzungen oder Sachschäden unter diesen Bedingungen zu vermeiden, deaktivieren Sie das automatische Führungssystem und steuern Sie das Fahrzeug manuell, bis die Bedingungen wieder besser sind.

**WARNUNG –** Während der Durchflusskalibrierung wird das Gerät betriebsbereit. Treffen Sie alle erforderlichen Vorsichtsmaßnahmen, damit die Sicherheit des Benutzers gewährleistet ist. Anderenfalls kann es zu schweren Verletzungen oder zu Todesfällen kommen.

**WARNUNG:** Wenn Sie die **Start**-Taste für die Füllscheibe drücken, wird das Gerät betriebsbereit. Treffen Sie alle erforderlichen Vorsichtsmaßnahmen, damit die Sicherheit des Benutzers gewährleistet ist. Anderenfalls kann es zu schweren Verletzungen oder zu Todesfällen kommen.

**WARNING:** Wenn das Arbeitsgerät abgesenkt ist und der Hauptschalter eingeschaltet ist, ist das Gerät uneingeschränkt betriebsbereit. Treffen Sie alle erforderlichen Vorsichtsmaßnahmen, damit die Sicherheit des Benutzers gewährleistet ist. Anderenfalls kann es zu Verletzungen oder zu Todesfällen kommen.

**WARNUNG –** NH3 ist ein Reizstoff, der ätzend auf Haut, Augen, Atemwege und Schleimhäute wirkt und daher bei unsachgemäßem Umgang gefährlich ist. Es kann schwere Verbrennungen an Augen, Lungen und Haut verursachen. Haut- und Atemwegserkrankungen können die Folge von Kontakt sein. Bitte tragen Sie immer für Ammoniakanhydrid undurchlässige Schutzhandschuhe, Stiefel, Regenmantel und/oder Hose und Jacke sowie eine Chemikalien-Schutzbrille. Siehe [Sicherheitsinformationen,](#page-8-0) Seite 1.

**WARNUNG –** Bei der Kalibrierung des Ammoniakanhydrid-Ventils und -Durchflusses müssen Fahrzeug und Arbeitsgerät in Bewegung und auf dem Boden sein (der Schalter zum Anheben bzw. Absenken des Arbeitsgeräts muss also in Absenkstellung stehen). Treffen Sie alle erforderlichen Vorsichtsmaßnahmen, damit die Sicherheit des Benutzers gewährleistet ist. Anderenfalls kann es zu schweren Verletzungen oder zu Todesfällen kommen.

# <span id="page-9-0"></span>**Achtung**

**ACHTUNG –** Wenn Sie das Display nach dem Ausschalten der Zündanlage des Fahrzeugs eingeschaltet lassen, kann die Batterie durch den Displaystrom entladen werden.

**ACHTUNG –** Montieren Sie das DCM-300 Modem nicht an Stellen mit direkter Sonneneinstrahlung oder großer Hitze. Dies führt zu verminderter Leistung.

**ACHTUNG –** Wenn Sie ein *Fahzeugprofil* wählen, das nicht für Ihr Fahrzeug geeignet ist, kann die Systemleistung vermindert sein.

**ACHTUNG –** Verwenden Sie nicht ein USB-Laufwerk an jeder USB-Buchse gleichzeitig. Wenn Sie die Firmware über ein USB-Laufwerk aktualisieren möchten und ein anderes USB-Laufwerk bereits in einer der Buchsen eingesteckt ist, wird die Aktualisierung der Firmware fehlschlagen.

**ACHTUNG –** Verfügt das Fahrzeug über einen Hauptschalter, achten Sie darauf, dass der Erdungsanschluss des Netzkabels nicht direkt an den Batteriepol angeschlossen ist. Schließen Sie den Erdungsanschluss des Netzkabels auf der Fahrgestellseite des Hauptschalters an, damit er der Batterie so nah wie möglich ist, aber beim Ausschalten des Hauptschalters nach wie vor getrennt wird. Wenn der Erdungsanschluss nicht angeschlossen ist, wird das Display beschädigt.

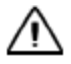

**ACHTUNG –** Stellen Sie sicher, dass das Fahrzeug ausgeschaltet ist, wenn Sie Systemkomponenten anschließen.

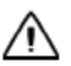

**ACHTUNG –** Berühren Sie den Bildschirm nicht mit spitzen Gegenständen wie etwa Bleistiften. Dies kann die Oberfläche des Bildschirms beschädigen.

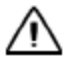

**ACHTUNG –** Drahtlos-, Mobilnetz-, Funk- und GNSS Signale können miteinander interferieren. Um optimale Ergebnisse zu erzielen, bringen Sie die Antennen mit mindestens 1 Meter Abstand voneinander an.

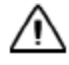

**ACHTUNG –** Geben Sie den Glasreiniger nicht direkt auf den Touchscreen.

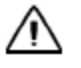

**ACHTUNG –** Interferenzen können an der GNSS-Antenne entstehen, wenn Sie das Fahrzeug im Umkreis von 100 m von einer Überlandleitung, einer Radarantenne oder einer Handy-Basisstation betreiben.

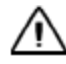

**ACHTUNG –** Hindernisse im Feld können Zusammenstöße verursachen, bei denen Sie verletzt werden können und das Fahrzeug beschädigt werden kann. Wenn ein Hindernis im Feld dazu führt, dass die Fortsetzung der Totpunkt-Kalibrierung für die automatisierte Lenkung unsicher wird, halten Sie das Fahrzeug an, und drehen Sie das Lenkrad, um das System auszukuppeln.

1) Warten Sie ab, bis das Display anzeigt, dass das System bereit für den Kalibrierungsschritt ist.

2) Schauen Sie auf dem Bildschirm nach, ob für den nächsten Schritt eine Wendung nach links oder nach rechts erforderlich ist.

3) Positionieren Sie das Fahrzeug so, dass die geplante Wendung auf dem verfügbaren Platz stattfinden wird. 4) Berühren Sie die Schaltfläche, um den nächsten Schritt zu starten.

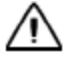

**ACHTUNG –** Während das Autopilot-System das Ansprechen der Hydraulik auf die Lenkbefehle testet, kann es während der Phase für den proportionalen Lenkungsgain zu abrupten Radbewegungen kommen. Sie vermeiden Verletzungen, wenn Sie hierbei auf plötzliche Fahrzeugbewegungen vorbereitet sind.

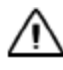

**ACHTUNG:** Der Abschnitt über Einstellungsänderungen und Diagnosen richtet sich ausschließlich an erfahrene Benutzer. Um Verletzungen zu vermeiden, nehmen Sie keine änderungen an den Einstellungen vor, solange Sie sich nicht hundertprozentig über alle Auswirkungen im Klaren sind.

# <span id="page-11-0"></span>**Datenblatt**

# <span id="page-11-1"></span>**Display TMX-2050**

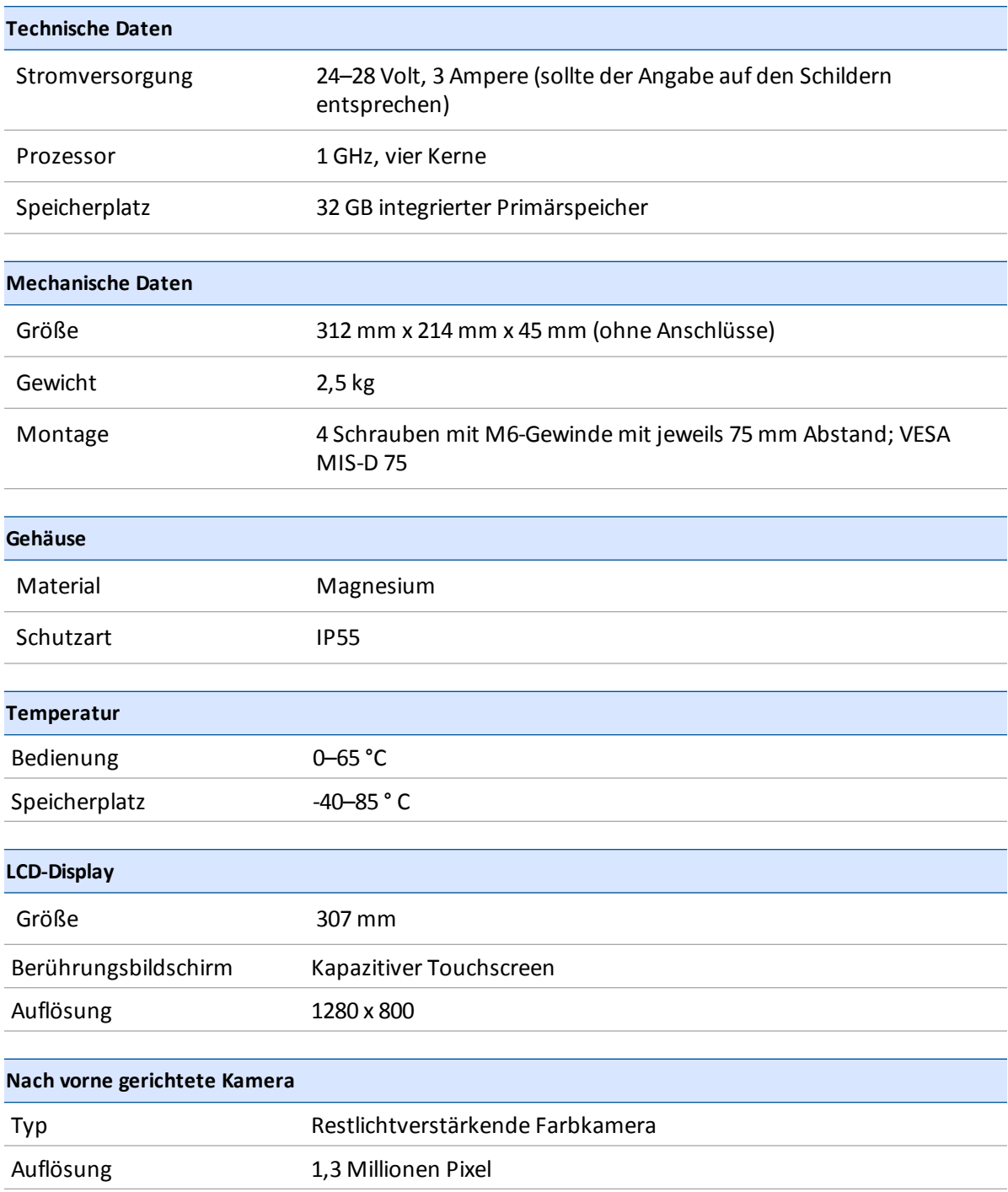

### Datenblatt

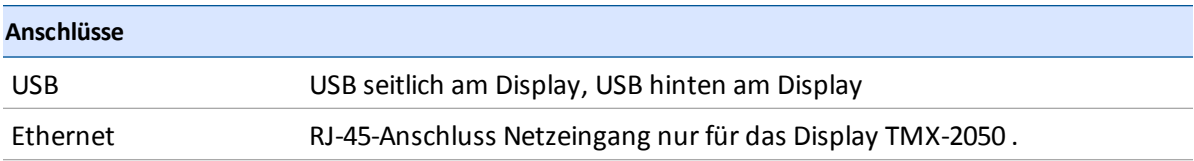

# <span id="page-12-0"></span>**TM-200-Modul**

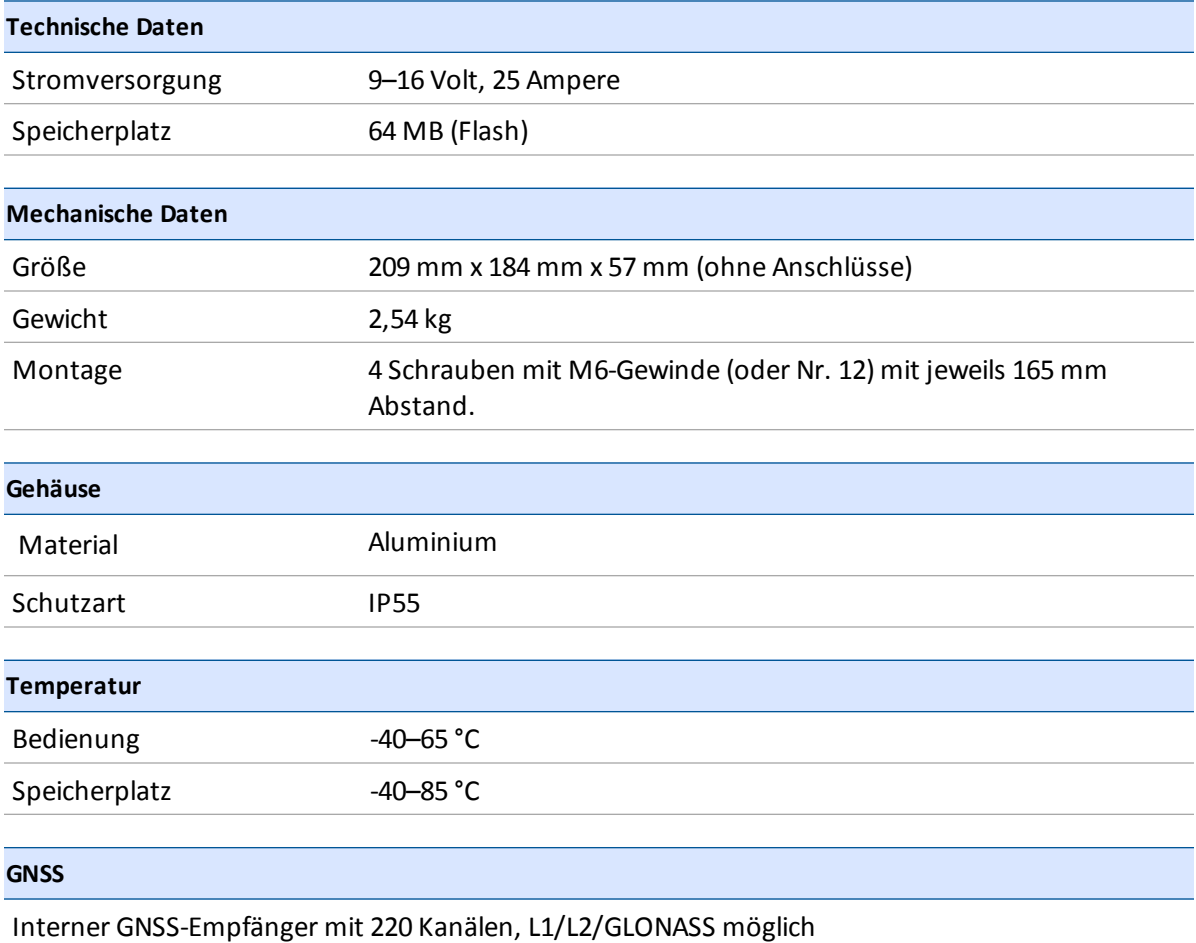

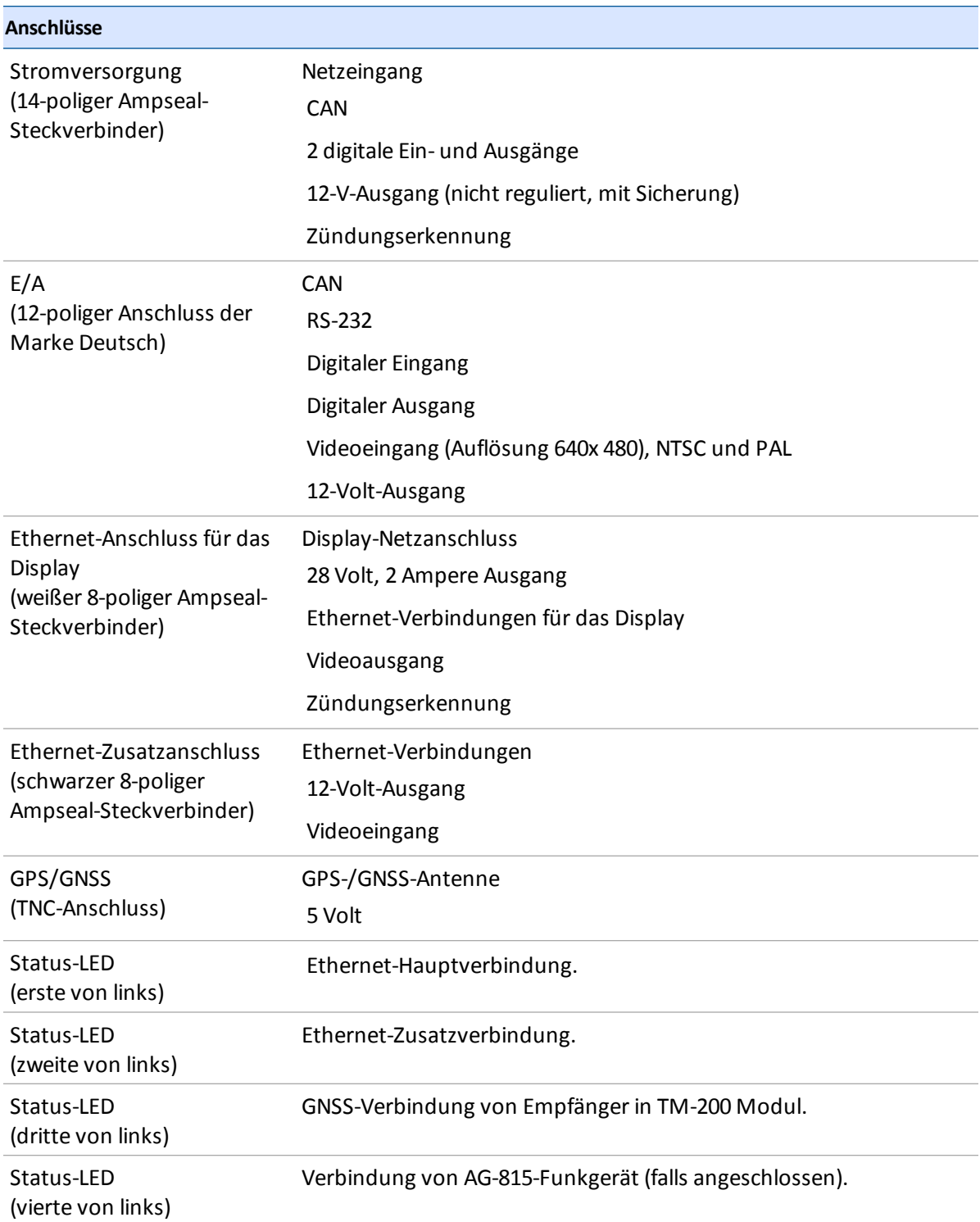

# <span id="page-14-0"></span>**Integriertes Funkgerät AG-815**

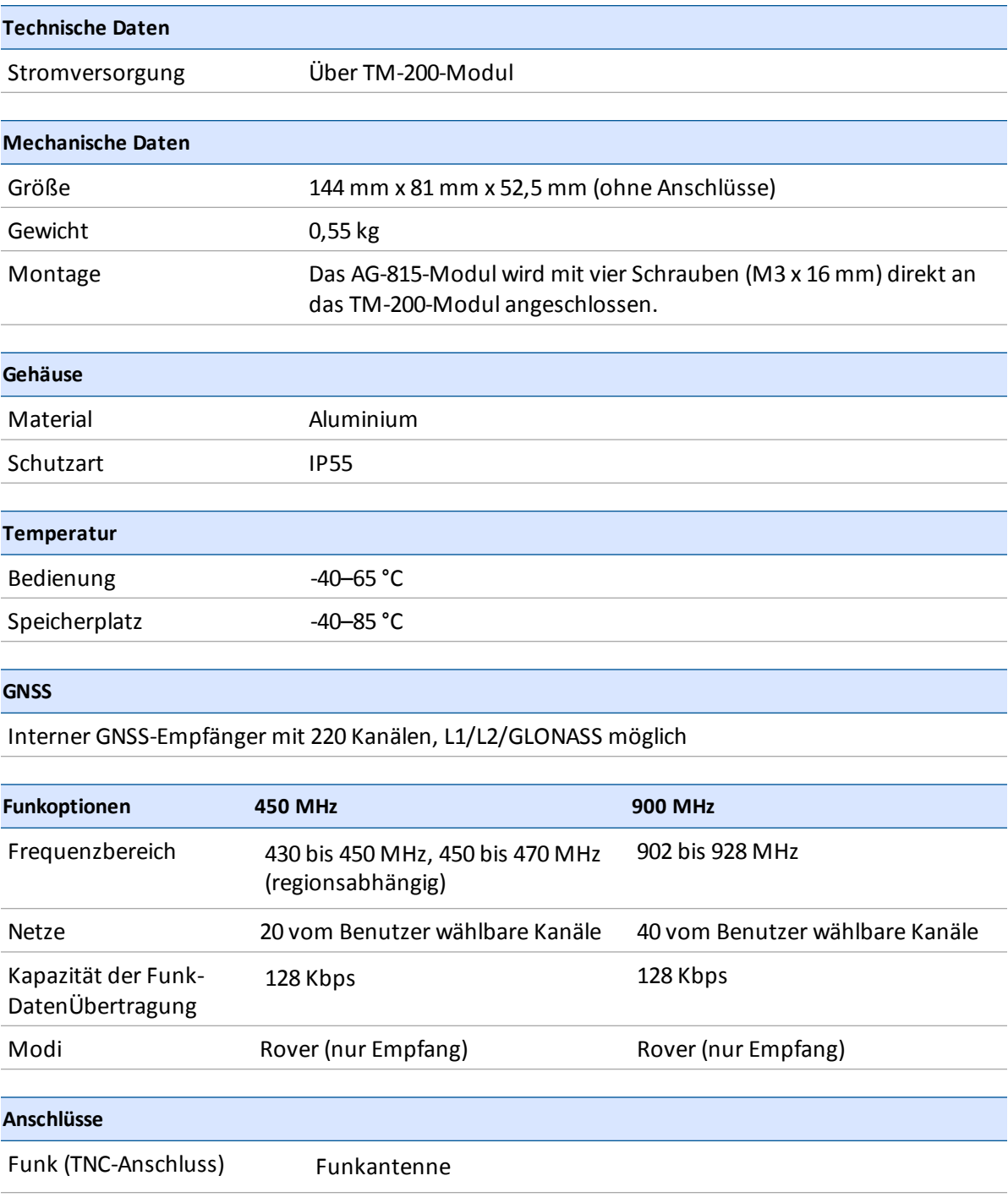

### Datenblatt

### Inhalt

# **Inhalt**

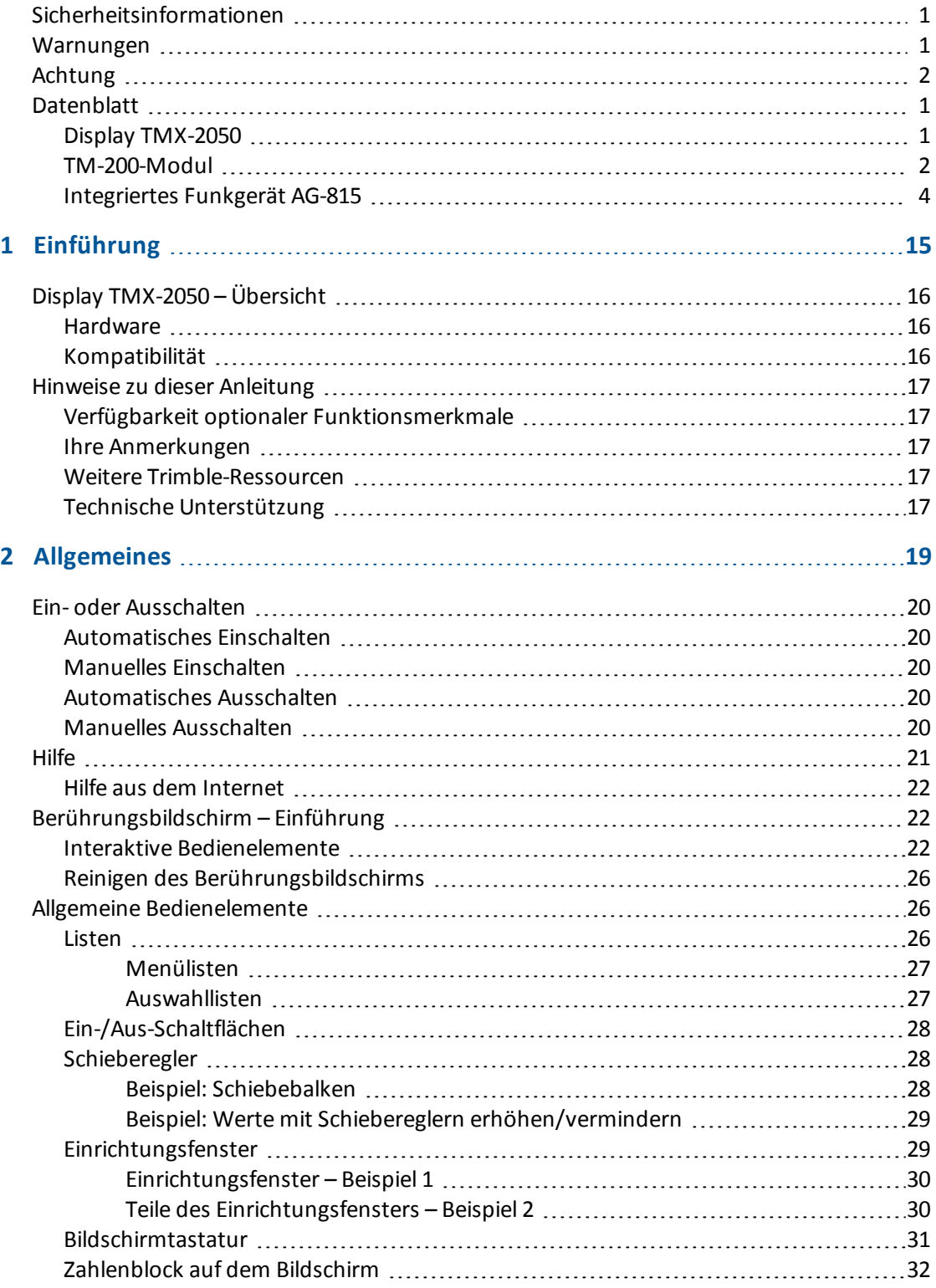

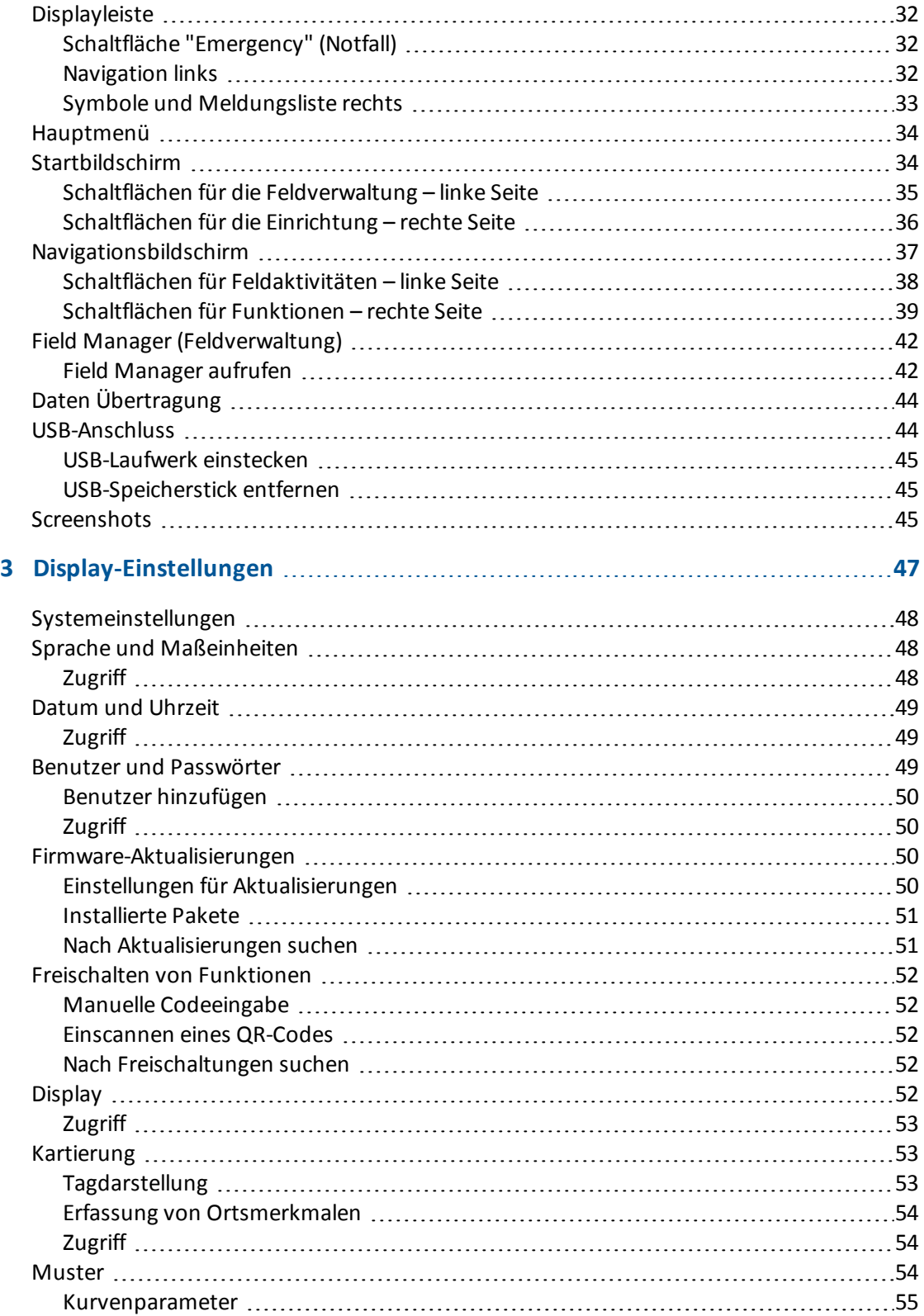

Display TMX-2050 BENUTZERHANDBUCH **18**

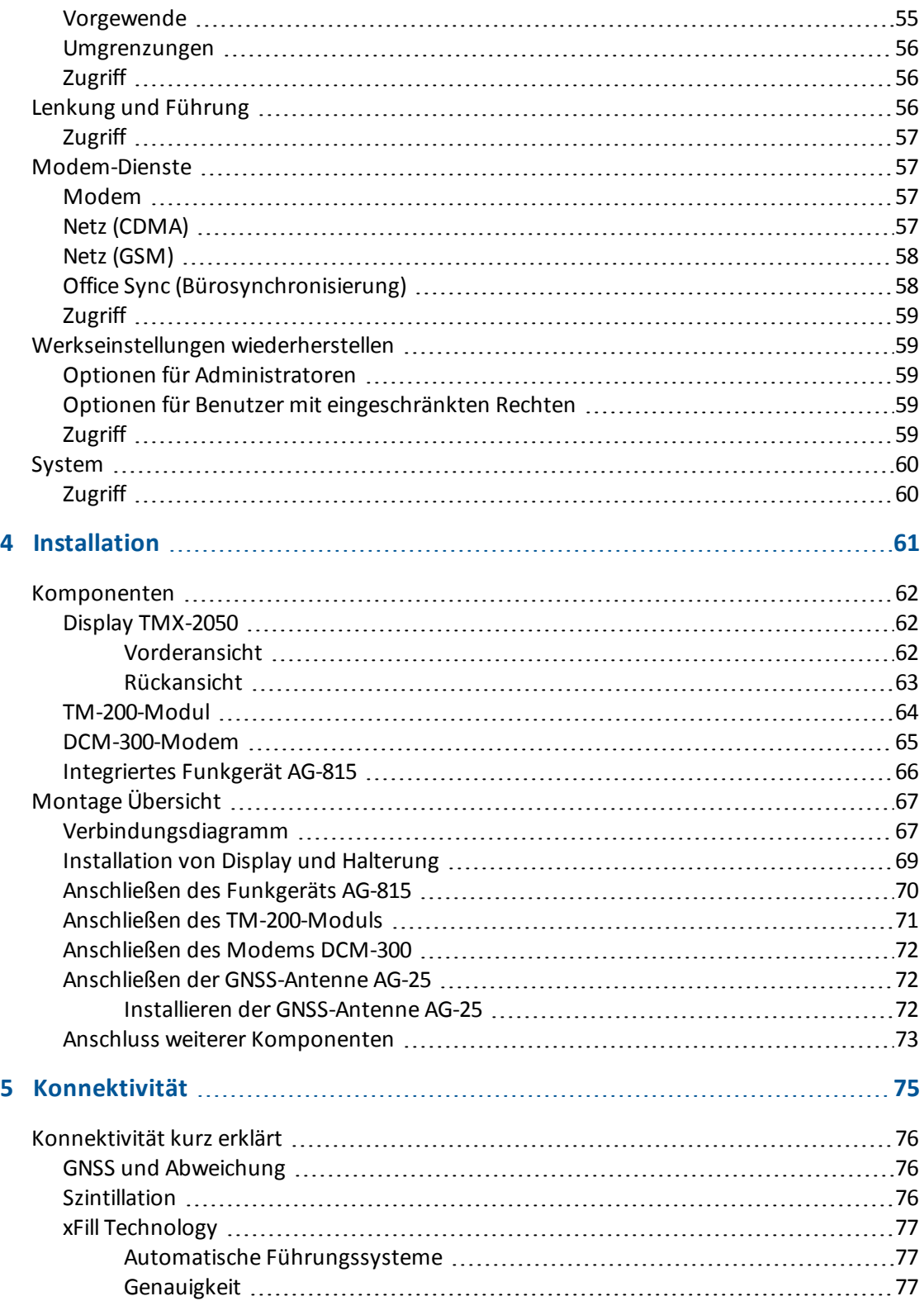

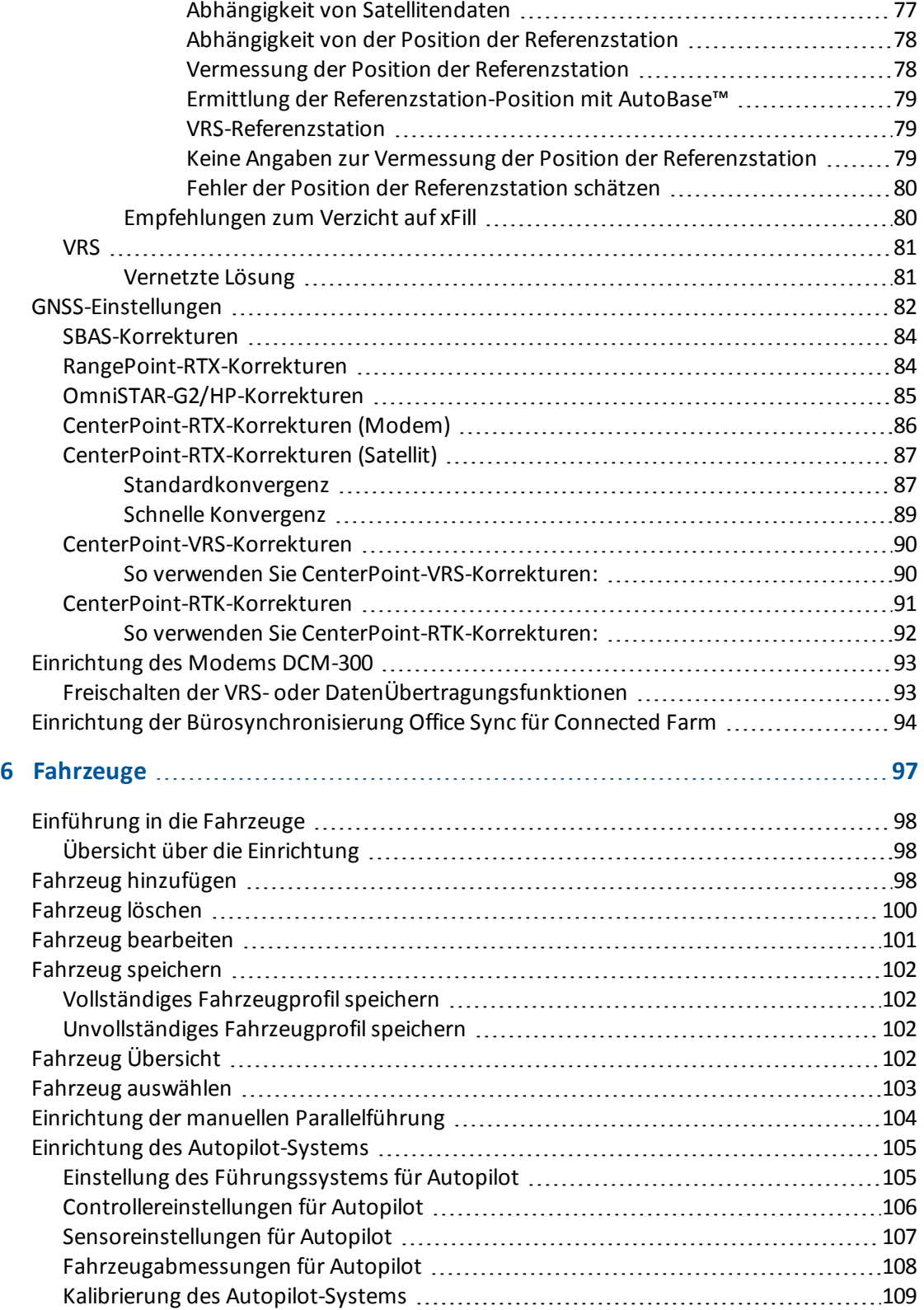

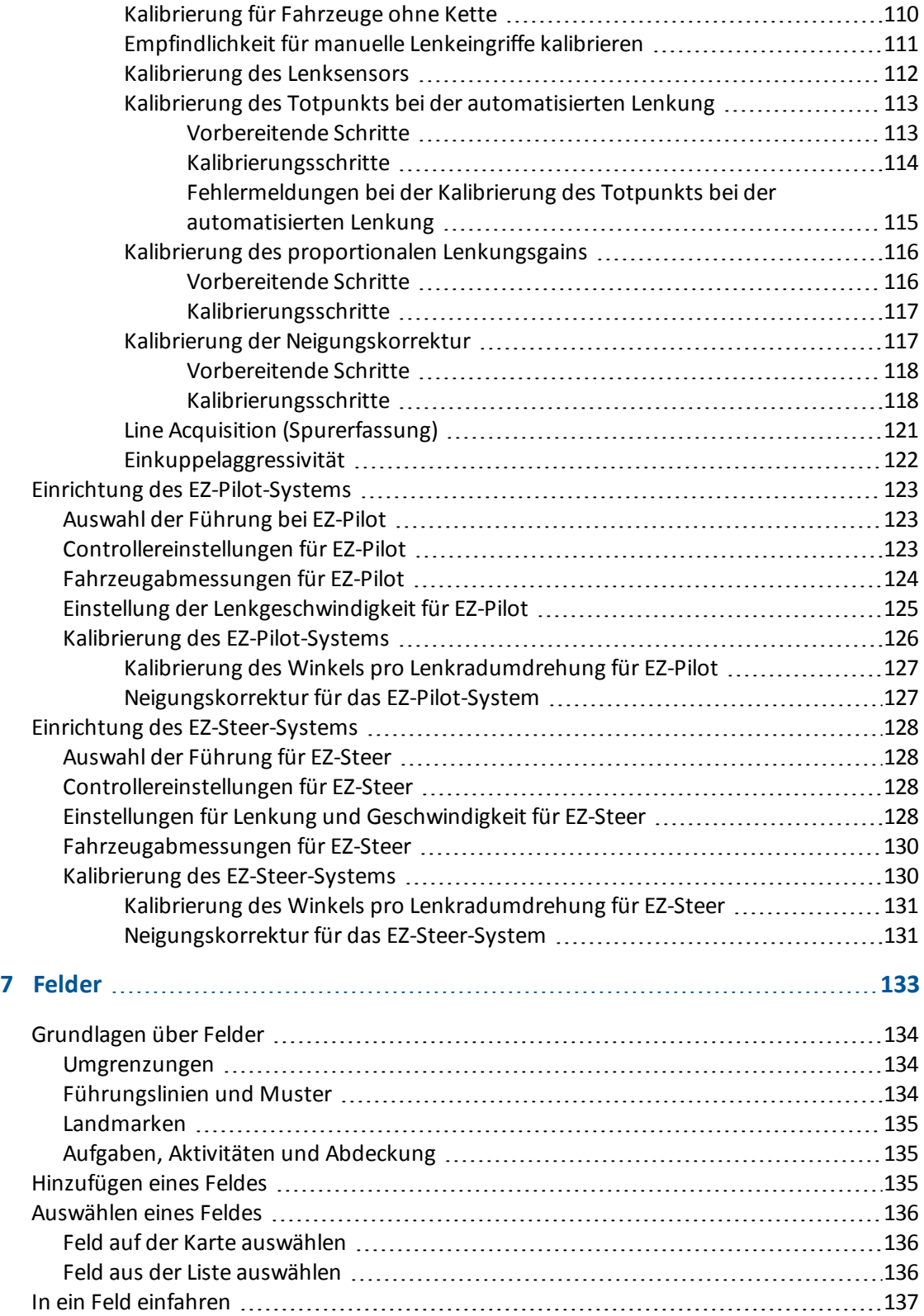

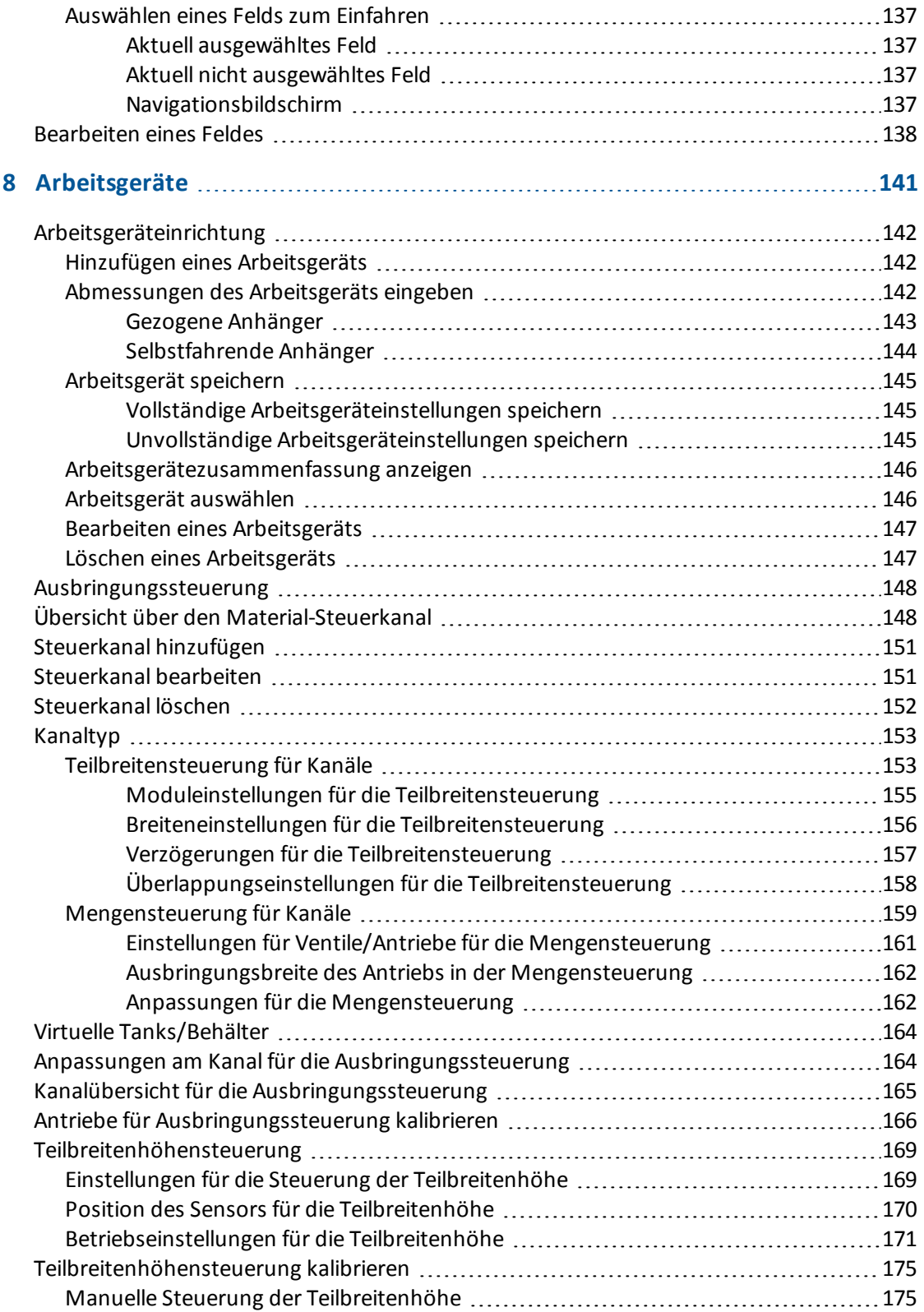

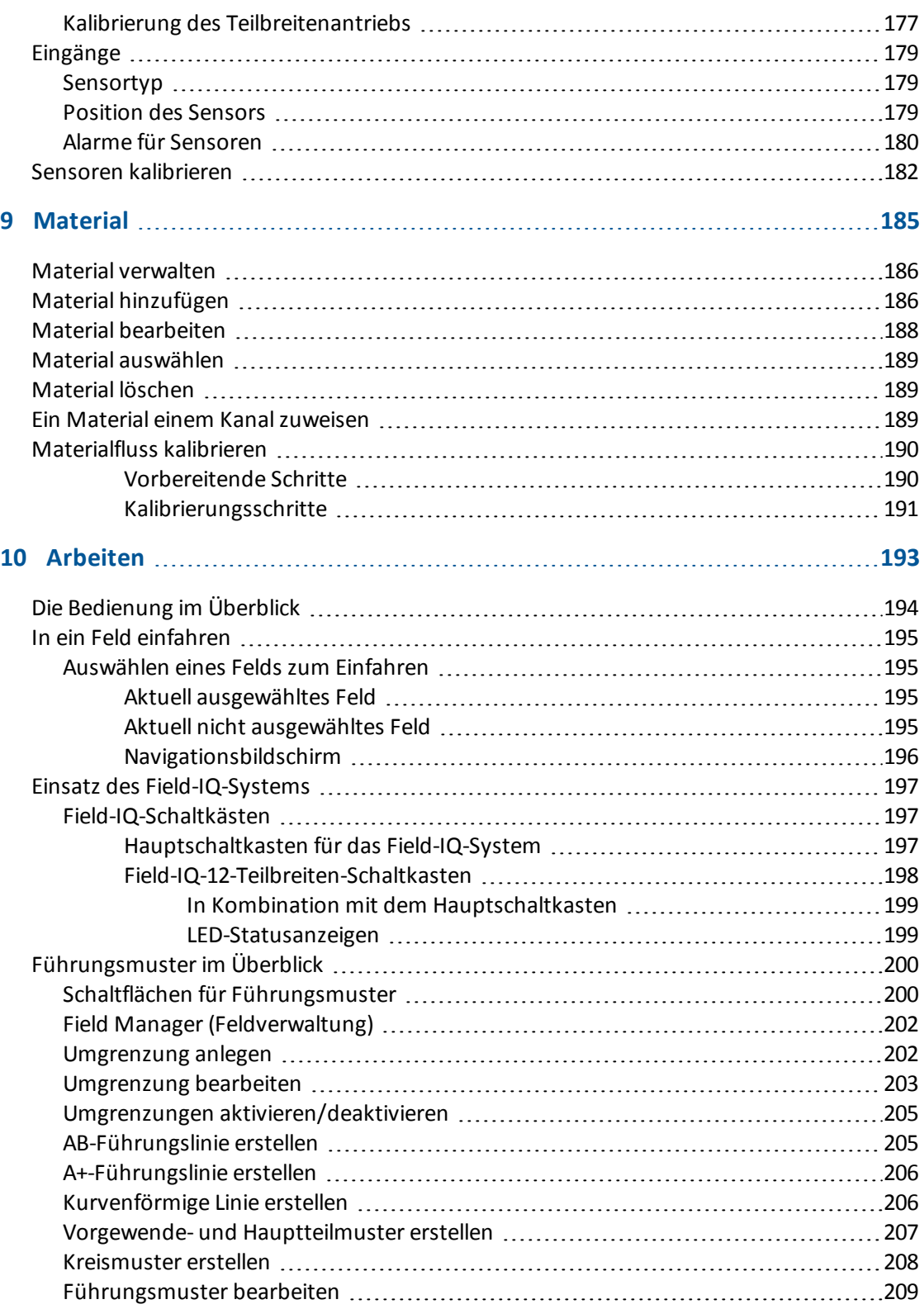

**23** Display TMX-2050 BENUTZERHANDBUCH

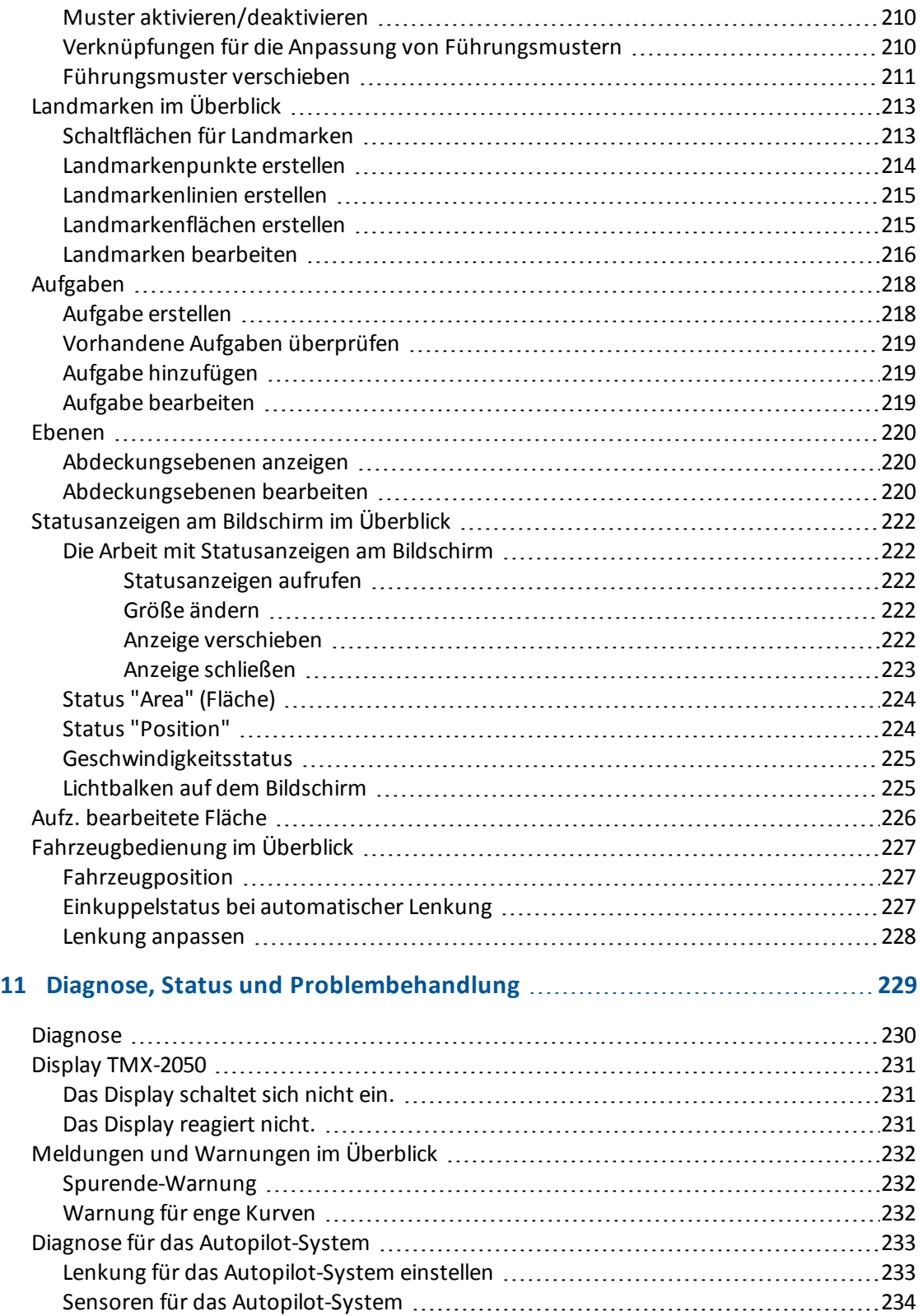

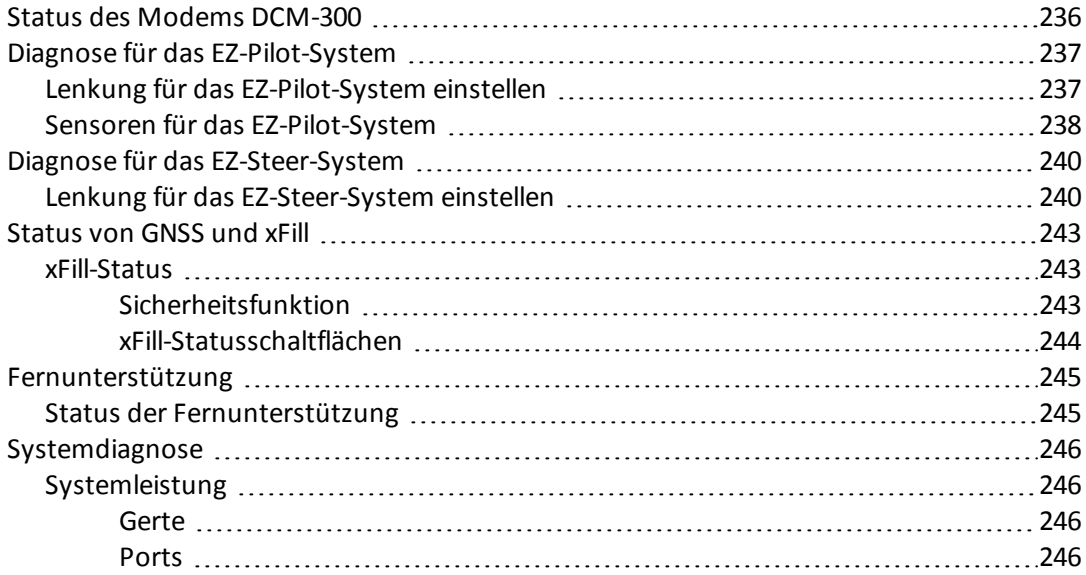

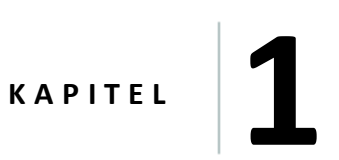

# <span id="page-25-0"></span>**Einführung**

**In diesem Kapitel:**

- <sup>n</sup> Display TMX-2050 [Übersicht,](#page-26-0) Seite 16
- <sup>n</sup> Hinweise zu dieser [Anleitung,](#page-27-0) Seite 17

Das Trimble® Display TMX-2050™ ist ein in der Kabine installierter Touchscreen und bietet kostengünstige Parallelführung und Lenkung für den Einsatz in der Präzisionslandwirtschaft.

# <span id="page-26-0"></span>**Display TMX-2050 – Übersicht**

Das Display TMX-2050 ist ein einfach zu bedienendes modernes Feldmanagementsystem, das Software und Hardware umfasst.

### <span id="page-26-1"></span>**Hardware**

Die Hardware des Displays besteht aus einem berührungsempfindlichen LCD-Farbbildschirm mit einer Größe von 30 cm (12 Zoll).

### <span id="page-26-2"></span>**Kompatibilität**

Display TMX-2050 ist kompatibel mit den folgenden automatischen Führungs- und Lenkungssystemen:

- Automatisches Lenkungssystem Trimble Autopilot™
- Trimble EZ-Steer<sup>®</sup> Lenkassistenzsystem
- Lenksystem Trimble EZ-Pilot<sup>®</sup>

Display TMX-2050 kann eine Vielzahl von zusätzlichen Produkten zur Effizienzsteigerung nutzen:

- Felder und Führungsmuster erstellen
- Führungsmuster für automatische Führungssysteme verwenden
- Aufzeichnung der bearbeiteten Flächen
- Ausgabe von Daten zur Analyse durch PC-Software (z. B. Farm Works Software®)
- Field-IQ™ für Teilbreitenhöhensteuerung und Spritzanwendungen
- Variable Mengensteuerung

# <span id="page-27-0"></span>**Hinweise zu dieser Anleitung**

Dieses Handbuch beschreibt, wie Sie das Display TMX-2050 installieren, konfigurieren und verwenden.

# <span id="page-27-1"></span>**Verfügbarkeit optionaler Funktionsmerkmale**

In diesem Handbuch werden alle verfügbaren Funktionen behandelt. Diese werden aber u. U. nicht alle auf Ihrem Display angezeigt. Zum Display TMX-2050 gehören viele optionale Funktionsmerkmale. Nur diejenigen Funktionen, die Sie freigeschaltet haben, stehen Ihnen auf dem Display zur Verfügung.

# <span id="page-27-2"></span>**Ihre Anmerkungen**

Ihre Rückmeldungen zu der unterstützenden Dokumentation helfen uns, diese bei jeder Ausgabe weiter zu verbessern. Bitte schicken Sie Ihre Anmerkungen per E-Mail an ReaderFeedback@trimble.com.

# <span id="page-27-3"></span>**Weitere Trimble-Ressourcen**

Quellen für zugehörige Informationen beinhalten Folgendes:

- <sup>l</sup> **Produkthandbücher und andere Veröffentlichungen:** Zugriff auf verschiedene Veröffentlichungen (z.B. Produkthandbücher, Versionshinweise und Kurzbedienungsanleitungen) zu Trimble-Produkten unter http://www.trimble.com/Support/Support\_AZ.aspx.
- <sup>l</sup> **Trimble-Schulungen:** Eine Schulung kann Ihnen helfen, alle Möglichkeiten Ihres Display TMX-2050s voll auszunutzen. Weitere Informationen finden Sie unter [http://www.trimble.com/Support/Index\\_Training.aspx](http://www.trimble.com/training.html).

# <span id="page-27-4"></span>**Technische Unterstützung**

Produktinformationen und Antworten auf Fragen erhalten Sie von Ihrem Vertriebspartner.

Andere Möglichkeit:

- 1. Besuchen Sie [http://www.trimble.com/support/index\\_support.aspx.](http://www.trimble.com/support.shtml)
- 2. Wählen Sie die Art der Unterstützung aus, die auf Sie zutrifft.

Wenn Sie Kontakt zur technischen Unterstützung von Trimble aufnehmen müssen:

- 1. Rufen Sie http://www.trimble.com/global-services/support.aspx auf.
- 2. Klicken Sie auf Request [Technical](http://support.trimble.com/) Support (Technische Unterstützung anfordern) und melden Sie sich an, um eine Unterstützungsanforderung auszufüllen.

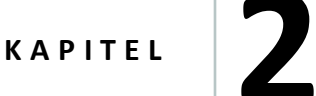

# <span id="page-29-0"></span>**Allgemeines**

### **In diesem Kapitel:**

- <sup>n</sup> Ein- oder [Ausschalten,](#page-30-0) Seite 20
- [Hilfe,](#page-31-0) Seite 21
- <sup>n</sup> [Berührungsbildschirm](#page-32-1) Einführung, Seite 22
- <sup>n</sup> Allgemeine [Bedienelemente,](#page-36-1) Seite 26
- <sup>n</sup> [Displayleiste,](#page-42-1) Seite 32
- <sup>n</sup> [Hauptmenü,](#page-44-0) Seite 34
- <sup>n</sup> [Startbildschirm,](#page-44-1) Seite 34
- <sup>n</sup> [Navigationsbildschirm,](#page-47-0) Seite 37
- <sup>n</sup> Field Manager [\(Feldverwaltung\),](#page-52-0) Seite 42
- Daten [Übertragung,](#page-54-0) Seite 44
- [USB-Anschluss,](#page-54-1) Seite 44
- [Screenshots,](#page-55-2) Seite 45

Das Display TMX-2050 ist ein Touchscreen und wird über Berührungen gesteuert. Dieses Kapitel stellt den Startbildschirm, den Navigationsbildschirm und die Feldverwaltung mit dem Field Manager vor.

# <span id="page-30-0"></span>**Ein- oder Ausschalten**

*Note – Das Display muss vor dem Einschalten korrekt montiert sein. Weitere Informationen finden Sie in der Montage [Übersicht,](#page-77-0) Seite 67 und der Verkabelungsanleitung für das Display TMX-2050.*

### <span id="page-30-1"></span>**Automatisches Einschalten**

Ist das Display an die Zündung angeschlossen, lassen Sie das Fahrzeug an. Beim Anlassen des Fahrzeugs versorgt das TM-200-Modul das Display mit Strom.

# <span id="page-30-2"></span>**Manuelles Einschalten**

Um das Display manuell einzuschalten, halten Sie den Einschaltknopf kurz (ungefähr eine halbe Sekunde) gedrückt. Eine Abbildung der R ückansicht mit dem [Einschaltknopfsehen](#page-72-1) Sie unter Display TMX-2050, Seite 62.

Das Display wird eingeschaltet und nach kurzer Zeit wird der *Startbildschirm* angezeigt.

# <span id="page-30-3"></span>**Automatisches Ausschalten**

Ist das Display an die Zündung angeschlossen, wird beim Abstellen der Zündung ein Abschalt- /Neustart-Dialogfenster angezeigt. Das Display wird nach 60 Sekunden ausgeschaltet, sofern keine weitere Eingabe erfolgt.

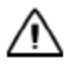

**ACHTUNG –** Wenn Sie das Display nach dem Ausschalten der Zündanlage des Fahrzeugs eingeschaltet lassen, kann die Batterie durch den Displaystrom entladen werden.

# <span id="page-30-4"></span>**Manuelles Ausschalten**

Sie haben zwei Möglichkeiten, um das Display auszuschalten:

- Drücken Sie den Einschaltknopf ungefähr 5 Sekunden lang: Daraufhin schaltet sich das System ab.
- Halten Sie den Einschaltknopf 1–2 Sekunden gedrückt. Die Vorgehensweise ist unten beschrieben.
- 1. Um das Display manuell auszuschalten, halten Sie den Einschaltknopf ungefährzwei Sekunden lang gedrückt.
- 2. Wählen Sie eine der folgenden Optionen:
	- Shutdown (Ausschalten): Das Display wird ausgeschaltet.
	- Reboot (Neustart): Das Display wird neu gestartet.
	- Cancel (Abbrechen): Das Ausschalten wird abgebrochen.

*Note – Wenn Sie den Einschaltknopf drücken und Shutdown (Ausschalten) berühren, wird das Display manchmal nicht sofort ausgeschaltet. Das liegt daran, dass das Display die Einstellungen speichert. Das Display wird ausgeschaltet, sobald alle Einstellungen gespeichert sind.*

# <span id="page-31-0"></span>**Hilfe**

Sie können nützliche Informationen über jeden Bildschirm und über das Display TMX-2050 generell aufrufen.

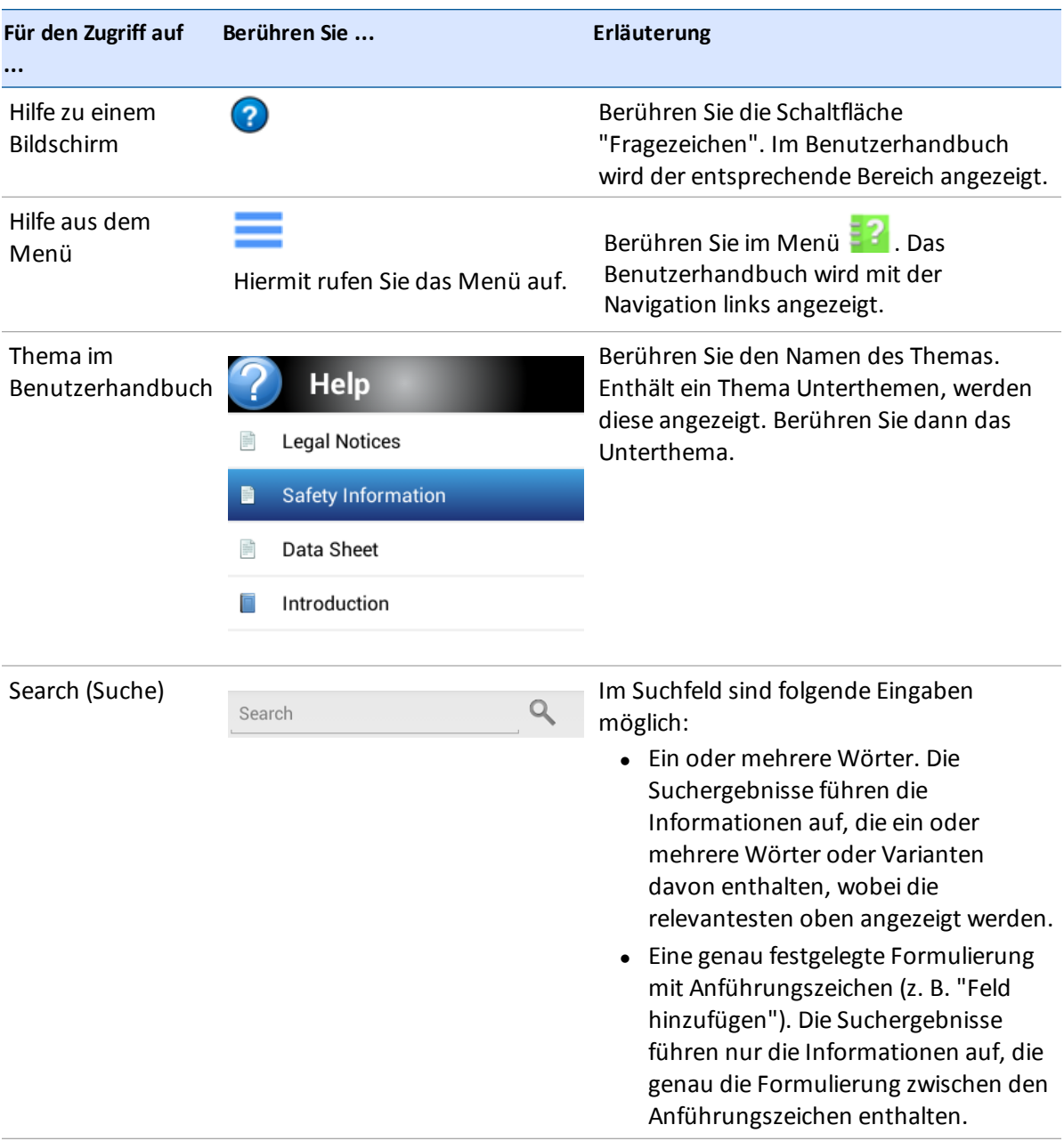

### <span id="page-32-0"></span>**Hilfe aus dem Internet**

Das Benutzerhandbuch finden Sie im Internet unter http://www.trimble.com/Support/Support\_ AZ.aspx.

# <span id="page-32-1"></span>**Berührungsbildschirm – Einführung**

Falls Sie noch nicht mit der Verwendung eines Berührungsbildschirms vertraut sind, erhalten Sie in diesem Abschnitt eine Einführung in dessen Verwendung und Reinigung.

# <span id="page-32-2"></span>**Interaktive Bedienelemente**

Berühren Sie die Schaltflächen, Karten, Listen und Wahlschalter mit dem Finger, um eine Funktion auszulösen.

**ACHTUNG –** Berühren Sie den Bildschirm nicht mit spitzen Gegenständen wie etwa Bleistiften. Dies kann die Oberfläche des Bildschirms beschädigen.

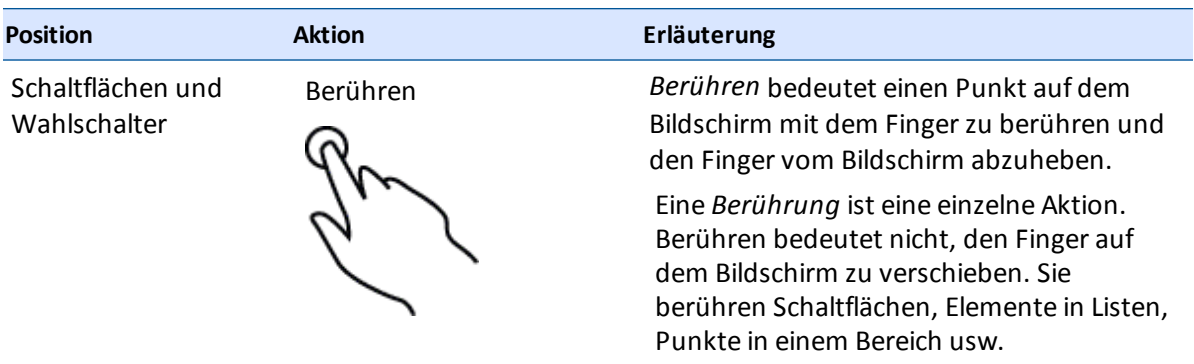

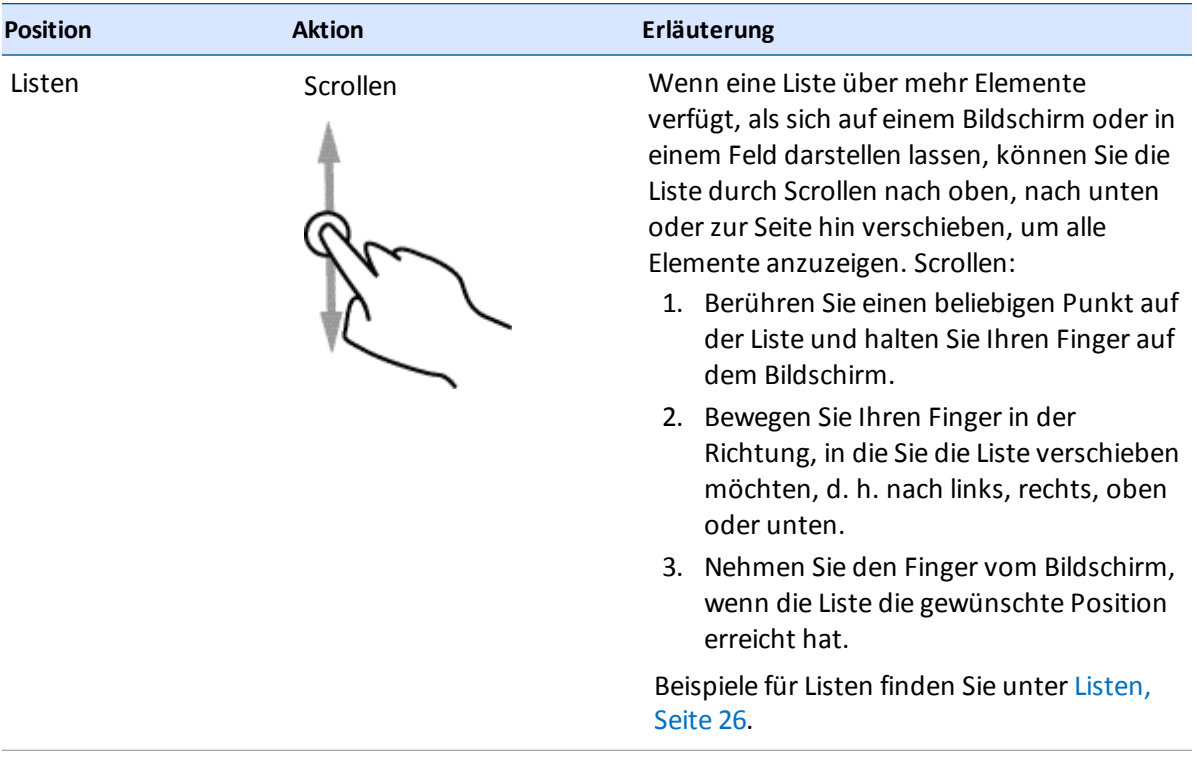

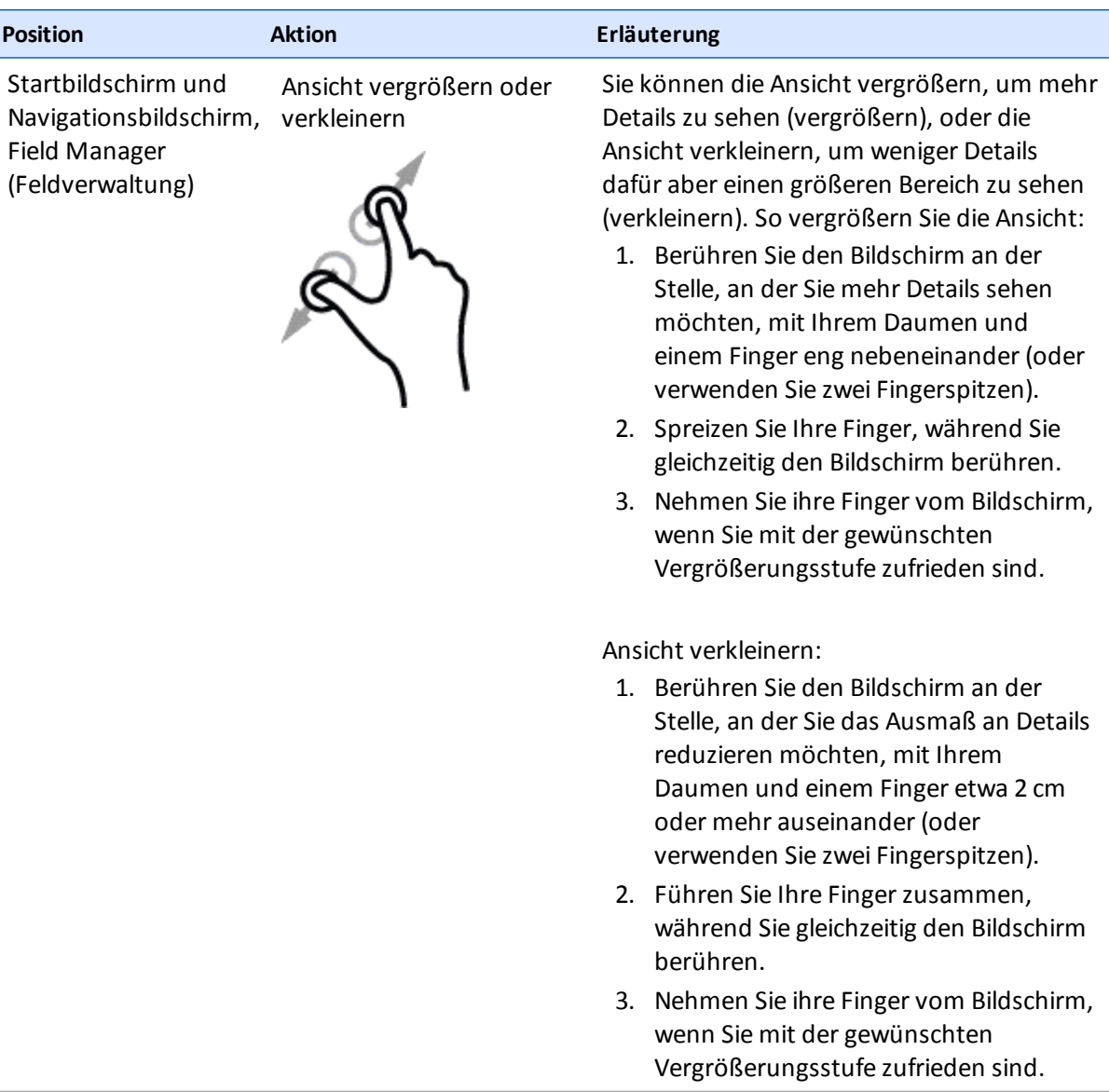

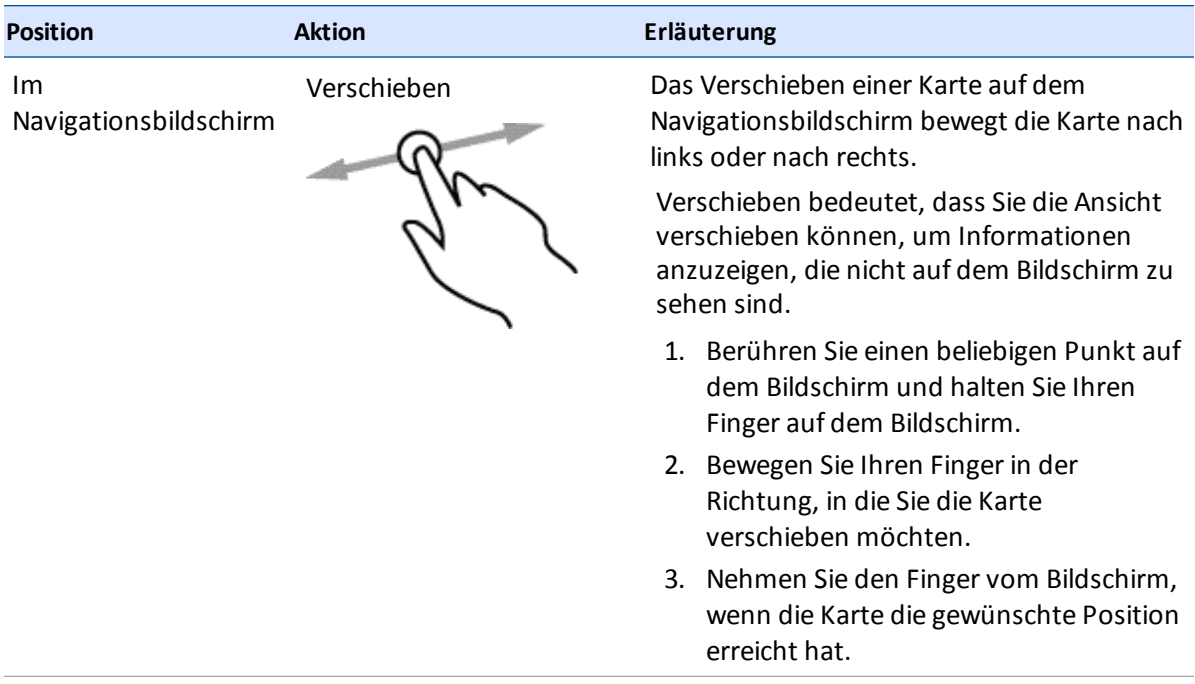
#### **Reinigen des Berührungsbildschirms**

**ACHTUNG –** Berühren Sie den Bildschirm nicht mit spitzen Gegenständen wie etwa Bleistiften. Dies kann die Oberfläche des Bildschirms beschädigen.

Verwenden Sie die folgenden Mittel, um den Berührungsbildschirm zu reinigen:

- Ammoniakfreier Glasreiniger
- <sup>l</sup> Weiches, fusselfreies Baumwolltuch
- <sup>l</sup> 50%iger Isopropylalkohol

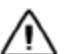

**ACHTUNG –** Geben Sie den Glasreiniger nicht direkt auf den Touchscreen.

- 1. Geben Sie eine kleine Menge eines ammoniakfreien Glasreinigers auf das Tuch
- 2. und wischen Sie den Berührungsbildschirm vorsichtig mit dem Tuch ab.
- 3. Zum Entfernen von Schmutzflecken verwenden Sie ein Baumwolltuch, das Sie mit 50%igem Isopropylalkohol befeuchten.

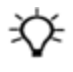

**Tip –** Reinigen Sie den Touchscreen im ausgeschalteten Zustand. Schmutz und Fingerabdrücke lassen sich leichter erkennen, wenn der Bildschirm dunkel ist.

## **Allgemeine Bedienelemente**

Die allgemeinen Bedienelemente ermöglichen den Zugriff auf folgende Funktionen:

- Umfassende Einstellungen und Konfiguration über [Einrichtungsfenster,](#page-39-0) Seite 29
- Eingabe von Informationen über die [Bildschirmtastatur,](#page-41-0) Seite 31 und den Zahlenblock auf dem Bildschirm, Seite 32
- Nutzung von [Listen,](#page-36-0) Seite 26
- Aktivieren und Deaktivieren von Optionen mit den [Ein-/Aus-Schaltflächen,](#page-38-0) Seite 28
- <span id="page-36-0"></span>• Auswahl von Werten innerhalb eines Bereichs [Schieberegler,](#page-38-1) Seite 28

#### **Listen**

Das Aussehen der Listen hängt von ihrer Funktion ab.

#### **Menülisten**

Menülisten enthalten eine Liste von Elementen, die zu zusätzlichen Informationen oder Bereichen führen.

Berühren Sie ein Listenelement, um zusätzliche Informationen oder Auswahloptionen rechts vom Menü anzuzeigen.

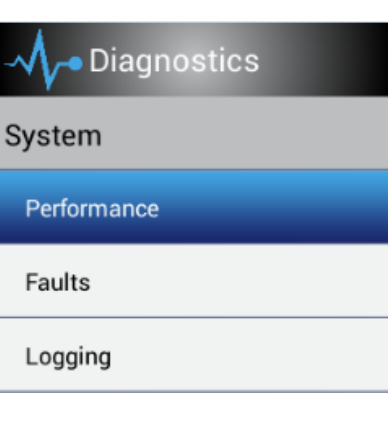

Einige Listen bieten die Möglichkeit zum Erweitern oder Reduzieren. Berühren Sie den Pfeil nach oben bzw. nach unten, um die Bereiche zu erweitern oder zu reduzieren.

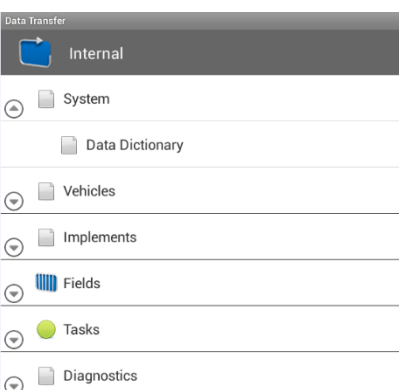

#### **Auswahllisten**

Einige Listen enthalten Elemente, die Sie auswählen können. Ist eine Liste länger als das angezeigte Fenster, wird rechts neben den Listenelementen eine Bildlaufleiste angezeigt. Damit können Sie in der Liste nach oben und nach unten blättern.

Nachdem Sie Ihre Auswahl berührt haben, wird die Liste geschlossen.

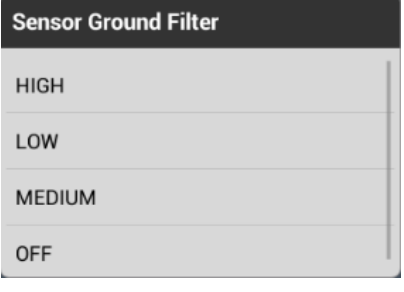

Der blaue Punkt zeigt an, welches Element derzeit ausgewählt ist. Berühren Sie ein Element, um es auszuwählen.

Wenn Sie die Auswahl nicht ändern möchten, berühren Sie **Cancel** (Abbrechen).

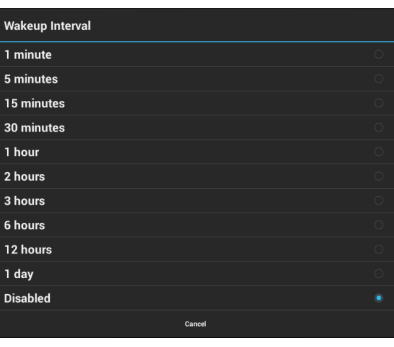

#### <span id="page-38-0"></span>**Ein-/Aus-Schaltflächen**

Die Ein-/Aus-Schaltflächen ermöglichen Ihnen das Ein- und Ausschalten von Elementen.

 $\mathbf{x}$ 

Das rote X zeigt an, dass dieses Element ausgeschaltet ist. Berühren Sie das Element, um es einzuschalten.

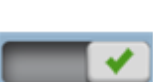

Das grüne Häkchen zeigt an, dass dieses Element eingeschaltet ist. Berühren Sie das Element, um es auszuschalten.

### <span id="page-38-1"></span>**Schieberegler**

Mit Schiebereglern können Sie einen Wert aus einem verfügbaren Bereich auswählen.

#### **Beispiel: Schiebebalken**

Der Zeiger (rechteckige Schaltfläche auf dem Schiebebalken) gibt den Wert an.

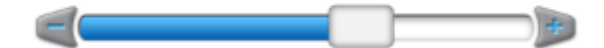

Mit dem Schiebebalken haben Sie folgende Möglichkeiten:

- Stufenweise änderung des Werts Berühren Sie die Plus-/Minus-Zeichen an jedem Ende des Schiebebalken und zwar in der Richtung, in der Sie den Zeiger verschieben möchten.
- Wert auf eine Zahl einstellen, die durch einen Punkt auf der Linie dargestellt ist Berühren Sie die Linie an der Position, an der sich der Zeiger befinden soll.
- Auf einen Wert verschieben:
	- a. Berühren Sie den Zeiger auf dem Schiebebalken.
	- b. Bewegen Sie den Zeiger auf das Minus- oder Plus-Zeichen.
	- c. Nehmen Sie den Finger vom Bildschirm, wenn der Zeiger die gewünschte Position erreicht hat.
- Genau eine Nummer eingeben Wenn der Bildschirm auch über eine Schaltfläche mit einem Wert verfügt, berühren Sie diesen Wert. Geben Sie dann die Zahl über den Zahlenblock auf dem Bildschirm ein.

#### **Beispiel: Werte mit Schiebereglern erhöhen/vermindern**

Schieberegler mit Plus- und Minus-Schaltflächen ermöglichen Ihnen, die Zahl durch Berühren der Plus/Minus-Schaltflächen zu erhöhen oderzu vermindern. Sie können auch die Nummer berühren und dann eine andere Nummer über die Bildschirmtastatur bzw. den Zahlenblock auf dem Bildschirm eingeben.

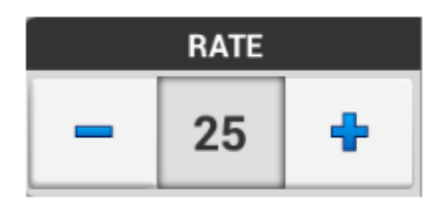

#### <span id="page-39-0"></span>**Einrichtungsfenster**

Für das Einstellen oder Konfigurieren werden eigene Fenster angezeigt. Diese Fenster enthalten eine Reihe von spezifischen Bedienelementen für das Einstellen oder Konfigurieren.

### **Einrichtungsfenster – Beispiel 1**

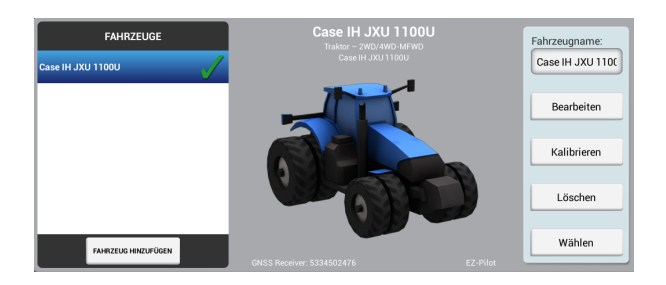

## **Teile des Einrichtungsfensters – Beispiel 2**

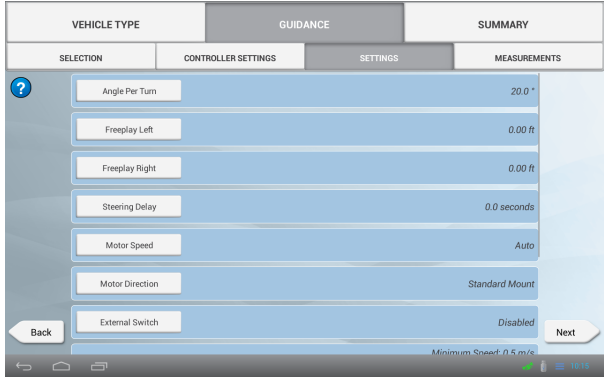

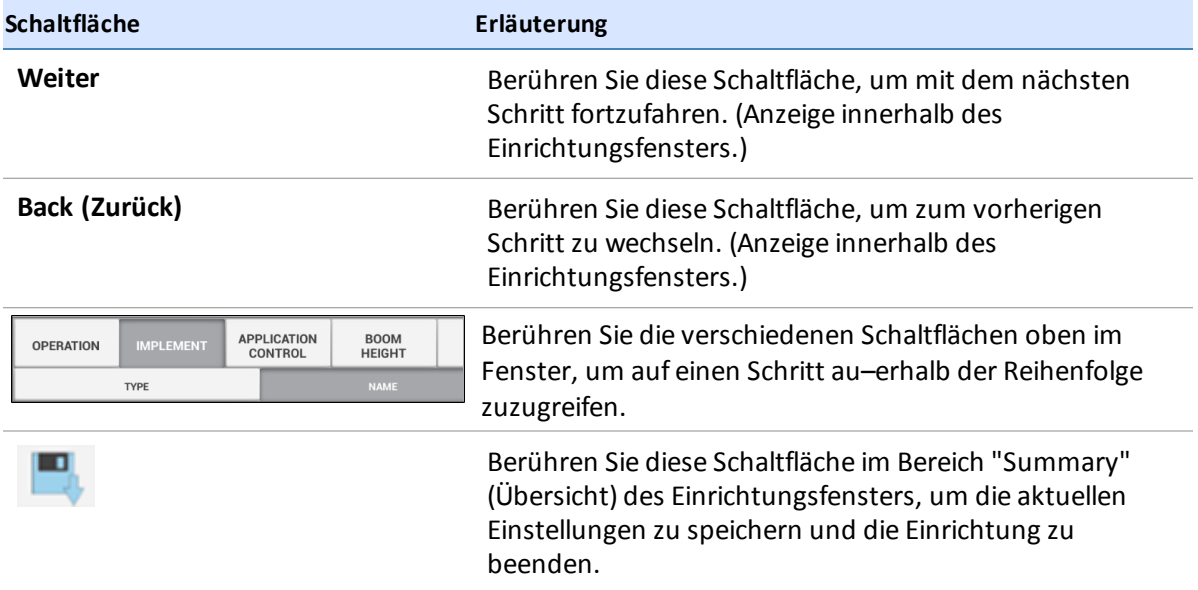

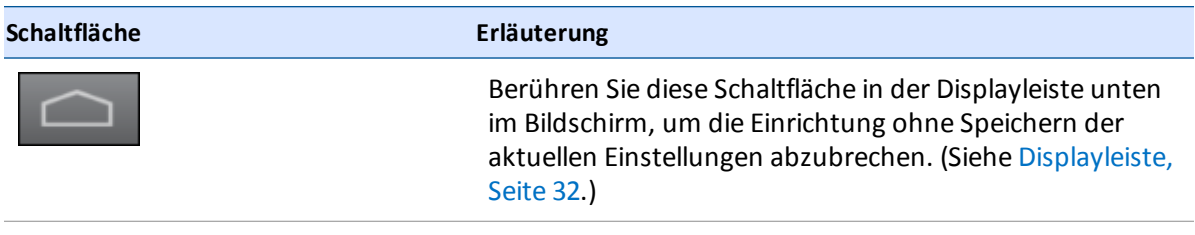

#### <span id="page-41-0"></span>**Bildschirmtastatur**

Die Bildschirmtastatur wird angezeigt, wenn Sie ein Feld berühren, um Daten einzugeben. Sie können Text oder Zahlen eingeben.

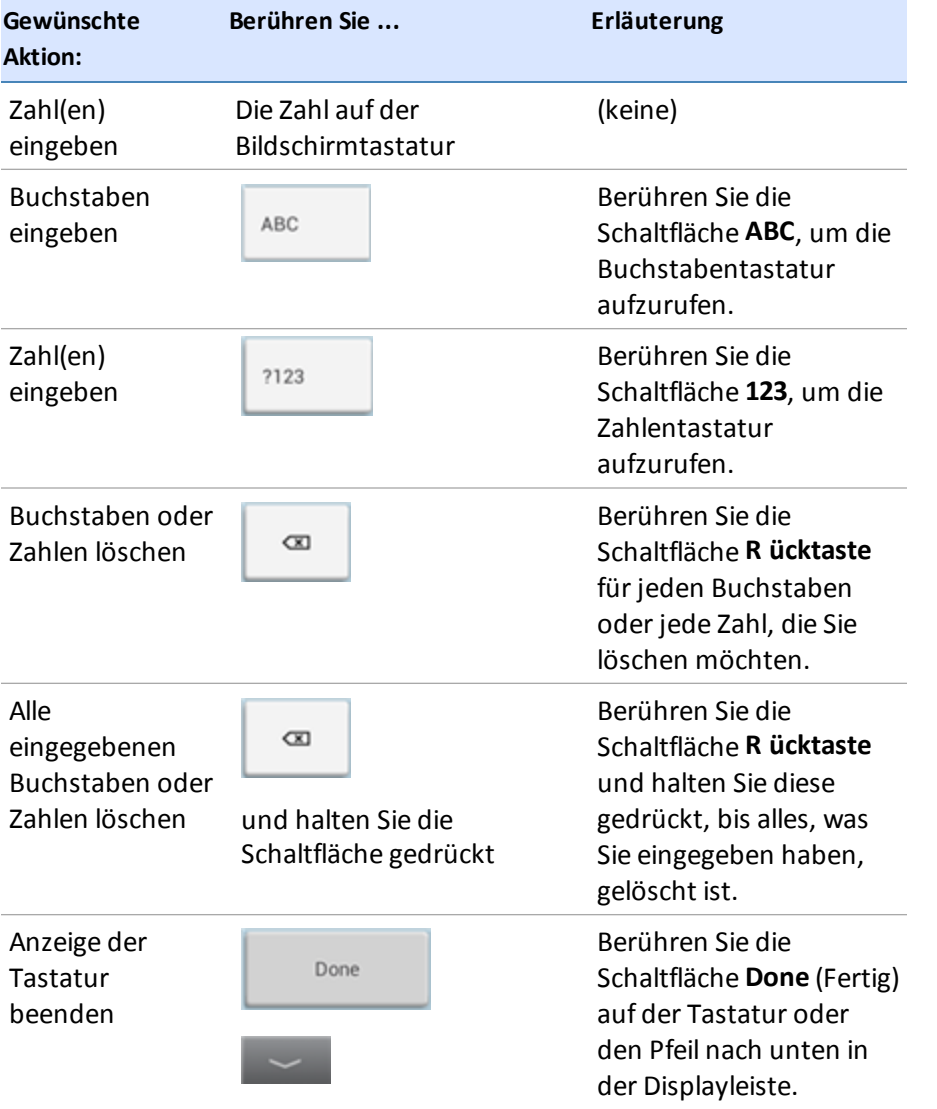

#### <span id="page-42-0"></span>**Zahlenblock auf dem Bildschirm**

Der Zahlenblock auf dem Bildschirm wird angezeigt, wenn Sie ein Feld berühren, um eine Zahl einzugeben.

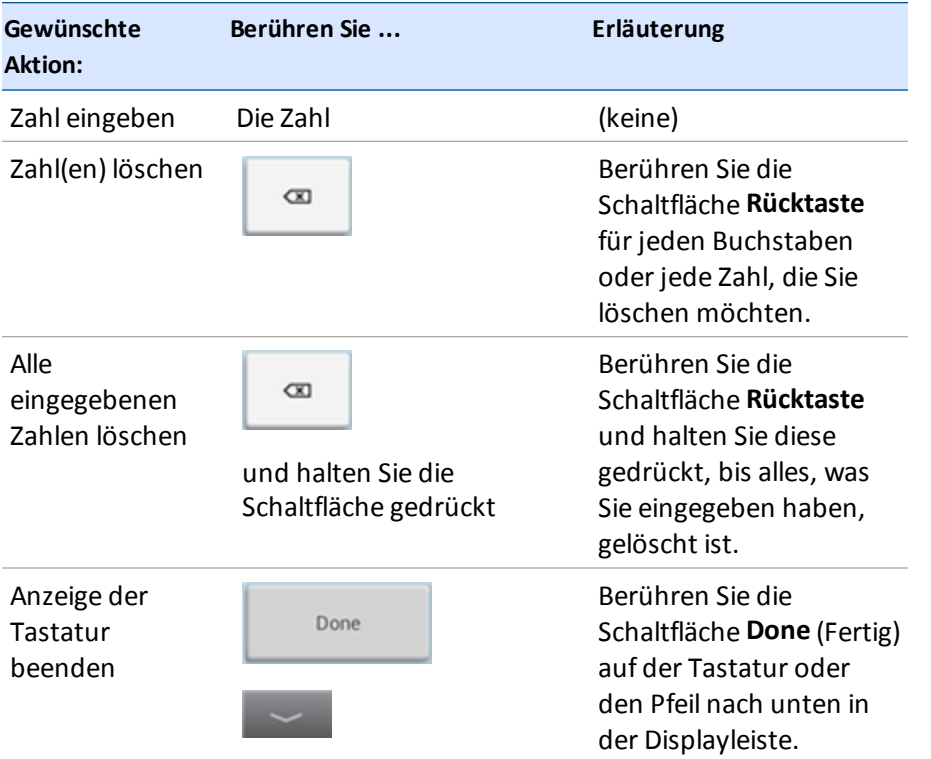

## <span id="page-42-1"></span>**Displayleiste**

Die Displayleiste wird immer unten auf dem Bildschirm des Display TMX-2050s angezeigt.

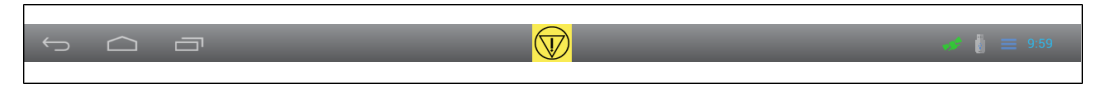

## **Schaltfläche "Emergency" (Notfall)**

In der Mitte der Leiste wird immer die Notfallschaltfläche angezeigt. Wenn Sie diese Schaltfläche berühren, werden alle an das Display angeschlossenen Geräte abgeschaltet.

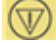

#### **Navigation links**

Auf der linken Seite der Leiste sind die Navigationsschaltflächen zu sehen.

```
43 Display TMX-2050 BENUTZERHANDBUCH
```
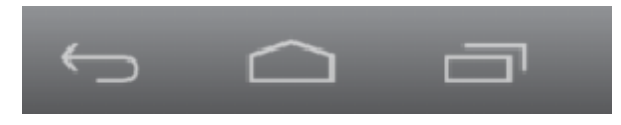

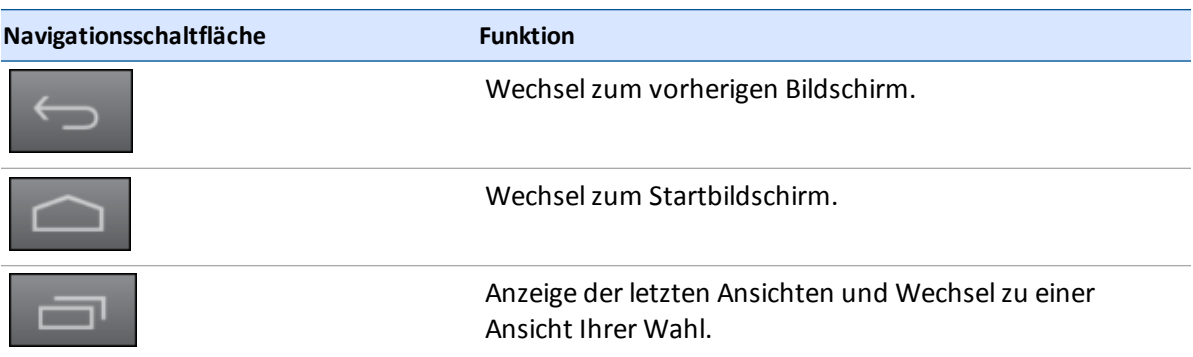

#### **Symbole und Meldungsliste rechts**

Auf der rechten Seite der Leiste befinden sich Symbole zur Anzeige von Status, Uhrzeit und verwendeten Funktionen.

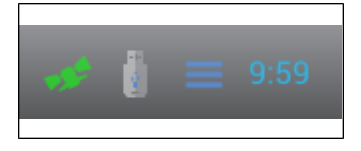

Berühren Sie die rechte Seite der Leiste, um auf eine Liste mit Meldungen zuzugreifen, die nach oben gleitet. Um diese Liste wieder zu schließen, berühren Sie den Bildschirm an einer anderen Stelle als der Liste.

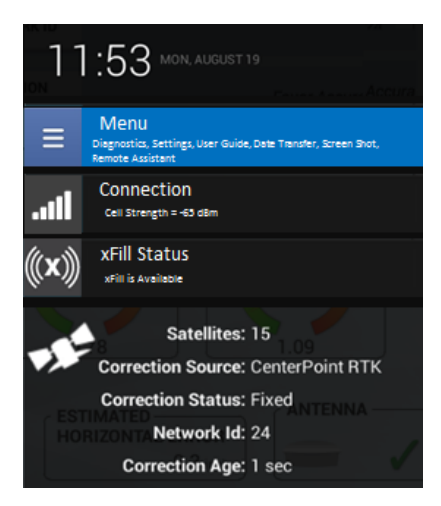

Berühren Sie die betreffenden Schaltflächen in der Meldungsliste, um sofort auf folgende Funktionen zuzugreifen:

- Das Hauptmenü
- Details zum Status von GNSS, xFill, Satelliten und Mobilfunkverbindung
- Weitere Statusinfos

Weitere Informationen finden Sie unter:

- **.** [Status](#page-253-0) von GNSS und xFill, Seite 243
- <span id="page-44-0"></span>• [Fernunterstützung,](#page-255-0) Seite 245

## **Hauptmenü**

Berühren Sie im Startbildschirm, im Navigationsbildschirm oder in der Meldungsliste , um das Hauptmenü aufzurufen. Es werden Schaltflächen eingeblendet, über die Sie auf folgende Bereiche zugreifen können.

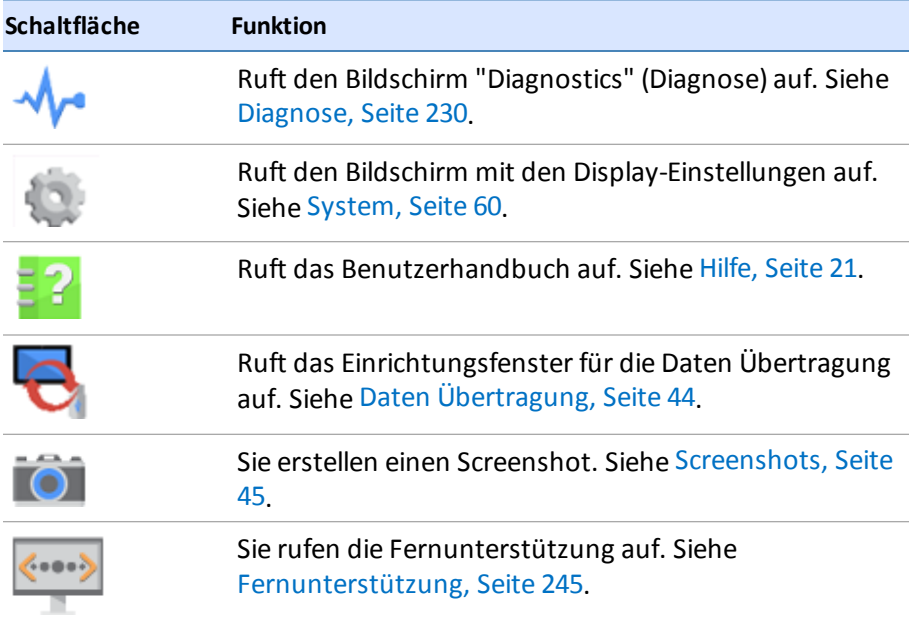

## **Startbildschirm**

Wenn Sie das Display TMX-2050 einschalten, wird auf dem Hintergrund des *Startbildschirms* eine der folgenden Optionen angezeigt:

- Ist das DCM-300-Modem funktionsbereit und es liegt eine GNSS/GPS-Positionsbestimmung vor: Satellitenbild des Bereichs
- Ohne funktionierendes DCM-300-Modem: leerer Bildschirm

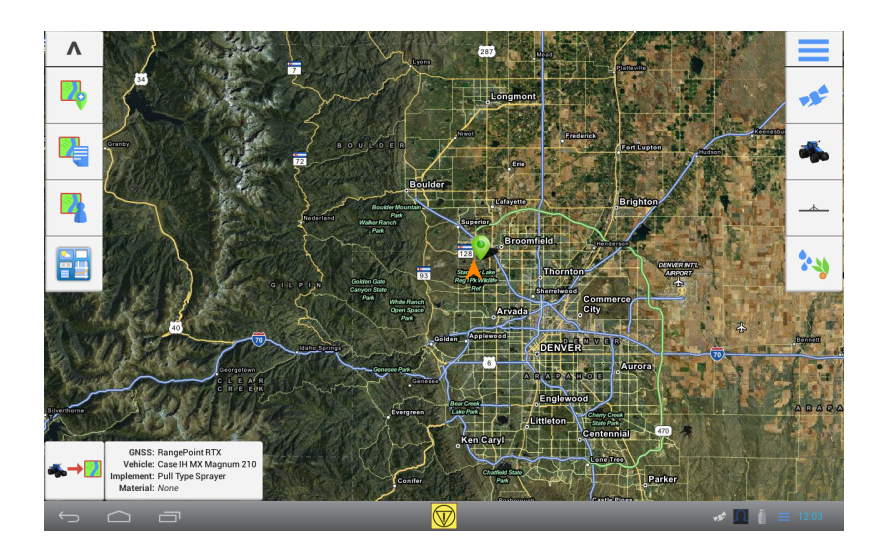

Schaltflächen auf dem *Startbildschirm*:

- Schaltflächen für das [Feldmanagement](#page-45-0) auf der linken Bildschirmseite
- [Schaltflächen](#page-46-0) für die Einrichtung auf der rechten Bildschirmseite

### <span id="page-45-0"></span>**Schaltflächen für die Feldverwaltung – linke Seite**

Die Schaltflächen auf der linken Seite des *Startbildschirms* werden für das Feldmanagement verwendet.

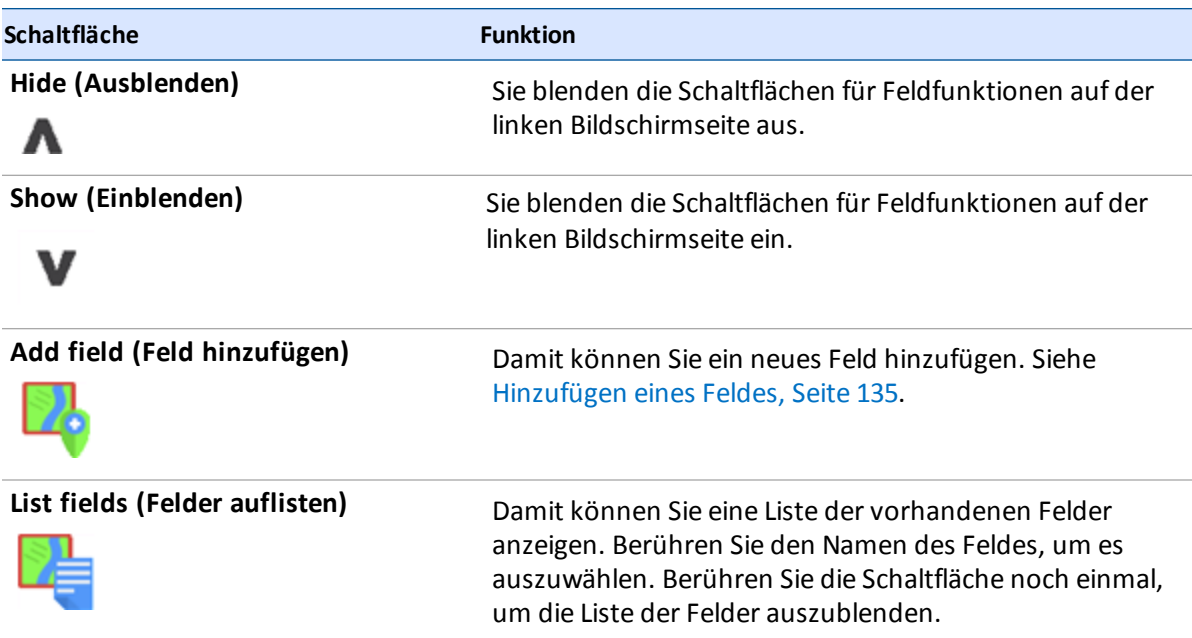

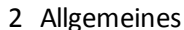

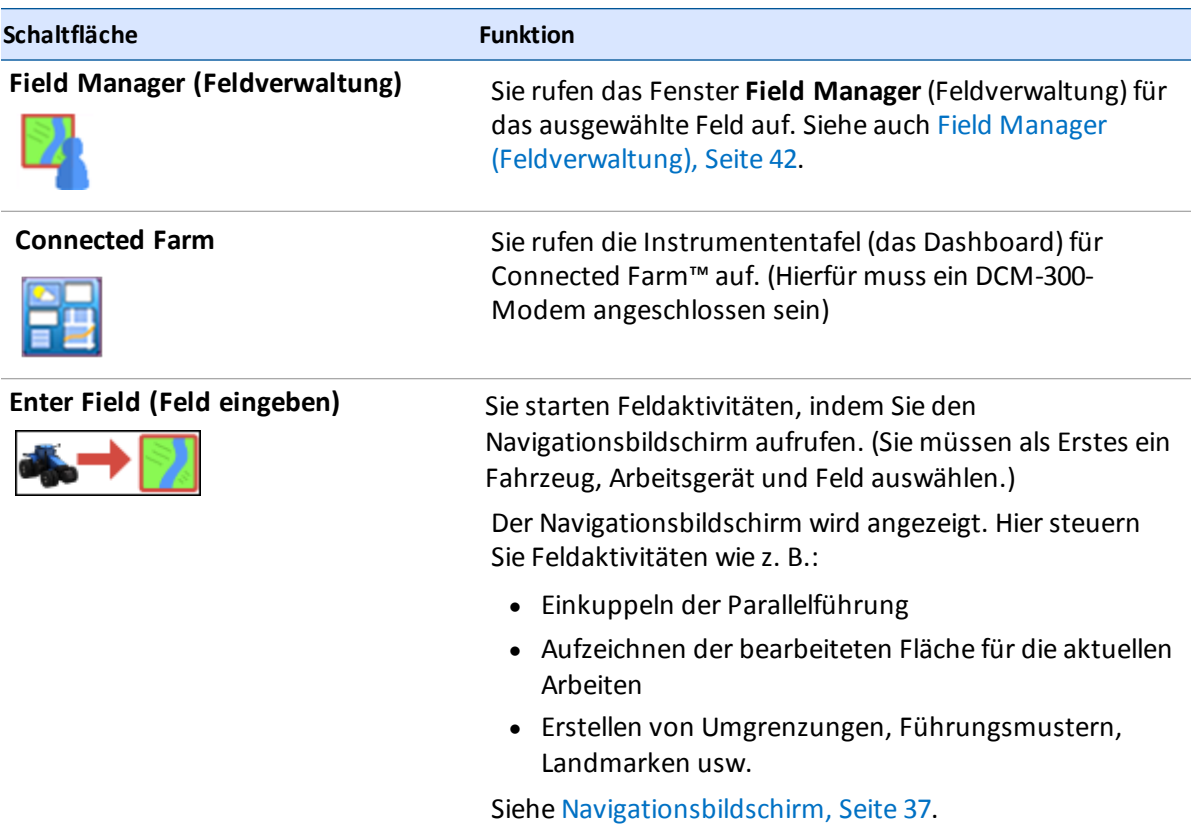

## <span id="page-46-0"></span>**Schaltflächen für die Einrichtung – rechte Seite**

Die Schaltflächen auf der rechten Seite des *Startbildschirms* werden hauptsächlich für die Einrichtung verwendet.

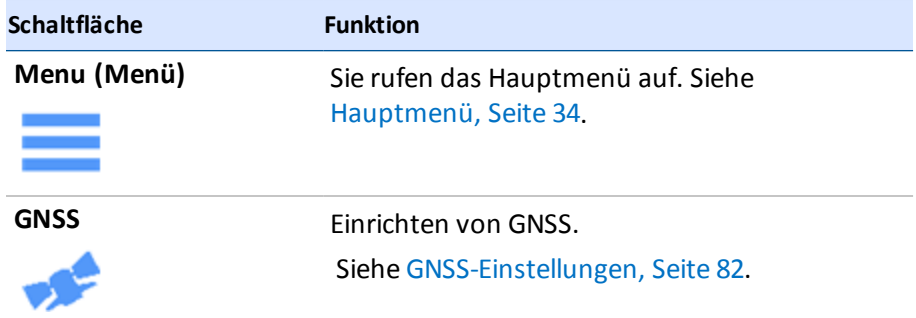

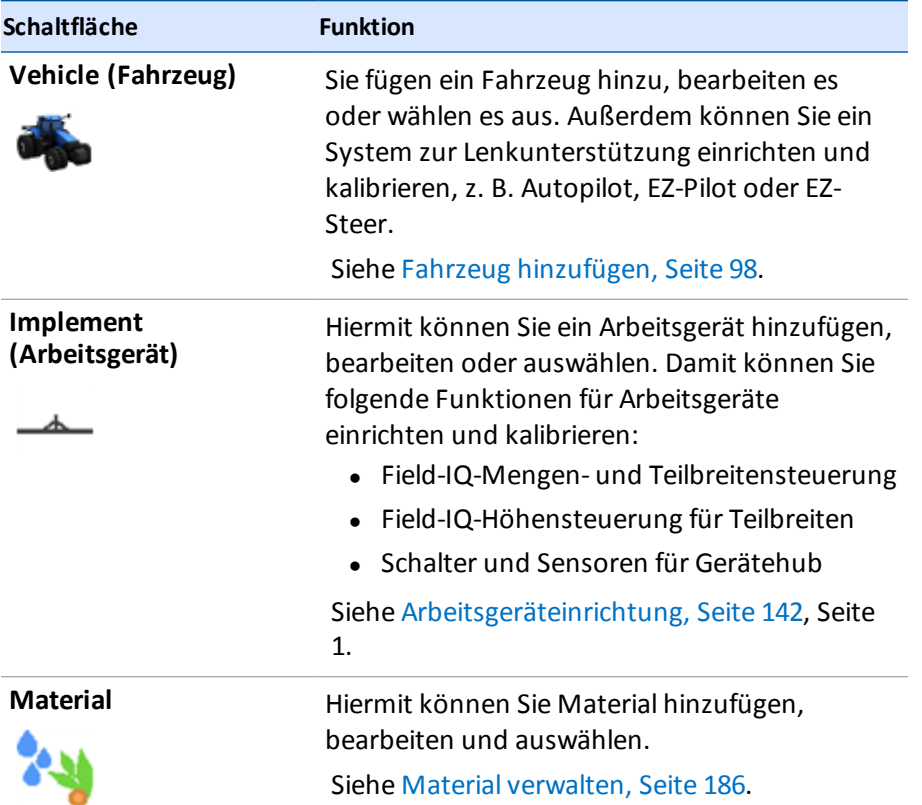

## <span id="page-47-0"></span>**Navigationsbildschirm**

Bevor Sie im Navigationsbildschirm Feldaktivitäten durchführen können, müssen Sie Folgendes erledigt haben:

- Wählen Sie ein Fahrzeug aus (siehe [Einführung](#page-108-1) in die Fahrzeuge, Seite 98).
- Wählen Sie ein Arbeitsgerät aus (siehe [Arbeitsgeräteinrichtung,](#page-152-0) Seite 142).
- Wählen Sie ein Feld aus (siehe [Auswählen](#page-146-0) eines Feldes, Seite 136).
- Es muss eine GNSS-Verbindung bestehen (siehe [GNSS-Einstellungen,](#page-92-0) Seite 82).

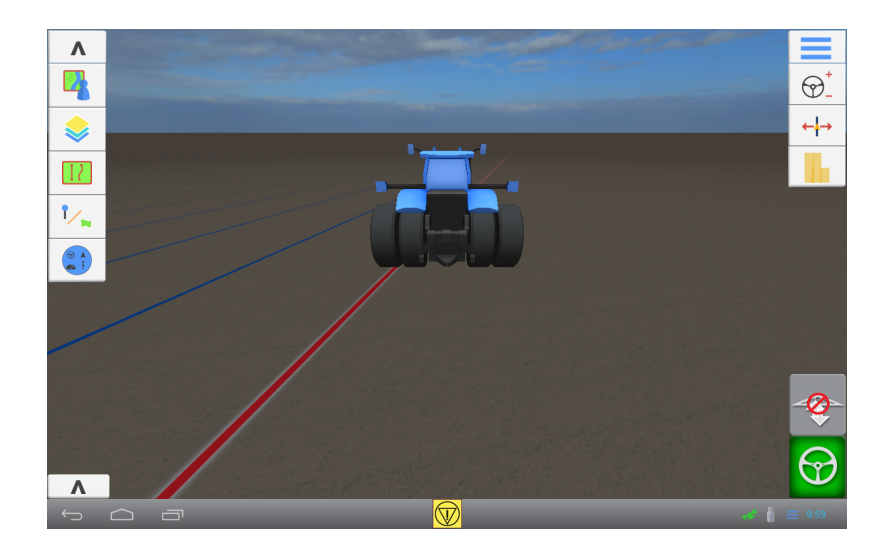

#### **Schaltflächen für Feldaktivitäten – linke Seite**

Mit den Schaltflächen für Feldaktivitäten können Sie Elemente für die Führung und Landmarken anlegen, Kartenebenen anzeigen, Statusanzeigen ein- und ausblenden und den Field Manager (Feldverwaltung) aufrufen.

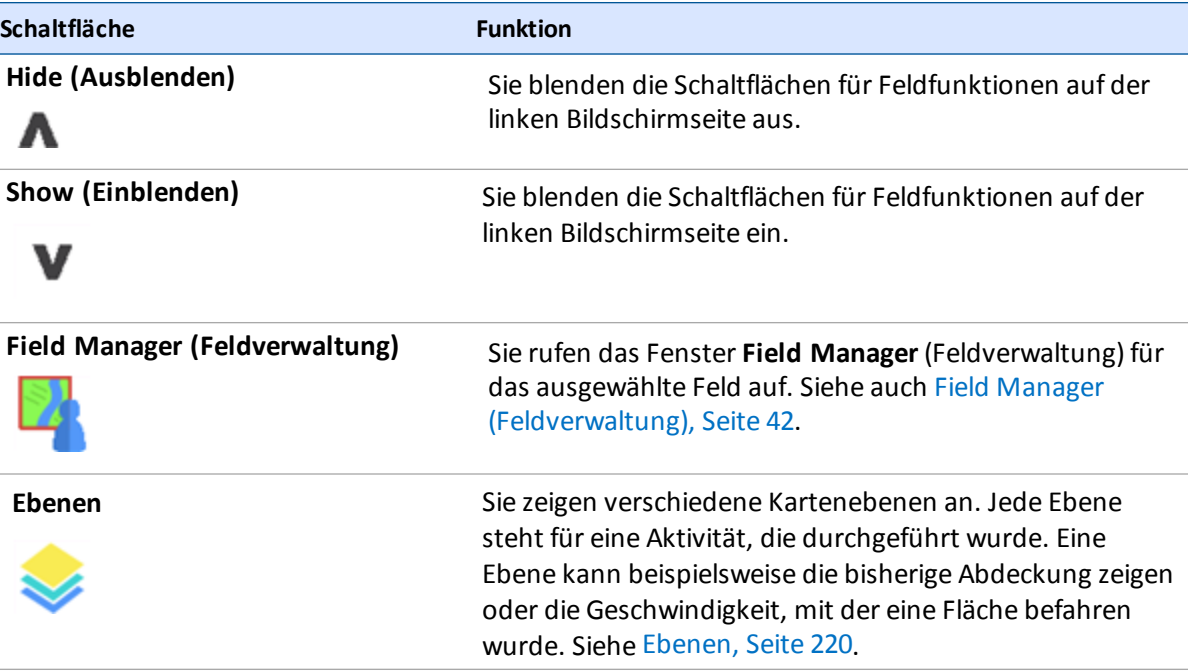

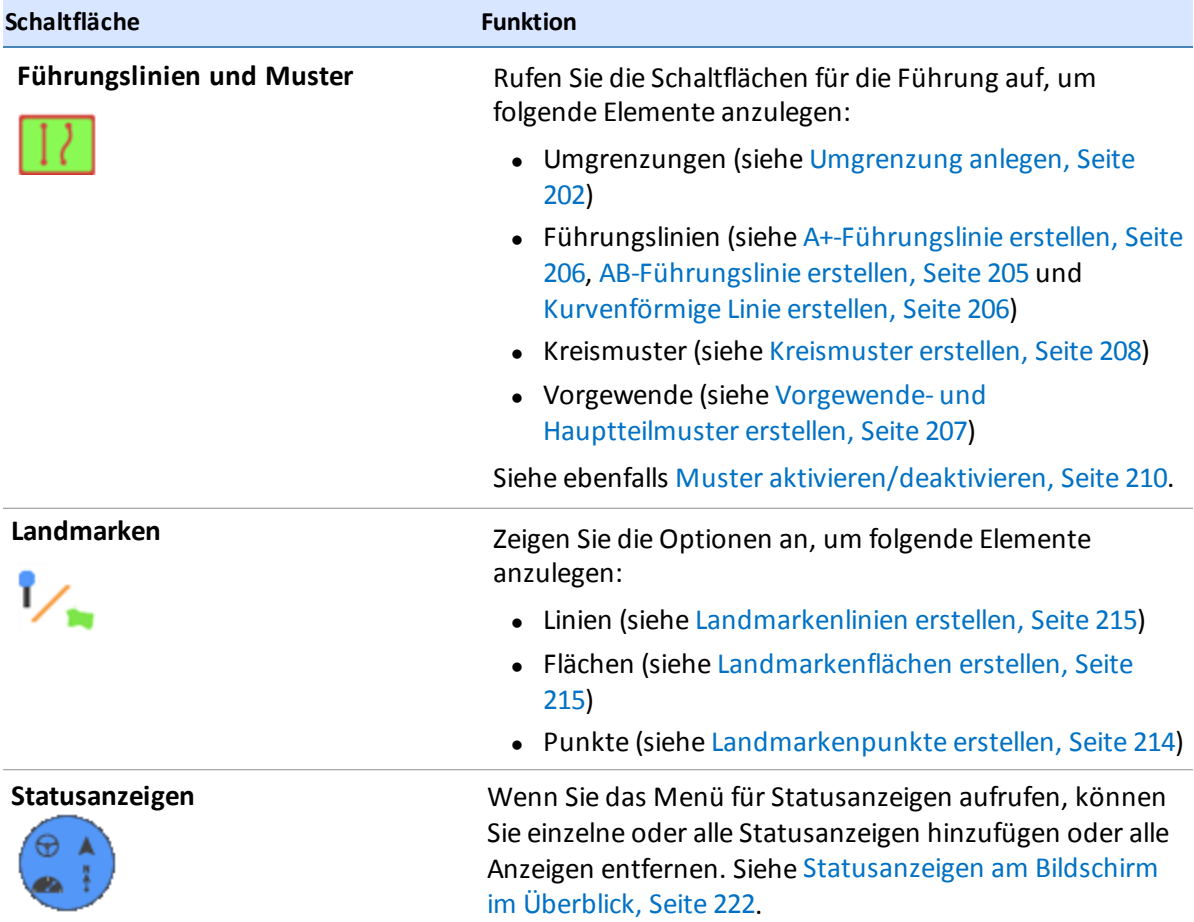

#### **Schaltflächen für Funktionen – rechte Seite**

über die Schaltflächen für Funktionen können Sie während der Feldaktivitäten Anpassungen an verschiedenen Funktionen vornehmen. Mit Ausnahme der Schaltfläche **Menu** (Menü), gelten diese Schaltflächen jeweils für bestimmte Anwendungen und hängen von den genutzten Funktionen ab.

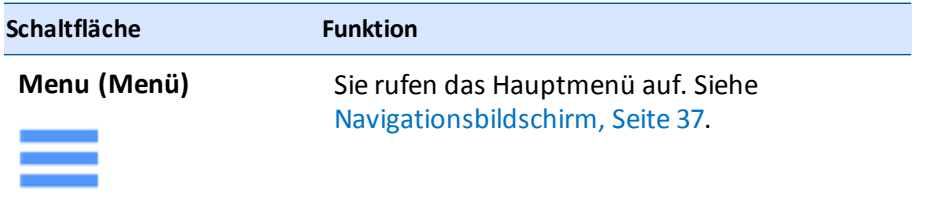

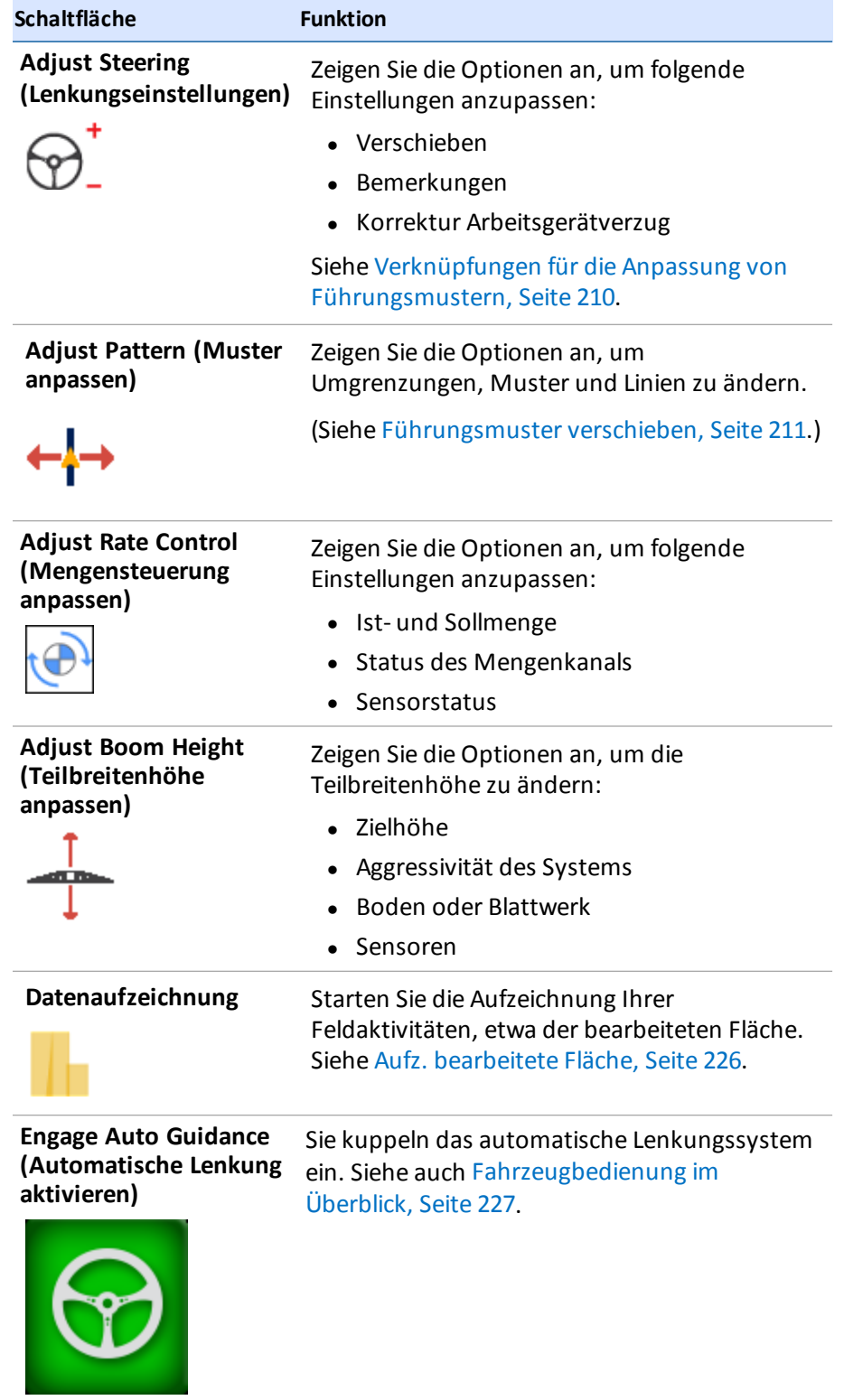

**Contract Contract** 

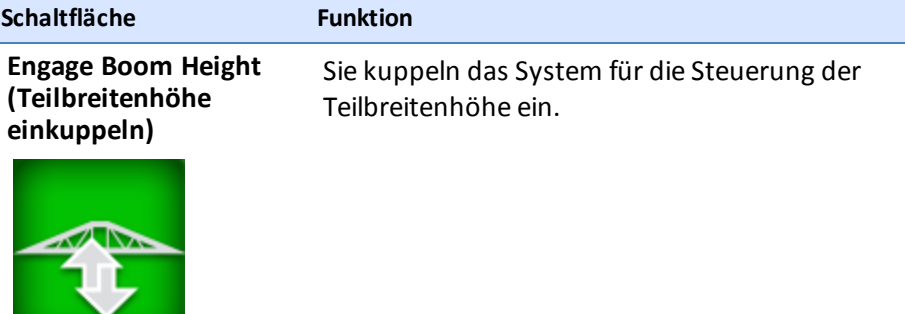

## **Field Manager (Feldverwaltung)**

Sie verwenden den Field Manager™ (Feldverwaltung) für folgende Aufgaben:

- **.** [Bearbeiten](#page-148-0) eines Feldes, Seite 138
- **.** [Führungsmuster](#page-221-0) verschieben, Seite 211
- **.** [Umgrenzung](#page-213-0) bearbeiten, Seite 203
- [Landmarken](#page-226-0) bearbeiten, Seite 216
- [Aufgaben,](#page-228-0) Seite 218

*Note – Legen Sie das betreffende Feld an, bevor Sie den Field Manager (Feldverwaltung) aufrufen. Siehe [Hinzufügen](#page-145-0) eines Feldes, Seite 135.*

#### **Field Manager aufrufen**

Sie können den Field Manager (Feldverwaltung) vom Startbildschirm und vom Navigationsbildschirm aus aufrufen. Der Field Manager (Feldverwaltung) wird außerdem automatisch geöffnet, wenn Sie das Arbeitsgerät oder Konfigurationseinstellungen geändert haben und anschließend ein Feld aufrufen.

- Wählen Sie im Startbildschirm ein Feld aus (siehe [Auswählen](#page-146-0) eines Feldes, Seite 136). Berühren Sie .
- Berühren Sie im Navigationsbildschirm . Der Field Manager (Feldverwaltung) wird aufgerufen und zeigt das Feld, in dem Sie sich gerade befinden.

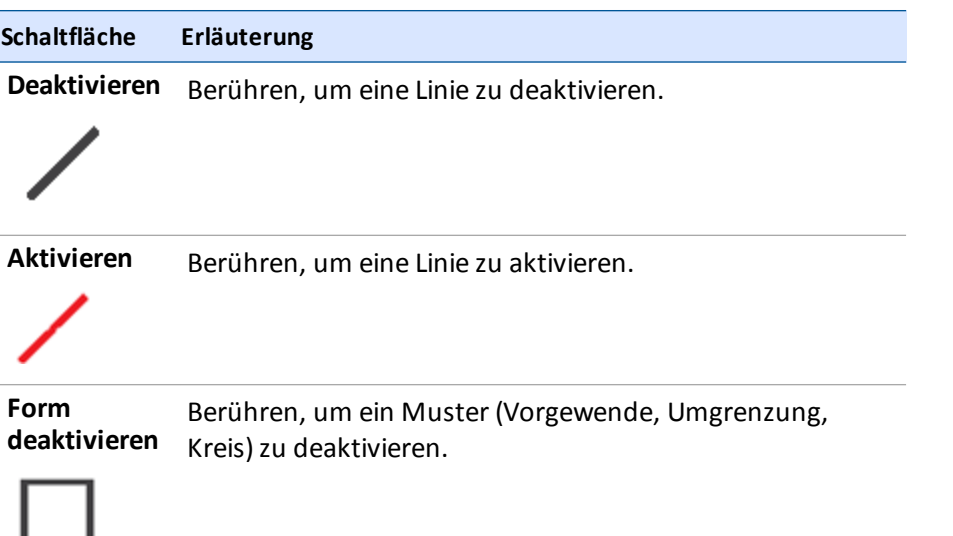

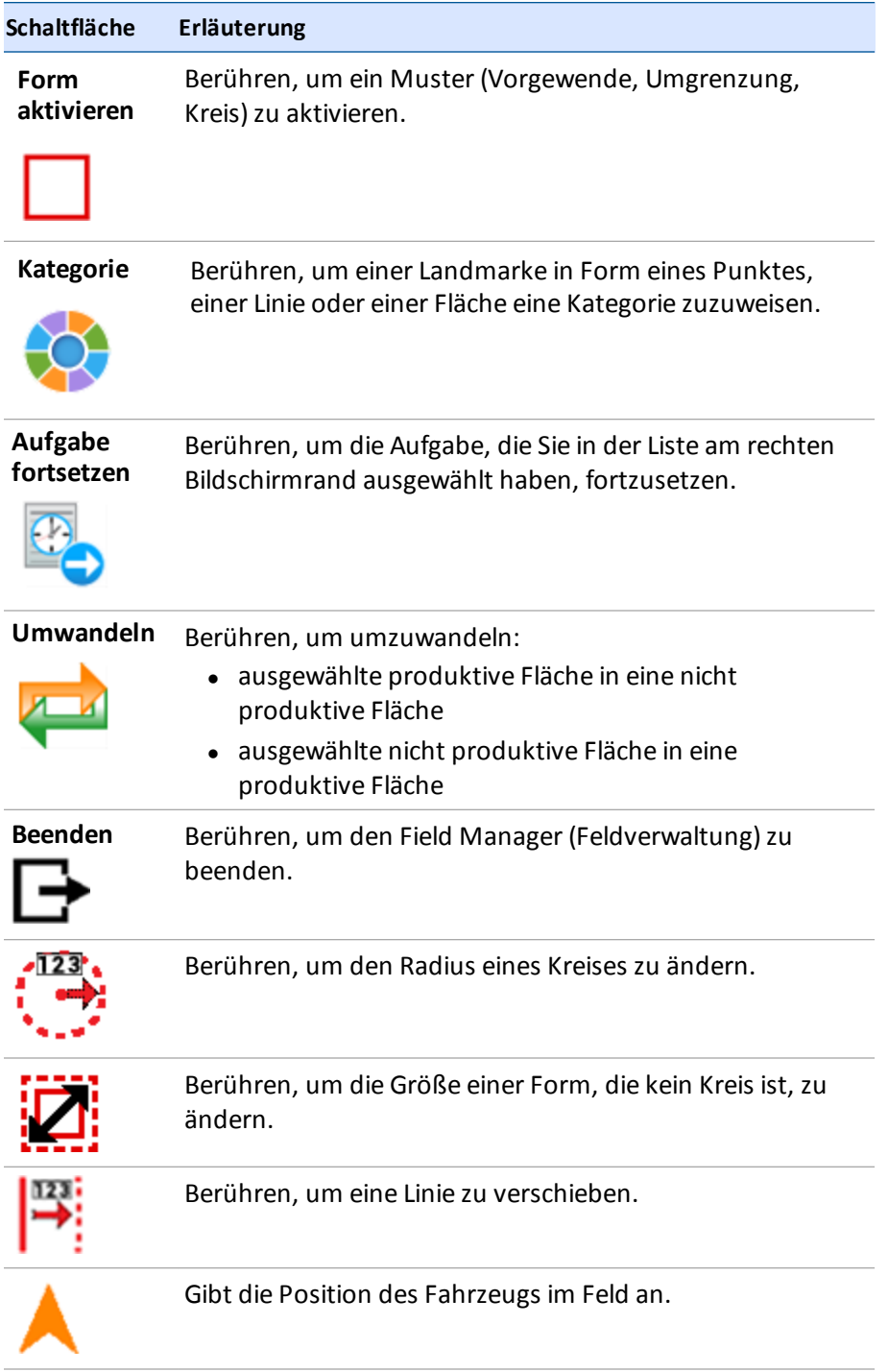

## <span id="page-54-0"></span>**Daten Übertragung**

Sie können Daten auf ein USB-Laufwerk übertragen.

- 1. Stecken Sie einen USB-Stick in einen der USB-Anschlüsse am Display ein.
- 2. Berühren Sie auf dem Startbildschirm, dem Navigationsbildschirm oder der Meldungsliste (Wie Sie die Meldungsliste anzeigen, erfahren Sie unter [Displayleiste,](#page-42-1) Seite 32.)
- 3. Berühren Sie **. Das Fenster für die Daten Übertragung wird angezeigt.**

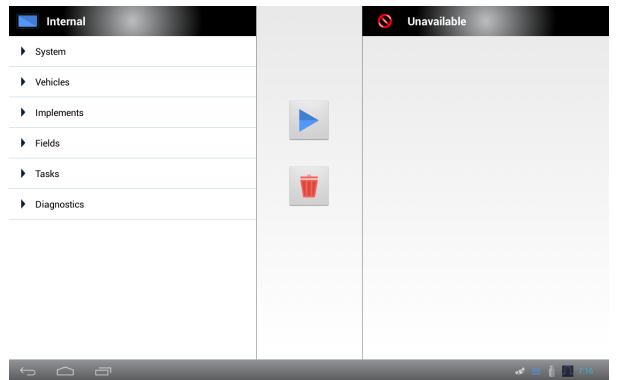

- 4. Berühren Sie in der Liste "Internal" (Intern) eine Kategorie, um diese auszuklappen.
- 5. Berühren Sie das Element, das Sie übertragen möchten.
- 6. Berühren Sie , um dieses Element auf das USB-Laufwerk zu übertragen.
- <span id="page-54-1"></span>7. Um ein Element zu löschen, berühren Sie es in einer der beiden Listen und berühren

## **USB-Anschluss**

Sie können ein USB-Laufwerk verwenden, um Daten zum und vom Display TMX-2050 zu übertragen. Weitere Informationen zur Daten übertragung finden Sie unter Daten [Übertragung,](#page-54-0) Seite 44.

Das Display verfügt zwei USB-Buchsen: Das Display TMX-2050 hat eine Buchse an der Seite und eine auf der R ückseite des Gehäuses.

**ACHTUNG –** Verwenden Sie nicht ein USB-Laufwerk an jeder USB-Buchse gleichzeitig. Wenn Sie die Firmware über ein USB-Laufwerk aktualisieren möchten und ein anderes USB-Laufwerk bereits in einer der Buchsen eingesteckt ist, wird die Aktualisierung der Firmware fehlschlagen.

Weitere Informationen finden Sie unter:

- [Komponenten,](#page-72-0) Seite 62: Hier zeigt ein Foto die Positionen der beiden USB-Anschlüsse.
- Daten [Übertragung,](#page-54-0) Seite 44: Hier finden Sie eine Anleitung zur übertragung von Daten auf ein USB-Laufwerk.
- [Screenshots,](#page-55-0) Seite 45: Hier finden Sie eine Anleitung zum Speichern von Screenshots (Bildschirmfotos) auf einem USB-Laufwerk.

#### **USB-Laufwerk einstecken**

- 1. Ordnen Sie das Display so an, dass Sie die USB-Buchse an der Seite bzw. auf der R ückseite des Gehäuses sehen können.
- 2. Entfernen Sie die Gummiabdeckung an der USB-Buchse.
- 3. Stecken Sie den USB-Stick in die USB-Buchse. In der Displayleiste wird ein USB-Symbol angezeigt.

#### **USB-Speicherstick entfernen**

**ACHTUNG –** Ziehen Sie das USB-Laufwerk nicht aus dem Anschluss, während das Display auf dem Laufwerk Daten liest oder schreibt. Hierbei werden die Daten beschädigt.

- 1. Ordnen Sie das Display so an, dass Sie die USB-Buchse sehen können.
- 2. Ziehen Sie den USB-Stick aus der USB-Buchse.
- <span id="page-55-0"></span>3. Drücken Sie die Gummiabdeckung wieder auf die USB-Buchse.

## **Screenshots**

Gelegentlich wird ein Abbild des auf dem Touchscreen angezeigten Inhalts benötigt, ein sogenannter Screenshot. Dies kann beispielsweise bei der Problembehandlung hilfreich sein. Wenn Sie einen Screenshot erstellen, speichert das Display eine PNG-Datei im Ordner *Pictures* (Bilder) auf dem USB-Speicherstick.

So erstellen Sie einen Screenshot:

- 1. Stecken Sie einen [USB-Speicherstick](#page-54-1) in eine USB-Buchse am Display ein. (Siehe USB-Anschluss, Seite 44.) In der Displayleiste wird ein USB-Symbol angezeigt.
- 2. Berühren Sie die rechte Seite der Leiste unten im Display. Die Meldungsliste fährt nach oben

aus. Berühren Sie . Das Menü für USB-Geräte wird angezeigt.

- 3. Berühren Sie <sup>(O</sup>), um eine Aufnahme des Bildschirms zu machen.
- 4. Das Display speichert Ihren Screenshot auf dem USB-Laufwerk.

 $\triangle$ 

**ACHTUNG –** Ziehen Sie das USB-Laufwerk nicht aus dem Anschluss, während das Display auf dem Laufwerk Daten liest oder schreibt. Hierbei werden die Daten beschädigt.

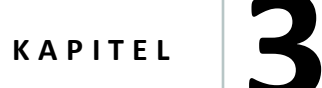

# **Display-Einstellungen**

#### **In this chapter:**

- <sup>n</sup> Sprache und [Maßeinheiten,](#page-58-0) Seite 48
- **n** Datum und [Uhrzeit,](#page-59-0) Seite 49
- <sup>n</sup> Benutzer und [Passwörter,](#page-59-1) Seite 49
- <sup>n</sup> [Firmware-Aktualisierungen,](#page-60-0) Seite 50
- <sup>n</sup> Freischalten von [Funktionen,](#page-62-0) Seite 52
- [Display,](#page-62-1) Seite 52
- [Kartierung,](#page-63-0) Seite 53
- [Muster,](#page-64-0) Seite 54
- <sup>n</sup> Lenkung und [Führung,](#page-66-0) Seite 56
- [Modem-Dienste,](#page-67-0) Seite 57
- <sup>n</sup> [Werkseinstellungen](#page-69-0) wiederherstellen, Seite 59
- [System,](#page-70-0) Seite 60

Im Einrichtungsfenster können Sie Einstellungen individuell anpassen und Benutzerprofile einrichten.

## **Systemeinstellungen**

Sie können beim Display TMX-2050 viele Optionen nach Ihren Anforderungen festlegen, beispielsweise:

- Sprache, Maßeinheiten und Zeitzone
- Voreinstellungen für:
	- Lenkung und Führung
	- den Punkt, an dem mit der Kartierung und der Aufzeichnung begonnen wird
- Benutzerprofile anlegen, ändern und löschen
- Modem-Einstellungen anzeigen und zurücksetzen
- <span id="page-58-0"></span>• Office Sync einrichten

## **Sprache und Maßeinheiten**

Auf dieser Einstellungsseite können Sie Folgendes festlegen:

- die Anzeigesprache für das Display
- die vom Display verwendeten Maßeinheiten
- ob das Passwort bei der Eingabe immer verborgen oder erst verz ögert verborgen wird

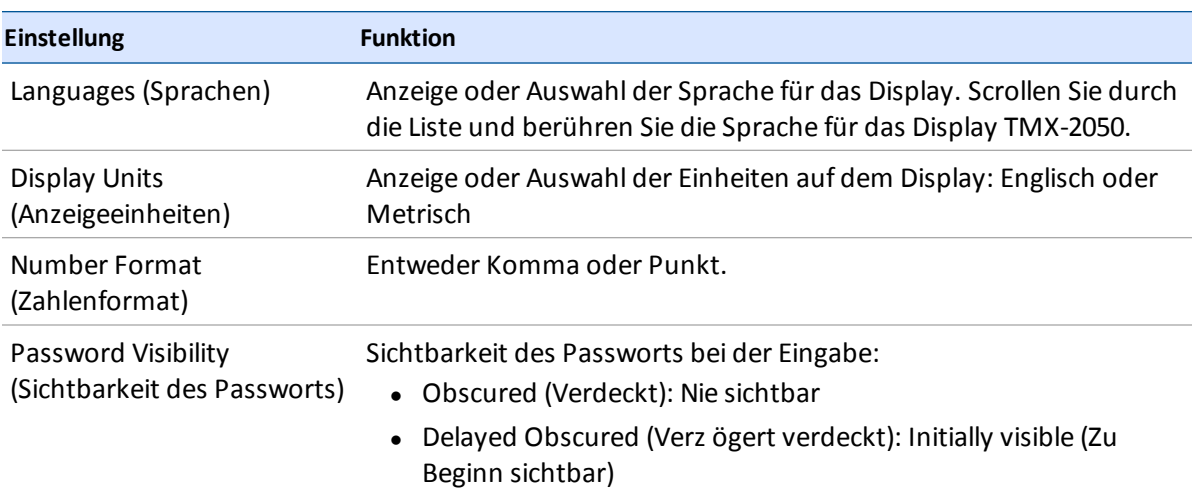

#### **Zugriff**

So rufen Sie die Einstellungen für die Sprache und Maßeinheiten auf:

1. Berühren Sie

- 2. Berühren Sie .
- <span id="page-59-0"></span>3. Berühren Sie **Languages and Units** (Sprache und Maßeinheiten).

## **Datum und Uhrzeit**

Das Display bezieht Datum und Uhrzeit automatisch vom GNSS-Empfänger im TM-200 Modul.

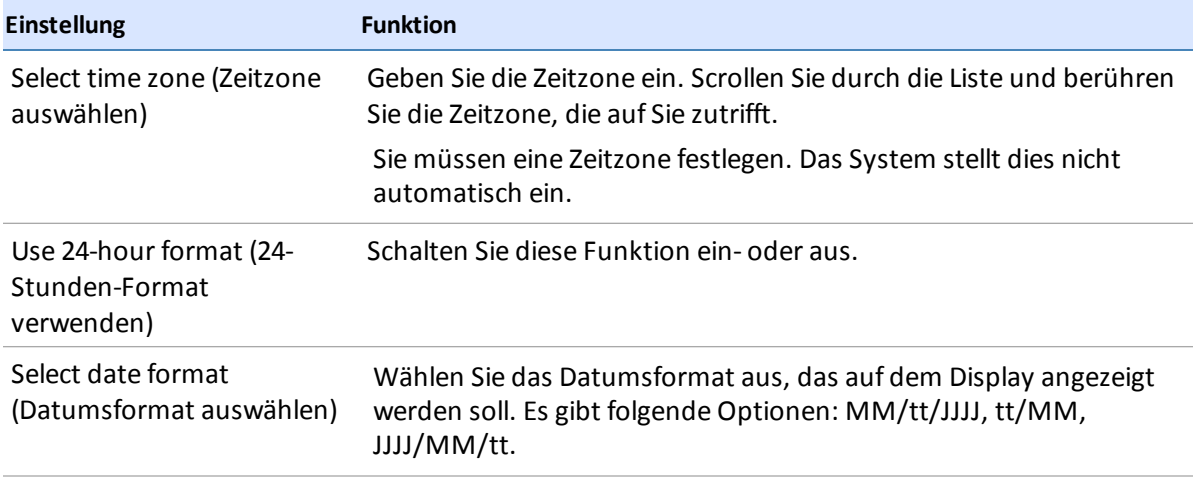

#### **Zugriff**

So greifen Sie auf die Datums- und Uhrzeiteinstellung zu:

- 1. Berühren Sie
- 2. Berühren Sie
- <span id="page-59-1"></span>3. Berühren Sie **Date and Time** (Datum und Uhrzeit).

## **Benutzer und Passwörter**

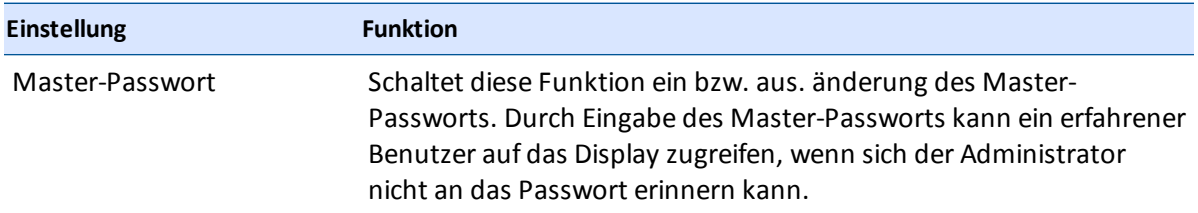

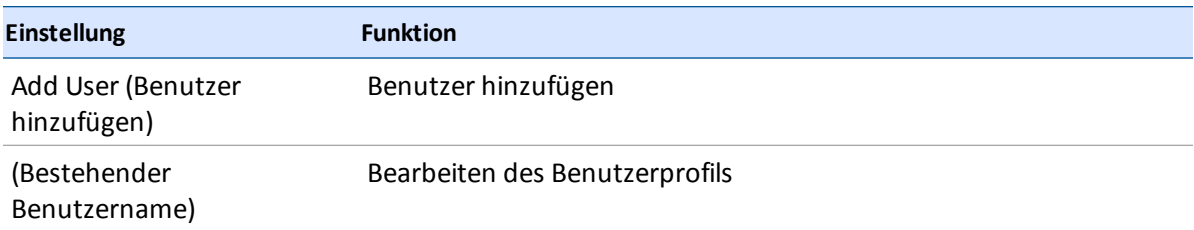

#### **Benutzer hinzufügen**

- 1. Berühren Sie **Add User** (Benutzer hinzufügen).
- 2. Geben Sie die Bedienerkennung ein.
- 3. Geben Sie das Passwort des Benutzers ein und bestätigen Sie es.
- 4. Berühren Sie **Create User** (Benutzer erstellen).

#### **Zugriff**

So rufen Sie die Einstellungen für Benutzer und Passwörter auf:

- 1. Berühren Sie
- 2. Berühren Sie
- <span id="page-60-0"></span>3. Berühren Sie **Users and Passwords** (Benutzer und Passwörter).

## **Firmware-Aktualisierungen**

Dieser Abschnitt stellt mehrere Vorgehensweisen vor, um die Firmware des Display TMX-2050 zu aktualisieren.

#### **Einstellungen für Aktualisierungen**

Sie legen selber fest, wie das Display vorgeht, um nach Aktualisierungen zu suchen und diese herunterzuladen.

- 1. Berühren Sie
- 2. Berühren Sie
- 3. Berühren Sie **Firmware Upgrades** (Firmware-Aktualisierungen).
- 4. Berühren Sie **Settings** (Einstellungen).
- **61** Display TMX-2050 BENUTZERHANDBUCH

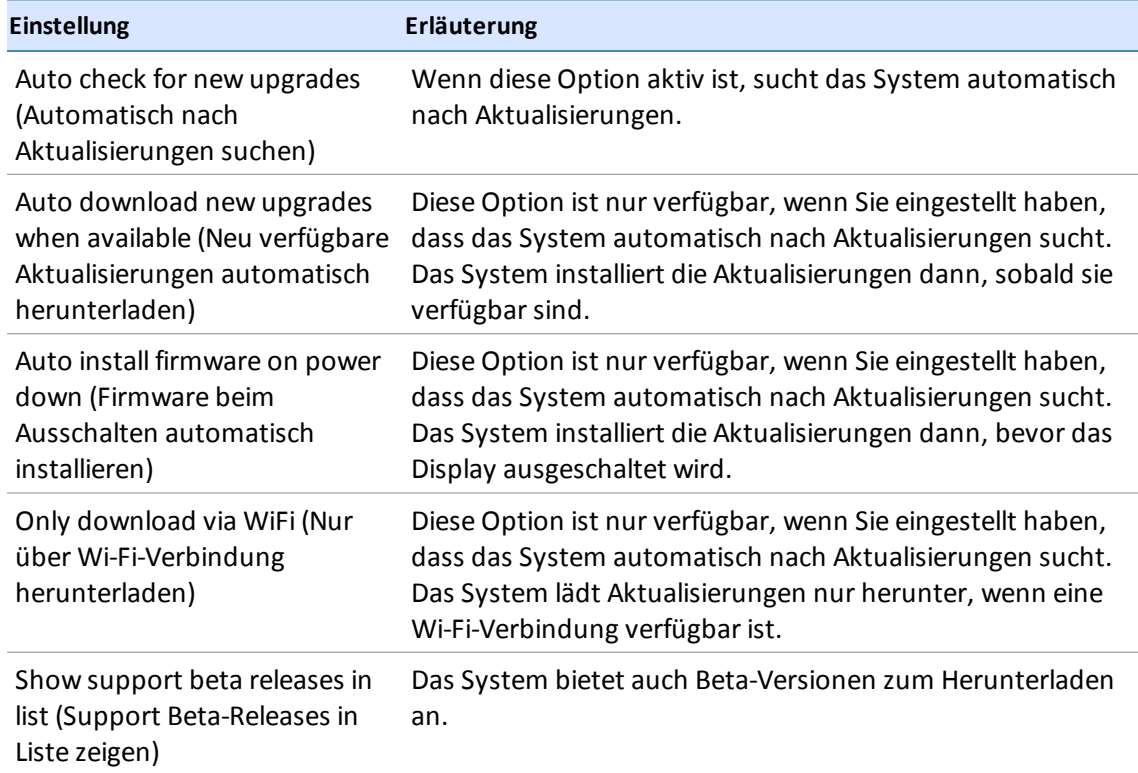

#### **Installierte Pakete**

- 1. Berühren Sie
- 2. Berühren Sie
- 3. Berühren Sie **Firmware Upgrades** (Firmware-Aktualisierungen).
- 4. Berühren Sie **Installed Packages** (Installierte Pakete).

## **Nach Aktualisierungen suchen**

- 1. Berühren Sie
- 2. Berühren Sie
- 3. Berühren Sie **Firmware Upgrades** (Firmware-Aktualisierungen).
- 4. Berühren Sie **Check for Updates** (Nach Aktualisierungen suchen). Das System sucht nach Aktualisierungen und beginnt sofort mit dem Herunterladen, falls Sie den Zeitpunkt dafür in den Einstellungen nicht geändert haben.

## <span id="page-62-0"></span>**Freischalten von Funktionen**

Bei einigen Funktionsmerkmalen müssen Sie ein Passwort für die Freischaltung eingeben. Wenn Sie über kein Passwort für die Freischaltung verfügen, wenden Sie sich an Ihren autorisierten Trimble-Vertriebspartner.

- 1. Berühren Sie
- 2. Berühren Sie .
- 3. Berühren Sie **Feature Unlocks** (Freischalten von Funktionen). Sie können Funktionen freischalten, indem Sie den Code manuell eingeben, den QR-Code für die Freischaltung vom System scannen lassen oder nach Freischaltungen suchen.

Unten im Bildschirm wird die Liste der momentan gesperrten Funktionen angezeigt.

#### **Manuelle Codeeingabe**

- 1. Berühren Sie das Textfeld für den Code und geben Sie den Code ein.
- 2. Wenn das System den Code akzeptiert, berühren Sie **Accept** (Annehmen).
- 3. Wenn das System den Code zurückweist, können Sie es noch einmal versuchen oder sich für Unterstützung an Ihren Händler wenden.

#### **Einscannen eines QR-Codes**

- 1. Berühren Sie **Read QR** (QR-Code lesen).
- 2. Halten Sie das Codebild vor die Kamera, damit es eingelesen werden kann.
- 3. Wenn das System den Code akzeptiert, berühren Sie **Accept** (Annehmen).
- 4. Wenn das System den Code zurückweist, können Sie es noch einmal versuchen oder sich für Unterstützung an Ihren Händler wenden.

#### **Nach Freischaltungen suchen**

- 1. Berühren Sie **Check for Unlocks** (Nach Freischaltungen suchen).
- 2. Das Display sucht daraufhin nach verfügbaren Diensten oder Lizenzen. Es kann einige Minuten dauern, um alle Freischaltungen zu verarbeiten.

## <span id="page-62-1"></span>**Display**

Dies sind Grundeinstellungen für das Display.

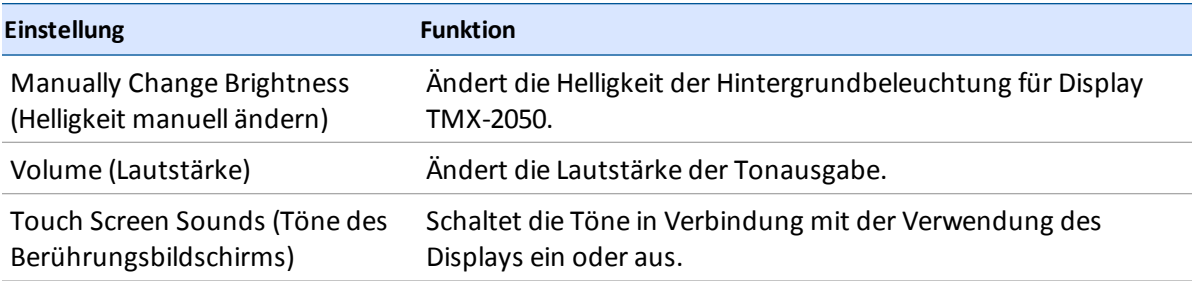

## **Zugriff**

So rufen Sie die Einstellungen für das Display auf:

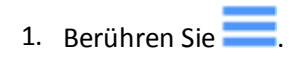

- 2. Berühren Sie
- <span id="page-63-0"></span>3. Berühren Sie **Display**.

## **Kartierung**

Diese Einstellungen steuern die Funktionen für die Kartierung der Führung im Navigationsbildschirm.

## **Tagdarstellung**

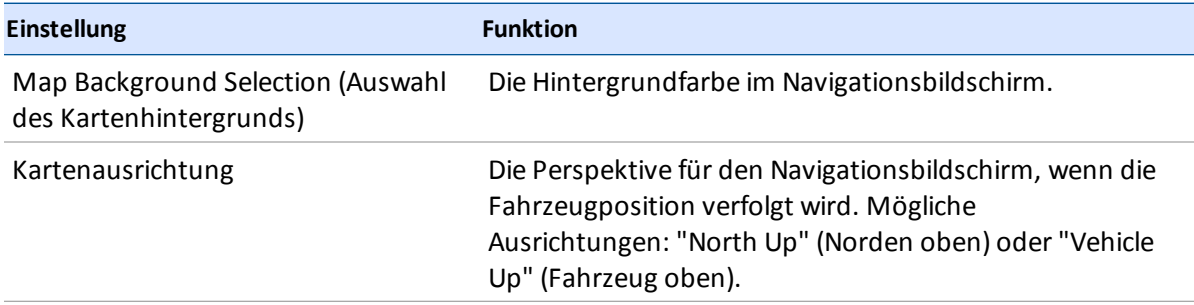

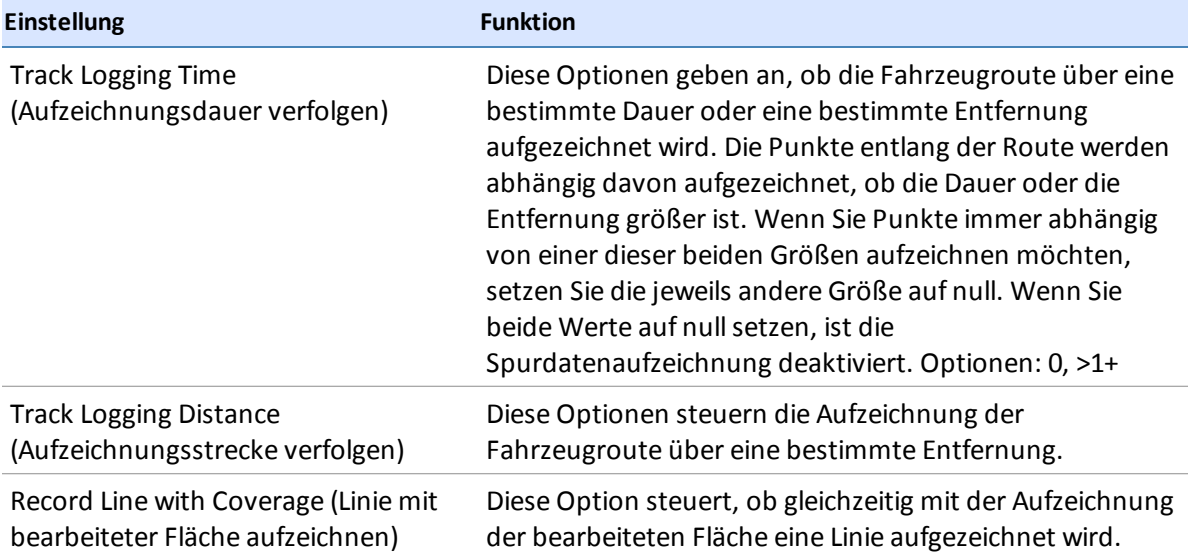

## **Erfassung von Ortsmerkmalen**

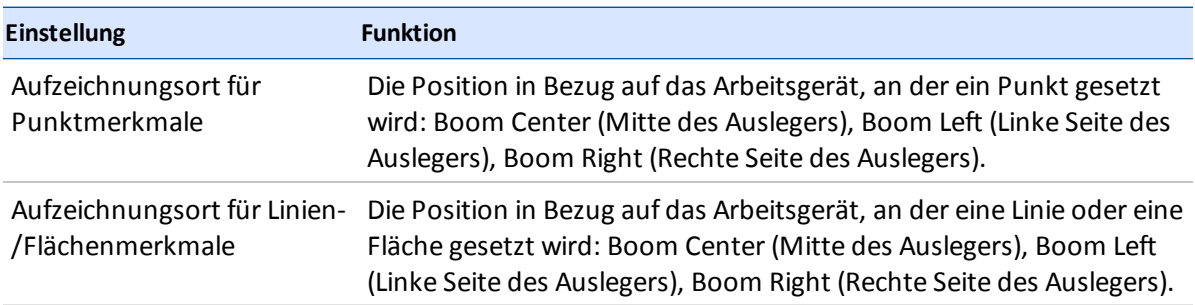

## **Zugriff**

So rufen Sie die Einstellungen für die Kartierung auf:

- 1. Berühren Sie
- 2. Berühren Sie
- <span id="page-64-0"></span>3. Berühren Sie **Mapping** (Kartierung).

## **Muster**

Mit den Mustereinstellungen steuern Sie Folgendes:

- Aktivierung der Funktion zum automatischen Schließen beim Anlegen von Umgrenzungen und Vorgewenden
- Aktivierung der Glättung von Kurven und Wenderadien beim Fahren auf F ührungslinien
- Anpassen der Warnung f ür enge Kurven und der Vorgriffszeit

### **Kurvenparameter**

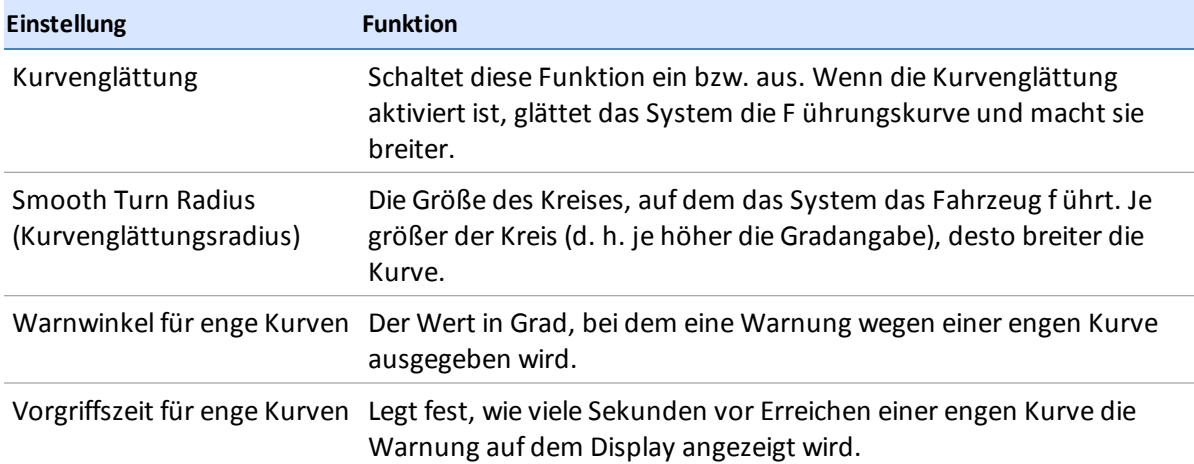

### **Vorgewende**

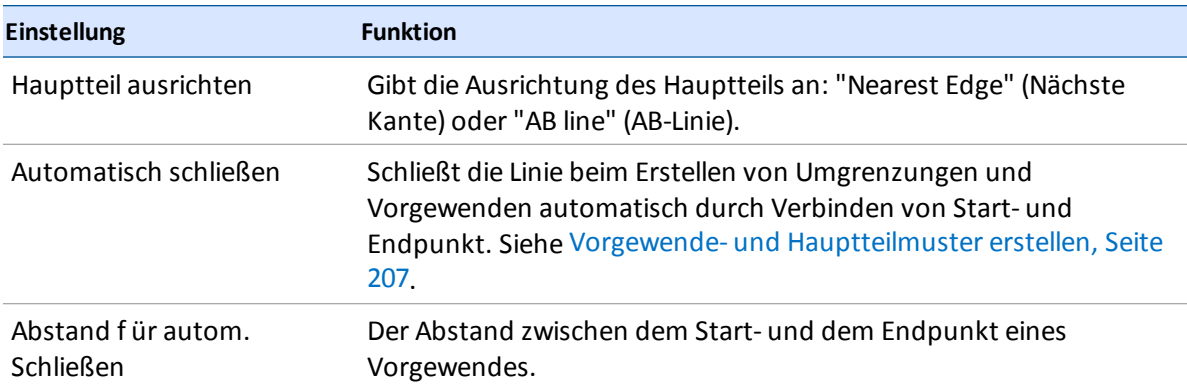

#### **Umgrenzungen**

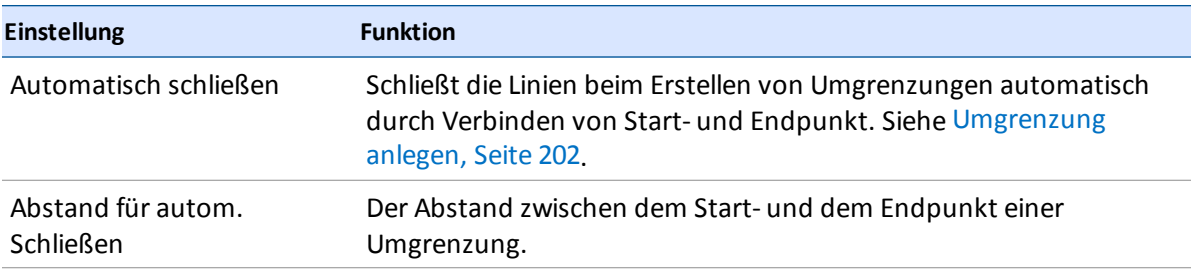

### **Zugriff**

So rufen Sie die Einstellungen f ür Muster auf:

- 1. Ber ühren Sie $\equiv$ .
- 2. Ber ühren Sie
- <span id="page-66-0"></span>3. Ber ühren Sie **Patterns** (Muster).

## **Lenkung und Führung**

Mit den folgenden Einstellungen passen Sie das Verhalten von Lenkung und Führung an.

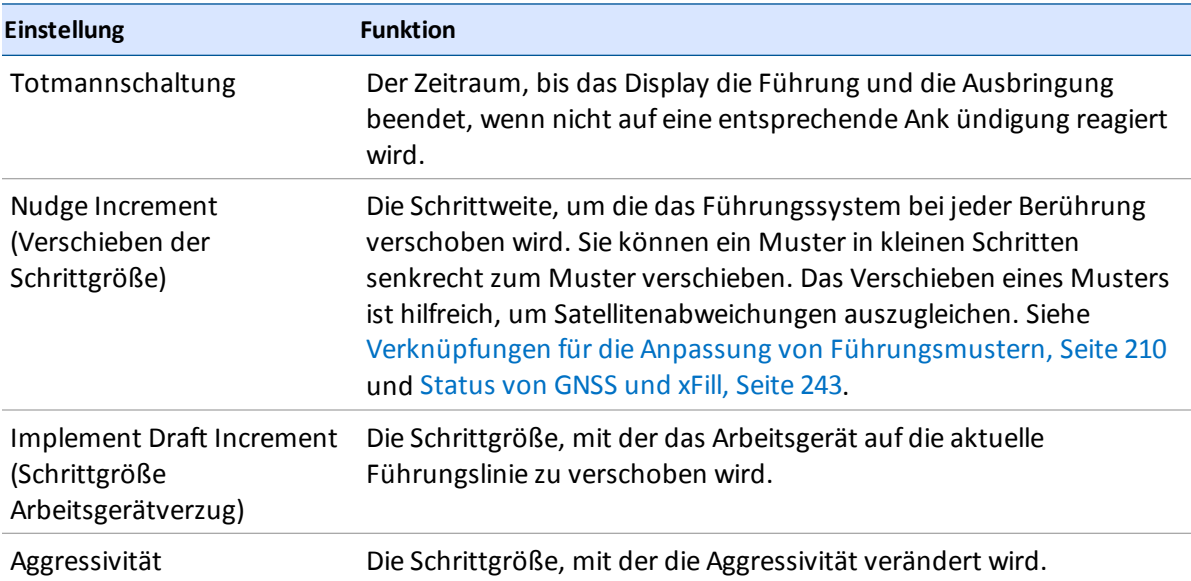

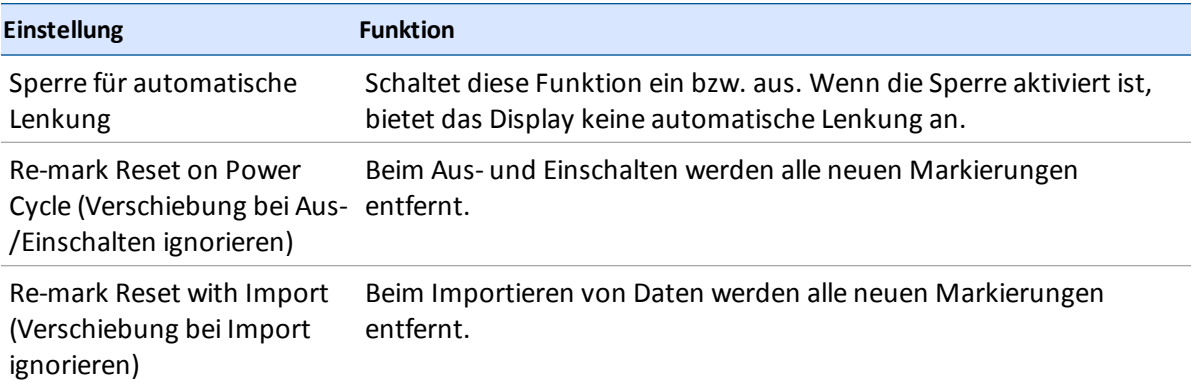

#### **Zugriff**

So rufen Sie die Einstellungen für Lenkung und Führung auf:

- 1. Berühren Sie $\overline{\phantom{a}}$ .
- 2. Berühren Sie
- <span id="page-67-0"></span>3. Berühren Sie **Steering/Guidance** (Lenkung/Führung).

## **Modem-Dienste**

Wenn sich das Modem DCM-300 mit dem Netz verbindet, sendet es Informationen über Modem und Netz an das Display.

#### **Modem**

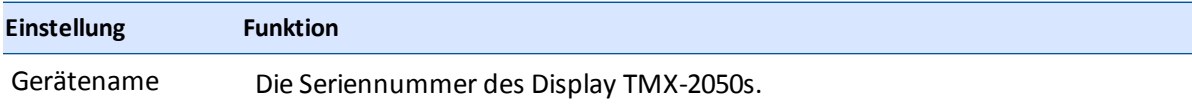

### **Netz (CDMA)**

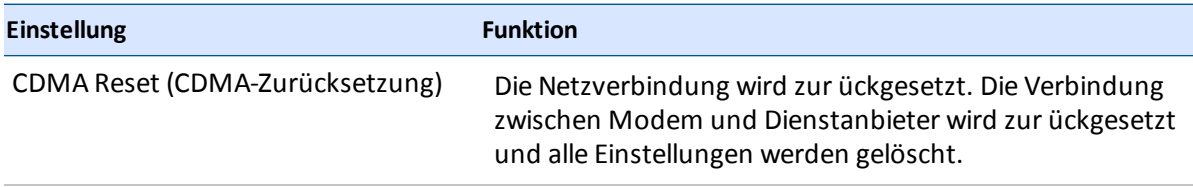

Die folgenden Einstellungen können nur eingesehen werden und werden automatisch festgelegt, wenn das Modem DCM-300 eine Verbindung zum Netz herstellt.

- Mobile Directory Name (MDN) (Name des Mobilverzeichnisses MDN)
- Electronic Serial Number (ESN) (Elektronische Seriennummer ESN)
- Mobile Identification Number (MIN) (Mobile Identifikationsnummer MIN)
- Preferred Roaming List (PRL) (Liste PRL bevorzugter Roaming-Anbieter)

#### **Netz (GSM)**

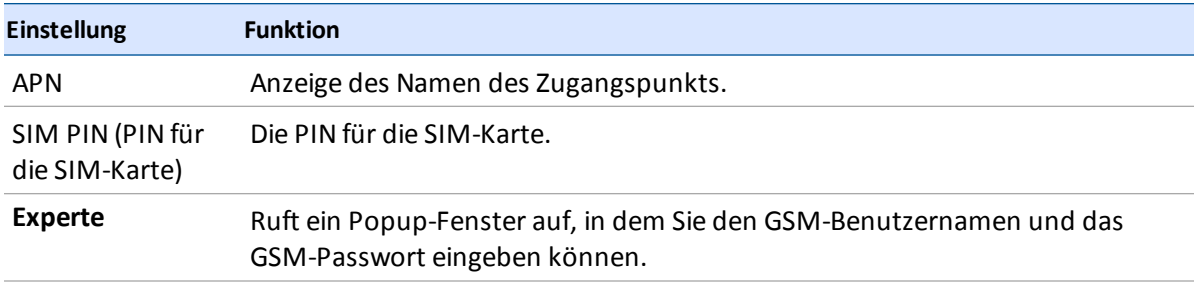

Die folgenden Einstellungen sind schreibgesch ützt und werden automatisch vorgenommen, wenn das Modem DCM-300 eine Verbindung zum Netz herstellt.

- IMEI: International Mobile Equipment Identity (Internationale Mobilgerät-Seriennummer)
- SIM-ICCID: ID der SIM-Karte
- SIM Status (SIM-Status): Status der SIM-Karte

### **Office Sync (Bürosynchronisierung)**

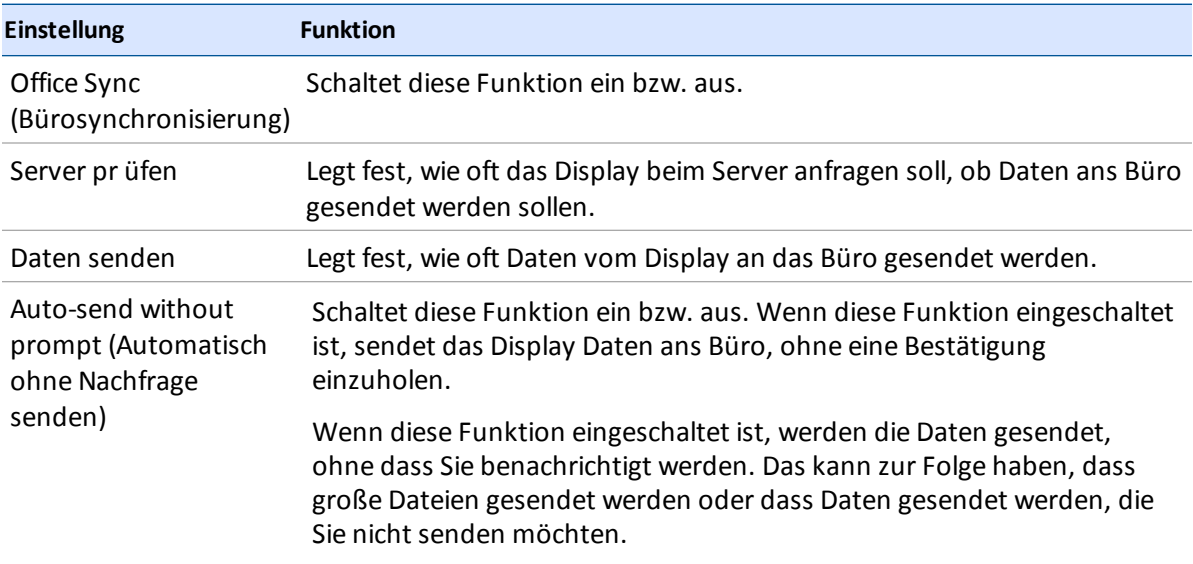

### **Zugriff**

So rufen Sie die Modem-Dienste auf:

- 1. Ber ühren Sie $\overline{\phantom{a}}$ .
- 2. Ber ühren Sie
- <span id="page-69-0"></span>3. Ber ühren Sie **Modem services** (Modem-Dienste).

## **Werkseinstellungen wiederherstellen**

Im Zuge der Problembehandlung werden Sie möglicherweise vom Support-Techniker gebeten, eine Wiederherstellung durchzuführen.

#### **Optionen für Administratoren**

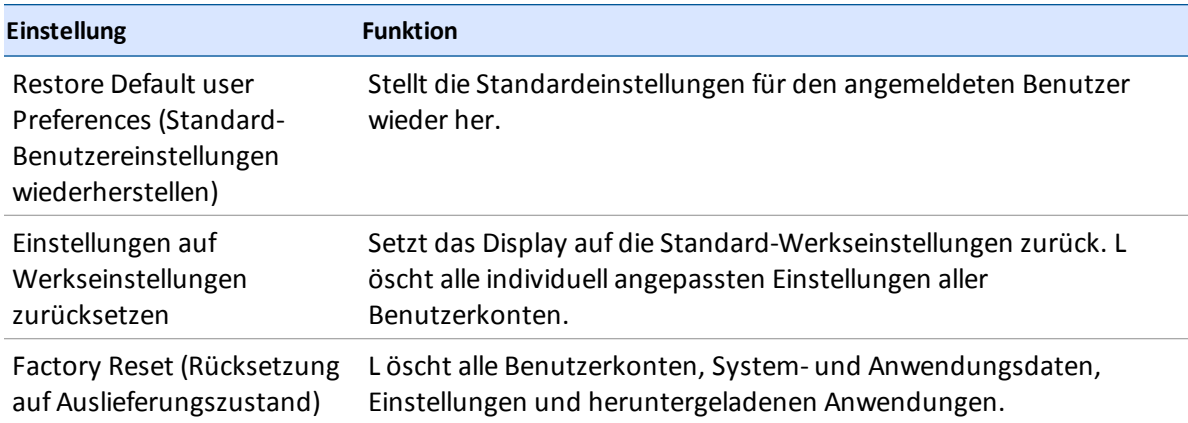

#### **Optionen für Benutzer mit eingeschränkten Rechten**

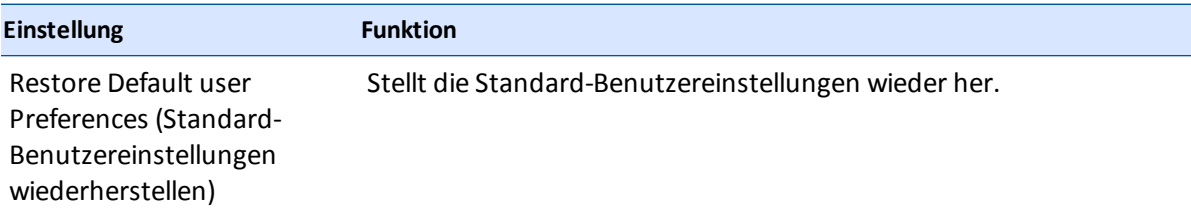

#### **Zugriff**

So rufen Sie die Optionen für die Systemwiederherstellung auf:

- 1. Berühren Sie
- 2. Berühren Sie
- <span id="page-70-0"></span>3. Berühren Sie **Restore Defaults** (Werkseinstellungen wiederherstellen).

## **System**

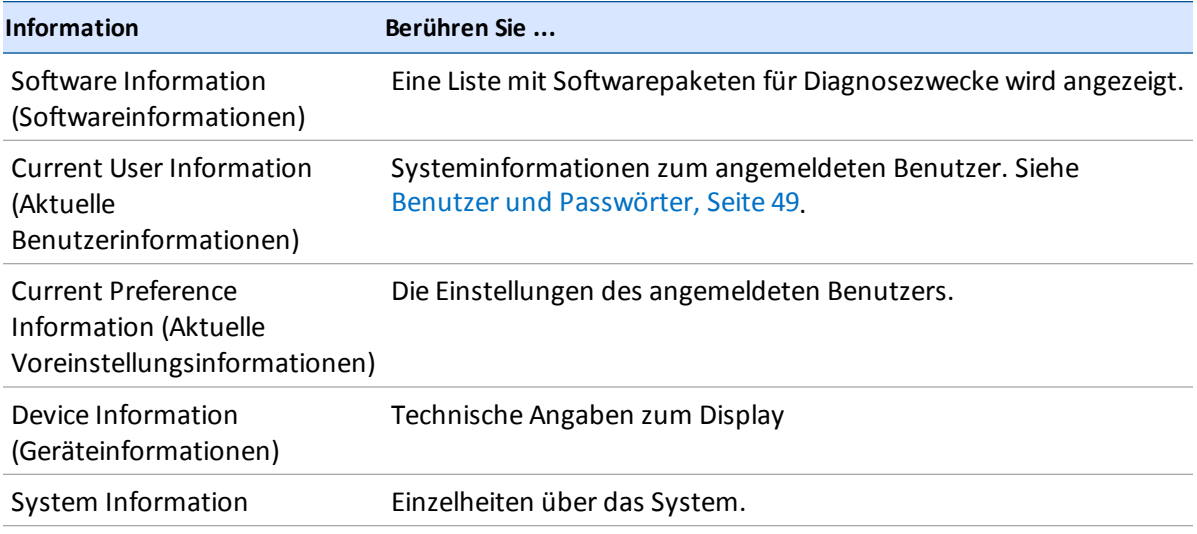

## **Zugriff**

So rufen Sie die Systemeinstellungen auf:

- 1. Berühren Sie
- 2. Berühren Sie
- 3. Berühren Sie **System**.

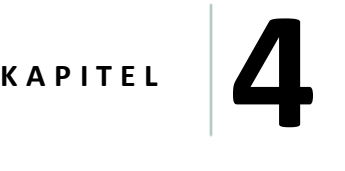

# **Installation**

#### **In diesem Kapitel:**

- <sup>n</sup> [Komponenten,](#page-72-0) Seite 62
- <sup>n</sup> Montage [Übersicht,](#page-77-0) Seite 67
- <sup>n</sup> [Verbindungsdiagramm,](#page-77-1) Seite 67

Zur Installation gehören die Display-Halterung und das Display TMX-2050, das TM-200 Modul und weitere Komponenten, die möglicherweise für Ihre Systemkonfiguration erforderlich sind.
# **Komponenten**

Die folgenden Komponenten sind Teil der empfohlenen Einrichtung für das Display TMX-2050:

- $\bullet$  Display [TMX-2050,](#page-72-0) Seite 62
- Display-Halterung zur Montage des Display TMX-2050
- [TM-200-Modul,](#page-74-0) Seite 64 Zum schnellen Trennen und Wiederanschließen des Display TMX-2050s. Das TM-200-Modul enthält einen eingebauten GNSS-Empfänger.
- [DCM-300-Modem,](#page-75-0) Seite 65 ermöglicht bei Bedarf den Zugriff auf Korrekturdatendienste, die Daten Übertragung per Funk und die Nutzung von Mobilfunk- bzw. Wi-Fi-Daten
- [Integriertes](#page-76-0) Funkgerät AG-815, Seite 66 für RTK-Korrekturdatendienste

# <span id="page-72-0"></span>**Display TMX-2050**

**ACHTUNG –** Berühren Sie den Bildschirm nicht mit spitzen Gegenständen wie etwa Bleistiften. Dies kann die Oberfläche des Bildschirms beschädigen.

# **Vorderansicht**

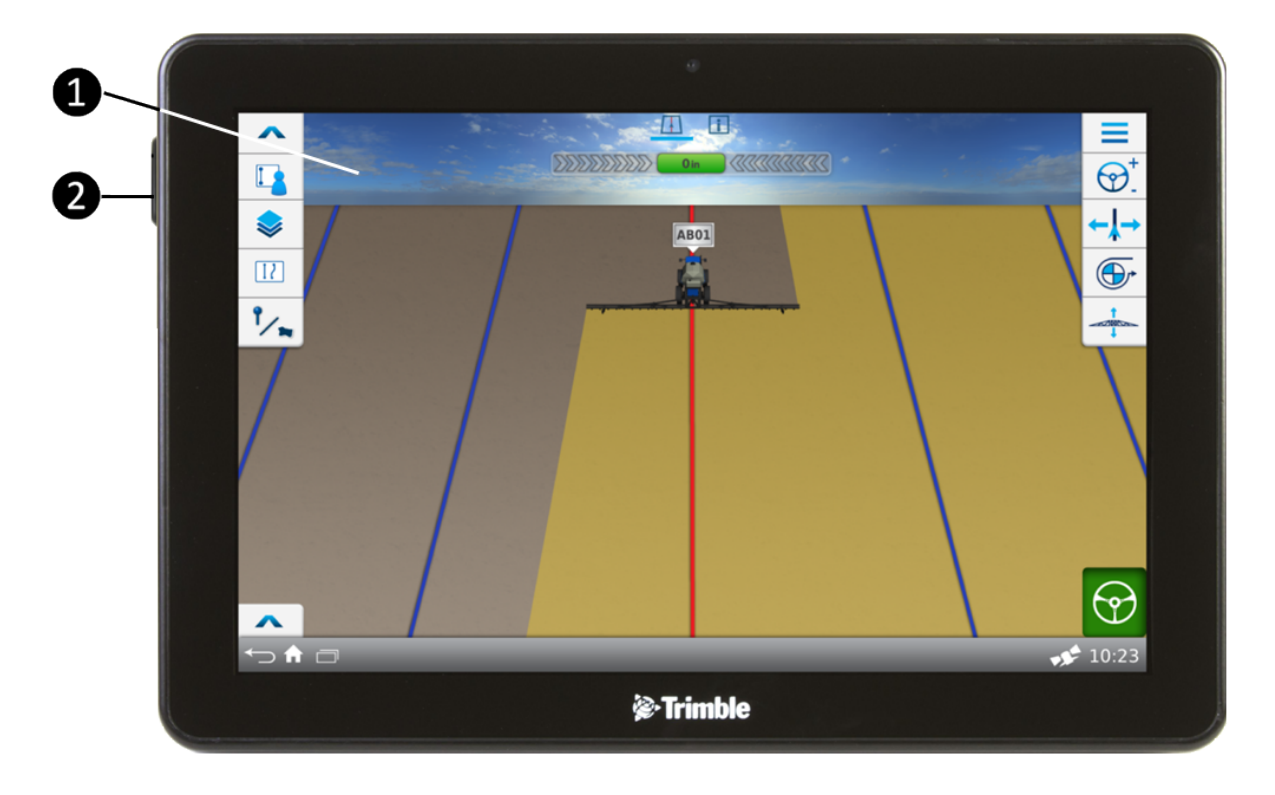

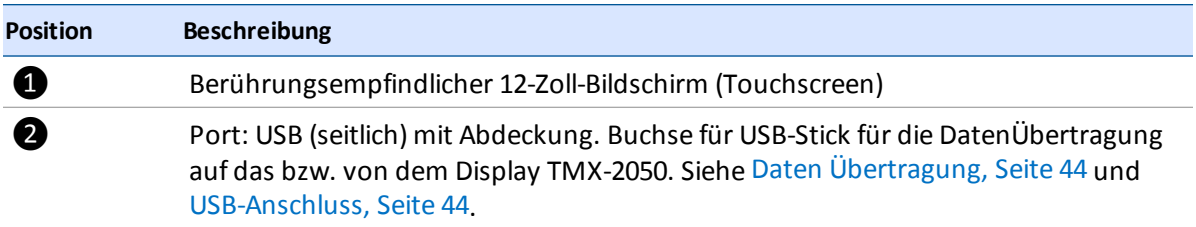

# **Rückansicht**

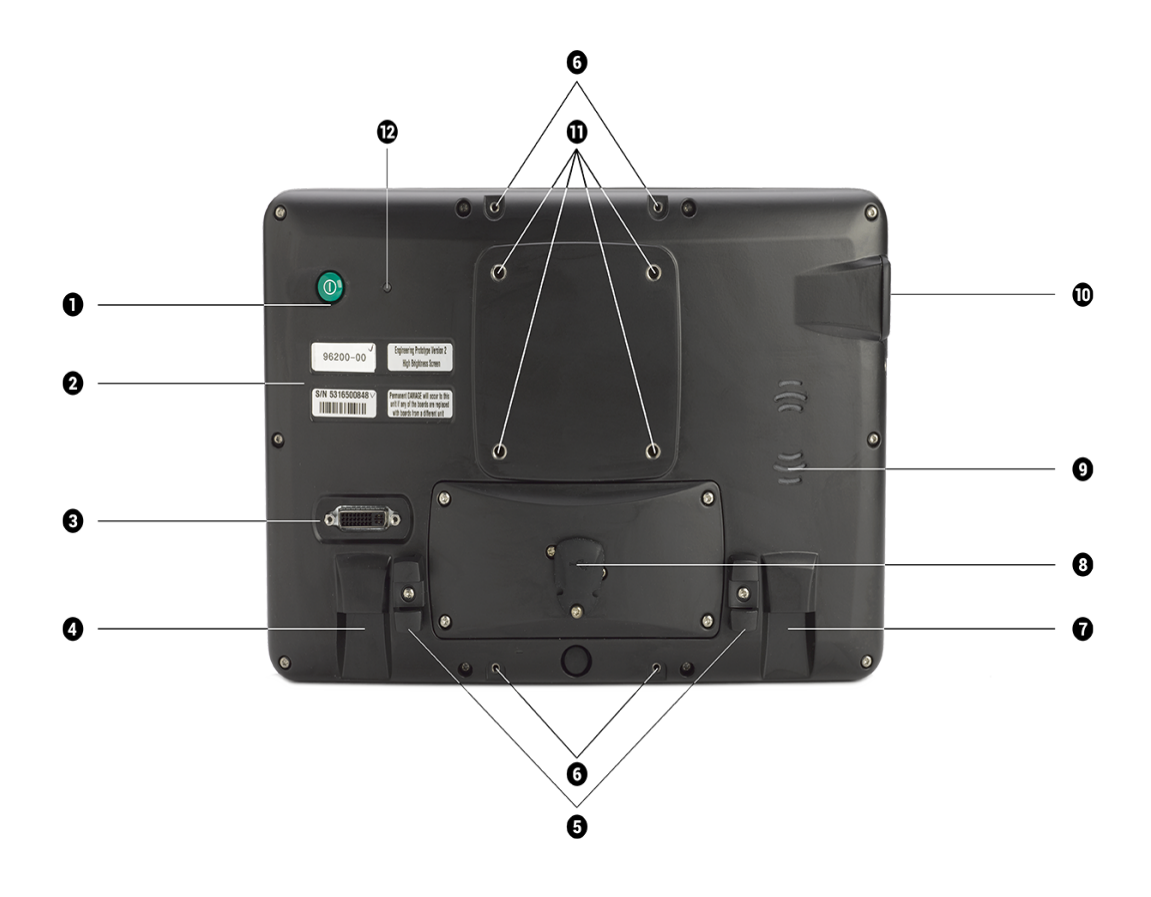

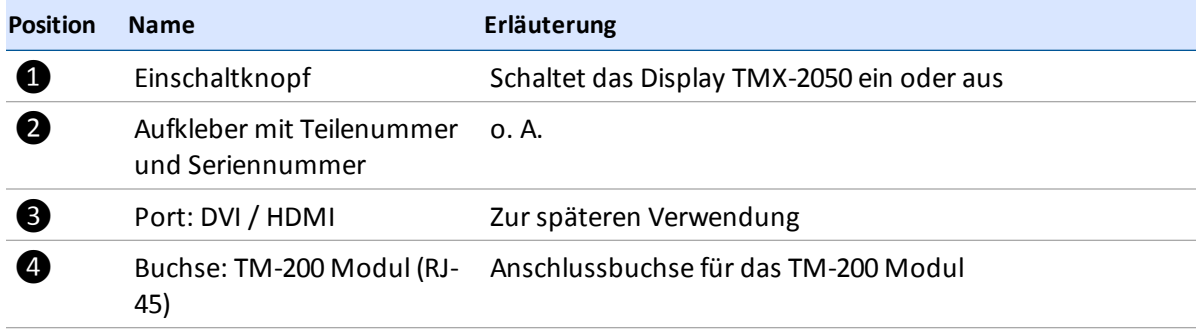

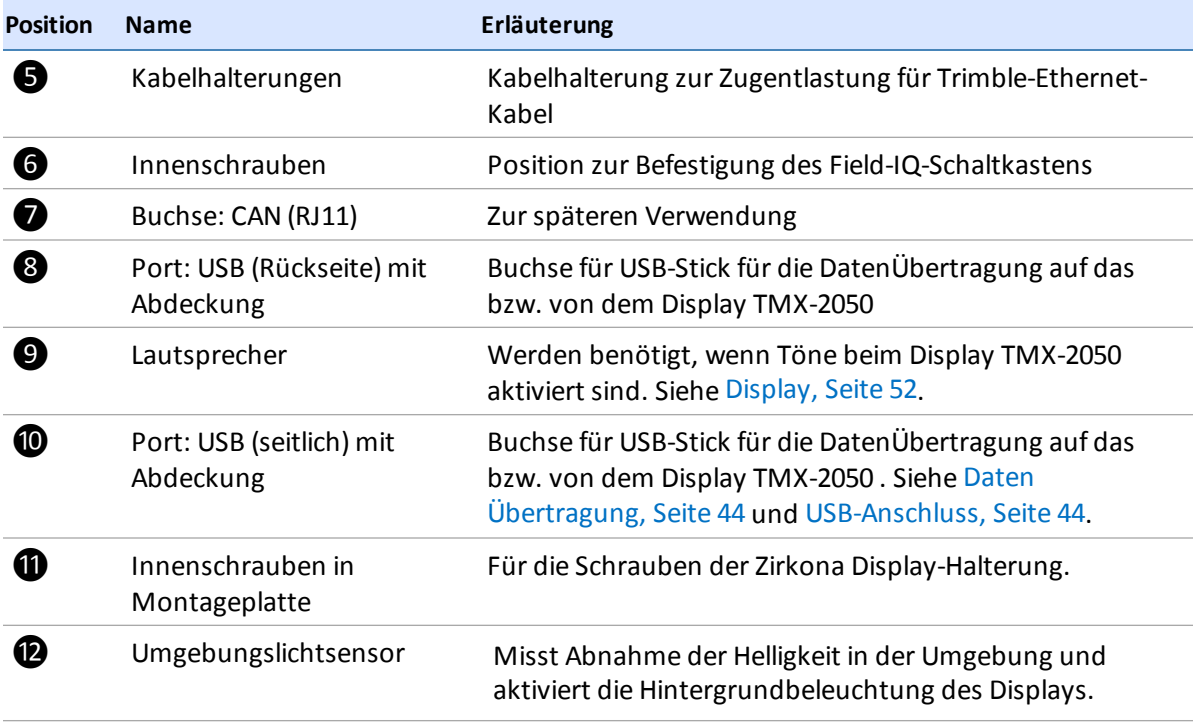

# <span id="page-74-0"></span>**TM-200-Modul**

Das TM-200 Modul wird mit einem einzigen Kabel an das Display TMX-2050 angeschlossen. Alle übrigen Komponenten werden an das TM-200 Modul angeschlossen. Auf diese Weise können Sie das Display TMX-2050 ganz nach Bedarfschnell trennen und wieder anschließen.

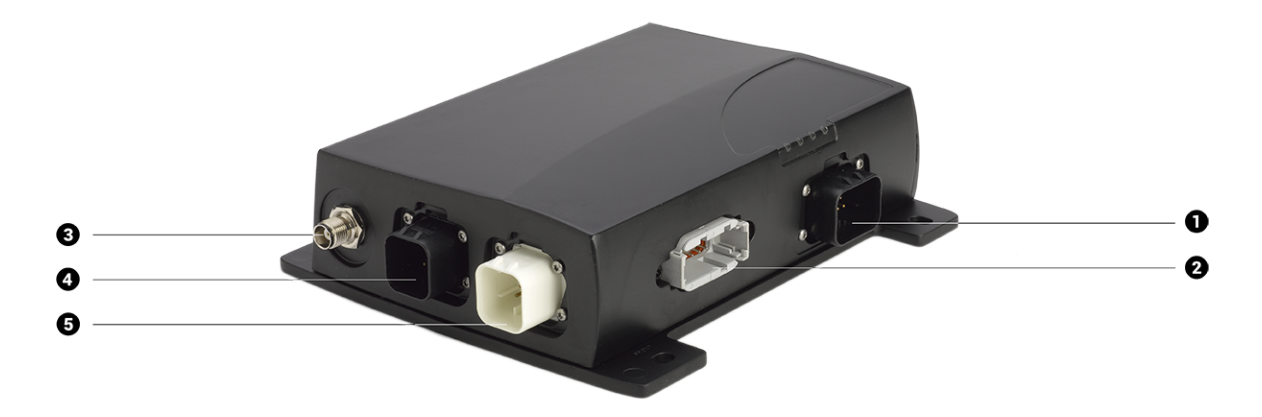

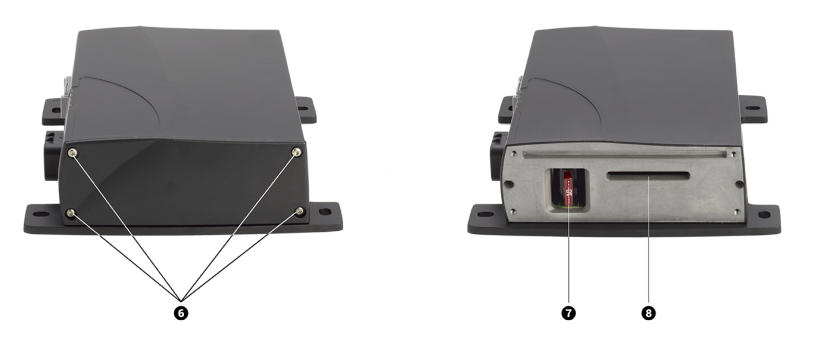

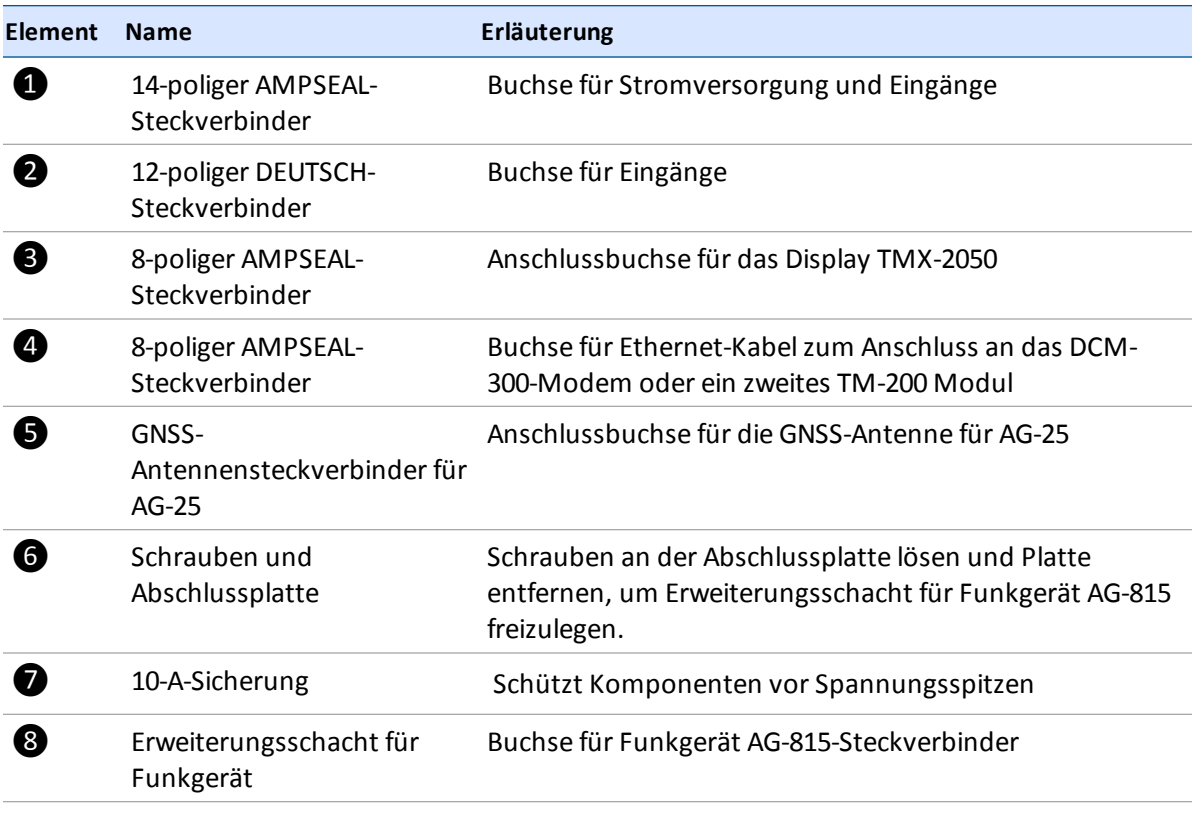

# <span id="page-75-0"></span>**DCM-300-Modem**

Das DCM-300-Modem gibt es als zwei verschiedenen Modelle: zum Einsatz in GSM-Mobilfunknetzen oder zum Einsatz in CDMA-Mobilfunknetzen.

Mit dem DCM-300-Modem können Sie Folgendes nutzen:

- die Korrekturdatendienste CenterPoint RTX™ und CenterPoint VRS™ sowie RTK-Korrekturen fremder Netzanbieter
- die DatenÜbertragung mit Vehicle Sync, Office Sync for Connected Farm, Einrichtung der [Bürosynchronisierung](#page-104-0) Office Sync für Connected Farm, Seite 94 und die Ger äteverfolgung für Vehicle Manager (Fahrzeugmanager)
- nur in den USA: Daten-Flatrates von Mobilfunkanbietern
- GSM-Mobilfunknetze auf der ganzen Welt
- Wi-Fi-Signale bei Bedarf

Hier finden Sie weitere Informationen:

- **-** [Anschließen](#page-82-0) des Modems DCM-300, Seite 72
- Status des Modems [DCM-300,](#page-246-0) Seite 236

# <span id="page-76-0"></span>**Integriertes Funkgerät AG-815**

Das integrierte Funkgerät AG-815 ermöglicht hochpräzisen Echtzeitanwendungen mit CenterPoint™ RTK den Zugang zu Funknetzen. Das Funkgerät AG-815 ist für 450 MHz und für 900 MHz verfügbar.

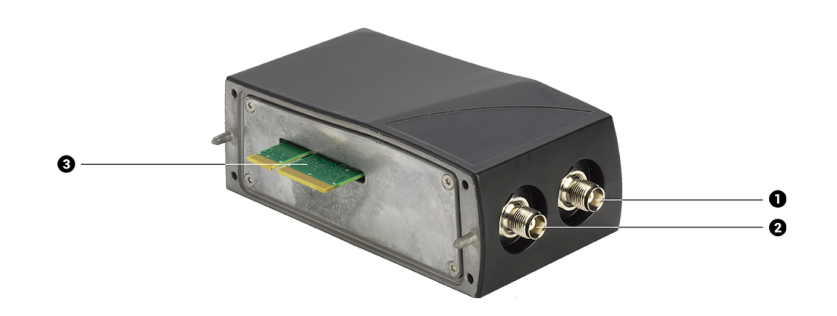

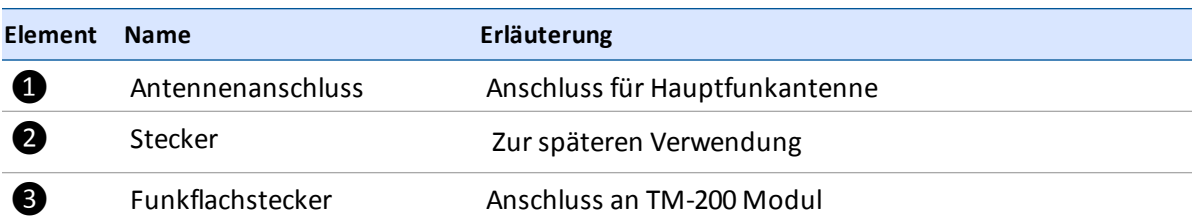

# **Montage Übersicht**

Die Display-Halterung wird auf einer Schiene in der Kabine des Fahrzeugs montiert. Das Display TMX-2050 wird in der Display-Halterung befestigt.

Das TM-200 Modul wird mit einem einzigen Kabel mit dem Display verbunden.

Die Montage weiterer Komponenten hängt von Ihrer Verbindung, den Korrekturdiensten und den von Ihnen verwendeten Funktionen ab.

## <span id="page-77-0"></span>**Verbindungsdiagramm**

Das Verbindungsdiagramm stellt die Hardware des Display TMX-2050s sowie zus tzliche Komponenten für erweiterte Verbindungsmöglichkeiten (Funkgerät AG-815, DCM-300-Modem) dar. Wenn Sie weitere Komponenten und Dienste erwerben möchten, wenden Sie sich an Ihren Vertriebspartner.

*Verwenden Sie nur Kabel von Trimble.* Trimble-Kabel enthalten spezielle Drahtst rken, die nicht in allen handelsüblichen RJ-1-/RJ-45-/CAT-6-Kabeln verwendet werden.

*Note – Das Lenkungssystem muss fachgerecht installiert werden. Wenn derzeit noch kein Lenkungssystem in Ihrem Fahrzeug installiert ist, wenden Sie sich an Ihren autorisierten Vertriebspartner.*

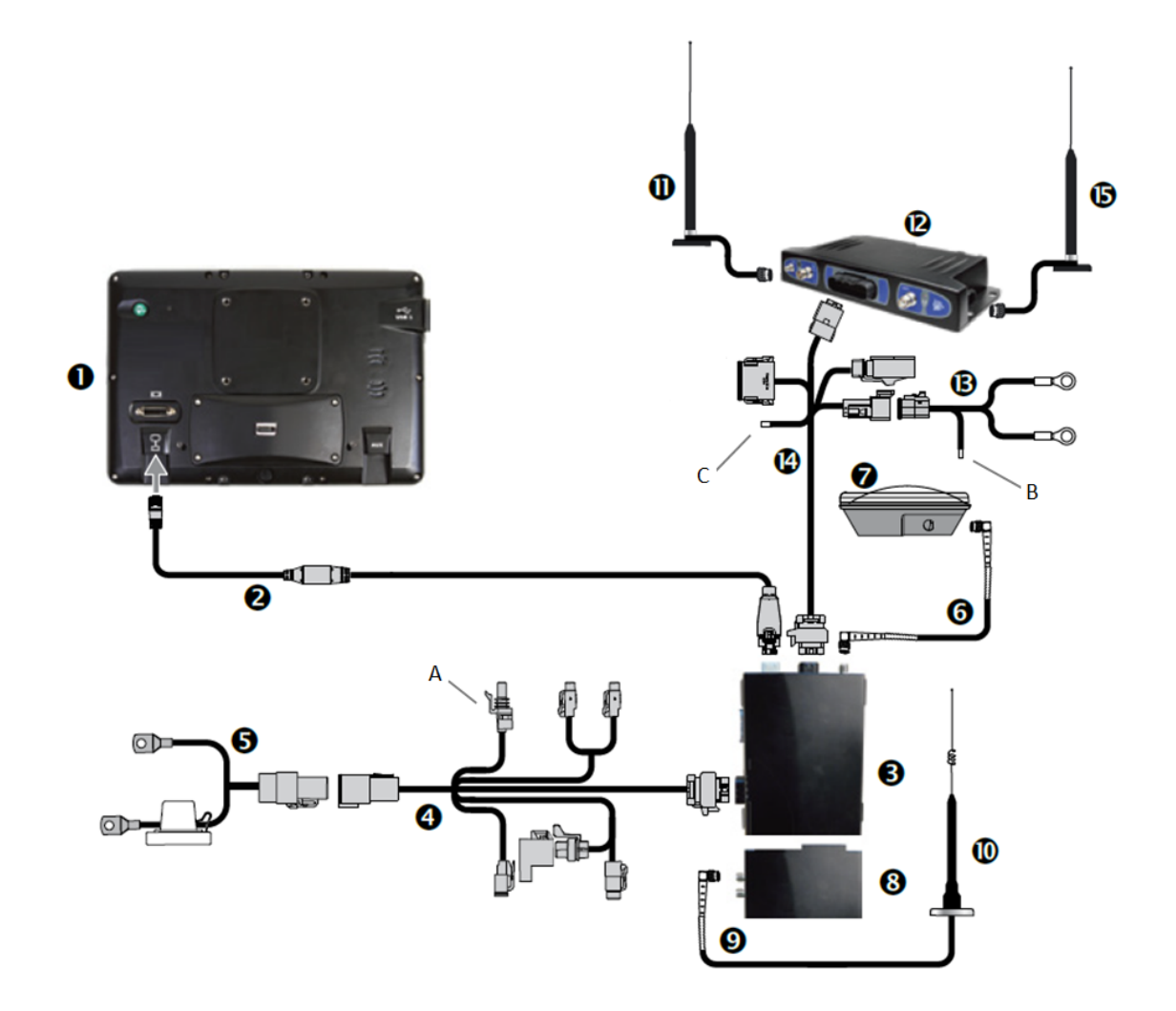

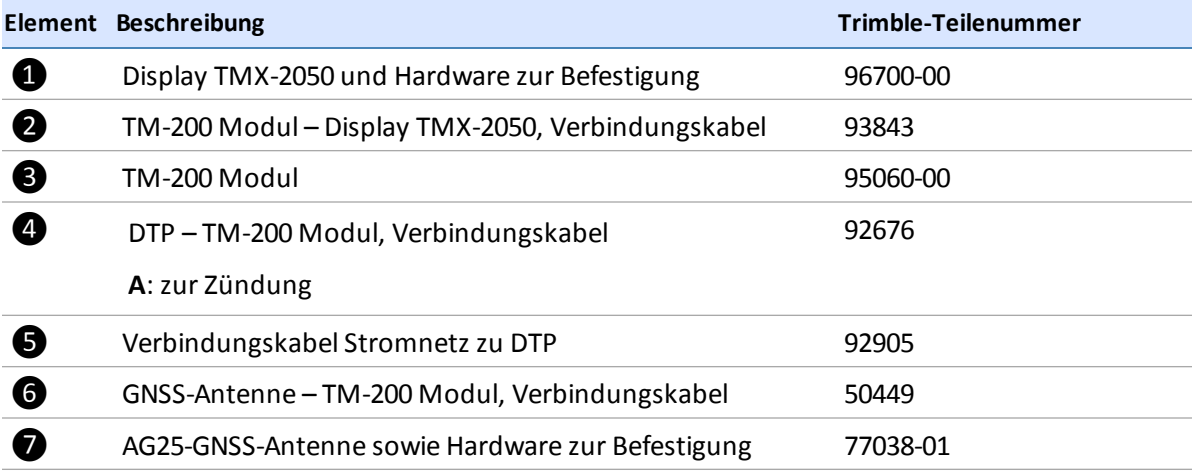

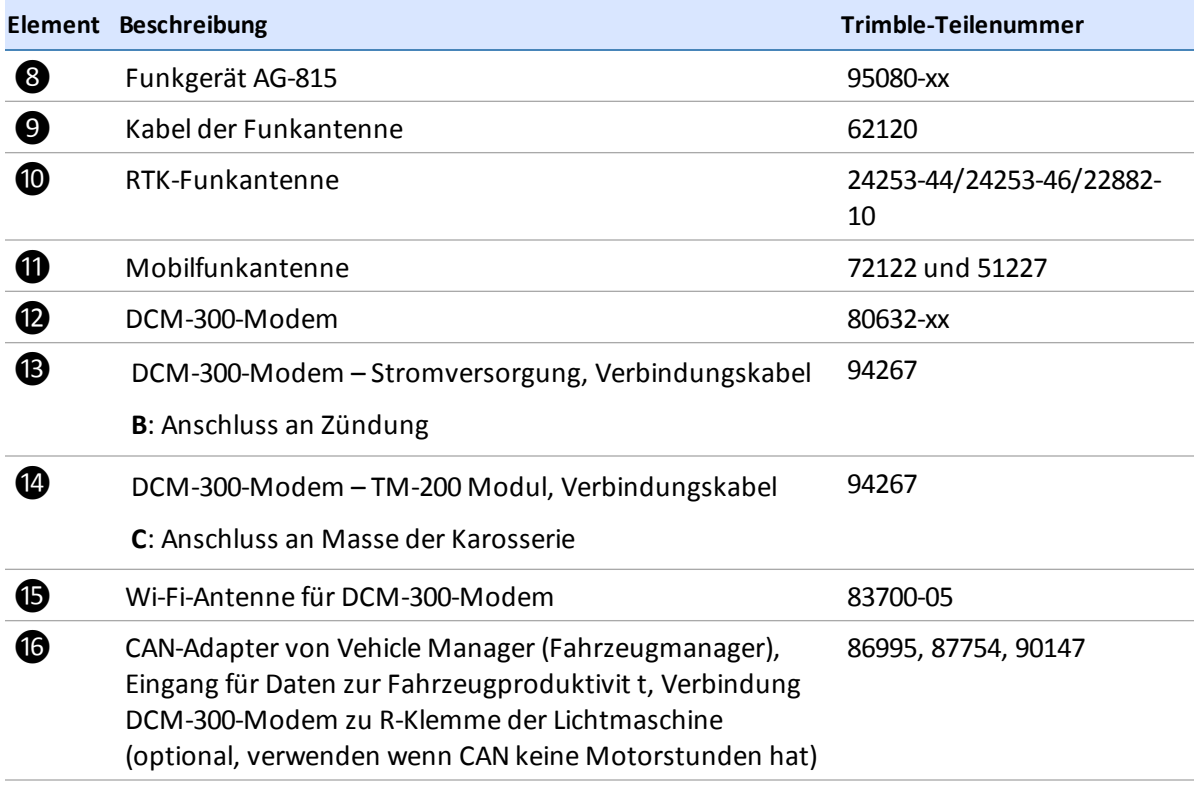

**ACHTUNG –** Verfügt das Fahrzeug über einen Hauptschalter, achten Sie darauf, dass der Erdungsanschluss des Netzkabels nicht direkt an den Batteriepol angeschlossen ist. Schließen Sie den Erdungsanschluss des Netzkabels auf der Fahrgestellseite des Hauptschalters an, damit er der Batterie so nah wie möglich ist, aber beim Ausschalten des Hauptschalters nach wie vor getrennt wird. Wenn der Erdungsanschluss nicht angeschlossen ist, wird das Display beschädigt.

# **Installation von Display und Halterung**

Verwenden Sie die mitgelieferten Befestigungsschrauben im Display-Kit für die Montage des Displays in der Fahrzeugkabine.

Siehe [Verbindungsdiagramm,](#page-77-0) Seite 67 beim Befolgen dieser Anleitung.

Wählen Sie vor der Montage eine Position in der Kabine, an der die Halterung. 4 an einer Schiene befestigt werden kann. Halten Sie das Display an die vorgesehene Stelle und vergewissern Sie sich, ob folgende Punkte gewährleistet sind:

- gut einsehbar, blockiert aber nicht das Sichtfeld des Fahrers
- in Reichweite des Fahrers, sodass der USB-Speicherstick problemlos entfernt und angeschlossen werden kann
- keine Behinderung des Fahrers beim Ein- und Aussteigen oder anderen Tätigkeiten
- 1. Bringen Sie die Halterung 4 mit den mitgelieferten Schrauben an einer Schiene in der Kabine an.
- 2. Montieren Sie die Befestigungsplatte **O**mit den mitgelieferten Schrauben fest an der Rückseite des Display TMX-2050s.
- 3. Drehen Sie den Feststellhebel <sup>3</sup>, um die Zirkona-Halterung zu lösen.
- 4. Verstellen Sie das Display TMX-2050, bis es sich an der gewünschten Position befindet. Drehen Sie den Feststellhebel ❸in der anderen Richtung, um die Zirkona-Halterung zu fixieren.

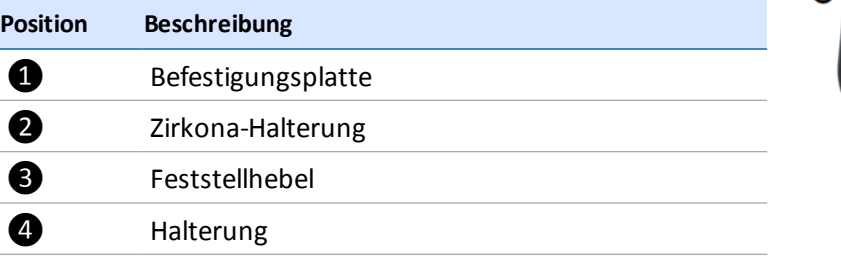

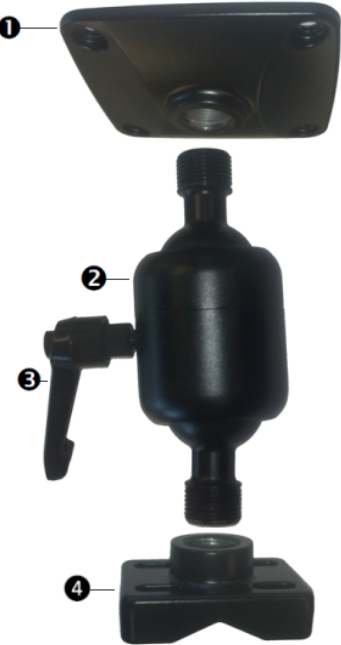

# <span id="page-80-0"></span>**Anschließen des Funkgeräts AG-815**

Das Funkgerät AG-815 wird direkt an das TM-200 Modul angeschlossen. Beachten Sie den [Verbindungsdiagramm,](#page-77-0) Seite 67 beim Befolgen dieser Anleitung.

- 1. Entfernen Sie Schrauben und die Blende vom TM-200 Modul (siehe @TM-200-Modul, Seite 64).
- 2. Schließen Sie den Flachstecker des AG-815-Funkgeräts (siehe 3) im Erweiterungssteckplatz für das Funkgerät am TM-200 Modul an (siehe [TM-200-Modul,](#page-74-0) Seite 64)
- 3. Befestigen Sie das AG-815-Funkgerät mit den dazugehörigen langen Schrauben am TM-200

Modul. Das folgende Foto zeigt die beiden verbundenen Geräte.

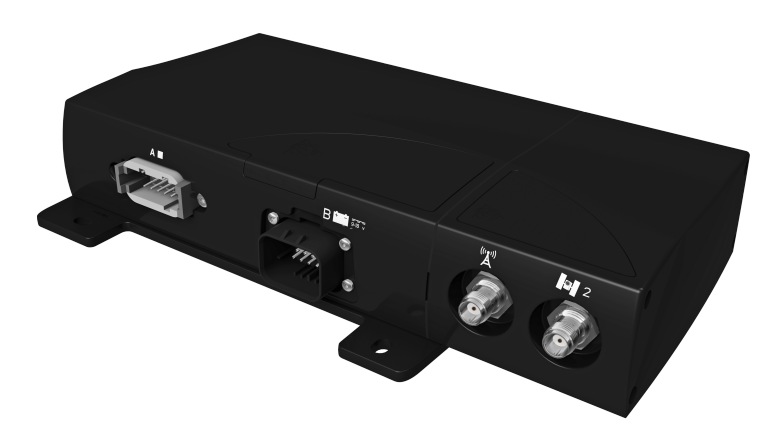

# **Anschließen des TM-200-Moduls**

Das TM-200 Modul ist mit der Antenne, dem automatischen Lenkungssystem und anderen Systemen wie der Mengen- und Teilbreitensteuerung des Field-IQ-Systems verbunden. Achten Sie vor der Installation darauf, dass das TM-200 Modul nicht im Weg, aberzugänglich und nahe genug angeordnet ist, um das Display mit dem mitgelieferten Kabel 2 anzuschließen.

Siehe [Verbindungsdiagramm,](#page-77-0) Seite 67 beim Befolgen dieser Anleitung.

- 1. Verwenden Sie das Display-Kabel  $\bigcirc$ , um das TM-200 Modul  $\bigcirc$  an das Display TMX-2050  $\bigcirc$ anzuschließen. Vergewissern Sie sich, dass das Kabel mit der Kabelklemme befestigt ist, die an der Display-Rückseite neben dem Anschluss ist. Dadurch kann das Kabel nicht aus dem Anschluss gezogen werden und wird vorübermäßiger Belastung geschützt.
- 2. Wie Sie das Funkgerät AG-815 [anschließen,](#page-80-0) erfahren Sie unter Anschließen des Funkgeräts AG-815, Seite 70.
- 3. Verwenden Sie das GNSS-Antennenkabel ⊙, um die GNSS-Antenne ⊘an das TM-200 Modul ❸anzuschließen.
- 4. Verwenden Sie das TM-200 Modul 4, um das TM-200 Modul an das Netzkabel 5 anzuschließen.
- 5. Schließen Sie den Zündungserkennungsstecker (R1) an das TM-200 Modul-Kabel 4 an der Zündung im Fahrzeug an.
- 6. Schließen Sie das Netzkabel an die Fahrzeugbatterie **S**.an.

*Note – Verfügt das Fahrzeug über einen Hauptschalter, achten Sie darauf, dass der Erdungsanschluss des Netzkabels nicht direkt an den Batteriepol angeschlossen ist. Schließen Sie den Erdungsanschluss des Netzkabels auf der Fahrgestellseite des Hauptschalters an,*

*damit er der Batterie so nah wie möglich ist, aber beim Ausschalten des Hauptschalters nach wie vor getrennt wird.*

# <span id="page-82-0"></span>**Anschließen des Modems DCM-300**

Siehe [Verbindungsdiagramm,](#page-77-0) Seite 67 beim Befolgen dieser Anleitung.

- 1. Bauen Sie das Modem in einem schattigen Bereich mit guter Belüftung in der Fahrzeugkabine ein. Montieren Sie die Mobilfunkantenne außen am Fahrzeug. Wenn Sie die Fahrzeugsynchronisierung (Vehicle Sync) oder die Bürosynchronisierung (Office Sync) für den Remote-Datenaustausch verwenden, montieren Sie die WLAN-Antenne außen am Fahrzeug.
- 2. Schließen Sie entweder die Mobilfunkantenne **10** und/oder die WLAN-Antenne **13** am DCM-300-Modem  $\mathbf{\mathcal{D}}$  an.
- 3. Verwenden Sie das Kabel zur Verbindung von DCM-300-Modem und TM-200 Modul<sup>(29</sup>, um das DCM-300-Modem am Ethernet-Erweiterungsanschluss des TM-200 Moduls ❸ anzuschließen.
- 4. Schließen Sie das DCM-300-Modem zu Stromversorgung-Kabel <sup>3</sup> am DCM-300-Modem zu TM-200 Modul-Kabel @ an.
- 5. Schließen Sie das DCM-300-Modem zu Stromversorgung-Kabel <sup>3</sup> an der Fahrzeugbatterie an.

*Note – Der Kabelbaum für den Anschluss an die Stromversorgung der Maschine verfügt über Anschlussleitungen für Stromversorgung, Erde und Zündung. Die Zündleitung muss an eine geschaltete +12-V-Stromversorgung angeschlossen werden, damit das DCM-300-Modem ordnungsgemäß arbeitet.*

- 6. Wenn Sie den Vehicle Manager (Fahrzeugmanager) verwenden, schließen Sie den CAN-Adapter  $\bullet$  des Vehicle Managers an den CAN-Bus des Fahrzeugs an.
- 7. Verwenden Sie die mit dem DCM-300-Modem mitgelieferten Befestigungsschrauben für die Montage.

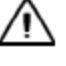

**ACHTUNG –** Montieren Sie das DCM-300 Modem nicht an Stellen mit direkter Sonneneinstrahlung oder großer Hitze. Dies führt zu verminderter Leistung.

# **Anschließen der GNSS-Antenne AG-25**

Die GNSS-Antenne wird für den GNSS-Empfänger im TM-200 Modul benötigt, um GPS-/GNSS-Korrekturen zu empfangen. Siehe [Verbindungsdiagramm,](#page-77-0) Seite 67 beim Befolgen dieser Anleitung.

#### **Installieren der GNSS-Antenne AG-25**

Zur einfachen Installation ist die GNSS-Antenne AG-25 mit integrierten Magneten ausgestattet. Wenn Sie die Antenne auf einer nichtmetallischen Fläche anbringen möchten, verwenden Sie die Befestigungsplatte.

- 1. Schließen Sie das Antennenkabel an der Antenne an.
- 2. Stellen Sie die Antenne vorne mittig von links und rechts auf das Fahrzeugdach.
- 3. Entfernen Sie die Schutzfolien von den Klebestreifen an der Befestigungsplatte.
- 4. Bringen Sie die Befestigungsplatte mit Klebestreifen am Fahrzeugdach an.
- 5. Setzen Sie die Antenne oben auf die Befestigungsplatte.
- 6. Verlegen Sie das andere Ende des Antennenkabels in die Kabine.
- 7. Schließen Sie das GNSS-Antennenkabel an die GNSS-Antenne an.
- 8. Schließen Sie das GNSS-Antennenkabel **to** an das TM-200 Modul an.

*Note – Achten Sie zur Minimierung möglicher Interferenzen mit dem GNSS-Signal darauf, dass die GNSS-Antenne mindestens 1 m von anderen Antennen (auch Funkantennen) entfernt ist.*

**ACHTUNG –** Interferenzen können an der GNSS-Antenne entstehen, wenn Sie das Fahrzeug im Umkreis von 100 m von einer Überlandleitung, einer Radarantenne oder einer Handy-Basisstation betreiben.

## **Anschluss weiterer Komponenten**

*Note – Das Lenkungssystem muss fachgerecht installiert werden. Wenn derzeit noch kein Lenkungssystem in Ihrem Fahrzeug installiert ist, wenden Sie sich an Ihren autorisierten Vertriebspartner.*

Siehe *Verkabelungsanleitung für das Display* des Display TMX-2050 für den Anschluss an:

- Automatisches Führungssystem
- Durchfluss- und Ausbringungssteuerung
- Teilbreitenhöhensteuerung
- Andere Komponenten

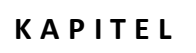

# **KAPITEL**

# **Konnektivität**

#### **In diesem Kapitel:**

- <sup>n</sup> [Konnektivität](#page-86-0) kurz erklärt, Seite 76
- <sup>n</sup> [GNSS-Einstellungen,](#page-92-0) Seite 82
- <sup>n</sup> [Einrichtung](#page-103-0) des Modems DCM-300, Seite 93
- <sup>n</sup> Einrichtung der [Bürosynchronisierung](#page-104-0) Office Sync für Connected Farm, Seite 94

Neben GNSS können Sie auch optionale Korrekturdatendienste, das DCM-300-Modem und Office Sync verwenden, um Dateien an Connected Farm zu übertragen.

# <span id="page-86-0"></span>**Konnektivität kurz erklärt**

Je nach Ihrer Systemkonfiguration gehören zu den Verbindungseinstellungen folgende:

- DCM-Einrichtung
- **.** [GNSS-Einstellungen,](#page-92-0) Seite 82
- Daten [Übertragung,](#page-54-0) Seite 44
- **.** Einrichtung der [Bürosynchronisierung](#page-104-0) Office Sync für Connected Farm, Seite 94

Hintergrundinformationen über GNSS-Korrekturdatendienste finden Sie unter:

- xFill [Technology,](#page-87-0) Seite 77
- VRS, [Seite](#page-91-0) 81
- **.** GNSS und [Abweichung,](#page-86-1) Seite 76
- [Szintillation,](#page-86-2) Seite 76

## <span id="page-86-1"></span>**GNSS und Abweichung**

GNSS-Satelliten sind permanent in Bewegung und umrunden die Erde pro Tag zweimal in einem wiederholten Muster. Die Satelliten senden Signale aus, aus denen der GNSS-Empfänger seine Position ermittelt.

Bei Ihren Aktivitäten im Feld stellen Sie möglicherweise Unterschiede in folgenden Punkten fest:

- Position der Pflanzenreihen
- Ansatzpunkt der Führungslinie
- Aktuelle Position der Führungslinie laut Display

Diese Abweichungen liegen daran, dass die Konstellation der GNSS-Satelliten sich im Laufe der Zeit ändert und dadurch Interferenzen auftreten können.

Lokale und atmosphärische Bedingungen können die Signale beeinflussen. Temperatur und Feuchtigkeit können eine Signalverz ögerung verursachen. Signale können außerdem von Objekten in der Umgebung, Bäumen zum Beispiel, reflektiert werden, so dass der Empfänger ein Signal in mehreren Exemplaren oder mit Verz ögerung empfängt. Auch Fehler in den Satellitendaten können die Genauigkeit beeinträchtigen.

## <span id="page-86-2"></span>**Szintillation**

Szintillation versursacht extreme Schwankungen in den empfangenen Signalen. Szintillation kann durch Turbulenzen entstehen, die in sich abgeschlossene Luftinseln mit abweichender Temperatur oder Dichte erzeugen.

# <span id="page-87-0"></span>**xFill Technology**

Die Technologie xFill™ verwendet Trimbles RTX-Technologie, um RTK-Korrekturen bei vorübergehenden Ausfällen von Funk- oder Internetverbindungen zu überbrücken. xFill ist eine Standardfunktion und ist kompatibel mit der GNSS-Antenne AG25. xFill kann für Korrekturen von RTK-, VRS- und CORS-Systemen mit einfacher Basislinie verwendet werden.

Wird kein RTK-Korrektursignal mehr empfangen (entweder aufgrund der Funk-Referenzstation oder des VRS-Mobilfunknetzes), nimmt xFill die Korrekturen von. Dazu verwendet xFill die letzte bekannte RTK-Position in Verbindung mit genauen RTX-Satellitendaten, um für maximal 20 Minuten eine hohe horizontale Positionierungsgenauigkeit zu gewährleisten. Der übergang von RTK zu xFill und wieder zurück zu RTK verläuft ohne Sprünge.

#### **Automatische Führungssysteme**

Wenn ein automatisches Führungssystem eingekuppelt ist und RTK-Signale nutzt, bleibt das Führungssystem während der 20-minütigen xFill- überbrückung eingekuppelt. Sobald wieder das RTK-Signalzur Verfügung steht, schaltet der Empfänger wieder auf die Nutzung des RTK-Korrekturdatendienstes um und xFill bleibt im Hintergrund in Bereitschaft. Wenn das System innerhalb der 20 Minuten keine feste RTK-Position beziehen kann, schaltet es auf DGPS-Korrekturen herunter und das automatische Führungssystem wird ausgekuppelt.

### **Genauigkeit**

Während des Ausfalls des RTK-Signals kann xFill eine relativ hohe horizontale Genauigkeit bereitstellen. Diese Genauigkeit beruht allerdings hauptsächlich auf drei Faktoren:

- die Verfügbarkeit von GNSS-Satelliten sowie Hindernisse zwischen Satellit und Empfänger (Bäume, Gebäude u. dgl.)
- Positionsgenauigkeit der Referenzstation
- seit Erhalt der letzten RTK-Position verstrichene Zeit (maximal zulässige Dauer ist 20 Minuten)

Wenn für Sie eine Positionsgenauigkeit von weniger als 2,5 cm wichtig ist, deaktivieren Sie xFill.

Sie können von der folgenden geschätzten Genauigkeit im Verlauf der xFill-Aktivität (mit einer Genauigkeit der Referenzstation von unter 20 cm) ausgehen:

- xFill-Dauer keine RTK-Korrekturen geschätzter Fehler
- $\bullet$  1–5 Minuten 1–5 cm
- $\bullet$  6–10 Minuten 5–9 cm
- 11–20 Minuten 10–15 cm

#### **Abhängigkeit von Satellitendaten**

xFill benötigt Korrekturdaten von mindestens 5 Satelliten, die höher als 10 Grad über dem Horizont stehen. Wenn GLONASS für RTK freigeschaltet ist, kann xFill auch GLONASS-Satelliten verwenden.

Außerdem werden große Objekte wie Bäume, Gebäude oder Getreidesilos den Signalempfang von allen Satellitenarten, also GPS- und GLONASS-Satelliten sowie aller Korrektursatelliten, merklich vermindern oder ganz blockieren. Wenn derartige Hindernisse auch zwischen dem Empfänger und dem Satelliten stehen, werden möglicherweise auch xFill-Signale blockiert.

**WARNUNG –** Viele große und plötzliche Änderungen in der Satellitengeometrie, verursacht durch blockierte Satelliten, können zu erheblichen Positionsverschiebungen führen. Beim Arbeiten unter diesen Bedingungen können automatische Führungssysteme abrupt reagieren. Um Verletzungen oder Sachschäden unter diesen Bedingungen zu vermeiden, deaktivieren Sie das automatische Führungssystem und steuern Sie das Fahrzeug manuell, bis die Bedingungen wieder besser sind.

#### **Abhängigkeit von der Position der Referenzstation**

Wenn das RTK-Korrektursignal verloren geht, liefert der RTX-Satellit die Korrekturen auf der Grundlage der letzten RTK-Position. Wenn Sie xFill einrichten und das Datum auswählen, bei dem Sie Ihre Referenzstation vermessen haben, errechnet die Firmware aus Ihrer Position den ITRF-Referenzrahmen für das Datum, um die Abweichungen möglichst gering zu halten. Alle sonstigen Ungenauigkeiten der Position der Referenzstation können nach einer Weile eine Positionsabweichung verursachen.

Im Laufe der Zeit verursachen die Korrekturdaten von den Satelliten eine Abweichung von der RTK-Linie. Je größer die Abweichung von der ermittelten Position der Referenzstation, desto größer auch die Abweichung, wie die untenstehende Tabelle zeigt.

Vermessungskoordinaten beeinflusst wird. **Verstrichene xFill-Vermessungsgenauigkeit < Vermessungsgenauigkeit <**

Die folgende Tabelle führt auf, wie die xFill-Abweichung im Laufe der Zeit von der Genauigkeit der

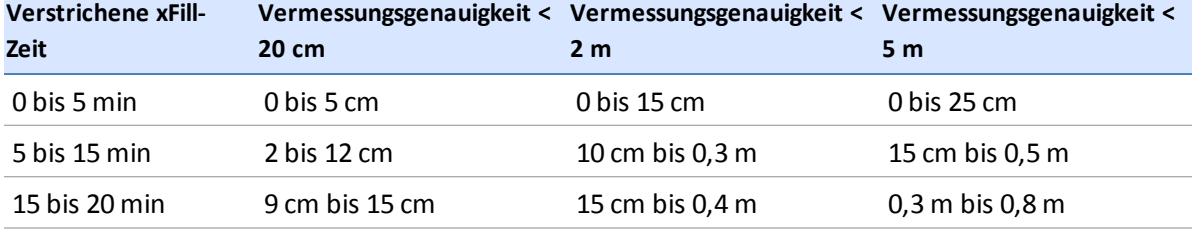

Wenn Sie feststellen, dass die bei der Vermessung ermittelte Position Ihrer Referenzstation nicht genau ist, haben Sie folgende Optionen:

- xFill ausschalten (von Trimble empfohlen)
- Referenzstation erneut vermessen. Allerdings werden dadurch alle gespeicherten AB-Linien beim Neuladen/Wiederverwenden verschoben, was für viele RTK-Nutzer unerwünscht ist.

#### **Vermessung der Position der Referenzstation**

Trimble empfiehlt, bei der Erstinstallation der Referenzstation ihre Position mit Hilfe eines 24- Stunden-Protokolls zu vermessen und die Daten anschließend so aufzubereiten, dass sie die Position am lokalen Datum empfangen. Die Genauigkeit dieser Position wird im Bericht angegeben. Im Laufe der Zeit kann sich diese Position aufgrund ganz normaler geologischer Vorgänge ändern,

und zwar bis zu 7 cm im Jahr. Weitere Informationen zu diesem Thema erhalten Sie vom Trimble-Support.

Wenn Sie das Datum auswählen, mit dem die Referenzstation bei der xFill-Einrichtung vermessen wurde, konvertiert der Empfänger Ihre Position im ausgewählten Datum automatisch zur entsprechenden Position gemäß ITRF2008.

Wenn die Position Ihrer Referenzstation innerhalb der letzten fünf Jahre ordnungsgemäß mit einem der folgenden Koordinatensysteme vermessen wurde, weicht die xFill-Genauigkeit über 20 Minuten in der Regel maximal 15 cm ab.

- WGS84/ITRF2008
- $\bullet$  NAD83
- $\cdot$  ETRS89
- $\bullet$  GDA94

Wenn Sie in einem Bereich mit mehreren RTK-Referenzstationen arbeiten, sollte jede Referenzstation eine eigene Basis-ID haben. Wenn Sie sich in den Bereich einer anderen Referenzstation bewegen, geben Sie die Basis-ID über die GPS-Einrichtung des Displays an. So kann der Empfänger die neue Referenzstation erkennen.

#### **Ermittlung der Referenzstation-Position mit AutoBase™**

Wenn die für die Vermessung der Position der Referenzstation die Trimble-Funktion AutoBase verwendet wurde, kann das Ergebnis auf mehr als 5 Meter ungenau sein, wodurch die xFill-Genauigkeit sinkt. Das von dieser Funktion verwendete Datum ist im Format WGS84. Trimble empfiehlt, xFill vor dem produktiven Einsatz zu testen, wenn die Position der Referenzstation nur mit AutoBase ermittelt wurde.

#### **VRS-Referenzstation**

Wenn Sie VRS verwenden, sind die Positionsangaben in der Regel auf weniger als 1 cm genau. Erfragen Sie das bei der Vermessung verwendete Datum vom Eigentümer Ihres VRS-Netzes und geben Sie dieses Datum bei der xFill-Einrichtung ein. Das Trimble-Netz VRS Now™ verwendet folgende Einstellungen:

- VRS Now USA: NAD83
- VRS Now Europa: ETRS89
- VRS Now TEC Europa: ETRS89
- OmniSTAR® CORS Tasmanien: GDA94

#### **Keine Angaben zur Vermessung der Position der Referenzstation**

Wenn Sie nicht wissen, ob Ihre Referenzstation vermessen wurde bzw. welches Datum dabei ggf. verwendet wurde, sollten Sie den ungefähren Fehler der Referenzstation experimentell ermitteln oder xFill abschalten.

#### **Fehler der Position der Referenzstation schätzen**

Sie können nach einer der folgenden Möglichkeiten vorgehen, um den Fehler in der Position der Referenzstation zu schätzen:

- <sup>l</sup> **Aktuelle Position berechnen und mit der eingestellten Position vergleichen:** Zeichnen Sie über 2 Stunden Positionsprotokolle auf und lassen Sie diese nachträglich verarbeiten (mit dem gleichen Koordinatensystem, das auch zuvor verwendet wurde). Geben Sie dann die aktuell eingetragene Position und die neu berechnete Position in eine Software ein, die Entfernungen mittels GPS errechnet.
- <sup>l</sup> **Erkennung der xFill-Genauigkeit anhand des Cross-Track-Fehlers**: Führen Sie die Einrichtung von Antenne und Empfänger im offenen Gelände durch (Feld oder Parkplatz). Erstellen Sie von der Parkposition aus eine A+-Linie mit fester RTK-Position. Ziehen Sie den Stecker von Funkgerät bzw. DCM-300-Modem ab, falls Sie Mobilfunksignale verwenden. xFill wird aktiviert. Beobachten Sie den Cross-Track-Fehler (XTE) höchstens 20 Minuten. Wiederholen Sie dies mehrmals. Berücksichtigen Sie, dass dieser statische Test nur den Fehler in einer Richtung ermittelt (N/S oder W/O).
- <sup>l</sup> **xFill-Genauigkeit bei Fahrten in einem Feld:** So sehen Sie die Abweichung der xFill-Position im Laufe der Zeit am besten:

*Note – Diese Vorgehensweise liefert nur dann gute Ergebnisse, wenn Sie bereits die [Neigungskalibrierung](#page-108-0) für die automatische Lenkung durchgeführt haben. (Siehe Einführung in die Fahrzeuge, Seite 98.)*

- a. Erstellen Sie eine A/B-Linie im Feld oder verwenden Sie eine bereits vorhandene Linie. (Siehe [AB-Führungslinie](#page-215-0) erstellen, Seite 205.)
- b. Fahren Sie auf der Linie entlang und wenn der Cross-Track-Fehler (XTE) sehr gering ist, halten Sie an und stecken Sie an der Mitte der Anhängerkupplung eine Markierung in den Boden.
- c. Ziehen Sie den Stecker von Funkgerät bzw. DCM-300-Modem ab, falls Sie Mobilfunksignale verwenden. xFill wird aktiviert.
- d. Fahren Sie einige Minuten im Feld umher (um eine typische Dauer ohne Signalzu simulieren) und kehren Sie dann zur A/B-Linie zurück.
- e. Kuppeln Sie auf der Linie ein und wenn der XTE gering ist und Sie die Position der ersten Markierung erreicht haben, halten Sie an und setzen Sie eine weitere Markierung. Ermitteln Sie die Entfernung zwischen den Markierungen.
- f. Fahren Sie in der anderen Richtung auf der A/B-Linie und setzen Sie eine dritte Markierung. Ermitteln Sie die Entfernung zwischen den Markierungen.

#### **Empfehlungen zum Verzicht auf xFill**

In den folgenden Situationen ist die Verwendung von xFill nicht empfehlenswert:

- Planierungs- und Wassermanagementarbeiten, für die eine hohe vertikale Genauigkeit erforderlich ist
- alle Arbeiten, bei denen die Genauigkeit besser als 2,4 cm sein muss
- wenn die Position der Referenzstation nicht ordnungsgemäß oder nur mit der Funktion AutoBase vermessen wurde und die Risiken des xFill-Einsatzes mit dieser Referenzstation nicht durch Tests ermittelt wurden

# <span id="page-91-0"></span>**VRS**

Das integrierte kostenpflichtige System VRS™ ergänzt das RTK-System und stellt beistabiler Mobilfunkabdeckung RTK-Korrekturen in einem großen geographischen Gebiet bereit. Die Verarbeitung der Daten im Netz gewährleistet überall im Nutzungsgebiet eine hohe Genauigkeit.

VRS besteht aus:

- GPS-/GNSS-Referenzstationen, die über ein großes Gebiet verteilt sind, meist in einem Abstand von 50–70 Kilometern zueinander
- einem zentralen Server, der mit Trimble-Software ein Korrekturmodell für das abgedeckte Gebiet errechnet GPS-Rovern, die über ein GSM-Modem mit dem VRS-Server kommunizieren und RTK-Korrekturen empfangen. Anhand der Daten von diesen Referenzstationen werden für das gesamte Gebiet Fehler modelliert. Diese Modellierung dient folgenden Zwecken:
	- Es wird ein Netz aus virtuellen Referenzstationen in der Nähe Ihrer aktuellen Position erstellt.
	- Ihrem beweglichen GPS-Empfänger wird ein Satz ortsangepasster Nachrichten mit Korrekturdaten im Standardformat bereitgestellt. Da die Fehlermodelle jede Sekunde aktualisiert werden, empfangen alle GPS-Empfänger optimale Korrekturmodelle, sobald sie mit dem Netz verbunden sind. Das gewährleistet eine hohe Qualität der Korrekturen und eine hohe Genauigkeit.

#### **Vernetzte Lösung**

Alle in einem VRS-System eingesetzten Referenzstationen können als Netzwerk fortlaufend arbeitender Referenzstationen betrachtet werden. Der Unterschied zwischen VRS und CORS besteht darin, dass VRS eine vernetzte L ösung ist. Die Positionsgenauigkeit wird auch dann beibehalten, wenn Sie sich von einer bestimmten Station entfernen, aber immer noch im Abdeckungsbereich des Netzwerks befinden.

Aufgrund der größeren Reichweite können auch weniger Referenzstationen einen größeren Bereich abdecken. Außerdem können VRS-Netze in schwierigem Gelände eine bessere Signalqualität bereitstellen, sofern das Mobilfunknetz vor Ort stabil ist und eine gute Datenversorgung liefert.

# <span id="page-92-0"></span>**GNSS-Einstellungen**

- 1. Wenn Sie die GNSS-Antenne AG25 installiert haben, schalten Sie das Fahrzeug ein. Dadurch wird der Empfänger mit Strom versorgt.
- 2. Vergewissern Sie sich, dass alle optionalen Funktionen freigeschaltet sind und dass alle Lizenzen aktiviert sind.
- 3. Beginnen Sie auf dem Display TMX-2050 mit der Einrichtung, zu der auch die Auswahl der Korrekturdatenquelle gehört.
- 4. Berühren Sie im Startbildschirm das Symbol
- 5. Berühren Sie **GNSS Setup** (GNSS-Einrichtung). Das Einrichtungsfenster GNSS (GNSS) wird angezeigt.
- 6. Berühren Sie **Antenna Type** (Antennentyp) und wählen Sie den Typ aus der Liste aus:
	- $\bullet$  AG25
	- Other (Andere)
	- Zephyr™ II
	- Zephyr II (Ruggedized) (robust)
- 7. Berühren Sie **Correction Source** (Korrekturdatenquelle) und wählen Sie aus, welche Korrekturdatenquelle Sie verwenden werden.

*Note – Gesperrte Korrekturdatenquellen können Sie nicht auswählen.*

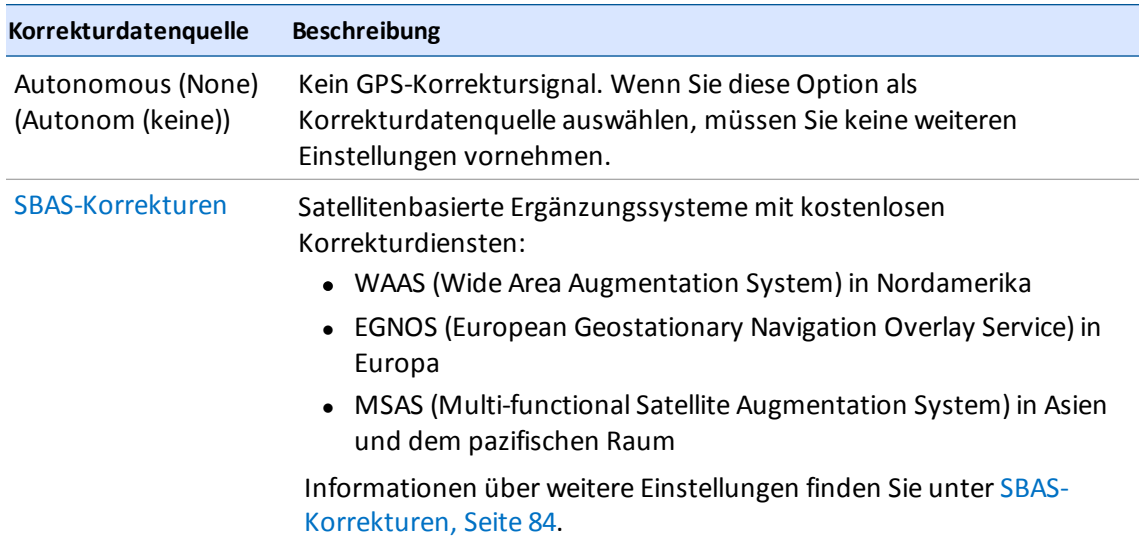

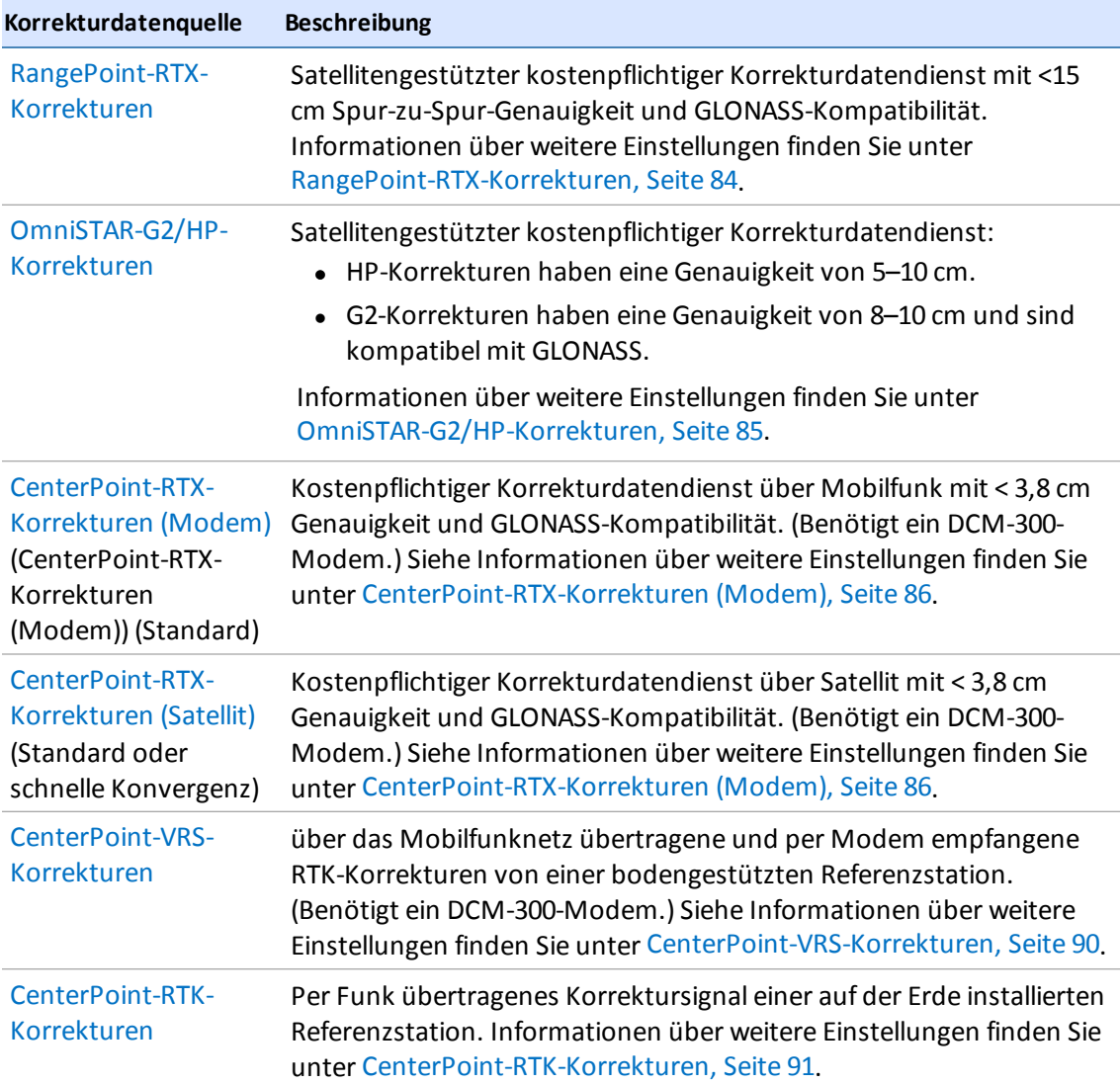

8. Berühren Sie **Position Quality** (Positionsqualität), um die Standardeinstellung *Favor Accuracy* (Genauigkeit bevorzugen) zu ändern.

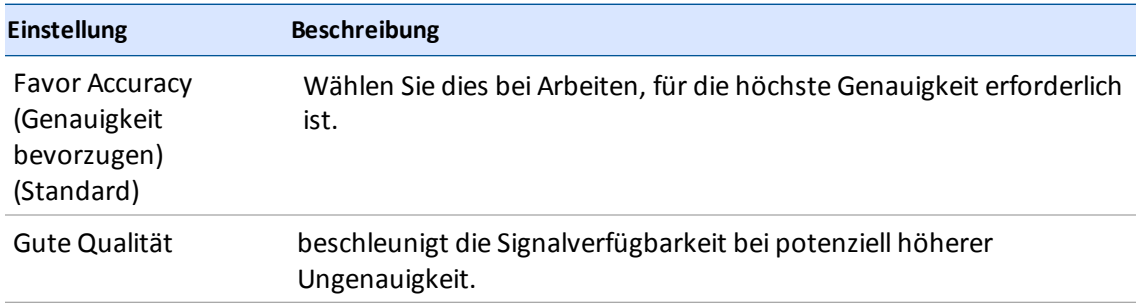

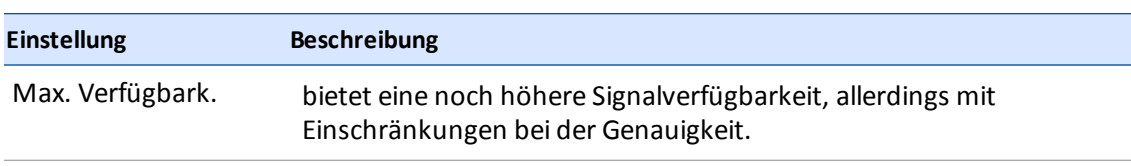

9. Wenn Sie alle gewünschten Einstellungen vorgenommen haben, berühren Sie Rum die Einstellungen zu speichern.

# <span id="page-94-0"></span>**SBAS-Korrekturen**

Sie können für SBAS-Korrekturen die folgenden Einstellungen vornehmen:

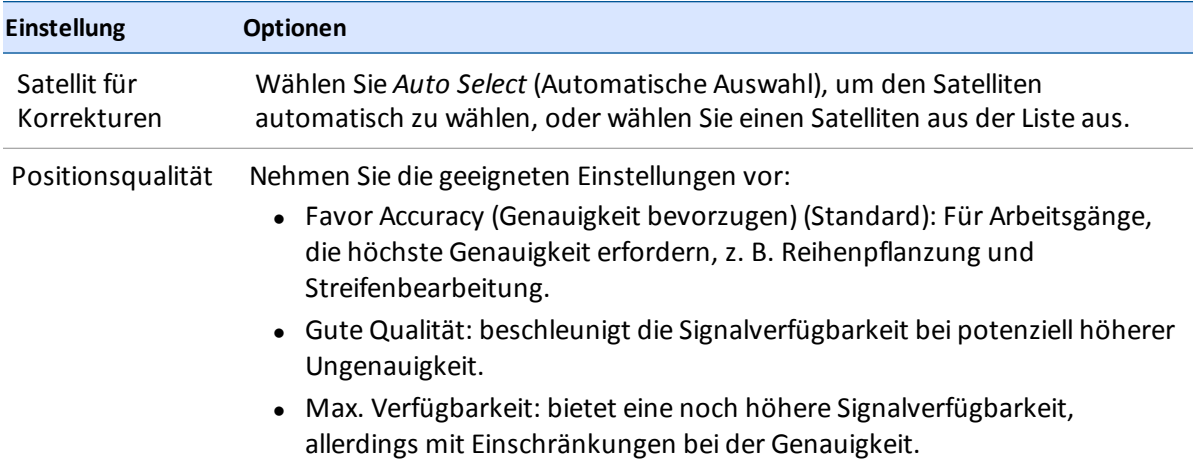

# <span id="page-94-1"></span>**RangePoint-RTX-Korrekturen**

Sie können für RangePoint™-RTX™-Korrekturen die folgenden Einstellungen vornehmen:

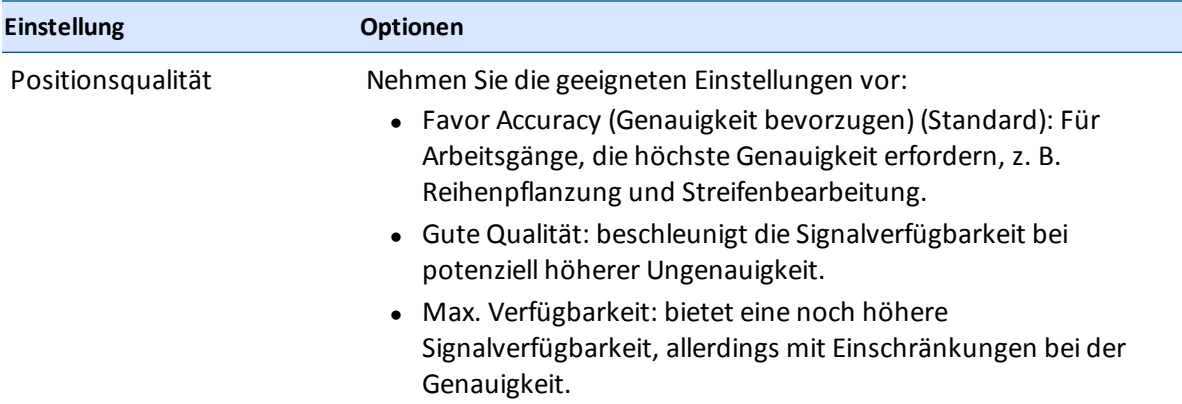

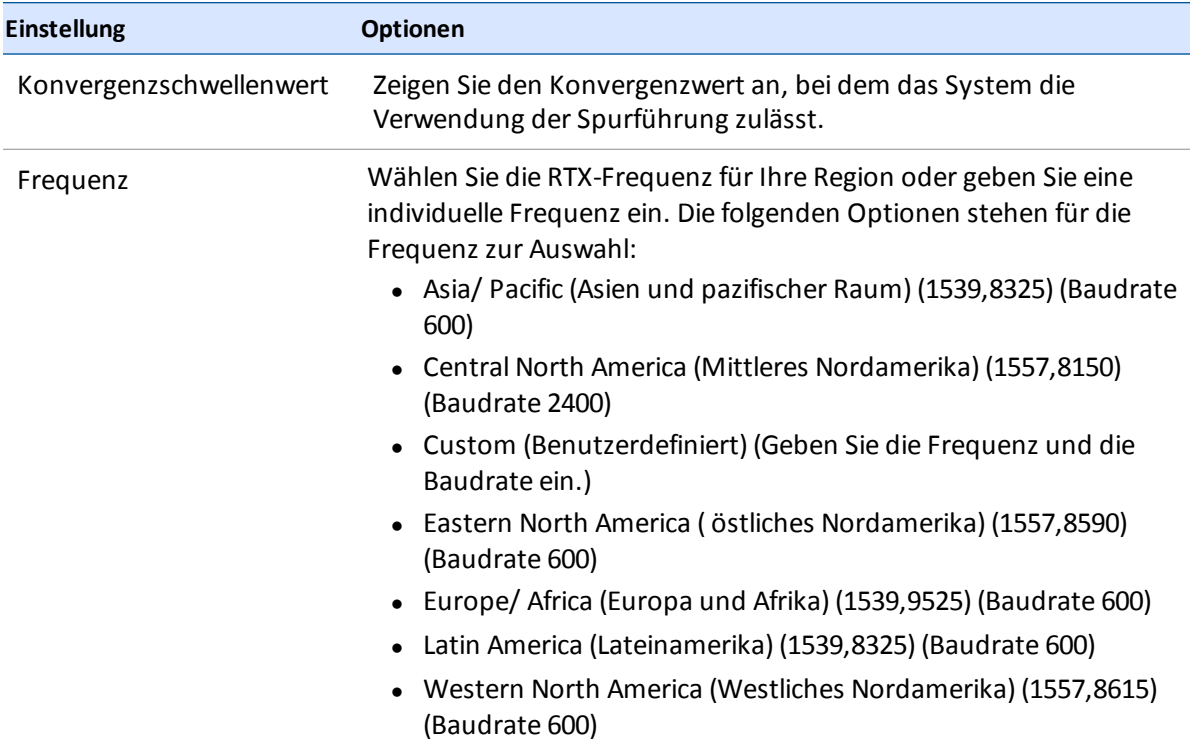

# <span id="page-95-0"></span>**OmniSTAR-G2/HP-Korrekturen**

Nehmen Sie für OmniSTAR-Korrekturen (G2 oder HP) die folgenden Einstellungen vor:

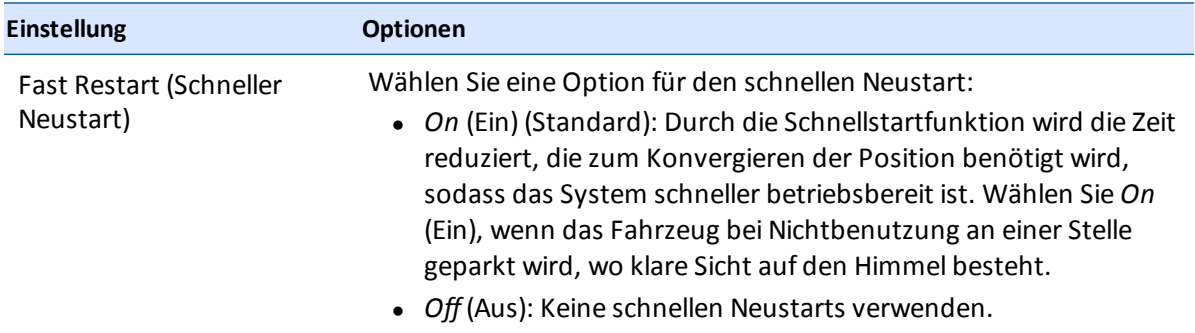

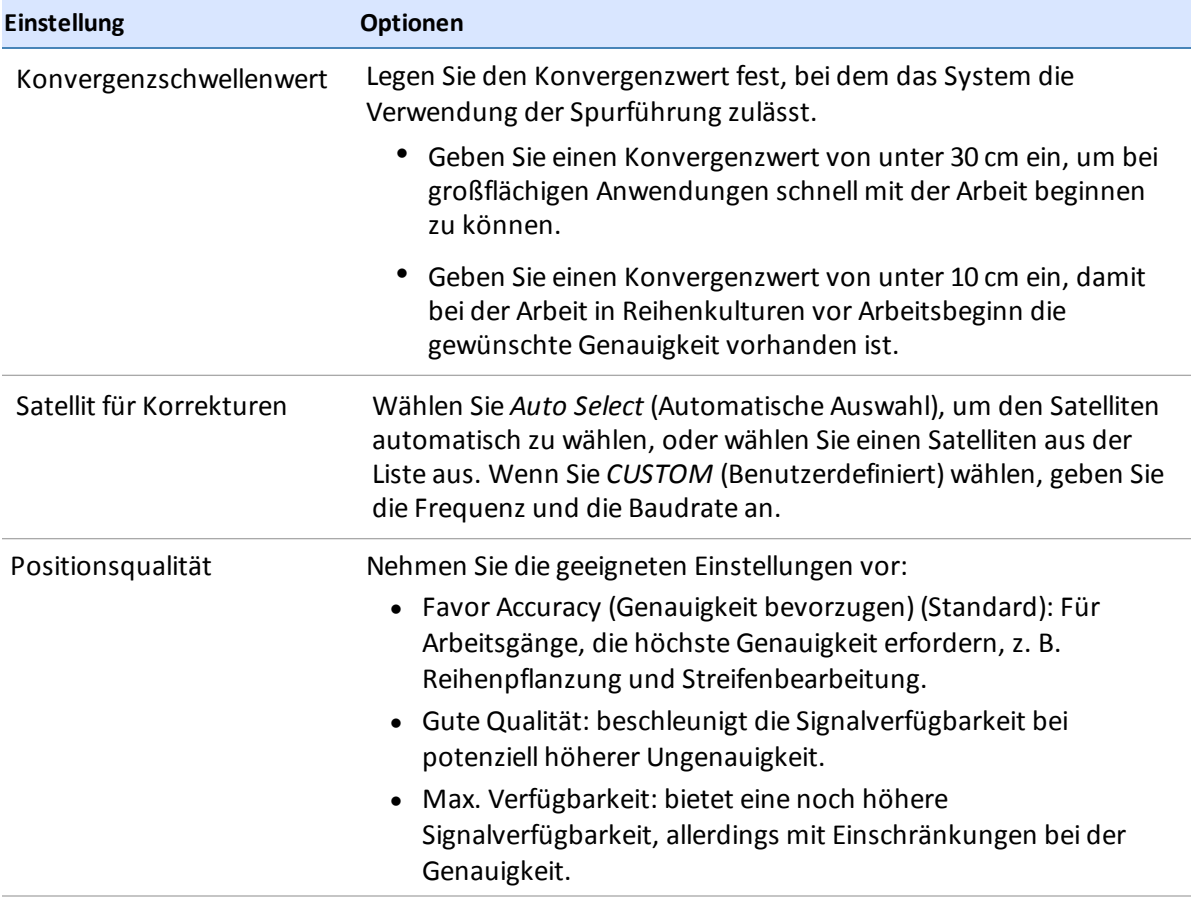

# <span id="page-96-0"></span>**CenterPoint-RTX-Korrekturen (Modem)**

Sie können für CenterPoint-RTX-Korrekturen über Modem die folgenden Einstellungen vornehmen:

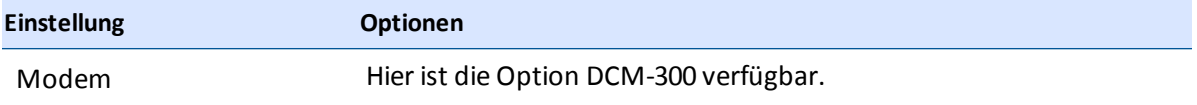

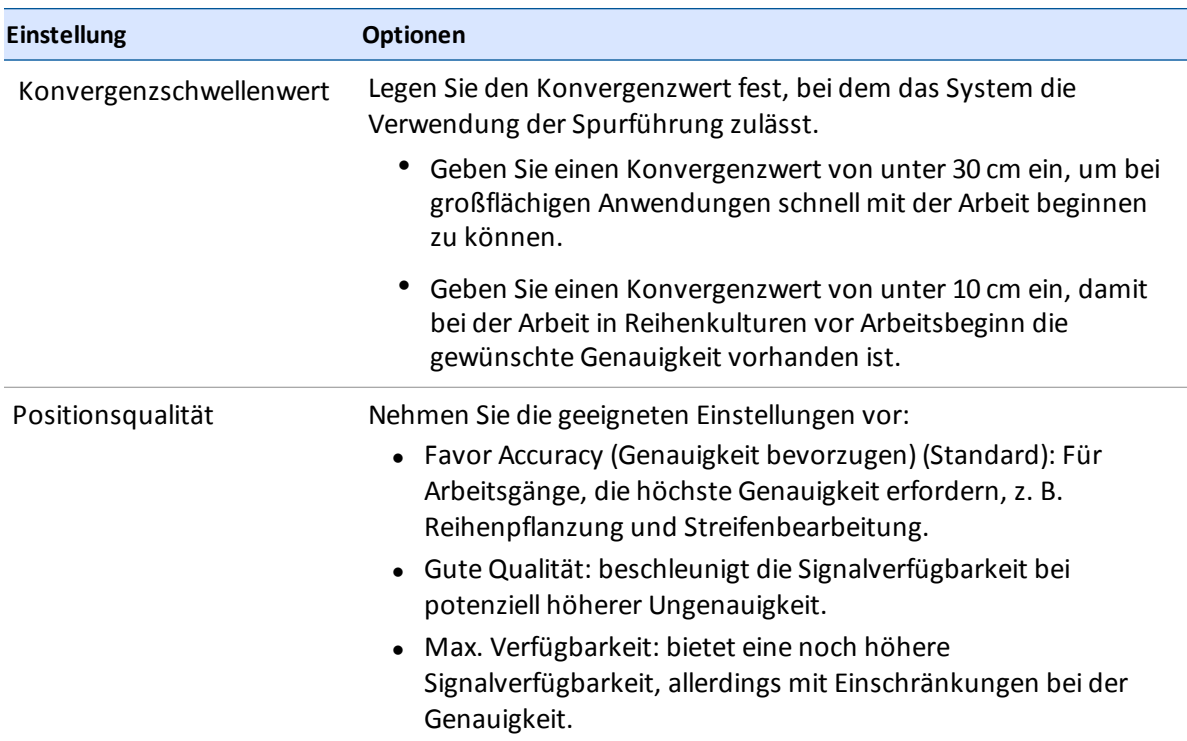

So verwenden Sie CenterPoint-RTX-Korrekturen per Modem:

- 1. Schließen Sie das DCM-300-Modem an das Display an.
- 2. Schalten Sie das DCM-300-Modem und das Display ein, indem Sie die Zündung des Fahrzeugs anlassen.
- 3. Schalten Sie CenterPoint RTX frei. (Siehe Freischalten von [Funktionen,](#page-62-1) Seite 52.)
- <span id="page-97-0"></span>4. Starten Sie das DCM-300-Modem neu, indem Sie die Zündung des Fahrzeugs ausschalten.

# **CenterPoint-RTX-Korrekturen (Satellit)**

Sie können für CenterPoint-RTX-Korrekturen über Satellit die folgenden Einstellungen vornehmen:

# **Standardkonvergenz**

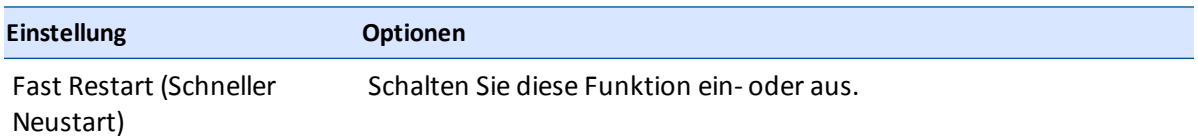

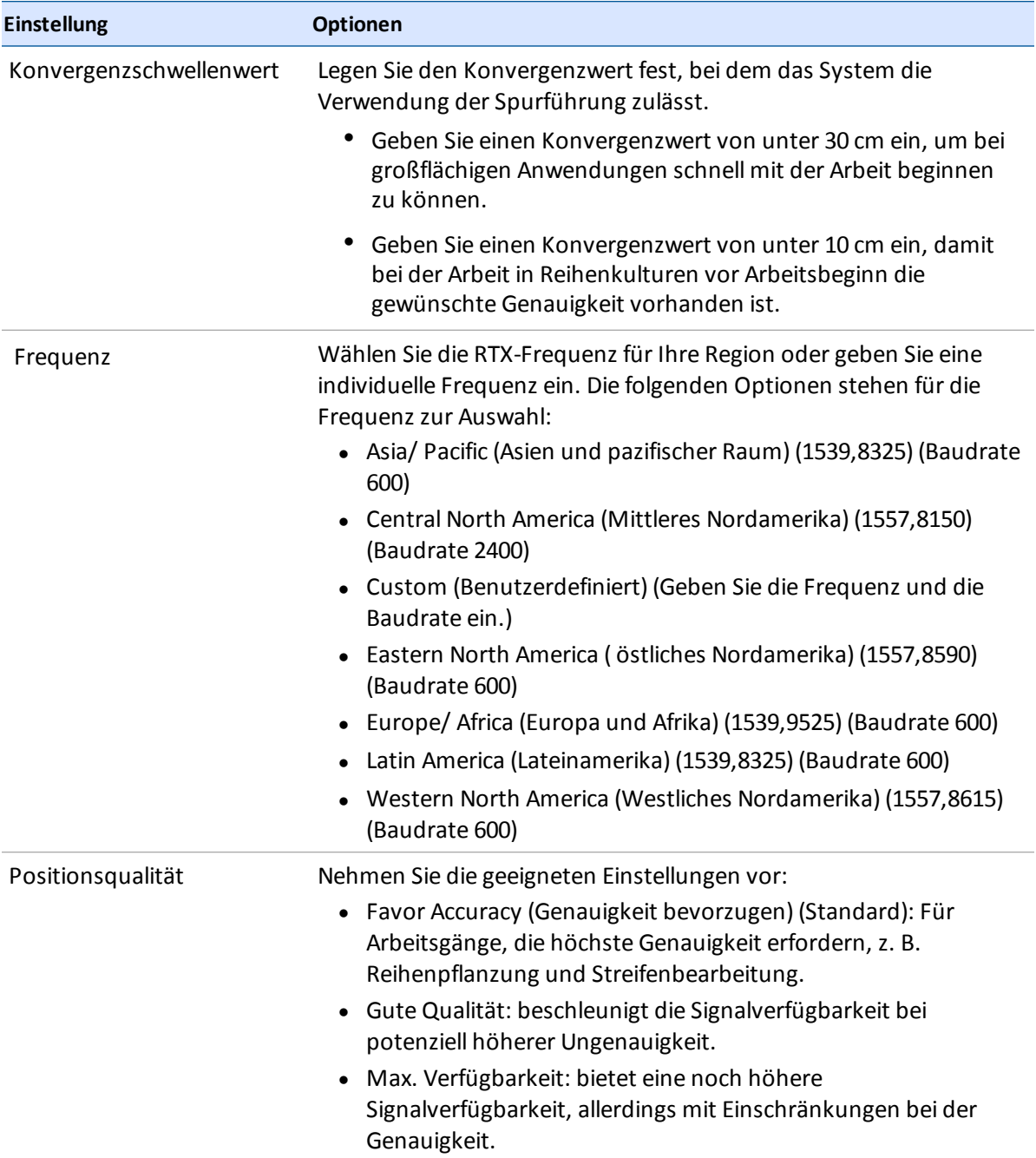

# **Schnelle Konvergenz**

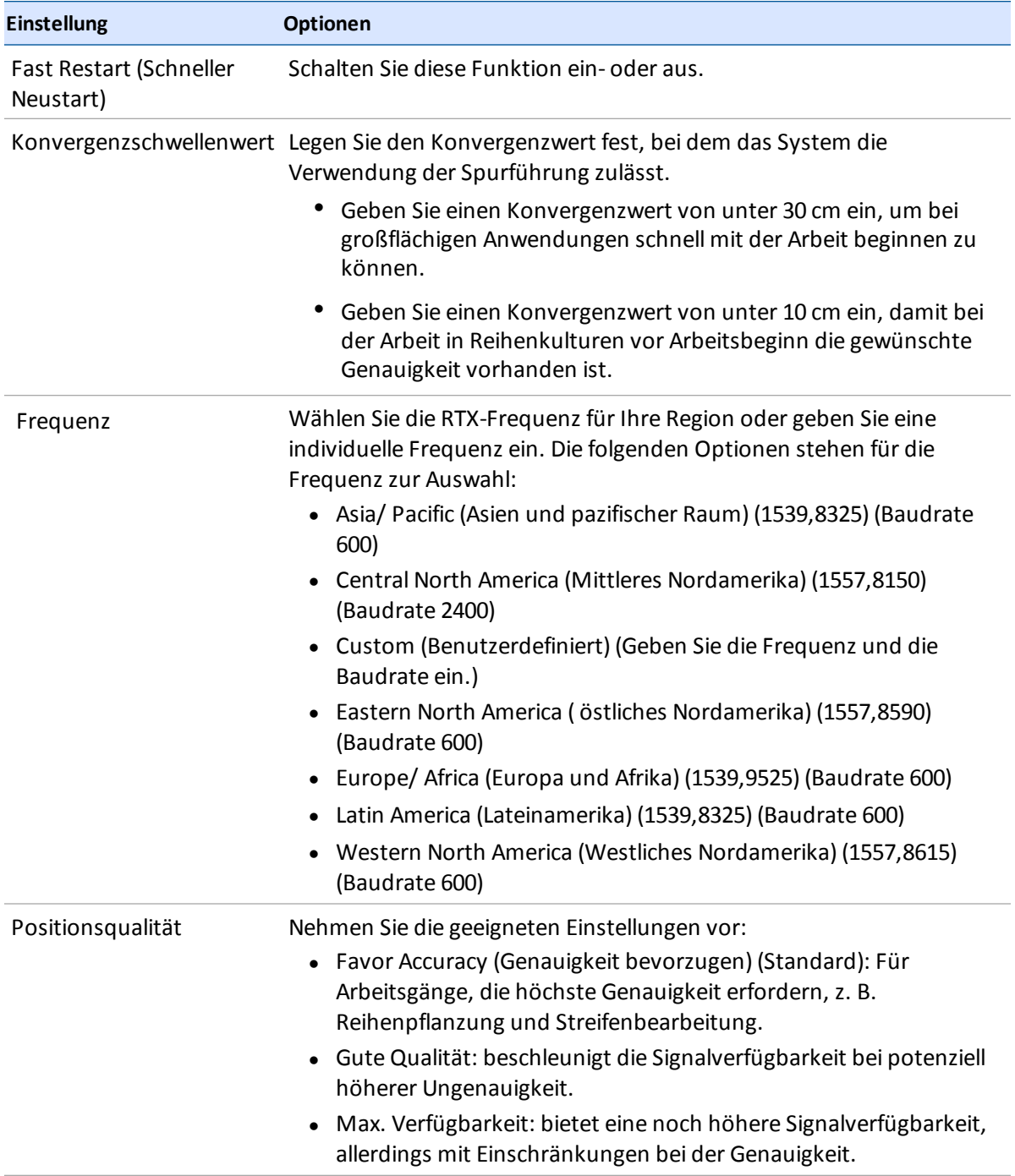

# <span id="page-100-0"></span>**CenterPoint-VRS-Korrekturen**

Sie können für CenterPoint-VRS-Korrekturen die folgenden Einstellungen vornehmen:

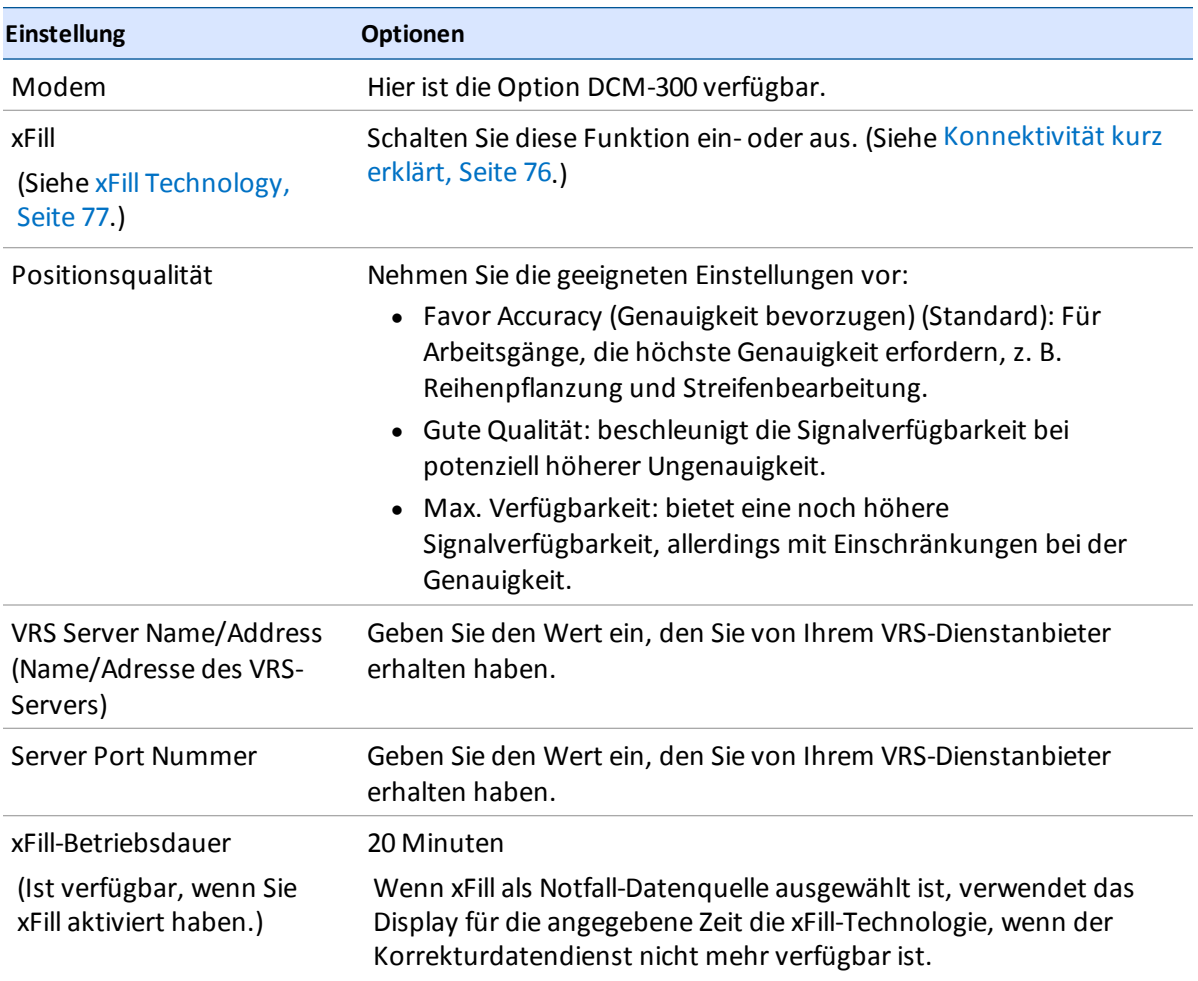

#### **So verwenden Sie CenterPoint-VRS-Korrekturen:**

- 1. Schließen Sie das DCM-300-Modem an das Display an.
- 2. Schalten Sie das DCM-300-Modem und das Display ein, indem Sie die Zündung des Fahrzeugs anlassen.
- 3. Schalten Sie die RTK- und die [VRS-Korrekturdienste](#page-62-1) frei. (Siehe Freischalten von Funktionen, Seite 52.)
- 4. Starten Sie das DCM-300-Modem neu, indem Sie die Zündung des Fahrzeugs aus- und wieder einschalten.

# <span id="page-101-0"></span>**CenterPoint-RTK-Korrekturen**

Diese Einstellungen gelten für die Verwendung mit dem Funkgerät AG-815.

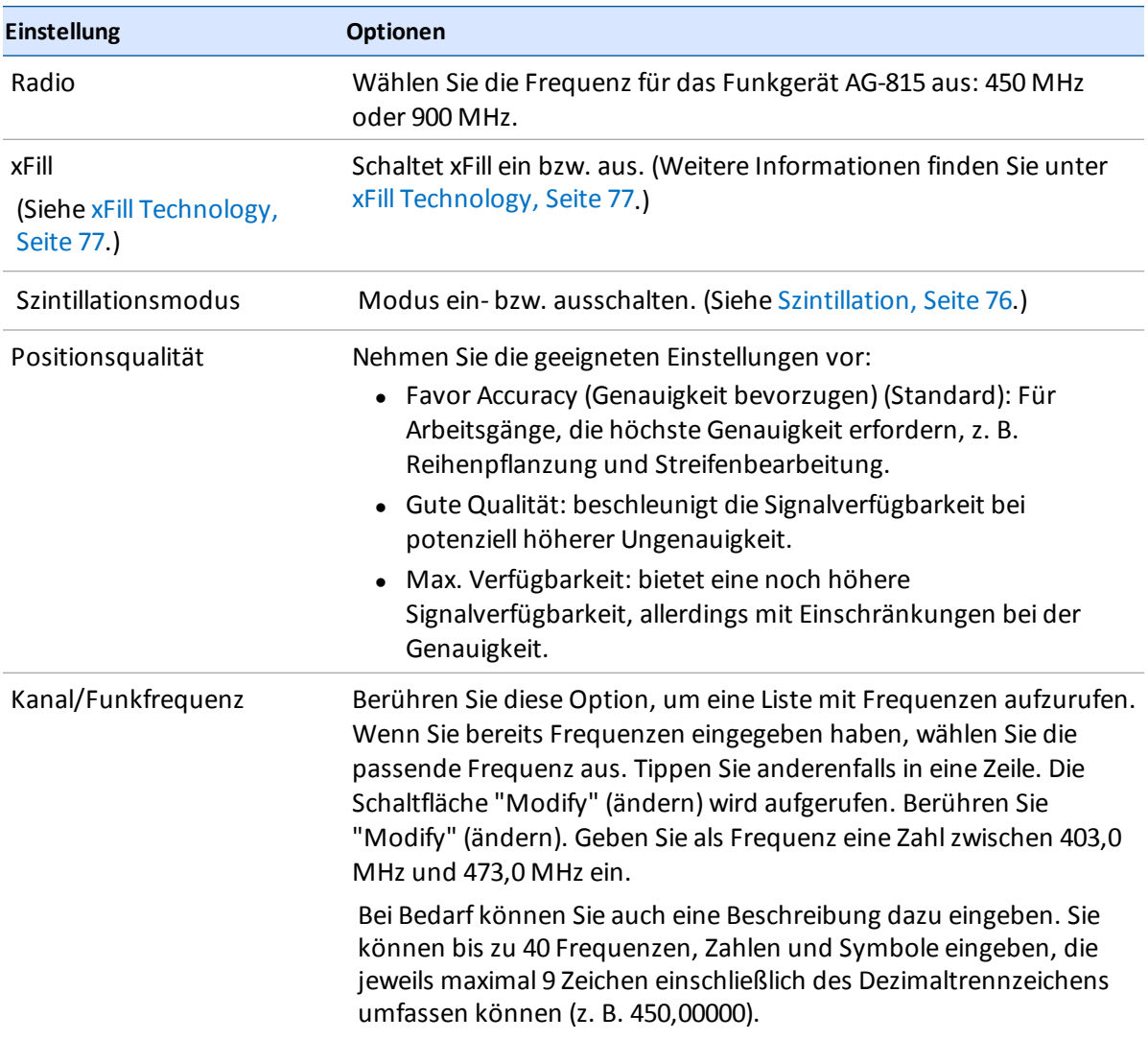

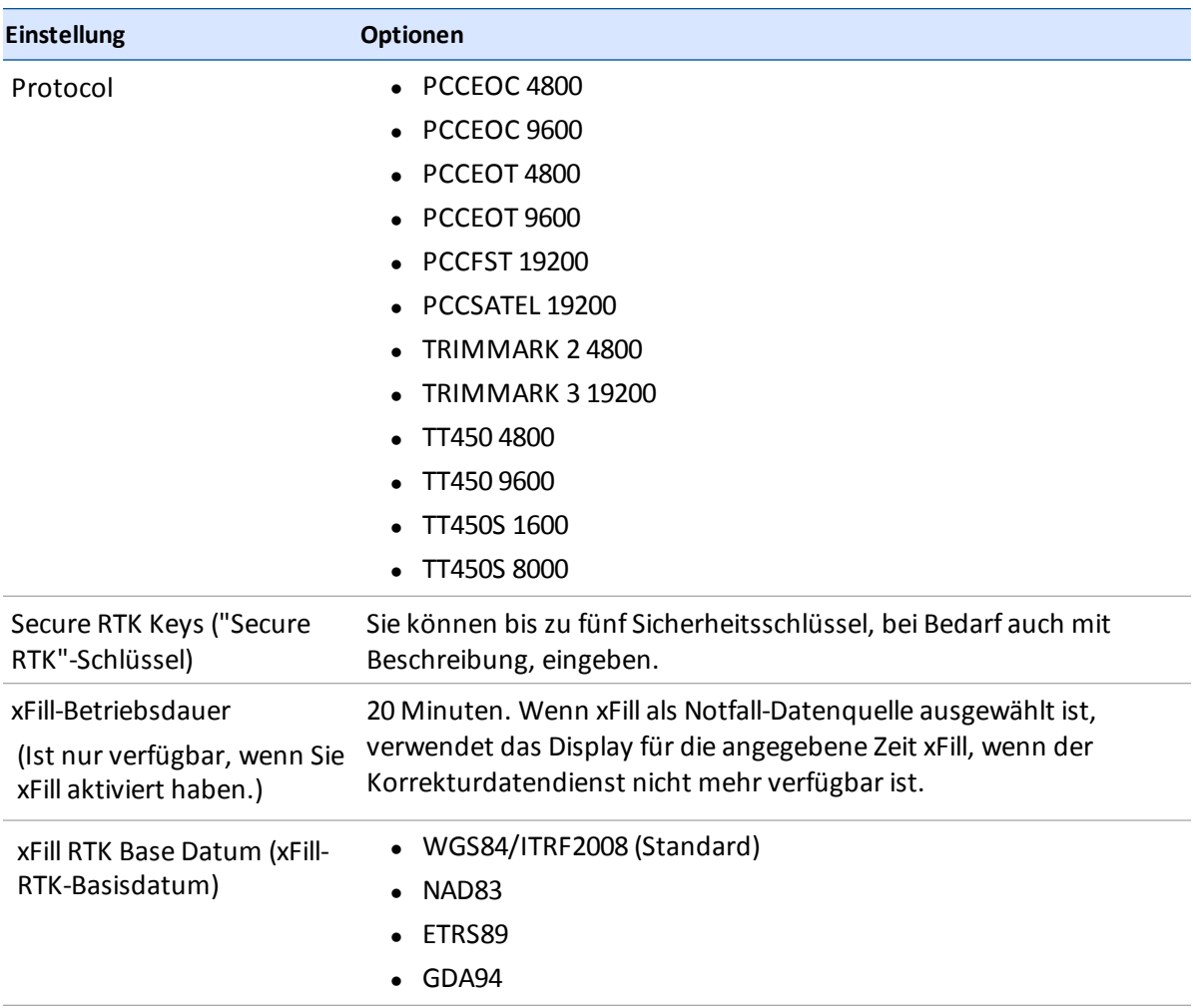

### **So verwenden Sie CenterPoint-RTK-Korrekturen:**

- 1. Schließen Sie das DCM-300-Modem an das Display an.
- 2. Schalten Sie das DCM-300-Modem und das Display ein, indem Sie die Zündung des Fahrzeugs anlassen.
- 3. Schalten Sie RTK frei. (Siehe Freischalten von [Funktionen,](#page-62-1) Seite 52.)
- 4. Starten Sie das DCM-300-Modem neu, indem Sie die Zündung des Fahrzeugs aus- und wieder einschalten.

# <span id="page-103-0"></span>**Einrichtung des Modems DCM-300**

Das DCM-300-Modem wird als gesperrtes Gerät versandt, bis es mit dem Display montiert wird. Siehe [Anschließen](#page-82-0) des Modems DCM-300, Seite 72.

# **Freischalten der VRS- oder DatenÜbertragungsfunktionen**

Zur Verwendung der VRS-Korrektur- oder DatenÜbertragungsfunktionen sind diese Dienste zuerst freizuschalten und zu konfigurieren.

- 1. Schließen Sie das DCM-300-Modem an das Display an.
- 2. Schalten Sie das DCM-300-Modem und das Display ein.
- 3. Schalten Sie die benötigten Dienste auf dem Display frei. Siehe Freischalten von [Funktionen,](#page-62-1) Seite 52.
	- a. Zur Verwendung der VRS-Korrekturen müssen Sie RTK und VRS freischalten.
	- b. Die Fahrzeugsynchronisierung (Vehicle Sync) und die Bürosynchronisierung (Office Sync) müssen ebenfalls freigeschaltet werden.
- 4. Starten Sie das DCM-300-Modem neu, indem Sie die Zündung des Fahrzeugs ausschalten.
- 5. Berühren Sie im Startbildschirm und anschließend **Settings** (Einstellungen). Das Fenster mit den Systemeinstellungen wird angezeigt.
- 6. Berühren Sie **Modem Service** (Modem-Dienst).
- 7. Im Bereich "MODEM" (Modem) können Sie die Seriennummer des Modems sowie optional einen Namen für das DCM-300-Modem eingeben.
- 8. Für die Einstellung im Abschnitt "NETWORK" (Netz) erkennt das DCM-300-Modem automatisch, welche Art von Netz verwendet wird: GSM oder CDMA. Geben Sie bei Bedarf weitere Einstellungen an.

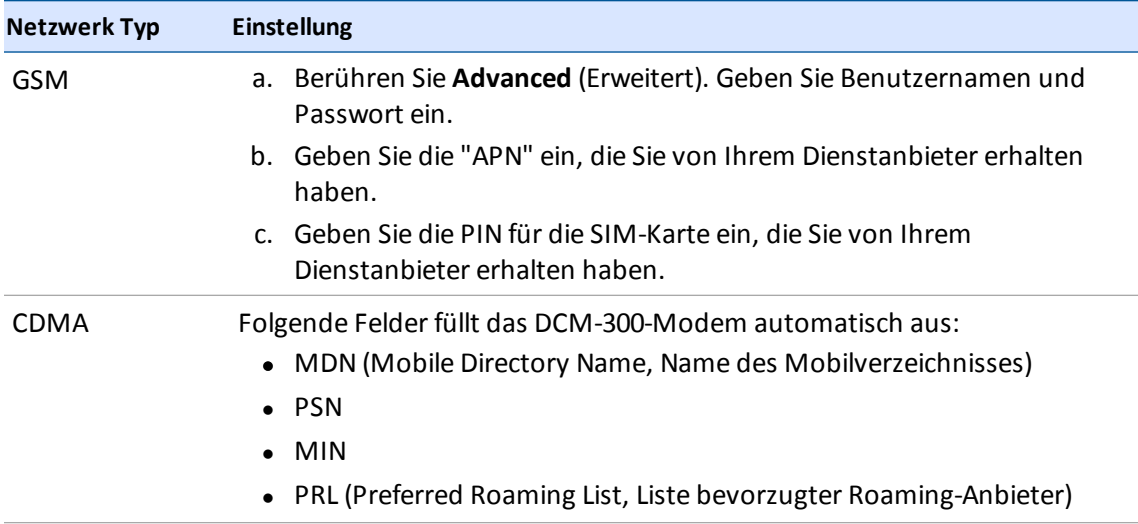

# <span id="page-104-0"></span>**Einrichtung der Bürosynchronisierung Office Sync für Connected Farm**

So tauschen Sie von unterwegs Daten mit dem Büro aus:

- Im Fahrzeug muss ein DCM-300-Modem konfiguriert sein. (Siehe [DCM-300-Modem,](#page-75-0) Seite 65, [Anschließen](#page-82-0) des Modems DCM-300, Seite 72, [Einrichtung](#page-103-0) des Modems DCM-300, Seite 93.)
- Richten Sie einen Speicherbereich für Connected Farm ein.
- Konfigurieren Sie Office Sync auf dem Display so, dass es mit diesem Speicherbereich für Connected Farm kommuniziert.

Mit Office Sync können Sie auch ohne einen USB-Stick Informationen austauschen, beispielsweise:

- geplante und abgeschlossene Tätigkeiten
- A/B-Führungslinien
- Bodenproben und Vermessungsdaten
- Ausbringungskarten
- 1. Berühren Sie im Startbildschirm **und anschließend Settings** (Einstellungen). Das Fenster mit den Systemeinstellungen wird angezeigt.
- 2. Berühren Sie **Modem Services** (Modem-Dienste). Aktivieren Sie die Funktion und nehmen Sie die gewünschten Einstellungen vor.

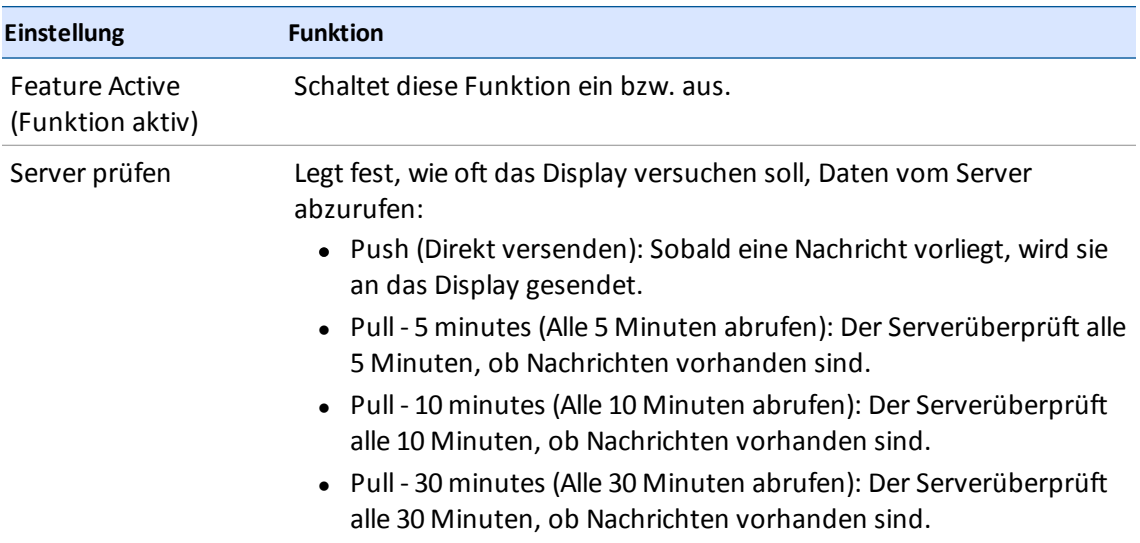

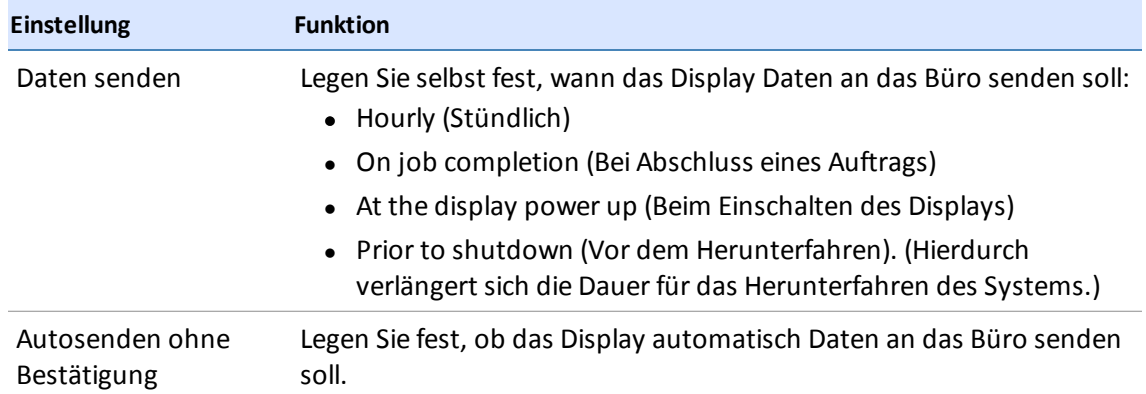

Display TMX-2050 BENUTZERHANDBUCH

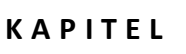

# **K A P I T E L 6**

# **Fahrzeuge**

#### **In diesem Kapitel:**

- <sup>n</sup> [Einführung](#page-108-0) in die Fahrzeuge, Seite 98
- Fahrzeug [hinzufügen,](#page-108-1) Seite 98
- <sup>n</sup> Fahrzeug [bearbeiten,](#page-111-0) Seite 101
- <sup>n</sup> Fahrzeug [speichern,](#page-112-0) Seite 102
- Fahrzeug [Übersicht,](#page-112-1) Seite 102
- Fahrzeug [auswählen,](#page-113-0) Seite 103
- <sup>n</sup> Einrichtung der manuellen [Parallelführung,](#page-114-0) Seite 104
- <sup>n</sup> Einrichtung des [Autopilot-Systems,](#page-115-0) Seite 105
- <sup>n</sup> Einrichtung des [EZ-Pilot-Systems,](#page-133-0) Seite 123
- Einrichtung des [EZ-Steer-Systems,](#page-138-0) Seite 128

Sie kännen Fahrzeuge hinzufügen, bearbeiten, speichern, läschen und auswählen. Bei der Fahrzeugeinrichtung legen Sie Einstellungen für die automatischen Lenkungssysteme fest, geben die Abmessungen des Fahrzeugs ein und kalibrieren das Fahrzeug für das Führungssystem.
# **Einführung in die Fahrzeuge**

Die Fahrzeuge auf dem Bildschirm des Display TMX-2050 stellen wirkliche Fahrzeuge dar und zeigen grundlegende Informationen über das Fahrzeug sowie über das Führungssystem und die Kalibrierungen an.

*Note – Vor dem Einsatz eines Fahrzeugs für Feldaktivitäten müssen Sie alle Einstellungen für ein Fahrzeug einschließlich der Kalibrierungen eingeben.*

Bei den Fahrzeugen bestehen folgende Optionen:

- Teilweise oder vollständige Speicherung (siehe Fahrzeug [speichern,](#page-112-0) Seite 102)
- Löschung (siehe [Fahrzeug](#page-110-0) löschen, Seite 100)
- änderung (siehe Fahrzeug [bearbeiten,](#page-111-0) Seite 101)
- Anzeige in einer Übersichtsform (siehe Fahrzeug [Übersicht,](#page-112-1) Seite 102)
- Auswahl für den Einsatz in Feldaktivitäten (siehe Fahrzeug [auswählen,](#page-113-0) Seite 103)

# **Übersicht über die Einrichtung**

Ganz grundsätzlich umfasst die Einrichtung eines Fahrzeugs folgende Punkte:

1. Auswahl des Fahrzeugtyps und Eingabe grundlegender Informationen über das Fahrzeug Führungssystem – Manuell, Autopilot, EZ-Pilot oder EZ-Steer Bei Autopilot und EZ-Steer Ausrichtung des Navigationscontrollers – Anordnung des Controllers im Fahrzeug

Bei EZ-Pilot – Ausrichtung des Etiketts auf dem IMD-600

Einstellungen für Lenkung und Geschwindigkeit

Abmessungen – Abmessungen für die Antennenposition und andere Fahrzeugabmessungen

2. Kalibrierung des Führungssystems mit dem Fahrzeug

# **Fahrzeug hinzufügen**

*Note – Sie müssen alle Schritte für die Einrichtung und Kalibrierung des Fahrzeugs vornehmen, bevor Sie das Fahrzeug auf dem Navigationsbildschirm für Feldaktivitäten auswählen und verwenden können.*

1. Berühren Sie auf dem Startbildschirm **Date Landster für die Fahrzeugeinstellungen wird** angezeigt.

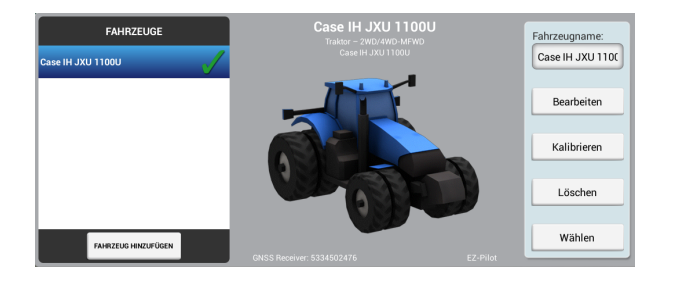

2. Berühren Sie **ADD VEHICLE** (FAHRZEUG HINZUFüGEN). Eine Liste der Fahrzeugtypen wird angezeigt.

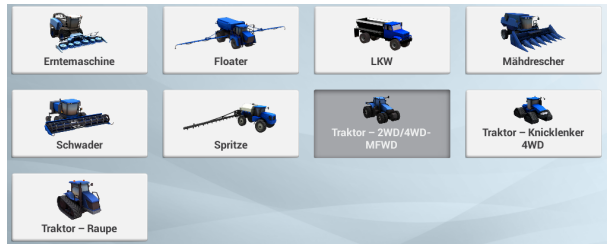

- 3. Berühren Sie den Fahrzeugtyp für die Einrichtung.
- 4. Zur Eingabe von Informationen über Fahrzeughersteller, Modell usw. berühren Sie **Next** (Weiter) oder MAKE/MODEL (HERSTELLER/MODELL) rechts oben im Einrichtungsfenster.

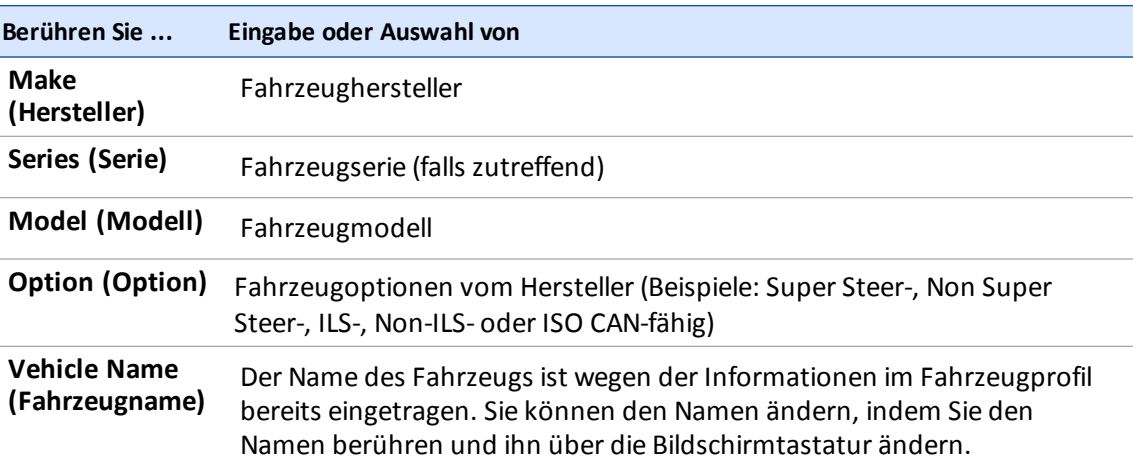

- 5. Berühren Sie **Next** (Weiter) oder **GUIDANCE** (FÜHRUNG). Der Bereich "SELECTION" (Auswahl) wird angezeigt.
- 6. Berühren Sie **SELECTION** (Auswahl). Eine Liste der Lenkungs-/Führungstypen wird angezeigt. Welche Optionen zur Verfügung stehen, hängt vom Fahrzeug ab:
- Autopilot
- EZ-Pilot
- EZ-Steer
- Manuelle Parallelführung
- 7. Berühren Sie den Typ des Führungssystems, den das Fahrzeug verwendet.
- 8. Fahren Sie mit der Eingabe der Einstellungen für das Fahrzeug und das Führungssystem fort. Eine Anleitung finden Sie in dem Abschnitt für Ihr Führungssystem:
	- **.** Einstellung des [Führungssystems](#page-115-0) für Autopilot, Seite 105
	- **.** Einrichtung des [EZ-Pilot-Systems,](#page-133-0) Seite 123
	- **.** Einrichtung des [EZ-Steer-Systems,](#page-138-0) Seite 128
	- **.** Einrichtung der manuellen [Parallelführung,](#page-114-0) Seite 104

Wie Sie das Fahrzeug speichern, erfahren Sie unter Fahrzeug [speichern,](#page-112-0) Seite 102.

# <span id="page-110-0"></span>**Fahrzeug löschen**

**ACHTUNG –** Wenn Sie ein Fahrzeug löschen, werden auch alle Informationen über das Fahrzeug gelöscht.

1. Berühren Sie auf dem Startbildschirm **Date.** Das Fenster für die Fahrzeugeinstellungen wird angezeigt.

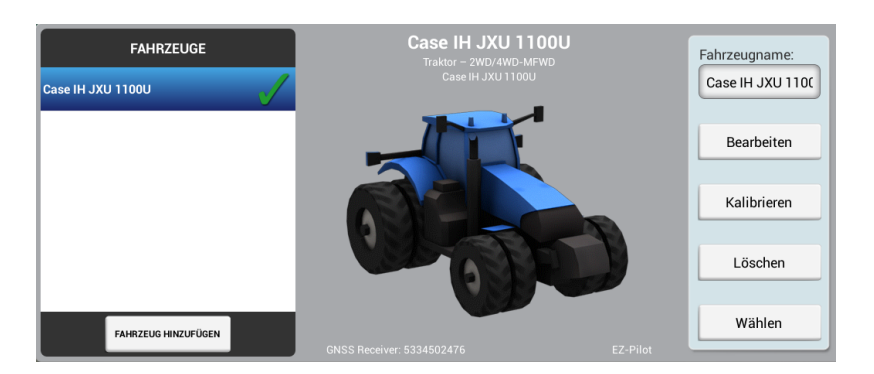

- 2. Berühren Sie links in der Liste den Namen des Fahrzeugs, das Sie löschen möchten.
- 3. Berühren Sie auf der rechten Seite **Delete** (L öschen). Sie werden aufgefordert, die L öschung des Fahrzeugs zu bestätigen.
- 4. Um es zu löschen, berühren Sie . Anschließend wird wieder das Fenster für die

**111** Display TMX-2050 BENUTZERHANDBUCH

Startbildschirm angezeigt.

<span id="page-111-0"></span>5. Um das Löschen abzubrechen, berühren Sie  $\blacktriangleright$ .

# **Fahrzeug bearbeiten**

1. Berühren Sie auf dem Startbildschirm . Das Fenster für die Fahrzeugeinstellungen wird angezeigt.

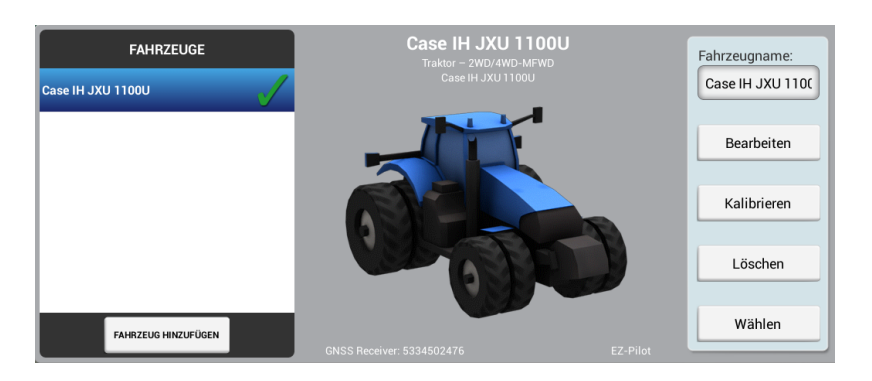

- 2. Berühren Sie in der Liste "VEHICLES" (Fahrzeuge) links im Einstellungsfenster den Namen des Fahrzeugs, das Sie bearbeiten möchten. Das Listenelement wird jetzt mit einem blauen Hintergrund und weißem Text angezeigt.
- 3. Berühren Sie auf der rechten Seite **Edit** (Bearbeiten). Der Bereich "SUMMARY" ( Übersicht) wird angezeigt.
- 4. Gehen Sie zu den Bereichen, in denen Sie änderungen vornehmen möchten.
- 5. Wenn Sie alle änderungen vorgenommen haben, berühren Sie **SUMMARY** ( Übersicht).

Falls Sie nicht alle erforderlichen Informationen eingegeben haben, können Sie die bereits eingegebenen Daten speichern. Sie können das Fahrzeug jedoch nicht auf dem Navigationsbildschirm verwenden.

- 6. Wenn Sie fertig sind, berühren Sie SUMMARY ( Übersicht). Berühren Sie , um Ihre Einstellungen zu speichern.
- 7. Um die änderungen zu verwerfen und das Einrichtungsfenster zu schließen, berühren Sie

links in der Displayleiste. Sie kehren zurück zum Fenster für die Fahrzeugeinstellungen.

Einzelheiten zur Fahrzeug Übersicht siehe Fahrzeug [Übersicht,](#page-112-1) Seite 102.

Informationen zu den verschiedenen Führungssystemen finden Sie in den folgenden Abschnitten:

- **.** Einstellung des [Führungssystems](#page-115-0) für Autopilot, Seite 105
- **.** Einrichtung des [EZ-Steer-Systems,](#page-138-0) Seite 128
- **Einrichtung des [EZ-Pilot-Systems,](#page-133-0) Seite 123**
- <span id="page-112-0"></span>**Einrichtung der manuellen [Parallelführung,](#page-114-0) Seite 104**

# **Fahrzeug speichern**

Folgende Informationen können gespeichert werden:

- Vollständige Fahrzeugeinstellungen nach Durchsicht des Bereichs "SUMMARY" (Übersicht). Einzelheiten zur Fahrzeug Übersicht siehe Fahrzeug [Übersicht,](#page-112-1) Seite 102.
- Unvollständiges Profil, die Einrichtung können Sie zu einem späteren Zeitpunkt abschließen.

Falls Sie nicht alle erforderlichen Informationen eingegeben haben, können Sie die bereits eingegebenen Daten speichern. Sie können das Fahrzeugprofil jedoch nicht in den Feldaktivitäten auf dem *Arbeitsbildschirm* verwenden.

# **Vollständiges Fahrzeugprofil speichern**

- 1. Legen Sie alle Fahrzeugeinstellungen, einschließlich der Kalibrierung, fest.
- 2. Berühren Sie im Bereich "SUMMARY" ( übersicht) **Der Lands Display speichert das Fahrzeug und** wechselt wieder zum Fenster für die Fahrzeugeinrichtung.

## **Unvollständiges Fahrzeugprofil speichern**

*Note – Sie müssen alle Schritte für die Einrichtung und Kalibrierung des Fahrzeugs vornehmen, bevor Sie das Fahrzeug für Feldaktivitäten auf dem Arbeitsbildschirm verwenden können.*

- 1. Es m üssen mindestens folgende Grundinformationen eingegeben werden: Fahrzeugtyp, hersteller und -modell.
- 2. Berühren Sie im Bereich "SUMMARY" (übersicht) . Das Display speichert das Fahrzeug und wechselt wieder zum Fenster für die Fahrzeugeinrichtung im Startbildschirm.

# <span id="page-112-1"></span>**Fahrzeug Übersicht**

Der Bereich "SUMMARY" ( Übersicht) eines Fahrzeugprofils enthält die Fahrzeuginformationen und konfigurationen.

Unvollständige Informationen werden als "Incomplete" (Unvollständig) gekennzeichnet.

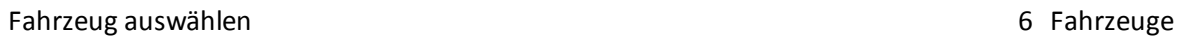

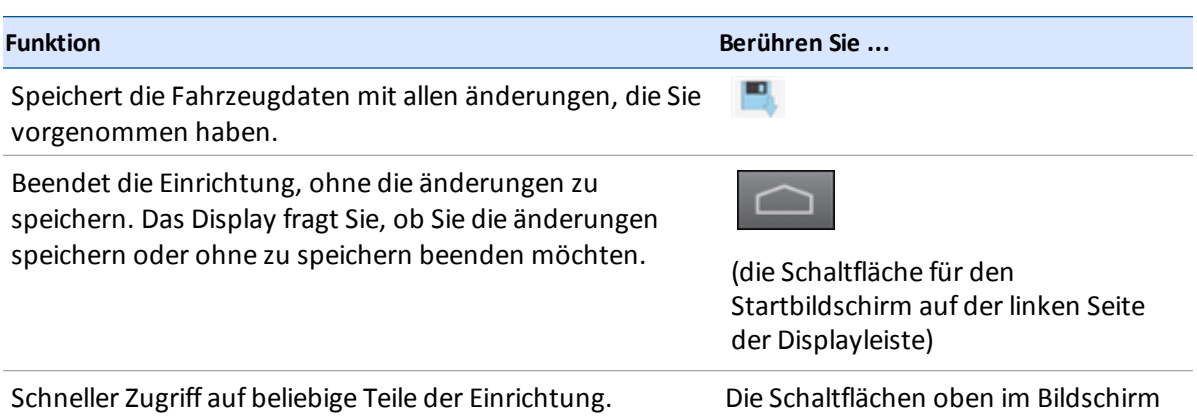

# <span id="page-113-0"></span>**Fahrzeug auswählen**

Bevor Sie den *Arbeitsbildschirm* aufrufen können, müssen Sie das Fahrzeug auswählen, das Sie für Feldaktivitäten verwenden möchten.

*Note – Sie können den Arbeitsbildschirm nur dann mit einem Fahrzeug aufrufen, wenn alle Schritte zur Einrichtung und Kalibrierung eines Fahrzeugs ausgeführt wurden.*

- 1. Berühren Sie auf dem Startbildschirm . Das Fenster für die Fahrzeugeinstellungen wird angezeigt.
- 2. Berühren Sie in der Liste links im Einrichtungsfenster den Namen des Fahrzeugs, das Sie auswählen möchten. Das Listenelement wird jetzt mit einem blauen Hintergrund und weißem Text angezeigt.
- 3. Zur Auswahl des Fahrzeugs vor der Durchführung von Feldaktivitäten auf dem

*Arbeitsbildschirm* berühren Sie **Select** (Auswählen). zeigt an, welches Fahrzeug Sie ausgewählt haben.

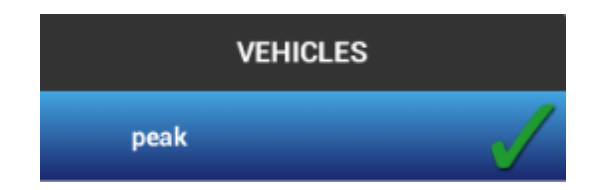

4. Unten links auf dem Bildschirm zeigt das Display das Fahrzeug, das für Feldaktivitäten ausgewählt wurde.

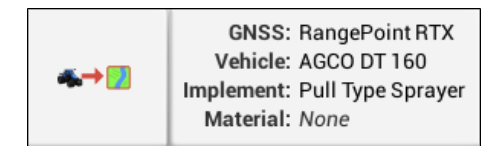

# <span id="page-114-0"></span>**Einrichtung der manuellen Parallelführung**

- 1. Navigieren Sie im Einrichtungsfenster für das Fahrzeug zum Bereich ""GUIDANCE" (Führung):
	- a. Berühren Sie auf dem Startbildschirm . Das Fenster für die Fahrzeugeinstellungen wird angezeigt.
	- b. Berühren Sie in der Liste links im Einrichtungsfenster den Namen des Fahrzeugs, das Sie bearbeiten müchten. Das Listenelement wird jetzt mit einem blauen Hintergrund und weißem Text angezeigt.
	- c. Berühren Sie **Edit** (Bearbeiten) und dann **GUIDANCE** (FÜHRUNG).
- 2. Berühren Sie **Selection** (Auswahl) und berühren Sie dann **Manual Guidance** (manuelle Führung).

# **Einrichtung des Autopilot-Systems**

Für das Autopilot-System gibt es folgende Einstellungen:

- Art der Plattform für das Autopilot-System
- Die Quelle des Fahrzeugprofils
- Einstellungen für Controller und Sensoren
- Fahrzeugabmessungen
- Kalibrierungen

# <span id="page-115-0"></span>**Einstellung des Führungssystems für Autopilot**

- 1. Navigieren Sie im Einrichtungsfenster für das Fahrzeug zum Bereich "GUIDANCE" (Führung):
	- a. Berühren Sie auf dem Startbildschirm **Dane Einer Für die Fahrzeugeinstellungen wird** angezeigt.
	- b. Berühren Sie in der Liste links im Einrichtungsfenster den Namen des Fahrzeugs, das Sie bearbeiten möchten. Das Listenelement wird jetzt mit einem blauen Hintergrund und weißem Text angezeigt.
	- c. Berühren Sie **Edit** (Bearbeiten) und dann **GUIDANCE** (FÜHRUNG).
- 2. Nehmen Sie im Bereich "SELECTIONS" (Auswahl) folgende Einstellungen vor:

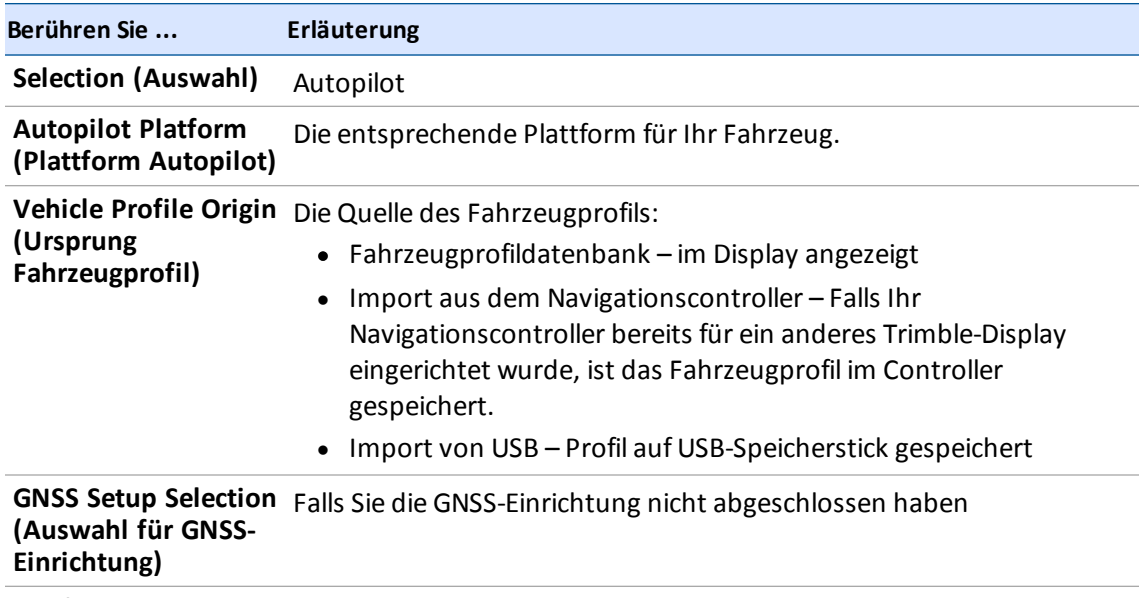

**Configure GNSS (GNSS konfigurieren)** Richten Sie GNSS ein, falls Sie dies noch nicht getan haben.

3. Berühren Sie **Next** (Weiter), um die [Controllereinstellungen](#page-116-0) für Autopilot, Seite 106 festzulegen.

# <span id="page-116-0"></span>**Controllereinstellungen für Autopilot**

Der Navigationscontroller meldet dem Display TMX-2050, wie Ihr Fahrzeug ausgerichtet ist. Für die Einrichtung des Controllers müssen Sie die Position/Ausrichtung des Controllers, wie er derzeit im Fahrzeug montiert ist, angeben.

Wenn der Controller z. B. so angeordnet ist, dass die Eingangsstecker des Controllers zur linken Fahrzeugseite weisen, geben Sie das im Display TMX-2050 ein.

Der Bereich "CONTROLLER SETTINGS" (Controllereinstellungen) im Fenster für die Fahrzeugeinrichtung zeigt ein Bild des Controllers, als würden Sie von oben auf das Fahrzeug schauen, wobei die Fahrzeugfront auf dem Bildschirm oben ist.

- 1. Navigieren Sie im Einrichtungsfenster für das Fahrzeug zum Bereich "GUIDANCE" (Führung):
	- a. Berühren Sie auf dem Startbildschirm . Das Fenster für die Fahrzeugeinstellungen wird angezeigt.
	- b. Berühren Sie **Edit** (Bearbeiten).
	- c. Berühren Sie in der Liste links im Einrichtungsfenster den Namen des Fahrzeugs, das Sie bearbeiten möchten. Das Listenelement wird jetzt mit einem blauen Hintergrund und weißem Text angezeigt.
	- d. Berühren Sie **Edit** (Bearbeiten) und dann **GUIDANCE** (FÜHRUNG).
- 2. Berühren Sie **CONTROLLER SETTINGS** (CONTROLLEREINSTELLUNGEN).
- 3. Drehen Sie den auf dem Bildschirm abgebildeten Controller, damit er so positioniert ist, wie Sie ihn sehen, wenn Sie ihn von oben betrachten und die Traktornase zum oberen Bildschirmrand zeigt. Berühren Sie die Pfeiltasten, um den abgebildeten Navigationscontroller im Uhrzeigersinn oder entgegen dem Uhrzeigersinn zu bewegen.

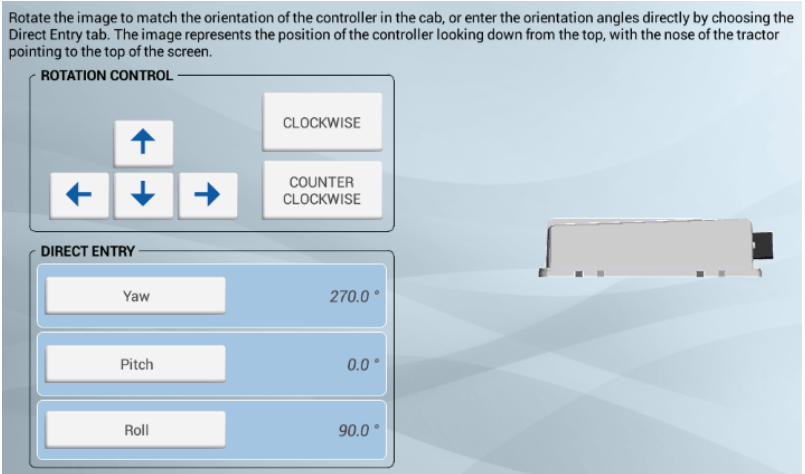

4. Sie können die Position auch als Gradangabe über die Felder **Yaw** (Gieren), **Pitch** (Kippen) und **Roll** (Neigen) direkt eingeben.

**117** Display TMX-2050 BENUTZERHANDBUCH

5. Wenn die Controllerposition auf dem Bildschirm mit der des installierten Controllers im Fahrzeug übereinstimmt, fahren Sie mit den Sensoreinstellungen fort. Siehe [Sensoreinstellungen](#page-117-0) für Autopilot, Seite 107

## <span id="page-117-0"></span>**Sensoreinstellungen für Autopilot**

*Note – ändern Sie die Sensoreinstellungen nur dann, wenn es für die Verbesserung der Leistung der Lenkung erforderlich ist.*

- 1. Navigieren Sie im Einrichtungsfenster für das Fahrzeug zum Bereich **GUIDANCE** (FÜHRUNG):
	- a. Berühren Sie auf dem Startbildschirm . Das Fenster für die Fahrzeugeinstellungen wird angezeigt.
	- b. Berühren Sie **Edit** (Bearbeiten).
	- c. Berühren Sie in der Liste links im Einrichtungsfenster den Namen des Fahrzeugs, das Sie bearbeiten möchten. Das Listenelement wird jetzt mit einem blauen Hintergrund und weißem Text angezeigt.
	- d. Berühren Sie **Edit** (Bearbeiten) und dann **GUIDANCE** (FÜHRUNG).
- 2. Berühren Sie **SETTINGS** (EINSTELLUNGEN). Vervollständigen Sie die Angaben im Bereich "SETTINGS" (Einstellungen).

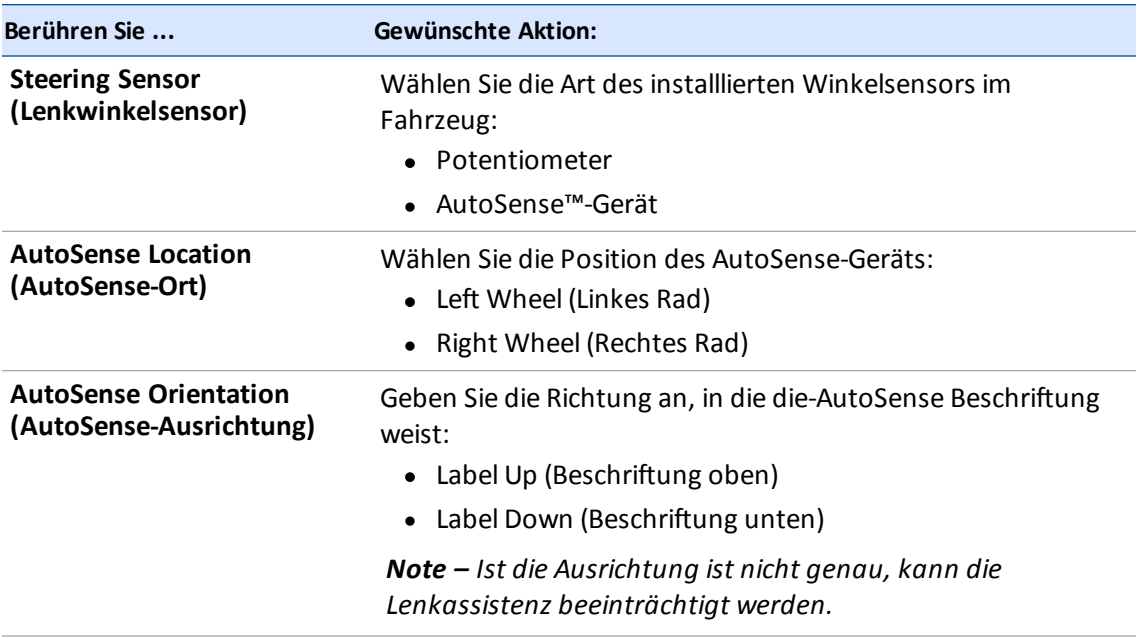

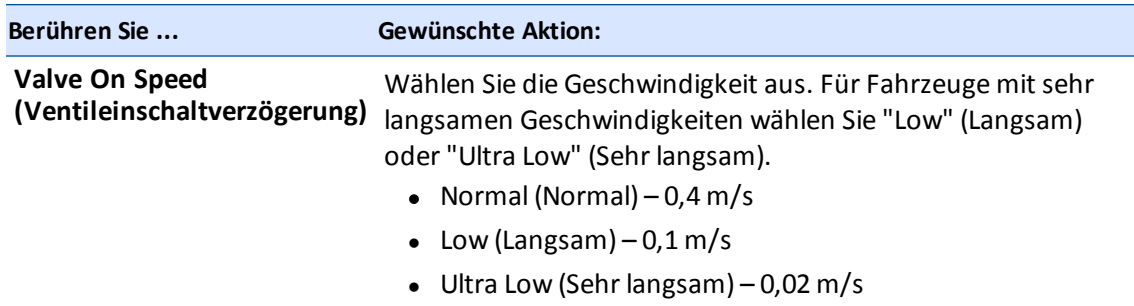

## **Fahrzeugabmessungen für Autopilot**

*Note – ändern Sie bei der Parallelführung von Kettenfahrzeugen oder Radfahrzeugen mit dem Autopilot die Fahrzeugabmessungen nur dann, wenn sie falsch sind.*

Unter "MEASUREMENTS" (Abmessungen) können Sie die Abmessungen für den von Ihnen ausgewählten Fahrzeugtyp eingeben bzw. daraufzugreifen. Neben den Abmessungen des Fahrzeugs selbst sind die Angaben zur Antennenposition wichtig für die Genauigkeit.

- 1. Vor der Ermittlung der Abmessungen:
	- a. Stellen Sie das Fahrzeug auf einem ebenen Untergrund ab.
	- b. Achten Sie darauf, das Fahrzeug gerade abzustellen, sodass die Mittellinie der Karosserie parallel zu den Rädern verläuft.
- 2. Navigieren Sie im Fenster für die Fahrzeugeinstellungen zum Bereich "MEASUREMENTS"; (Abmessungen):
	- a. Berühren Sie auf dem Startbildschirm **Broden Das Fenster für die Fahrzeugeinstellungen** wird angezeigt.
	- b. Berühren Sie **Edit** (Bearbeiten).
	- c. Berühren Sie in der Liste links im Einrichtungsfenster den Namen des Fahrzeugs, das Sie bearbeiten möchten. Das Listenelement wird jetzt mit einem blauen Hintergrund und weißem Text angezeigt.
	- d. Berühren Sie **Edit** (Bearbeiten) und dann **GUIDANCE** (FÜHRUNG).
- 3. Berühren Sie **MEASUREMENTS** (ABMESSUNGEN). Je nach Ihrer Auswahl bis zu diesem Punkt sind einige Werte bereits eingetragen.

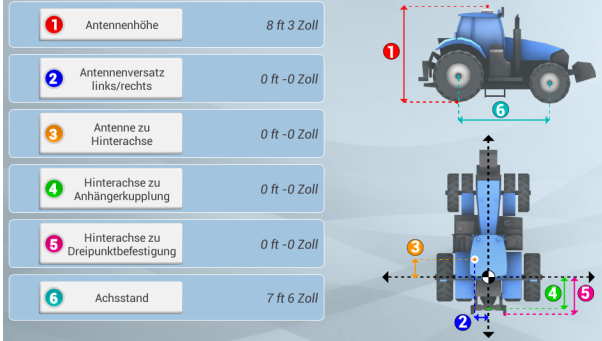

4. Bestätigen Sie alle bereits eingegebenen Werte und geben Sie die übrigen Werte ein.

## **Kalibrierung des Autopilot-Systems**

Bei dieser Kalibrierung des Autopilot-Systems werden weitere Angaben zum Fahrzeug erfasst, damit das System das Fahrzeug noch genauer lenken kann. Damit das System mit großer Präzision arbeitet, müssen alle Kalibrierungen korrekt sein.

*Note – Wenn das System auf Fahrzeugen der Serie Cat® MT 700/800 mit ISO-Option installiert ist, ist keine Kalibrierung notwendig.*

Im Bereich "CALIBRATION" (Kalibrierung) werden nur die Kalibrierungen aufgeführt die für das ausgewählte Fahrzeug und das Lenksystem erforderlich sind.

*Note – Die Kalibrierung ist erst abgeschlossen, wenn für alle Kalibrierungen Ergebnisse anstatt des Eintrags "Incomplete" (Unvollständig) angezeigt werden. Vergewissern Sie sich vor der Durchführung von Kalibrierungen, dass Sie die unter [Controllereinstellungen](#page-116-0) für Autopilot, Seite 106 beschriebenen Schritte durchgeführt haben.*

- 1. Entfernen Sie alle Arbeitsgeräte vom Fahrzeug. Fahren Sie das Fahrzeug zu einem relativ ebenen Gelände, in dem Sie Strecken von mindestens 402 m fahren können.
- 2. Wählen Sie im Fenster für die Fahrzeugeinrichtung das Fahrzeugprofil, das Sie verwenden möchten. Ausführliche Anweisungen finden Sie unter Fahrzeug [auswählen,](#page-113-0) Seite 103.
- 3. Berühren Sie **Calibrate** (Kalibrieren). Das Display zeigt *nur* die Kalibrierungen an, die für das ausgewählte Fahrzeug erforderlich sind.
- 4. Nehmen Sie für jeden Eintrag die notwendigen änderungen vor.
- 5. Wenn Sie fertig sind, berühren Sie , um die Kalibrierung zu speichern.

# **Kalibrierung für Fahrzeuge ohne Kette**

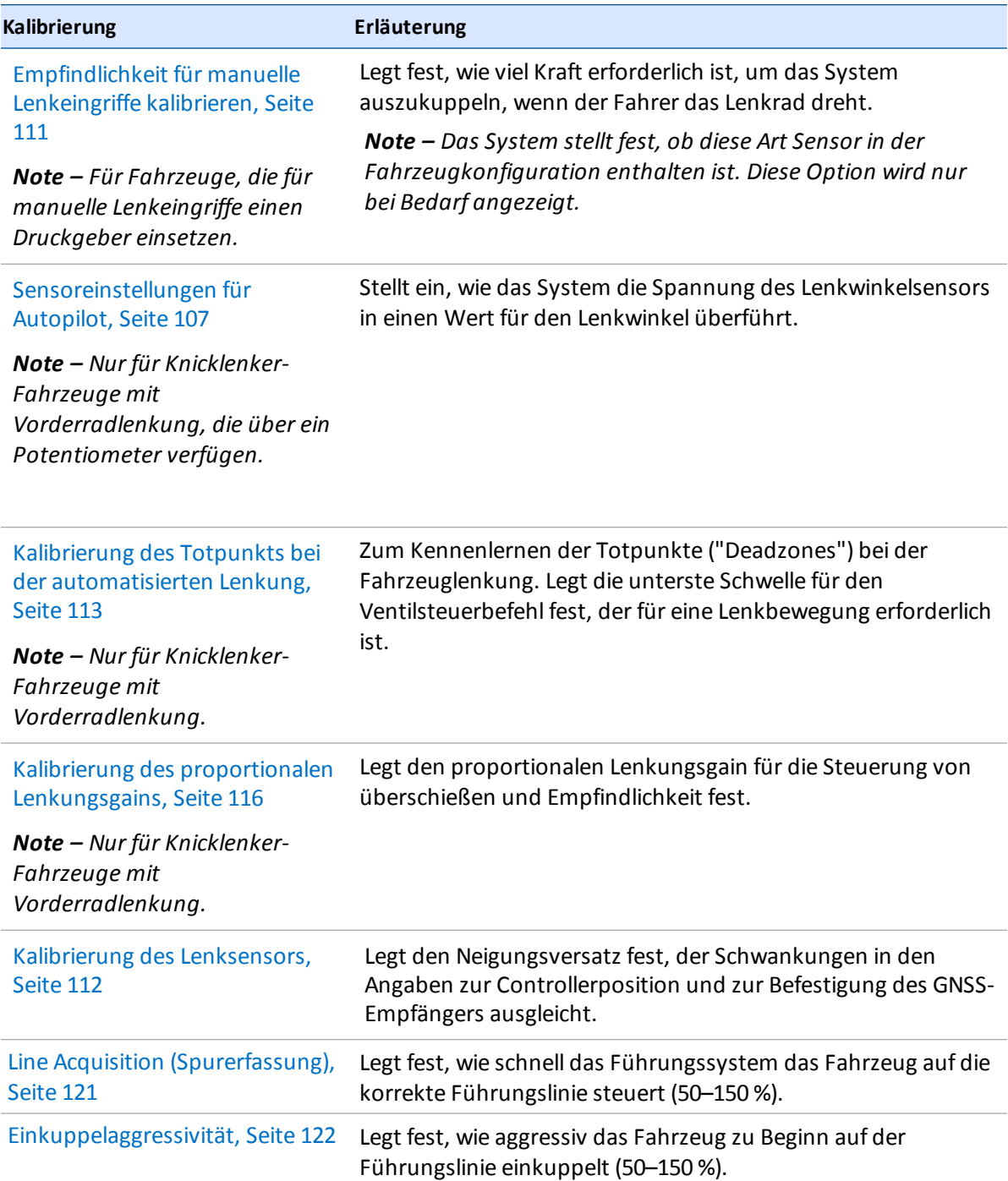

### <span id="page-121-0"></span>**Empfindlichkeit für manuelle Lenkeingriffe kalibrieren**

**WARNUNG –** Durch eine fehlerhafte Einstellung der *Empfindlichkeit für manuelle Lenkeingriffe* kann diese wichtige Sicherheitsfunktion versagen, was zu Verletzungen oder zu Schäden am Fahrzeug führen kann. Achten Sie darauf, eine Einstellung zu wählen, die weder zu empfindlich, noch zu unempfindlich ist. Die Empfindlichkeit darf auf keinen Fall so niedrig eingestellt werden, dass die Funktion für manuelle Lenkeingriffe gar keine Lenkbewegungen mehr erkennt.

#### *Note – Diese Steuerungsmöglichkeit gilt für Plattformen, die für manuelle Lenkeingriffe einen Druckwandler oder -codierer verwenden. Die Software erkennt, ob das System einen solchen Sensor verwendet.*

Eine Möglichkeit, das Autopilot-System auszukuppeln, ist das Drehen des Lenkrads oder das manuelle Außerkraftsetzen der automatischen Lenkung. Wenn Sie das Lenkrad drehen, wird eine kurze Spannungsspitze abgegeben. Diese Spitze und das anschließendes Absinken der Spannung liegen bei den verschiedenen Traktormodellen auf unterschiedlichen Niveaus.

Die Empfindlichkeit für manuelle Lenkeingriffe legt die Spannung fest, die erreicht sein muss, damit das Führungssystem auskuppelt. Damit die automatische Lenkung wieder eingekuppelt werden kann, muss die Spannung wieder unter diesen Wert abfallen.

Eine hohe Empfindlichkeit kuppelt das System rascher aus und Sie müssen länger warten, bis Sie wieder einkuppeln können. Bei einer niedrigen Empfindlichkeit braucht es länger, bis das System auskuppelt, aber Sie können schneller wieder einkuppeln.

*Note – Diese Kalibrierungsmöglichkeit gilt nicht für Kettentraktoren der Serien John Deere 8xxxT/9xxxT mit SIU200-Schnittstelle. Informationen zum Einsatz solcher Fahrzeuge finden Sie unter*

- 1. Wählen Sie im Fenster für die Fahrzeugeinrichtung das Fahrzeug, das Sie verwenden möchten. Ausführliche Anweisungen finden Sie unter Fahrzeug [auswählen,](#page-113-0) Seite 103.
- 2. Berühren Sie **Calibrate** (Kalibrieren).

*.*

- 3. Berühren Sie **Manual Override Sensitivity** (Empfindlichkeit für manuelle Lenkeingriffe). Das System zeigt das Kalibrierungswerkzeug an.
- 4. Drehen Sie das Lenkrad. Wenn die eingestellte Schwelle überschritten wird, ändert das Lenkrad seine Farbe.
- 5. Wenn die Empfindlichkeit des Auskuppelns akzeptabel ist, berühren Sie aund führen Sie dann die nächste Kalibrierung durch.
- 6. Wenn die Reaktion *nicht* akzeptabel ist und eine der folgenden Situationen auftritt:
	- a. Das System kuppelt zu schnell aus: Bewegen Sie den Schieber nach rechts, um den Wert zu erhöhen und damit die Empfindlichkeit zu senken.
	- b. Das System lässt sich nur schwierig einkuppeln: Bewegen Sie den Schieber nach links, um den Wert zu senken und damit die Empfindlichkeit zu erhöhen.

*Note – Die Standardeinstellung bietet einen guten Mittelwert zwischen der schnellen Anwendung manueller Lenkeingriffe und dem Ignorieren von Lenkradbewegungen aufgrund zufälliger Berührungen (beispielsweise bei der Fahrt auf holprigem Untergrund).*

c. Wiederholen Sie die Schritte 4 und 5, bis die Empfindlichkeit für das Auskuppeln angemessen ist.

**Tipp:** Prüfen Sie die Einstellung für *Manual Override Sensitivity* (Empfindlichkeit für manuelle Lenkeingriffe) unter Bedingungen, die sich auf den Druck des Hydrauliksystems auswirken können. Schalten Sie beispielsweise beim Testen der Empfindlichkeit für manuelle Lenkeingriffe das zusätzliche Hydrauliksystem ein.

7. Berühren Sie  $\blacksquare$ , um den Vorgang ohne Speichern zu beenden. Das Display zeigt wieder den Abschnitt "CALIBRATION" (Kalibrierung) an, wo Sie eine andere Kalibrierung starten oder die Kalibrierung insgesamt beenden können.

#### <span id="page-122-0"></span>**Kalibrierung des Lenksensors**

Durch die Kalibrierung des Lenksensors wird die vom Lenkwinkelsensor gelieferte Spannung in den entsprechenden Lenkwinkel umgewandelt.

*Note – Der Lenksensor muss nur bei Plattformen mit einem Drehpotentiometer kalibriert werden.*

*Note – Führen Sie diese Kalibrierung durch, bevor Sie die Kalibrierungen des Totpunkts bei der automatisierten Lenkung (Kalibrierung des Totpunkts bei der [automatisierten](#page-123-0) Lenkung, Seite 113) oder der Neigungskorrektur (Kalibrierung der [Neigungskorrektur,](#page-127-0) Seite 117) beginnen.*

- 1. Fahren Sie das Fahrzeug in ein Feld mit hartem, ebenem Boden und ohne Hindernisse.
- 2. Wählen Sie im Fenster für die Fahrzeugeinrichtung das Fahrzeug, das Sie verwenden möchten. Ausführliche Anweisungen finden Sie unter Fahrzeug [auswählen,](#page-113-0) Seite 103.
- 3. Berühren Sie **Calibrate** (Kalibrieren).
- 4. Berühren Sie **Steering Sensor** (Lenksensor). Das Tool für die Kalibrierung wird angezeigt.
- 5. Lesen Sie die Anweisungen und berühren Sie **Next** (Weiter).
- 6. Steuern Sie geradeaus und fahren Sie langsam los. Fahren Sie den Traktor mit einer Geschwindigkeit von mindestens 1,6 ükm/h. Berühren Sie **Weiter**. ü
- 7. Schlagen Sie das Lenkrad ganz nach links ein und fahren Sie weiter.
	- a. Notieren Sie den Wert bei "Sensor Volts" (Sensorspannung).
	- b. Berühren Sie **Next** (Weiter), wenn das Lenkrad ganz nach links eingeschlagen ist.
- 8. Schlagen Sie das Lenkrad ganz nach rechts ein.
	- a. Notieren Sie den Wert bei "Sensor Volts" (Sensorspannung).
	- b. Berühren Sie **Next** (Weiter), wenn das Lenkrad ganz nach rechts eingeschlagen ist.
- 9. Fahren Sie mindestens 30 Sekunden lang geradeaus.

**123** Display TMX-2050 BENUTZERHANDBUCH

- 10. Prüfen Sie den Wert. In der Mitte sollte der Wert ungefähr 2,5 Volt betragen. Bei der Kalibrierung werden die Werte für den linken und rechten Anschlag sowie für die Mitte ermittelt.
- 11. Wenn die Werte nicht symmetrisch sind, berühren Sie (2004), um die Kalibrierung abzubrechen, und wiederholen Sie die Schritte 6 bis 9. In den folgenden Fällen muss der Lenksensor möglicherweise neu eingestellt oder ausgetauscht werden:
	- Die Werte für "Sensor Volts" (Sensorspannung) sind beim linken und rechten Anschlag nicht symmetrisch.
	- Der Wert bei "Degrees" (Grad) beträgt nicht ungefähr 0.
- 12. Berühren Sie , um die Kalibrierung zu bestätigen.
- 13. Um die Kalibrierung neu zu starten, berühren Sie **Steering Sensor** (Lenksensor).

#### <span id="page-123-0"></span>**Kalibrierung des Totpunkts bei der automatisierten Lenkung**

Bei der Kalibrierung des Totpunkts bei der automatisierten Lenkung werden eine Reihe von Tests mit den Ventilen und der Lenkhydraulik durchgeführt, um das Lenksignalzu ermitteln, das eine Lenkbewegung meldet. Es wird die untere Schwelle für den Ventilsteuerbefehl ermittelt, bei der das Einschlagen des Lenkrads nach rechts oder links als Steuerbewegung erkannt wird.

Bei diesem Test kalibriert das System unabhängig voneinander beide Seiten des Lenksystems und ermittelt dabei den Punkt, an dem für jede Richtung eine Radbewegung eintritt.

*Note – Große Hindernisse oder unebenes Gelände können unvorhergesehene Lenkpositionen verursachen, was das Ergebnis der Kalibrierung beeinträchtigt. Es wird daher empfohlen, die Kalibrierung auf ebenem Untergrund durchzuführen.*

**WARNUNG –** Viele große und plötzliche Änderungen in der Satellitengeometrie, verursacht durch blockierte Satelliten, können zu erheblichen Positionsverschiebungen führen. Beim Arbeiten unter diesen Bedingungen können automatische Führungssysteme abrupt reagieren. Um Verletzungen oder Sachschäden unter diesen Bedingungen zu vermeiden, deaktivieren Sie das automatische Führungssystem und steuern Sie das Fahrzeug manuell, bis die Bedingungen wieder besser sind.

#### **Vorbereitende Schritte**

Führen Sie diese Schritte durch, **bevor** Sie mit der Kalibrierung beginnen:

- 1. Richten Sie das Fahrzeugprofil vollständig ein.
- 2. Lassen Sie das Fahrzeug warmlaufen. Für die Kalibrierung des Totpunkts muss das Hydrauliköl Betriebstemperatur haben.
- 3. *Note – Bei Fahrzeugen mit großen Mengen Hydraulikflüssigkeit kann dies eine Weile dauern,*

*insbesondere wenn der Arbeitsgerät-Schaltkreis nur geringfügig belastet wird. Ob die Temperatur der Hydraulikflüssigkeit angezeigt werden kann, erfahren Sie in der Dokumentation zu Ihrem Fahrzeug.*

- 4. Wenn Sie den Totpunkt am kalten System kalibrieren, wiederholen Sie die Kalibrierungen sowohl für den Totpunkt bei der automatisierten Lenkung als auch für den Lenkungsgain (siehe Kalibrierung des proportionalen [Lenkungsgains,](#page-126-0) Seite 116), wenn das System Betriebstemperatur erreicht hat.
- 5. Bereiten Sie den Lenksensor vor:
	- a. Wenn das Fahrzeug mit einem AutoSense-Gerät ausgerüstet ist: Fahren Sie das Fahrzeug mindestens eine Minute lang in einer geraden Linie.
	- b. Wenn das Fahrzeug mit einem Potentiometer ausgerüstet ist, kalibrieren Sie vorher den *Lenksensor*. Siehe [Sensoreinstellungen](#page-117-0) für Autopilot, Seite 107.

#### **Kalibrierungsschritte**

1. Fahren Sie das Fahrzeug in ein großes Feld ohne gefährliche Stellen und Hindernisse. Der Boden sollte aus lockerem, aber festem ebenem Erdboden bestehen.

**ACHTUNG –** Hindernisse im Feld können Zusammenstöße verursachen, bei denen Sie verletzt werden können und das Fahrzeug beschädigt werden kann. Wenn ein Hindernis im Feld dazu führt, dass die Fortsetzung der Totpunkt-Kalibrierung für die automatisierte Lenkung unsicher wird, halten Sie das Fahrzeug an, und drehen Sie das Lenkrad, um das System auszukuppeln.

1) Warten Sie ab, bis das Display anzeigt, dass das System bereit für den Kalibrierungsschritt ist.

2) Schauen Sie auf dem Bildschirm nach, ob für den nächsten Schritt eine Wendung nach links oder nach rechts erforderlich ist.

3) Positionieren Sie das Fahrzeug so, dass die geplante Wendung auf dem verfügbaren Platz stattfinden wird.

4) Berühren Sie die Schaltfläche, um den nächsten Schritt zu starten.

- 2. Wählen Sie im Fenster für die Fahrzeugeinrichtung das Fahrzeugprofil, das Sie verwenden möchten. Siehe Fahrzeug [auswählen,](#page-113-0) Seite 103 . Hier finden Sie ausführliche Anleitungen.
- 3. Berühren Sie auf der linken Seite **Calibrate** (Kalibrieren).
- 4. Berühren Sie **Automated Deadzone** (Totpunkt bei der automatisierten Lenkung). Das Tool für die Kalibrierung wird angezeigt.
- 5. Berühren Sie **Weiter**.
- 6. Lesen Sie alle Anweisungen und berühren Sie **Next** (Weiter).
- 7. Stellen Sie die Lenkung am Traktor geradeaus und fahren Sie mindestens fünf Sekunden lang im ersten Gang mit hoher Drehzahl.
- 8. Berühren Sie **Test Right** (Rechts testen) und fahren Sie weiter, während das System eine Rechtskurve testet.
- 9. Wenn der Test abgeschlossen ist, stellen Sie die Lenkung wieder geradeaus und fahren Sie fünf Sekunden lang geradeaus.
- 10. Berühren Sie **Test Left** (Links testen) und fahren Sie weiter, während das System eine Linkskurve testet.
- 11. Berühren Sie **Accept** (Bestätigen), um die Kalibrierung zu bestätigen. Das System zeigt wieder das Fenster für die AutoPilot-Kalibrierung an.
- 12. Wiederholen Sie die Schritte 4 bis 11 noch zweimal oder bis sich die durchschnittlichen Werte für den Totpunkt nur noch um weniger als ca. 0,5 ändern.

Damit der gesamte Kalibrierungsvorgang nicht so viel Platz benötigt, können Sie das Fahrzeug zwischen den einzelnen Kalibrierungsläufen immer wieder neu positionieren. Wenn die zur Verfügung stehende flache und ebene Fläche sehr begrenzt ist, bringen Sie das Fahrzeug nach jedem Kalibrierungslauf in die optimale Ausgangsposition.

*Note – Wenn bei der Kalibrierung Fehlermeldungen auftreten, lesen Sie unter [Fehlermeldungen](#page-125-0) bei der Kalibrierung des Totpunkts bei der automatisierten Lenkung in diesem Abschnitt nach.*

# <span id="page-125-0"></span>**Fehlermeldungen bei der Kalibrierung des Totpunkts bei der automatisierten Lenkung**

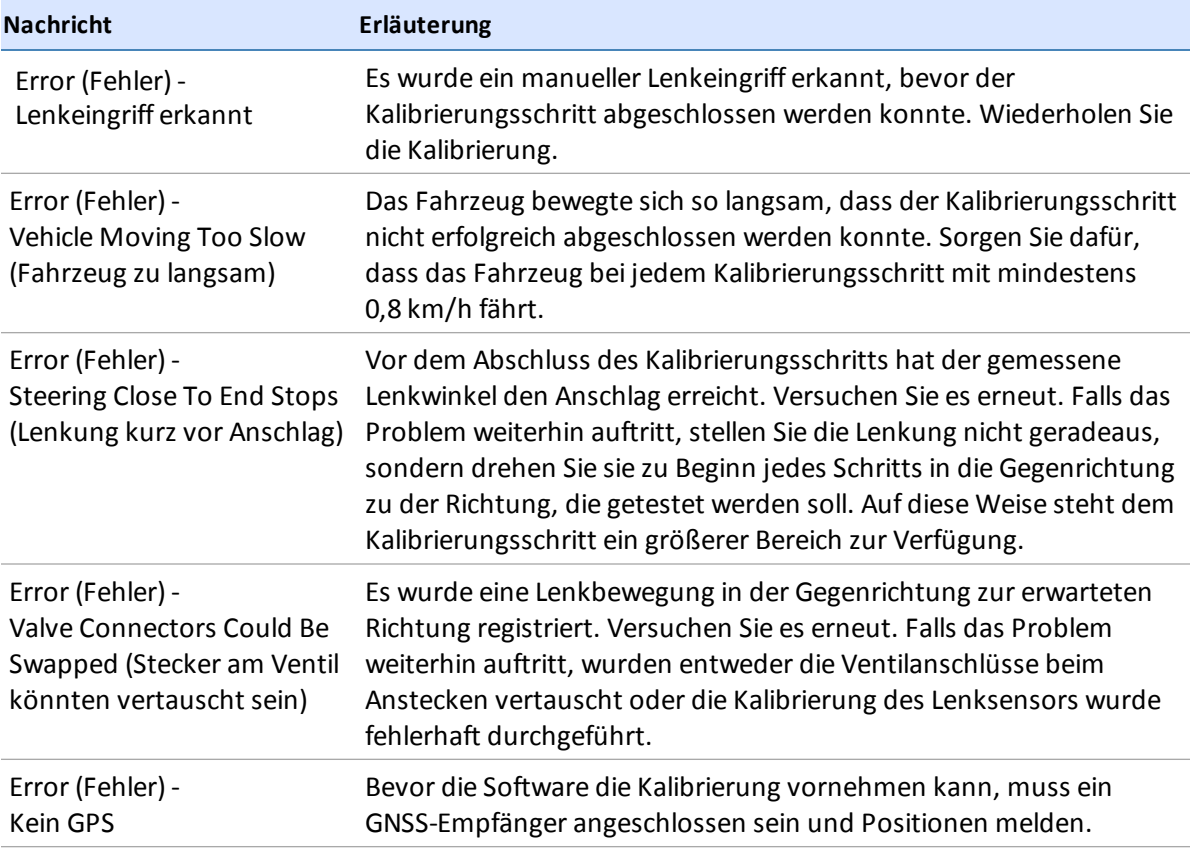

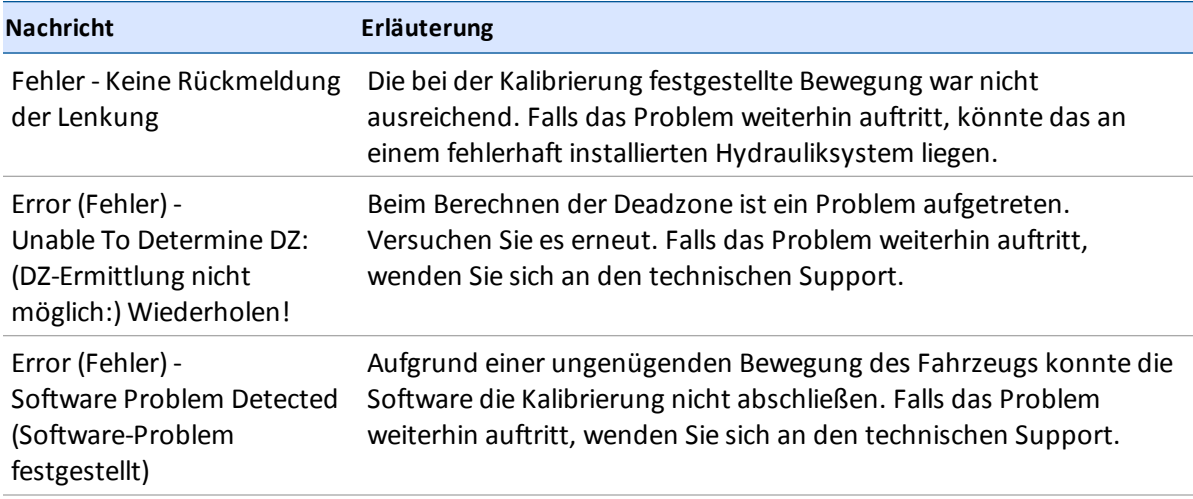

#### <span id="page-126-0"></span>**Kalibrierung des proportionalen Lenkungsgains**

*Note – ändern Sie den Lenkungsgain nur, wenn die Autopilot-Leistung nicht zufriedenstellend ist.*

Der proportionale Lenkungsgain ("PGain") schafft den Ausgleich zwischen schneller Lenkreaktion und Stabilität. Er wirkt sich auf folgende Eigenschaften aus:

- Schwenkzeit: Die Zeit, die verstreicht, bis die Vorderräder sich von ganz links bis ganz rechts und wieder zurück gedreht haben.
- Überschießen: Der Prozentsatz, um den die Vorderräder über den angeforderten Winkel hinaus gehen, bevor sie in der korrekten Stellung stehen bleiben.

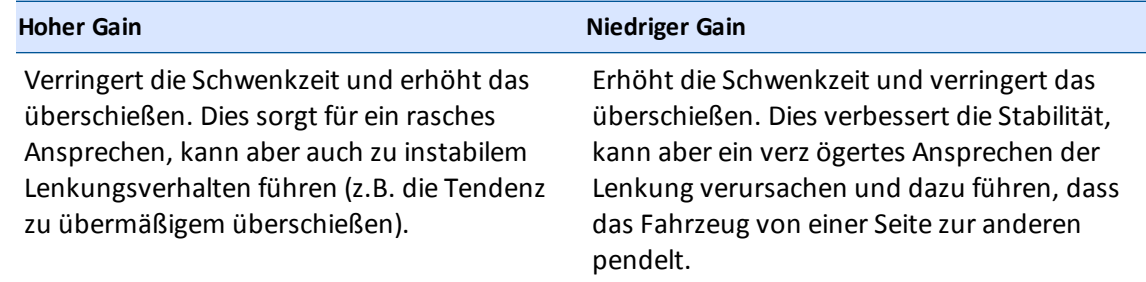

#### **Vorbereitende Schritte**

- 1. Führen Sie alle Schritte zur Fahrzeugeinrichtung durch.
- 2. Kalibrieren Sie den Totpunkt bei der [automatisierten](#page-123-0) Lenkung (siehe Kalibrierung des Totpunkts bei der automatisierten Lenkung, Seite 113) vor dem Lenkungsgain.
- 3. Fahren Sie das Fahrzeug auf offenes Gelände mit ebener Oberfläche.

**ACHTUNG –** Während das Autopilot-System das Ansprechen der Hydraulik auf die Lenkbefehle testet, kann es während der Phase für den proportionalen Lenkungsgain zu abrupten Radbewegungen kommen. Sie vermeiden Verletzungen, wenn Sie hierbei auf plötzliche Fahrzeugbewegungen vorbereitet sind.

#### **Kalibrierungsschritte**

- 1. Wählen Sie im Fenster für die Fahrzeugeinrichtung das Fahrzeugprofil, das Sie verwenden möchten. Ausführliche Anweisungen finden Sie unter Fahrzeug [auswählen,](#page-113-0) Seite 103.
- 2. Berühren Sie **Calibrate** (Kalibrieren) und anschließend **Steering Gain** (Lenkungsgain). Das Tool für die Kalibrierung wird angezeigt.
- 3. Berühren Sie **Slew Test starten**. Um den Test durchzuführen, berühren Sie **Next** (Weiter).
- 4. Fahren Sie mit mindestens 1,6 km/h los. Berühren Sie **Next** (Weiter).
- 5. Schlagen Sie das Lenkrad vollständig nach rechts ein und berühren Sie **Turn Left** (Links einschlagen). Fahren Sie so lange weiter, während das Fahrzeug nach links biegt, bis auf dem Bildschirm angezeigt wird, dass der Test abgeschlossen ist.
- 6. Schlagen Sie das Lenkrad vollständig nach links ein und berühren Sie **Turn Right** (Rechts einschlagen). Fahren Sie so lange weiter, während das Fahrzeug nach rechts biegt, bis auf dem Bildschirm angezeigt wird, dass der Test abgeschlossen ist.

*Note – Bei manchen Fahrzeugen begrenzen die Ventilgröße und die hydraulischen Eigenschaften die Möglichkeiten der Schwenkzeit. In diesen Fällen werden Sie keine änderungen feststellen.*

- 7. Notieren Sie sich die Werte für Schwenkzeit und überschießen.
- 8. Passen Sie den Gain im Feld "New Gain" (Neuer Gain) an.
- 9. Wiederholen Sie die Schritte 3 bis 8, bis der Gain gerade unterhalb der Schwelle ist, bei der Folgendes passiert:
	- Die Schwenkzeit sinkt nicht mehr. (Generell sollte der Wert eher gering sein, denn für manche Fahrzeuge kann er auch zu hoch sein. Idealsind 1500–2000 Millisekunden.)
	- Das überschießen übersteigt, je nach Fahrzeug, 5–8%.
	- Die Räder rütteln kurz vor dem Anschlag merklich.
- 10. Wenn Sie den optimalen Gain gefunden haben, berühren Sie , um die Kalibrierung zu

bestätigen, oder berühren Sie , um den Vorgang ohne Speichern abzubrechen. Das Display zeigt wieder den Abschnitt "CALIBRATION" (Kalibrierung) an, wo Sie eine andere Kalibrierung starten oder die Kalibrierung insgesamt beenden können.

#### <span id="page-127-0"></span>**Kalibrierung der Neigungskorrektur**

Die Neigungskorrektur gleicht kleinere Abweichungen bei der Position des Navigationscontrollers und des GNSS-Empfängers aus.

*Note – Wenn Sie mehrere GNSS-Verfahren nutzen (z. B. RTK und WAAS), verwenden Sie zur Kalibrierung der Neigungskorrektur das Gerät mit der höchsten Genauigkeit. Die besten Ergebnisse erzielen Sie mit einem RTK-, RTX- oder OmniSTAR-HP-Signal, das bereits seit mindestens 20 Minuten konvergent ist. Wenn Sie die Neigungskorrektur bei einer weniger genauen Korrektur kalibrieren, wiederholen Sie die folgenden Schritte mindestens vier Mal, um so die Genauigkeit zu erhöhen.*

#### **Vorbereitende Schritte**

- 1. Richten Sie ein Fahrzeug ein und führen Sie alle vor dieser Kalibrierung aufgeführten Kalibrierungen durch.
- 2. Lesen Sie die folgenden Anweisungen zur Vorgehensweise bei der Kalibrierung aufmerksam durch, so dass Ihnen alles klar ist.
- 3. Nehmen Sie alle Arbeitsgeräte vom Fahrzeug ab und fahren Sie es auf ein ebenes, glattes Gelände, wo Sie Spuren von mindestens 125 Meter Länge fahren können.
- 4. Legen Sie ein Feldprofil an. Siehe [Hinzufügen](#page-145-0) eines Feldes, Seite 135.

#### **Kalibrierungsschritte**

1. Wählen Sie im Fenster für die Fahrzeugeinrichtung das Fahrzeug und das Arbeitsgerät, das Sie verwenden möchten.

(Ausführliche [Anweisungen](#page-156-0) finden Sie unter Fahrzeug [auswählen,](#page-113-0) Seite 103 und Arbeitsgerät auswählen, Seite 146.)

- 2. Wählen Sie ein Feld aus und rufen Sie den [Navigationsbildschirm](#page-146-0) auf. (Siehe Auswählen eines Feldes, Seite 136 und In ein Feld [einfahren,](#page-205-0) Seite 195.)
- 3. Erstellen Sie eine neue, gerade Führungslinie.

(Siehe [AB-Führungslinie](#page-215-0) erstellen, Seite 205 bzw. [A+-Führungslinie](#page-216-0) erstellen, Seite 206.)

- 4. Kuppeln Sie die automatische Lenkung auf der Linie ein. Fahren Sie, bis der Lichtbalken anzeigt, dass der Cross-Track-Fehler so nahe bei null ist wie möglich, und halten Sie das Fahrzeug dann an.
- 5. Markieren Sie die Position des Fahrzeugs:
	- a. Parken Sie das Fahrzeug und steigen Sie aus.
	- b. Stecken Sie eine Markierung in den Boden, um die Mittellinie des Fahrzeugs zu markieren.

Dabei können Sie sich am Deichselloch oder einem anderen Fahrzeugpunkt orientieren.

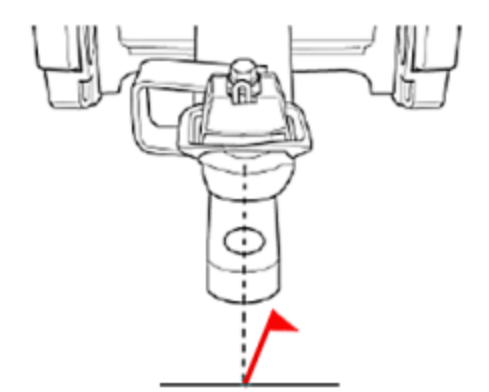

- 6. Steigen Sie wieder ins Fahrzeug und fahren Sie weiter auf der Führungslinie.
- 7. Wenden Sie das Fahrzeug und kuppeln Sie auf dem R ückweg auf derselben Linie wieder ein.
- 8. Halten Sie das Fahrzeug an, wenn die Deichsel (oder ein anderes Merkmal, das Sie als Orientierungspunkt genommen haben)so nahe wie möglich bei der ersten Markierung ist. Lesen Sie den aktuellen Cross-Track-Fehler aus den Diagnosedaten aus.
- 9. Markieren Sie die Position des Fahrzeugs:
	- a. Parken Sie das Fahrzeug und steigen Sie aus.
	- b. Stecken Sie eine zweite Markierung in den Boden, um die Mittellinie des Fahrzeugs zu markieren.
- 10. Messen Sie den Abstand:
	- a. Messen Sie den Abstand zwischen den beiden Markierungen.
	- b. Schauen Sie von hinten auf das Fahrzeug um festzustellen, ob sich die zweite Markierung links oder rechts von der ersten befindet. Dies ist die Versatzrichtung.
- 11. Rufen Sie den Startbildschirm und von dort aus das Fenster für die Fahrzeugeinstellungen auf.
- 12. Berühren Sie das Fahrzeug, das Sie gerade kalibrieren, und berühren Sie **Calibrate** (Kalibrieren).
- 13. Berühren Sie **Roll Correction** (Neigungskorrektur) und anschließend **Roll Offset** (Neigungsversatz) Das Display zeigt den Cross-Track-Fehler an.
- 14. Aktualisieren Sie am Display im Bereich "Roll Correction" (Neigungskorrektur) den Versatz ("Offset"):
	- a. Geben Sie den Abstand zwischen den beiden Markierungen ein. Die Angabe wird noch genauer, wenn Sie den Cross-Track-Fehler addieren oder subtrahieren.
	- b. Die folgenden Zeichnungen helfen Ihnen herauszufinden, ob Sie den Cross-Track-Fehler

addieren oder subtrahieren müssen.

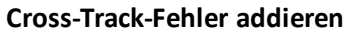

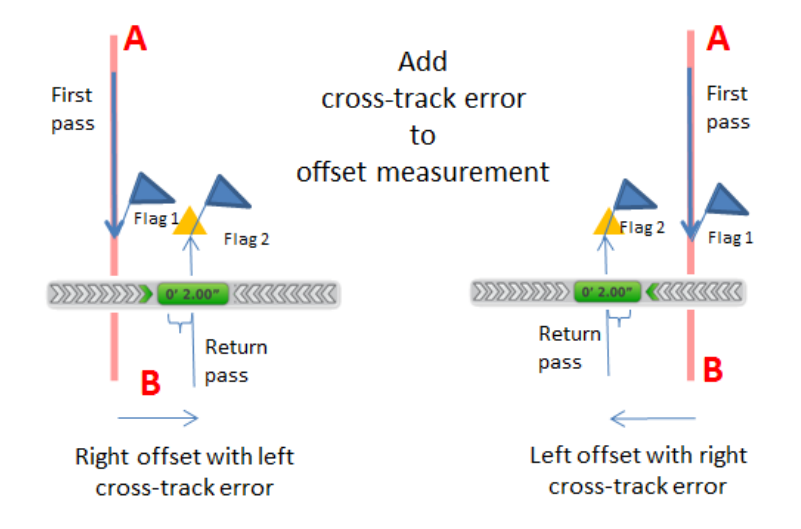

#### **Cross-Track-Fehler subtrahieren**

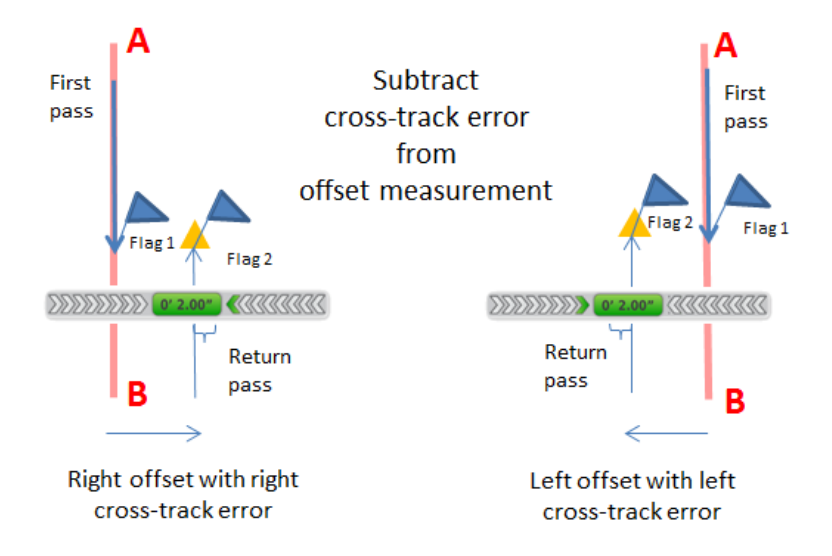

- 15. Geben Sie ein, zu welcher Seite der ersten Markierung sich die zweite Markierung befindet, wenn Sie von hinten auf das Fahrzeug schauen.
- 16. Ziehen Sie beide Markierungen aus dem Boden und fahren Sie weiter auf der Linie.
- 17. Wenden Sie das Fahrzeug wieder, so dass Sie wieder in die ursprüngliche Richtung fahren, in der Sie die Linie angelegt haben.

18. Wiederholen Sie die Schritte ab Schritt 4 so lange, bis die beiden Markierungen weniger als 2,5 cm voneinander entfernt sind.

#### <span id="page-131-0"></span>**Line Acquisition (Spurerfassung)**

Die Spurerfassung legt fest, wie schnell das Führungssystem das Fahrzeug auf die korrekte Führungslinie steuert (50–150 %).

- Wird ein hoher Wert eingestellt, steuert das Fahrzeug die Linie schnell an, schießt möglicherweise aber darüber hinaus.
- Wird ein niedriger Wert eingestellt, steuert das Fahrzeug die Linie zwar langsamer an, schießt aber nicht so leicht darüber hinaus.

*Note – Wenn die gewählte Einstellung über die Fähigkeiten des Traktors hinaus geht, wird das Fahrverhalten bei der Spurerfassung instabil (z. B. indem das Fahrzeug nach rechts und links um die Linie herum pendelt).*

- 1. Rufen Sie die Diagnose auf:
	- a. Berühren Sie die rechte Seite der Displayleiste. Die Meldungsliste wird aufgerufen.
	- b. Berühren Sie und dann  $\mathcal{M}^{\bullet}$
	- c. Berühren Sie oben im Bildschirm **Steering** (Lenkung).
	- d. Berühren Sie links im Bereich "Autopilot" die Option **Performance** (Leistung).
	- e. Das Display zeigt ein Tool zum Kalibrieren der Erfassungsaggressivität sowie ein Diagramm des Cross-Track-Fehlers an.

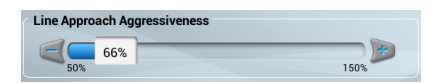

- 2. Rufen Sie den Navigationsbildschirm auf und kuppeln Sie die automatischen Lenkung auf einer geraden Führungslinie ein.
	- a. Wählen Sie im Fenster für die Fahrzeugeinrichtung das Fahrzeug und das Arbeitsgerät, das Sie verwenden möchten. (Ausführliche [Anweisungen](#page-113-0) finden Sie unter Fahrzeug auswählen, Seite 103 und [Arbeitsgerät](#page-156-0) auswählen, Seite 146.)
	- b. Wählen Sie ein Feld aus und rufen Sie den [Navigationsbildschirm](#page-146-0) auf. (Siehe Auswählen eines Feldes, Seite 136 und In ein Feld [einfahren,](#page-205-0) Seite 195.)
	- c. Erstellen Sie eine neue, gerade Führungslinie. (Siehe [AB-Führungslinie](#page-215-0) erstellen, Seite 205 bzw. [A+-Führungslinie](#page-216-0) erstellen, Seite 206.)
- 3. Fahren Sie, bis der Lichtbalken anzeigt, dass der Cross-Track-Fehler so nahe bei null ist wie möglich, und halten Sie das Fahrzeug dann an.
- 4. Rufen Sie wieder den Diagnosebildschirm für die Autopilot-Leistung auf.
- 5. Beurteilen Sie die derzeitige Genauigkeit des Fahrzeugs bei der Spurerfassung mit der Standardeinstellung.
- 6. Berühren Sie oder der , um die Schieberegler nach links oder rechts zu verschieben und so die Einstellungen anzupassen. Fahren Sie los und kuppeln Sie die automatische Lenkung bei Bedarf wieder ein, um die Einstellungen zu testen.

#### <span id="page-132-0"></span>**Einkuppelaggressivität**

Die Einkuppelaggressivität legt fest, wie aggressiv das Fahrzeug zu Beginn auf der Führungslinie einkuppelt (50–150 %).

- Wird ein hoher Wert eingestellt, reagiert das Fahrzeug schnell.
- Wird ein niedriger Wert eingestellt, kuppelt das Fahrzeug langsam auf der Linie ein.
- 1. Rufen Sie den Navigationsbildschirm auf und kuppeln Sie die automatischen Lenkung auf einer geraden Führungslinie ein. (Weitere Informationen zum Aufrufen des Navigationsbildschirms finden Sie unter In ein Feld [einfahren,](#page-205-0) Seite 195.)
- 2. Fahren Sie ungefähr 10 Sekunden mit dem Fahrzeug.
- 3. Rufen Sie den Diagnosebildschirm für die Leistung des Autopilot-Systems auf.
	- a. Berühren Sie die rechte Seite der Displayleiste. Die Meldungsliste wird aufgerufen.
	- b. Berühren Sie und dann  $\mathbf{w}$
	- c. Berühren Sie oben im Bildschirm **Steering** (Lenkung).
- 4. Beurteilen Sie die derzeitige Genauigkeit des Fahrzeugs bei der Spurerfassung mit der Standardeinstellung.

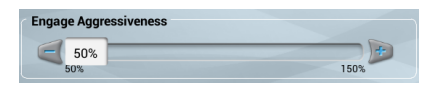

5. Berühren Sie oder der , um die Schieberegler nach links oder rechts zu verschieben und so die Einstellung anzupassen. Fahren Sie los und kuppeln Sie die automatische Lenkung bei Bedarf wieder ein, um die Einstellungen zu testen.

# <span id="page-133-0"></span>**Einrichtung des EZ-Pilot-Systems**

Das EZ-Pilot-System dreht das Lenkrad für Sie mit einem Elektromotor. Es verwendet die GPS-Führung vom Display TMX-2050.

Zur Ersteinrichtung sind folgende Schritte erforderlich:

- Auswahl der [Führung](#page-133-1) bei EZ-Pilot, Seite 123
- **-** [Controllereinstellungen](#page-133-2) für EZ-Pilot, Seite 123
- <sup>l</sup> [Fahrzeugabmessungen](#page-134-0) für EZ-Pilot, Seite 124
- <sup>l</sup> Einstellung der [Lenkgeschwindigkeit](#page-135-0) für EZ-Pilot, Seite 125

## <span id="page-133-1"></span>**Auswahl der Führung bei EZ-Pilot**

- 1. Navigieren Sie im Einrichtungsfenster für das Fahrzeug zum Bereich *GUIDANCE* (FÜHRUNG):
	- a. Berühren Sie auf dem Startbildschirm . Das Fenster für die Fahrzeugeinstellungen wird angezeigt.
	- b. Berühren Sie in der Liste links im Einrichtungsfenster den Namen des Fahrzeugs, das Sie bearbeiten möchten. Das Listenelement wird jetzt mit einem blauen Hintergrund und weißem Text angezeigt.
	- c. Berühren Sie **Edit** (Bearbeiten) und dann **GUIDANCE** (FÜHRUNG).
- 2. Berühren Sie im Abschnitt "SELECTION" (Auswahl) die Option "EZ-Pilot".
- 3. Berühren Sie **Next** (Weiter), um die Controllerausrichtung festzulegen. Siehe [Controllereinstellungen](#page-133-2) für EZ-Pilot, Seite 123

# <span id="page-133-2"></span>**Controllereinstellungen für EZ-Pilot**

Das EZ-Pilot-System enthält Sensoren, die eine Neigungskorrektur bereitstellen, wenn sich das Fahrzeug am Hang befindet oder über eine Kuppe fährt. Damit die Neigungskorrektur korrekt funktioniert, muss der IMD-600 kalibriert werden. IMD steht für "Inertial Measurement Device", zu Deutsch "Trägheitsmessgerät".

Für die Einrichtung des IDM-600-Controllers müssen Sie die Position bzw. Ausrichtung des Controllers, wie er derzeit im Fahrzeug montiert ist, angeben.

Wenn der Controller z. B. so angeordnet ist, dass seine Eingangsstecker zur linken Fahrzeugseite weisen, geben Sie das im Display TMX-2050 ein.

Der Bereich "CONTROLLER SETTINGS" (Controllereinstellungen) im Fenster für die Fahrzeugeinrichtung zeigt ein Bild des Controllers, als würden Sie von oben auf das Fahrzeug schauen, wobei die Fahrzeugfront auf dem Bildschirm oben ist.

- 
- 1. Navigieren Sie im Einrichtungsfenster für das Fahrzeug zum Bereich **GUIDANCE** (FÜHRUNG):
	- a. Berühren Sie auf dem Startbildschirm . Das Fenster für die Fahrzeugeinstellungen wird angezeigt.
	- b. Berühren Sie **Edit** (Bearbeiten).
	- c. Berühren Sie in der Liste links im Einrichtungsfenster den Namen des Fahrzeugs, das Sie bearbeiten möchten. Das Listenelement wird jetzt mit einem blauen Hintergrund und weißem Text angezeigt.
	- d. Berühren Sie **Edit** (Bearbeiten) und dann **GUIDANCE** (FÜHRUNG).
- 2. Berühren Sie **CONTROLLER SETTINGS** (CONTROLLEREINSTELLUNGEN).
- 3. Drehen Sie den auf dem Bildschirm abgebildeten IMD-600, damit er so positioniert ist, wie Sie ihn sehen, wenn Sie ihn von oben betrachten und die Traktornase zum oberen Bildschirmrand zeigt. Berühren Sie die Pfeiltasten, um den abgebildeten IMD-600-Controller im Uhrzeigersinn oder entgegen dem Uhrzeigersinn zu bewegen.

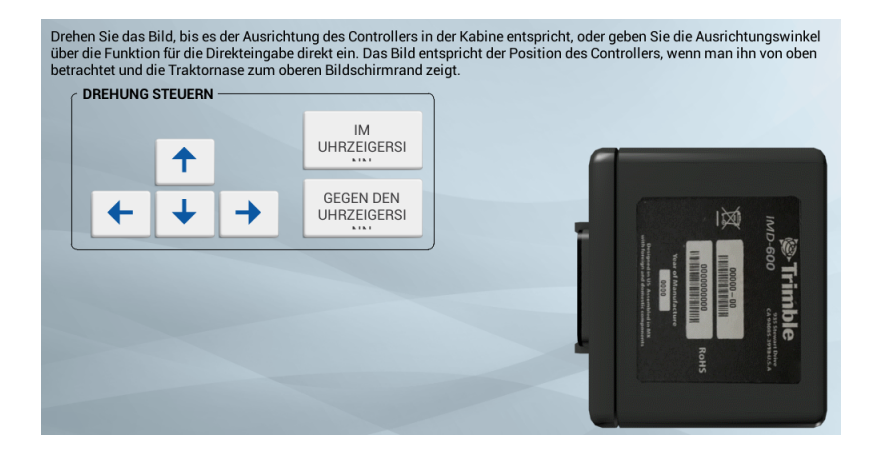

4. Wenn die Position des IDM-600-Controllers auf dem Bildschirm mit der des installierten Controllers im Fahrzeug übereinstimmt, fahren Sie mit den Sensoreinstellungen fort. Siehe [Sensoreinstellungen](#page-117-0) für Autopilot, Seite 107

# <span id="page-134-0"></span>**Fahrzeugabmessungen für EZ-Pilot**

Im Bereich "MEASUREMENTS" (Abmessungen) werden die Abmessungen für den ausgewählten Fahrzeugtyp angezeigt. Neben den Abmessungen des Fahrzeugs selbst sind die Angaben zur Antennenposition wichtig für die Genauigkeit.

Um die Abmessungen zu bearbeiten, berühren Sie die Schaltflächen für die einzelnen Maße und geben Sie das jeweilige Maß ein.

Vor der Ermittlung der Abmessungen:

- Stellen Sie das Fahrzeug auf einem ebenen Untergrund ab.
- Achten Sie darauf, das Fahrzeug gerade abzustellen, sodass die Mittellinie der Karosserie parallel zu den Rädern verläuft.

# <span id="page-135-0"></span>**Einstellung der Lenkgeschwindigkeit für EZ-Pilot**

*Note – ändern Sie diese Einstellungen nur, wenn dies zur Verbesserung der Lenkleistung erforderlich ist.*

- 1. Navigieren Sie im Einrichtungsfenster für das Fahrzeug zum Bereich "GUIDANCE" (Führung):
	- a. Berühren Sie auf dem Startbildschirm . Das Fenster für die Fahrzeugeinstellungen wird angezeigt.
	- b. Berühren Sie in der Liste links im Einrichtungsfenster den Namen des Fahrzeugs, das Sie bearbeiten möchten. Das Listenelement wird jetzt mit einem blauen Hintergrund und weißem Text angezeigt.
	- c. Berühren Sie **Edit** (Bearbeiten) und dann **GUIDANCE** (FÜHRUNG).
- 2. Berühren Sie **SETTINGS** (EINSTELLUNGEN). Vervollständigen Sie die Angaben im Bereich "SETTINGS" (Einstellungen).

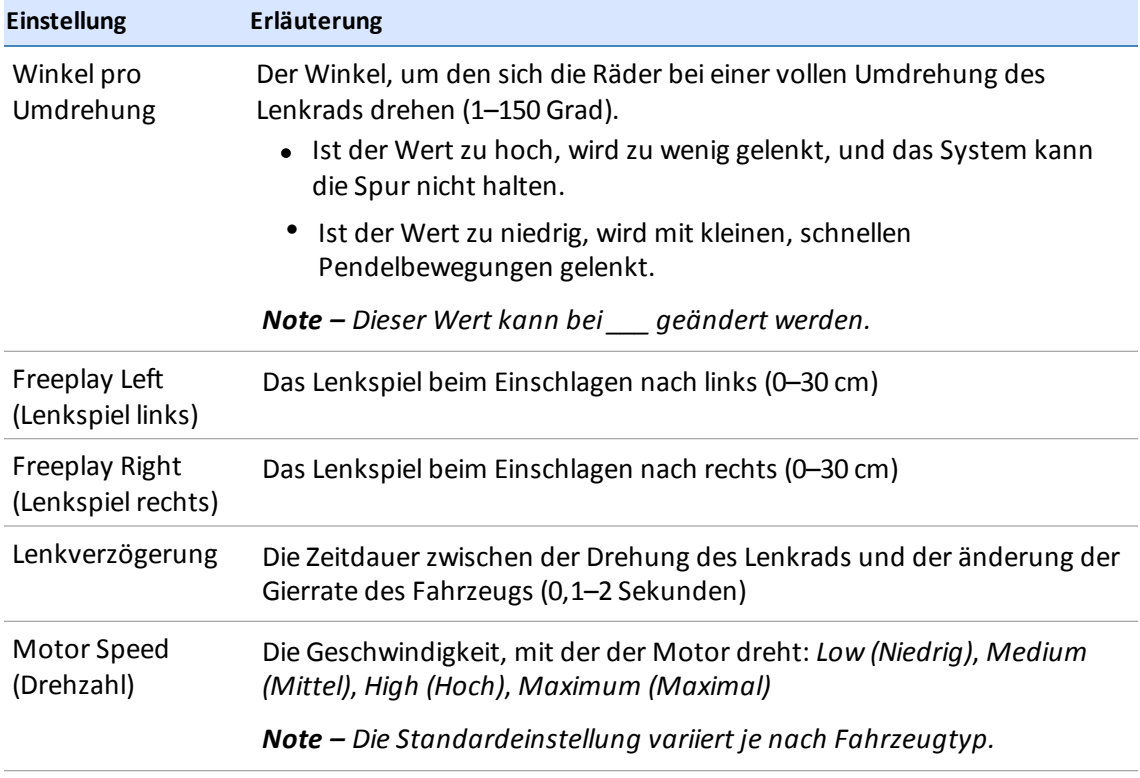

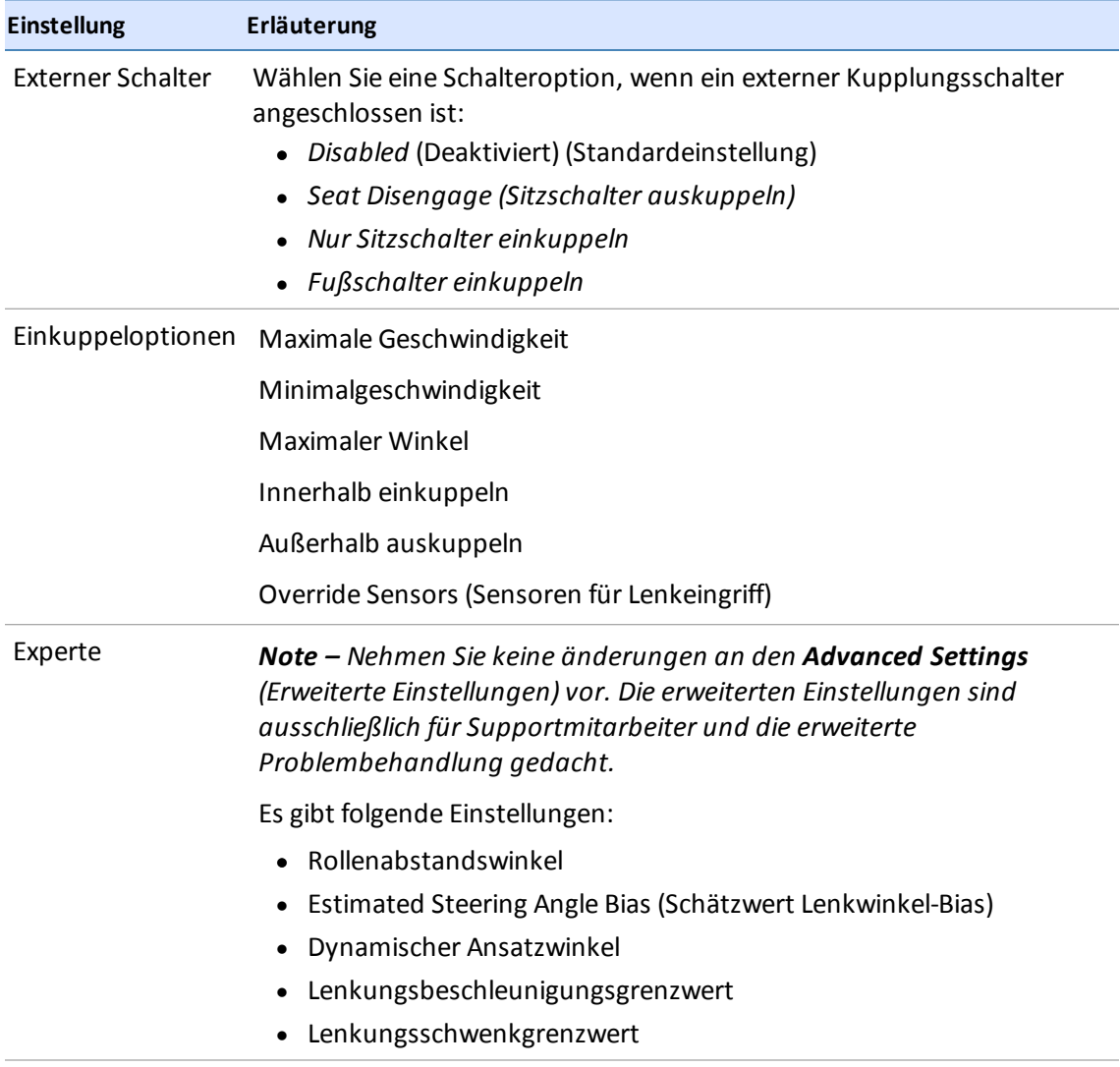

# **Kalibrierung des EZ-Pilot-Systems**

Sie können für das EZ-Pilot-System folgende Kalibrierungen vornehmen:

- Kalibrierung des Winkels pro [Lenkradumdrehung](#page-137-0) für EZ-Pilot, Seite 127
- [Neigungskorrektur](#page-137-1) für das EZ-Pilot-System, Seite 127

#### <span id="page-137-0"></span>**Kalibrierung des Winkels pro Lenkradumdrehung für EZ-Pilot**

- 1. Navigieren Sie im Einrichtungsfenster für das Fahrzeug zum Bereich "GUIDANCE" (Führung):
	- a. Berühren Sie auf dem Startbildschirm **Das Fenster für die Fahrzeugeinstellungen wird** angezeigt.
	- b. Berühren Sie in der Liste links im Einrichtungsfenster den Namen des Fahrzeugs, das Sie kalibrieren möchten. Das Listenelement wird jetzt mit einem blauen Hintergrund und weißem Text angezeigt.
- 2. Berühren Sie **Calibrate** (Kalibrieren).
- 3. Berühren Sie **Angle Per Turn** (Winkel pro Lenkradumdrehung). Das Tool für die Kalibrierung wird angezeigt.
- <span id="page-137-1"></span>4. Folgen Sie den Anweisungen im Kalibrierungstool.

#### **Neigungskorrektur für das EZ-Pilot-System**

- 1. Stellen Sie das Fahrzeug ab und markieren Sie die Achslinien der Vorder- und Hinterachse auf dem Boden.
- 2. Navigieren Sie im Einrichtungsfenster für das Fahrzeug zum Bereich GUIDANCE (FÜHRUNG):
	- a. Berühren Sie im **Startbildschirm** das Symbol **.** Das Fenster für die Fahrzeugeinstellungen wird angezeigt.
	- b. Berühren Sie in der Liste links im Einrichtungsfenster den Namen des Fahrzeugs, das Sie kalibrieren möchten. Das Listenelement wird jetzt mit einem blauen Hintergrund und weißem Text angezeigt.
- 3. Berühren Sie **Calibrate** (Kalibrieren).
- 4. Berühren Sie **Roll Calibration** (Neigungskorrektur). Das Kalibrierungswerkzeug wird angezeigt.
- 5. Berühren Sie **Calculate** (Berechnen). Es öffnet sich eine Fortschrittsanzeige, in der das Ablaufen der Kalibrierung angezeigt wird. Wenn die Kalibrierung abgeschlossen ist, wird der Neigungsversatz angezeigt.
- 6. Wenn Sie diese Kalibrierung bestätigen möchten, berühren Sie .
- 7. Wenn Sie diese Kalibrierung verwerfen und neu beginnen möchten, berühren Sie  $\blacktriangleright$ .

# <span id="page-138-0"></span>**Einrichtung des EZ-Steer-Systems**

Durch das Zusammenspiel eines Reibrads mit einem Motor mit Spurführung durch das Display TMX-2050 übernimmt das EZ-Steer-System die Lenkung für Sie.

Zur Ersteinrichtung sind folgende Schritte erforderlich:

- Auswahl der Führung für [EZ-Steer,](#page-138-1) Seite 128
- **.** [Controllereinstellungen](#page-138-2) für EZ-Steer, Seite 128
- [Fahrzeugabmessungen](#page-140-0) für EZ-Steer, Seite 130
- **Einstellungen für Lenkung und [Geschwindigkeit](#page-138-3) für EZ-Steer, Seite 128**

## <span id="page-138-1"></span>**Auswahl der Führung für EZ-Steer**

- 1. Navigieren Sie im Einrichtungsfenster für das Fahrzeug zum Bereich *GUIDANCE* (FÜHRUNG):
	- a. Berühren Sie auf dem Startbildschirm . Das Fenster für die Fahrzeugeinstellungen wird angezeigt.
	- b. Berühren Sie in der Liste links im Einrichtungsfenster den Namen des Fahrzeugs, das Sie bearbeiten möchten. Das Listenelement wird jetzt mit einem blauen Hintergrund und weißem Text angezeigt.
	- c. Berühren Sie **Edit** (Bearbeiten) und dann **GUIDANCE** (FÜHRUNG).
- 2. Berühren Sie im Abschnitt "SELECTIONS" (Auswahl) die Option **Selection** (Auswahl) und dann "EZ-Steering" (Lenkung mit EZ-Steer).
- 3. Berühren Sie **Next** (Weiter), um die Controllerausrichtung festzulegen. Siehe [Controllereinstellungen](#page-133-2) für EZ-Pilot, Seite 123.

## <span id="page-138-2"></span>**Controllereinstellungen für EZ-Steer**

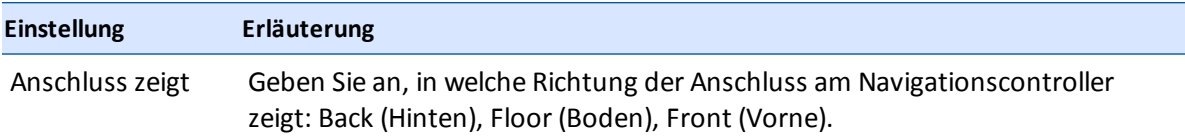

# <span id="page-138-3"></span>**Einstellungen für Lenkung und Geschwindigkeit für EZ-Steer**

*Note – ändern Sie diese Einstellungen nur, wenn dies zur Verbesserung der Lenkleistung erforderlich ist.*

- 1. Navigieren Sie im Einrichtungsfenster für das Fahrzeug zum Bereich "GUIDANCE" (Führung):
	- a. Berühren Sie auf dem Startbildschirm **Das Fenster für die Fahrzeugeinstellungen wird** angezeigt.
	- b. Berühren Sie in der Liste links im Einrichtungsfenster den Namen des Fahrzeugs, das Sie bearbeiten möchten. Das Listenelement wird jetzt mit einem blauen Hintergrund und weißem Text angezeigt.
	- c. Berühren Sie **Edit** (Bearbeiten) und dann **GUIDANCE** (FÜHRUNG).
- 2. Berühren Sie **SETTINGS** (EINSTELLUNGEN). Vervollständigen Sie die Angaben im Bereich "SETTINGS" (Einstellungen).

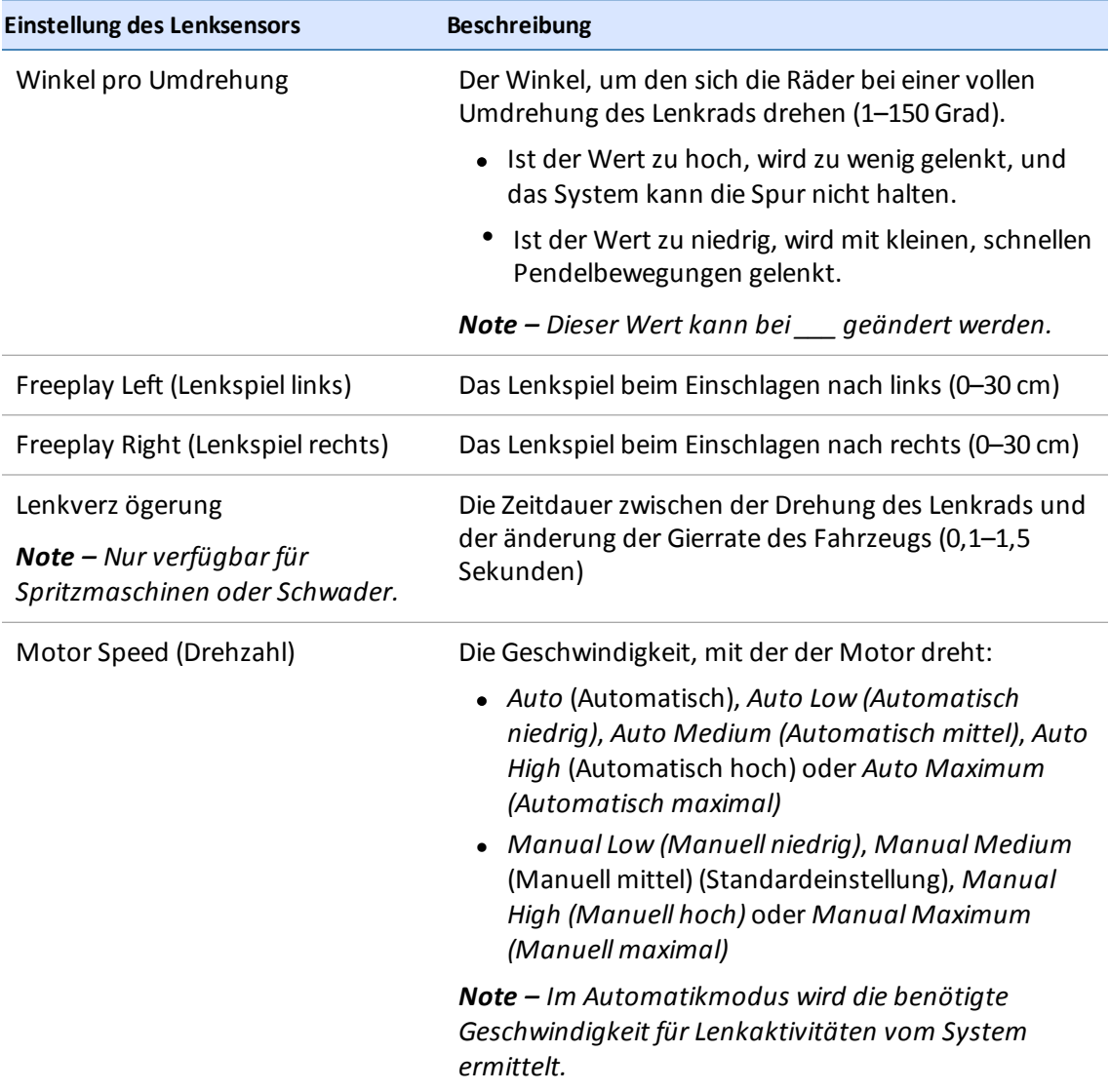

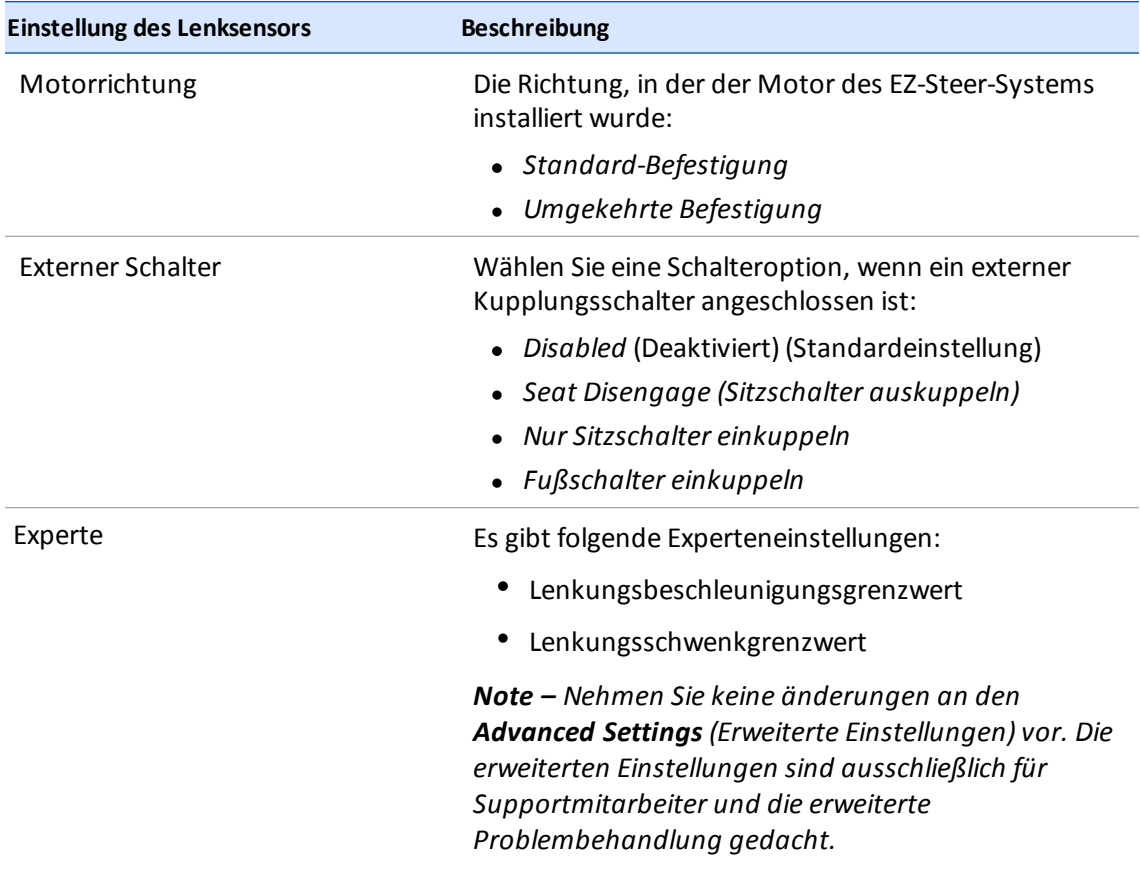

# <span id="page-140-0"></span>**Fahrzeugabmessungen für EZ-Steer**

Unter "MEASUREMENTS" (Abmessungen) können Sie die Abmessungen für den von Ihnen ausgewählten Fahrzeugtyp eingeben bzw. daraufzugreifen. Neben den Abmessungen des Fahrzeugs selbst sind die Angaben zur Antennenposition wichtig für die Genauigkeit.

Um die Abmessungen einzugeben, berühren Sie die Schaltflächen für die einzelnen Maße und geben Sie das jeweilige Maß ein.

Vor der Ermittlung der Abmessungen:

- Stellen Sie das Fahrzeug auf einem ebenen Untergrund ab.
- Achten Sie darauf, das Fahrzeug gerade abzustellen, sodass die Mittellinie der Karosserie parallel zu den Rädern verläuft.

# **Kalibrierung des EZ-Steer-Systems**

Sie können für das automatische Lenksystem EZ-Steer folgende Kalibrierungen vornehmen:

- Kalibrierung des Winkels pro [Lenkradumdrehung](#page-141-0) für EZ-Steer, Seite 131
- <span id="page-141-0"></span>• [Neigungskorrektur](#page-141-1) für das EZ-Steer-System, Seite 131

#### **Kalibrierung des Winkels pro Lenkradumdrehung für EZ-Steer**

- 1. Navigieren Sie im Einrichtungsfenster für das Fahrzeug zum Bereich "GUIDANCE" (Führung):
	- a. Berühren Sie auf dem Startbildschirm **Das Fenster für die Fahrzeugeinstellungen wird** angezeigt.
	- b. Berühren Sie in der Liste links im Einrichtungsfenster den Namen des Fahrzeugs, das Sie kalibrieren möchten. Das Listenelement wird jetzt mit einem blauen Hintergrund und weißem Text angezeigt.
- 2. Berühren Sie **Calibrate** (Kalibrieren).
- 3. Berühren Sie **Angle Per Turn** (Winkel pro Lenkradumdrehung). Das Tool für die Kalibrierung wird angezeigt.
- <span id="page-141-1"></span>4. Folgen Sie den Anweisungen im Kalibrierungstool.

#### **Neigungskorrektur für das EZ-Steer-System**

- 1. Stellen Sie das Fahrzeug ab und markieren Sie die Achslinien der Vorder- und Hinterachse auf dem Boden.
- 2. Navigieren Sie im Einrichtungsfenster für das Fahrzeug zum Bereich GUIDANCE (FÜHRUNG):
	- a. Berühren Sie im *Startbildschirm* das Symbol **. Das Fenster für die** Fahrzeugeinstellungen wird angezeigt.
	- b. Berühren Sie in der Liste links im Einrichtungsfenster den Namen des Fahrzeugs, das Sie kalibrieren möchten. Das Listenelement wird jetzt mit einem blauen Hintergrund und weißem Text angezeigt.
- 3. Berühren Sie **Calibrate** (Kalibrieren).
- 4. Berühren Sie **Roll Calibration** (Neigungskorrektur). Das Kalibrierungswerkzeug wird angezeigt.
- 5. Berühren Sie **Calculate** (Berechnen). Es öffnet sich eine Fortschrittsanzeige, in der das Ablaufen der Kalibrierung angezeigt wird. Wenn die Kalibrierung abgeschlossen ist, wird der Neigungsversatz angezeigt.
- 6. Wenn Sie diese Kalibrierung bestätigen möchten, berühren Sie .
- 7. Wenn Sie diese Kalibrierung verwerfen und neu beginnen möchten, berühren Sie  $\blacktriangleright$ .

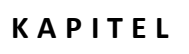

# $K$  A P I T E L

# **Felder**

**In diesem Kapitel:**

- <sup>n</sup> [Grundlagen](#page-144-0) über Felder, Seite 134
- <sup>n</sup> [Hinzufügen](#page-145-0) eines Feldes, Seite 135
- <sup>n</sup> [Auswählen](#page-146-0) eines Feldes, Seite 136
- <sup>n</sup> In ein Feld [einfahren,](#page-147-0) Seite 137
- [Bearbeiten](#page-148-0) eines Feldes, Seite 138

Sie können mehrere Felder anlegen und dann eines auswählen, in das Sie einfahren möchten. Im Field Manager (Feldverwaltung) können Sie auch Felder bearbeiten und löschen.
## **Grundlagen über Felder**

Auf dem Display können Sie Teile Ihres Lands als Felder anlegen. Zu einem Feld können eine, mehrere oder keine Umgrenzungen gehören. Zu Feldern gehören folgende Angaben:

- Umgrenzungen, Führungslinien und Muster für die unterstützte Lenkung
- Landmarken in Form von Punkten, Linien und Flächen
- $\bullet$  die von Anwendungen der Präzisionslandwirtschaft aufgezeichneten bearbeiteten Flächen (z. B. bei Spitzanwendungen mit Field-IQ)
- Attribute wie Kunden und Betriebe

#### **Umgrenzungen**

Die äußere Umrandung eines Feldes ist die Umgrenzung. Der Anfang einer Umgrenzung wird angelegt, wenn Sie die Schaltfläche zum Aufzeichnen der Umgrenzung berühren. Wenn Sie die Umgrenzung abgefahren sind, berühren Sie wieder eine Schaltfläche, um die Aufzeichnung zu beenden. Weitere [Informationen](#page-213-0) finden Sie unter [Umgrenzung](#page-212-0) anlegen, Seite 202 und Umgrenzung bearbeiten, Seite 203.

#### **Führungslinien und Muster**

Wenn Sie ein System zur Lenkunterstützung verwenden, kann das Fahrzeug damit auf Führungslinien und -mustern fahren. Damit steigt die Genauigkeit bei der Aussaat, beim Ausbringen von Pflanzenschutzmitteln und bei der Ernte. Es gibt folgende Linientypen:

- <sup>l</sup> **AB-Linie**: Eine gerade Linie, die an Punkt A beginnt. Wenn Sie die Linie entlang gefahren sind, endet sie an Punkt B. Siehe AB-Führungslinie erstellen, Seite 1.
- <sup>l</sup> **A+-Linie**: Eine gerade Linie, die an Punkt A beginnt. Indem Sie auf der Linie entlang fahren, geben Sie die Richtung der Linie an. Siehe A+-Führungslinie erstellen, Seite 1.
- <sup>l</sup> **Kurve**: Eine Kurve beginnt, wenn Sie die Schaltfläche zum Aufzeichnen berühren. Sie fahren dann eine kurvige Linie, die als Kurve aufgezeichnet wird. Die Kurve endet, wenn Sie die Schaltfläche zum Beenden der Aufzeichnung berühren. Siehe [Kurvenförmige](#page-216-0) Linie erstellen, Seite 206.

Es gibt folgende Mustertypen:

- <sup>l</sup> **Vorgewende:** Zur Erstellung dieser Flächen zeichnen Sie die Fahrstrecke zwischen Anfangs- und Endpunkt auf. Sie können die Fläche mit einem Hauptteilmuster aus geraden oder kurvigen Linien füllen. Siehe Vorgewende- und [Hauptteilmuster](#page-217-0) erstellen, Seite 207.
- <sup>l</sup> **Kreise:** Zur Erstellung dieser kreisf örmigen Flächen zeichnen Sie die Fahrstrecke zwischen Anfangs- und Endpunkt auf. Siehe [Kreismuster](#page-218-0) erstellen, Seite 208.

#### **Landmarken**

Mit Landmarken kennzeichnen Sie produktive und nicht produktive Flächen sowie Objekte, vor denen der Fahrer gewarnt werden soll. Landmarken gibt es als:

- Lines (Linien)
- Punkte
- Flächen

Weitere Informationen finden Sie unter .

- [Landmarkenlinien](#page-225-0) erstellen, Seite 215
- [Landmarkenpunkte](#page-224-0) erstellen, Seite 214
- [Landmarkenflächen](#page-225-1) erstellen, Seite 215
- [Landmarken](#page-226-0) bearbeiten, Seite 216

### **Aufgaben, Aktivitäten und Abdeckung**

Zu einer Aufgabe gehören verschiedene Angaben:

- <sup>l</sup> eine oder mehrere Aktivitäten, die in einem Feld durchgeführt werden sollen (z. B. Aussaat, Pflanzenschutz usw.)
- eine Kartenebene, auf der die im Zuge dieser Aktivität bereits bearbeitete Fläche dargestellt ist

Das Display TMX-2050 speichert für jeden Arbeitsgang die jeweilige Kombination aus Aktivität und Feld als eine Aufgabe. Durch die Verwendung von Aufgaben müssen Sie häufig genutzte Felder nicht jedes Mal wieder neu konfigurieren.

Weitere Informationen finden Sie unter:

- [Aufgaben,](#page-228-0) Seite 218
- <span id="page-145-0"></span><sup>l</sup> Aufz. [bearbeitete](#page-236-0) Fläche, Seite 226

## **Hinzufügen eines Feldes**

- 1. Berühren Sie im Startbildschirm das Symbol .
- 2. Geben Sie einen Namen für das Feld ein und berühren Sie dann Das System speichert den Namen und den Ort des Felds.

Informationen zum Arbeiten mit dem Feld finden Sie hier:

- **[Auswählen](#page-146-0) eines Feldes, Seite 136**
- <span id="page-146-0"></span>• Field Manager [\(Feldverwaltung\),](#page-52-0) Seite 42

## **Auswählen eines Feldes**

Wenn Sie in einem Feld arbeiten möchten, müssen Sie es auswählen. Wenn Sie ein Feld hinzufügen, wird es automatisch ausgewählt.

Wenn Sie mehrere Felder haben, können Sie an folgenden Stellen ein Feld auswählen:

- Überdie Markierung auf der Karte des Startbildschirms
- aus der Liste der Felder

#### **Feld auf der Karte auswählen**

Die Punkte auf der Karte ( $\vee$ ) auf dem Startbildschirm markieren die Felder, die Sie angelegt haben. Berühren Sie die Markierung des gewünschten Feldes.

#### **Feld aus der Liste auswählen**

Die Umrisse auf der Karte auf dem Startbildschirm markieren die Felder, die Sie angelegt haben.

- 1. Berühren Sie auf dem Startbildschirm **bei Bandurch wird eine Liste aller bisher angelegten** Felder angezeigt.
- 2. Berühren Sie den Namen des Feldes, um es auszuwählen.

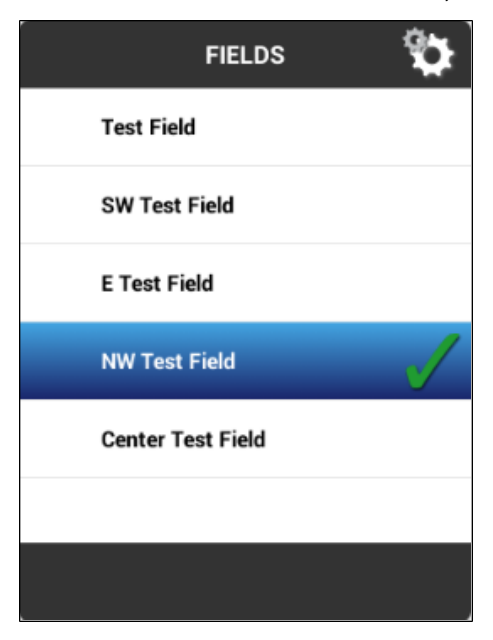

## **In ein Feld einfahren**

Bevor Sie über den Navigationsbildschirm in ein Feld einfahren können, müssen Sie Folgendes erledigt haben:

- <sup>l</sup> Positionsbestimmungsdienst einrichten. Siehe [Konnektivität](#page-86-0) kurz erklärt, Seite 76.
- Fahrzeug einrichten. Siehe Einführung in die [Fahrzeuge,](#page-108-0) Seite 98.
- Fahrzeug auswählen. Siehe Fahrzeug [auswählen,](#page-113-0) Seite 103.
- Arbeitsgerät einrichten. Siehe [Arbeitsgeräteinrichtung,](#page-152-0) Seite 142.
- [Arbeitsgerät](#page-156-0) auswählen. Siehe Arbeitsgerät auswählen, Seite 146.
- [Hinzufügen](#page-145-0) eines Feldes, Seite 135
- **[Auswählen](#page-146-0) eines Feldes, Seite 136**

#### **Auswählen eines Felds zum Einfahren**

Sie können in ein Feld einfahren unabhängig davon, ob es aktuell ausgewählt ist.

#### **Aktuell ausgewähltes Feld**

Um in ein Feld einzufahren, das aktuell ausgewählt ist, berühren Sie **. Der Der**. Der Navigationsbildschirm wird aufgerufen.

#### **Aktuell nicht ausgewähltes Feld**

Um in ein Feld einzufahren, das aktuell nicht ausgewählt ist:

1. Im Startbildschirm sind die Punkte, an denen sich Ihre Felder befinden, mit w markiert.

Berühren Sie die Markierung V für das Feld, in das Sie einfahren möchten. (Damit im Startbildschirm eine Karte angezeigt wird, müssen Sie eine aktuelle GNSS-Verbindung haben.)

- 2. Es wird ein Popup-Fenster mit dem Namen des Feldes und zwei Schaltflächen angezeigt.
- 3. Um in das Feld einzufahren, ohne eine neue Aufgabe zu beginnen, berühren Sie **Enter Field** (In Feld einfahren).
- 4. Um eine neue Aufgabe zu beginnen, berühren Sie **Start New Task and Enter Field** (Neue Aufgabe starten und in Feld einfahren). Der Navigationsbildschirm wird aufgerufen.

#### **Navigationsbildschirm**

Welcher Text und welche Schaltflächen auf dem Navigationsbildschirm angezeigt werden, hängt von folgenden Faktoren ab:

- von der Art der Führung bzw. Lenkung: Führungs- bzw. Lenkungssystem oder manuelle Parallelführung
- von sonstigen verwendeten Funktionen
- von der Einrichtung Ihres Display TMX-2050s

## **Bearbeiten eines Feldes**

1. Berühren Sie , um den Field Manager (Feldverwaltung) zu öffnen. In der Feldverwaltung wird die Feld Übersicht geöffnet.

Die Karte im Field Manager (Feldverwaltung) zeigt das ausgewählte Feld mit folgenden Details an:

- Aktuelle Fahrzeugposition
- Aktives Muster
- Aktive Umgrenzung
- Inaktive Umgrenzungen

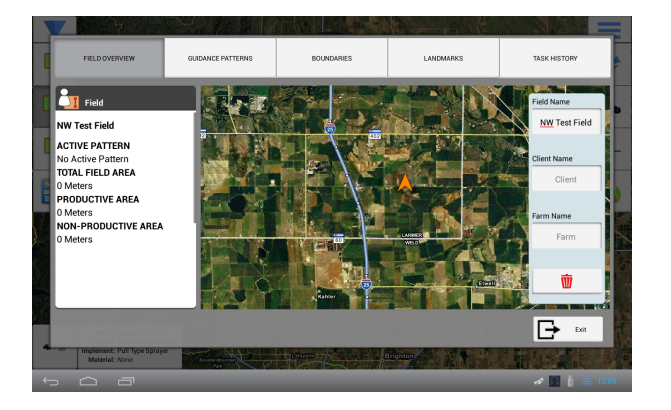

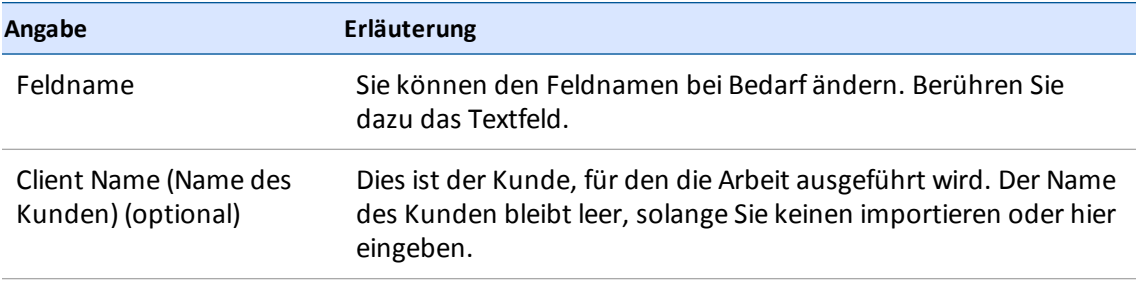

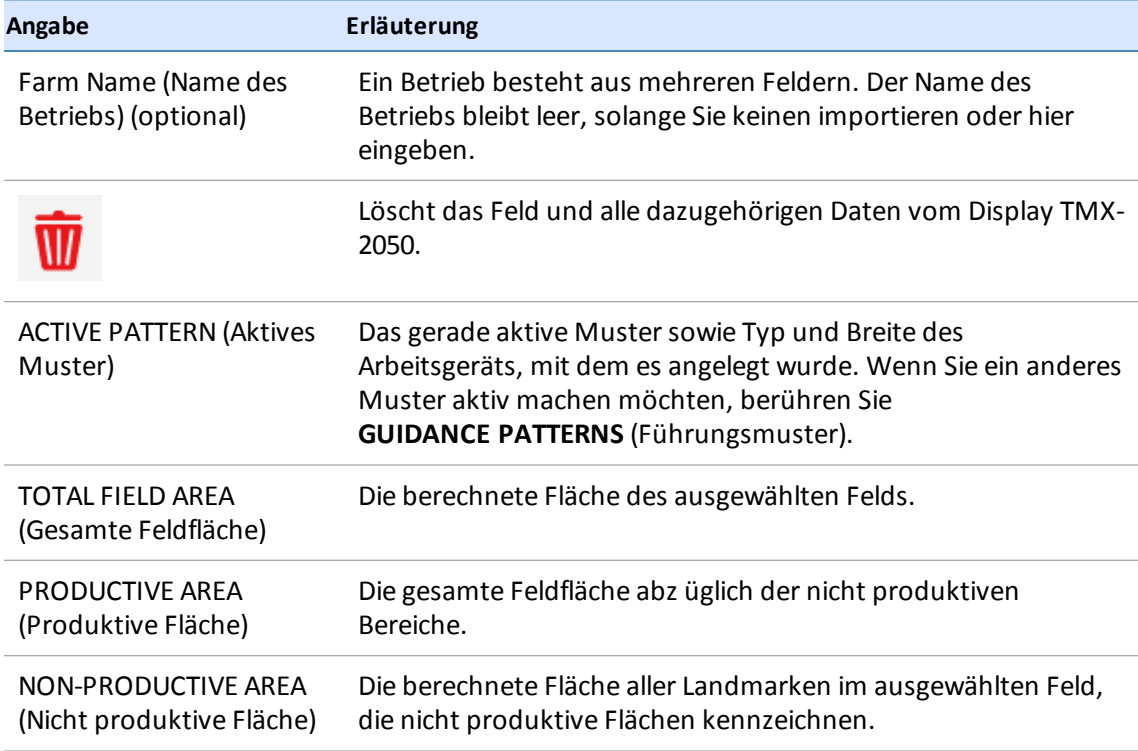

- 2. Um den Namen des Felds zu ändern, berühren Sie das Feld "Field Name" (Feldname) und geben Sie den gewünschten Namen ein.
- 3. Um das Feld einem Kunden zuzuordnen, berühren Sie das Feld "Client Name" (Name des Kunden) und geben Sie einen Namen ein.
- 4. Um das Feld einem Betrieb zuzuordnen, berühren Sie das Feld "Farm Name" (Name des Betriebs) und geben Sie den Namen des Betriebs ein.
- 5. Um Führungsmuster, Umgrenzungen, Vermessungselemente oder Landmarken zu bearbeiten, berühren Sie oben im Field Manager (Feldverwaltung) die jeweilige Schaltfläche. Näheres entnehmen Sie den folgenden Abschnitten.
	- **.** [Führungsmuster](#page-221-0) verschieben, Seite 211
	- **.** [Umgrenzung](#page-213-0) bearbeiten, Seite 203
	- [Landmarken](#page-226-0) bearbeiten, Seite 216
- 6. Berühren Sie **Leupe**, um die änderungen zu speichern und den Field Manager (Feldverwaltung) zu schließen.

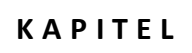

# **K A P I T E L 8**

## **Arbeitsgeräte**

#### **In diesem Kapitel:**

- <sup>n</sup> [Arbeitsgeräteinrichtung,](#page-152-0) Seite 142
- <sup>n</sup> Hinzufügen eines [Arbeitsgeräts,](#page-152-1) Seite 142
- <sup>n</sup> [Abmessungen](#page-152-2) des Arbeitsgeräts eingeben, Seite 142
- <sup>n</sup> [Arbeitsgerätezusammenfassung](#page-156-1) anzeigen, Seite 146
- <sup>n</sup> [Arbeitsgerät](#page-155-0) speichern, Seite 145
- [Ausbringungssteuerung,](#page-158-0) Seite 148
- <sup>n</sup> Einstellungen für die Steuerung der [Teilbreitenhöhe,](#page-179-0) Seite 169
- <sup>n</sup> [Eingänge,](#page-189-0) Seite 179

Im Fenster für die Arbeitsgeräteinstellungen können Sie Arbeitsgeräte hinzufügen, bearbeiten und löschen. Sie können auch die Auslegerhöhe und die Teilbreiten- und Mengensteuerung kalibrieren.

## <span id="page-152-0"></span>**Arbeitsgeräteinrichtung**

Im Fenster für die Einrichtung von Arbeitsgeräten können Sie Arbeitsgeräte auswählen, bearbeiten, kalibrieren oder löschen. Bei den Arbeitsgeräten kann es sich um gezogene oder selbstfahrende Anhänger handeln.

Bevor Sie ein Arbeitsgerät einrichten können, müssen Sie ein Fahrzeug erstellt haben. Siehe Fahrzeug [hinzufügen,](#page-108-1) Seite 98.

### <span id="page-152-1"></span>**Hinzufügen eines Arbeitsgeräts**

*Note – Wenn Sie ein Fahrzeug einrichten, bei dem es sich um ein selbstfahrendes Arbeitsgerät handelt, führt der Assistent für die Fahrzeugeinrichtung Sie automatisch durch die Bildschirme zur Einrichtung von Arbeitsgeräten. Beginnen Sie in diesem Fall mit Schritt 4.*

1. Berühren Sie auf dem Startbildschirm . Das Fenster für die Arbeitsgeräteinstellungen wird angezeigt.

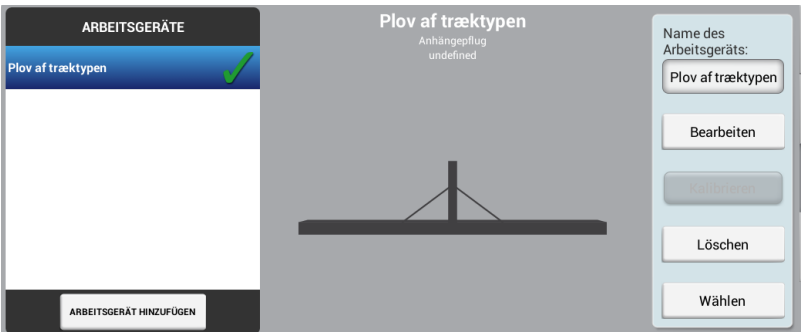

Berühren Sie **ADD IMPLEMENT** (Arbeitsgerät hinzufügen). Berühren Sie im Bereich "OPERATION" (Betrieb) den Arbeitsgang, den das Arbeitsgerät ausführen soll.

- 2. Berühren Sie **Next** (Weiter), um den Vorgang fortzusetzen.
- 3. Berühren Sie im Bereich "IMPLEMENT / Type" (Typ des Arbeitsgeräts) den Typ des verwendeten Arbeitsgeräts. Berühren Sie anschließend **Next** (Weiter), um die Einrichtung fortzusetzen.
- 4. Im Bereich "NAME" können Sie einen anderen Namen für das Arbeitsgerät eingeben.
- 5. Berühren Sie **Next** (Weiter), um zum Bereich "MEASUREMENTS" (Maße)zu gelangen. Ausführliche Anweisungen finden Sie unter [Abmessungen](#page-152-2) des Arbeitsgeräts eingeben, Seite 142.

#### <span id="page-152-2"></span>**Abmessungen des Arbeitsgeräts eingeben**

Vor der Ermittlung der Abmessungen:

**153** Display TMX-2050 BENUTZERHANDBUCH

- Stellen Sie das Fahrzeug auf einem ebenen Untergrund ab.
- Vergewissern Sie sich, dass sich die Mitte des Arbeitsgeräts auf einer Linie mit der Mitte des Fahrzeugs befindet.

Es werden nur die Maße angezeigt, die für das ausgewählte Arbeitsgerät relevant sind.

- 1. Berühren Sie die Schaltfläche für das jeweilige Maß.
- 2. Geben Sie den Zahlenwert über den Zahlenblock auf dem Bildschirm ein.

#### **Gezogene Anhänger**

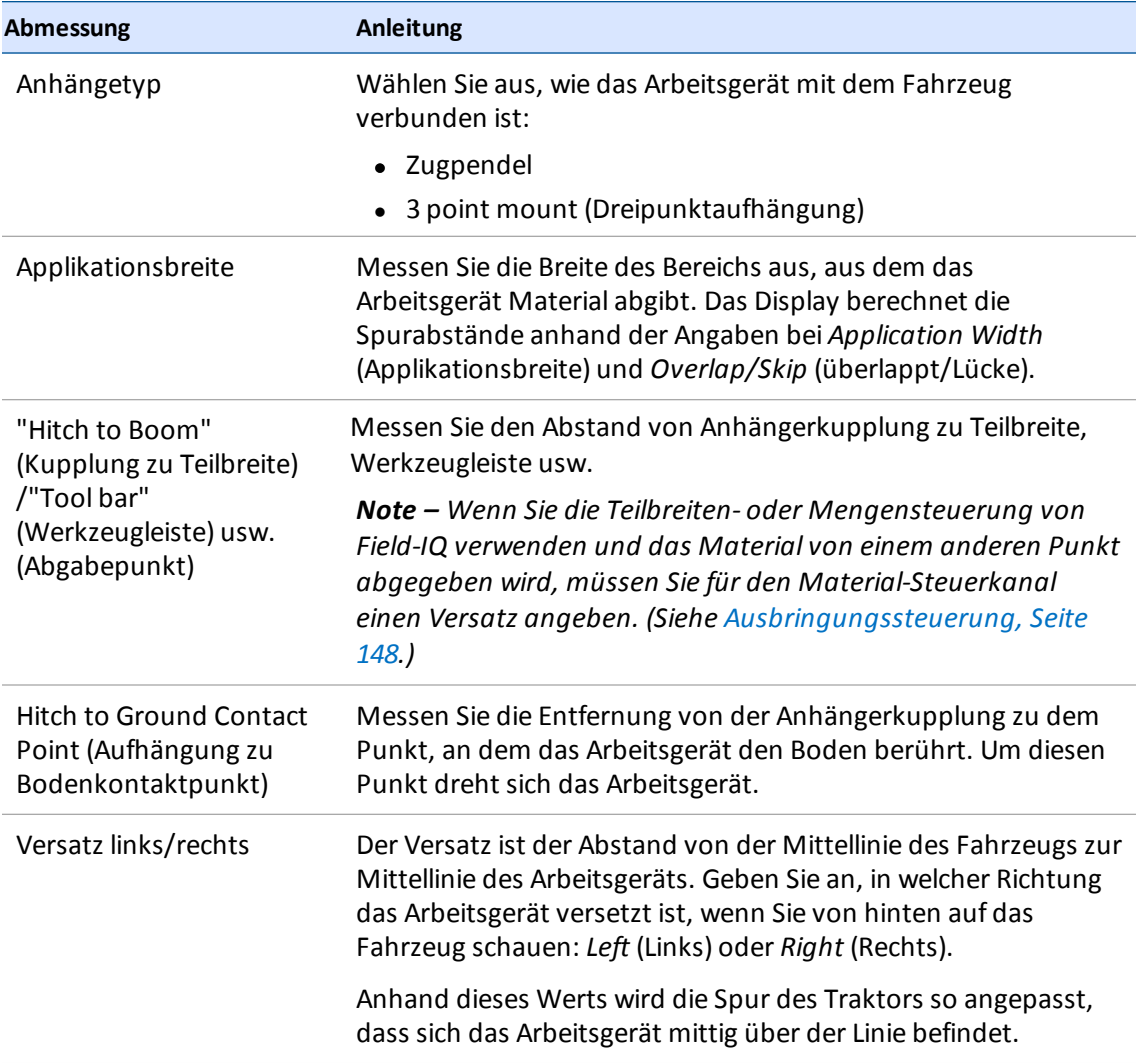

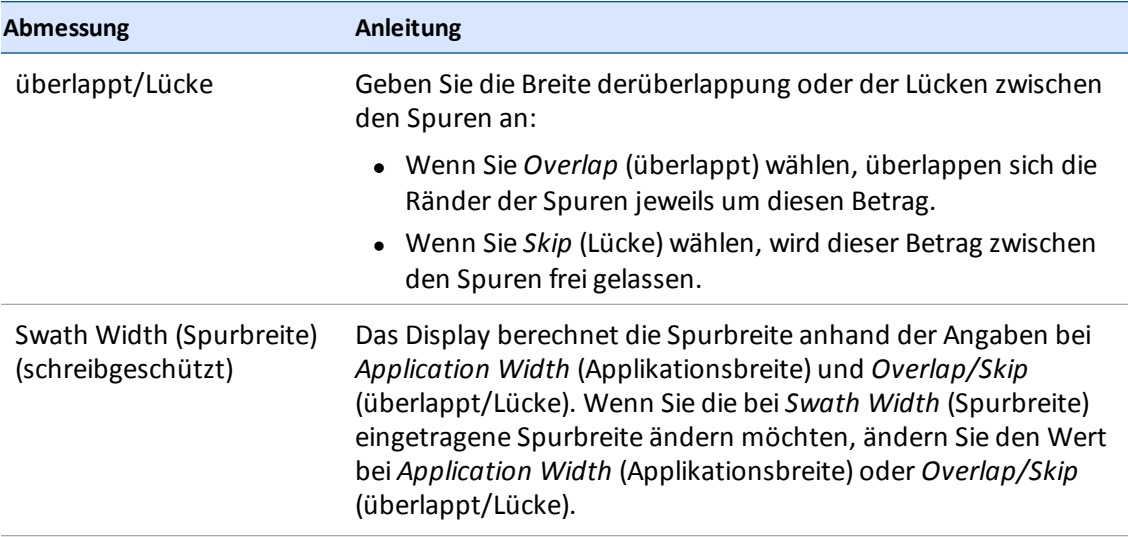

## **Selbstfahrende Anhänger**

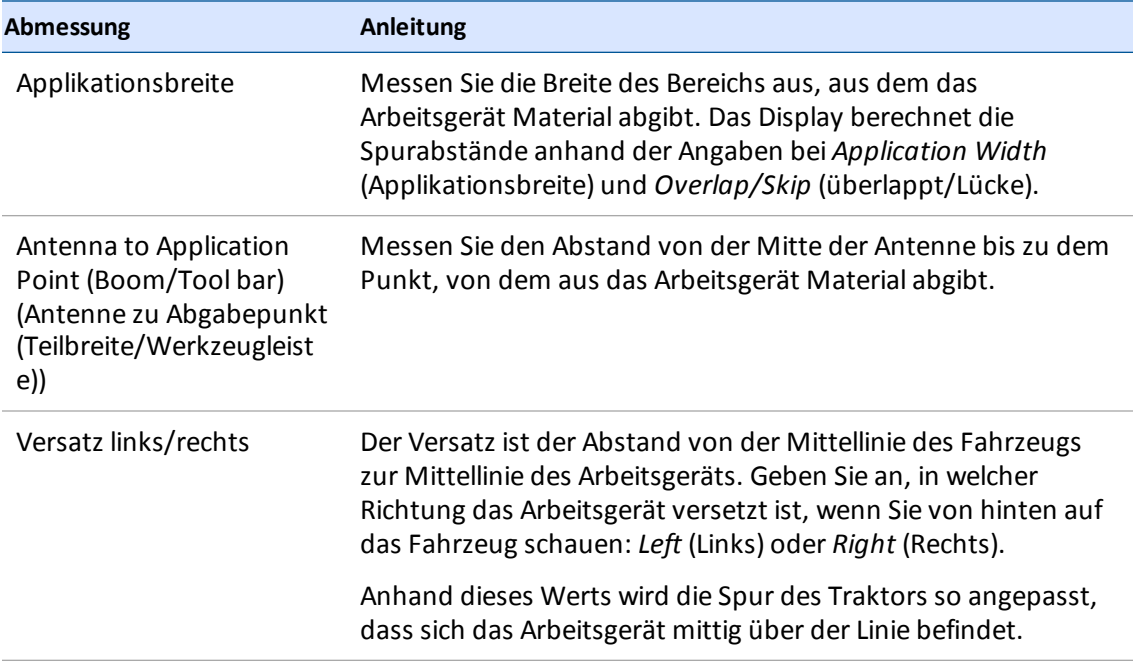

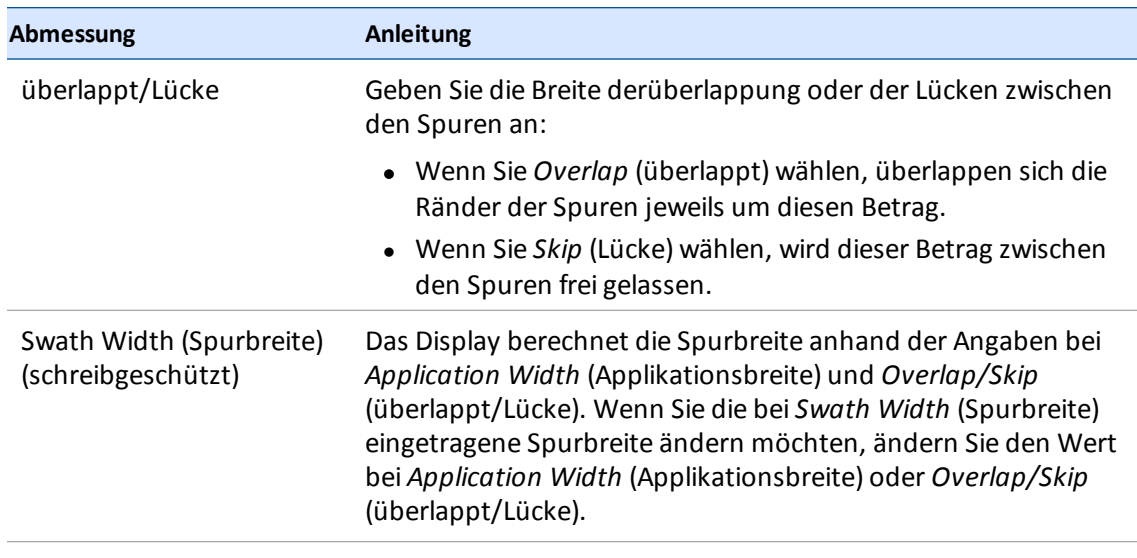

- 3. Berühren Sie **Next** (Weiter), um den Vorgang fortzusetzen. Das Display zeigt, je nach Ihrer Konfiguration, anschließend einen der folgenden Bildschirme an:
	- Wenn Sie Field-IQ verwenden, gehen Sie vor wie bei [Ausbringungssteuerung,](#page-158-0) Seite 148 beschrieben.
	- Wenn Sie die Teilbreitenhöhensteuerung verwenden, gehen Sie vor wie bei [Teilbreitenhöhensteuerung,](#page-179-1) Seite 169 beschrieben.
	- <sup>l</sup> Wenn Sie weder Field-IQ noch eine Teilbreitenhöhensteuerung verwenden, rufen Sie den Abschnitt "SUMMARY" (Übersicht) auf. (Siehe [Arbeitsgerätezusammenfassung](#page-156-1) anzeigen, Seite 146.)

### <span id="page-155-0"></span>**Arbeitsgerät speichern**

Sie können vollständige oder unvollständige Profile von Arbeitsgeräten speichern.

#### **Vollständige Arbeitsgeräteinstellungen speichern**

- 1. Schließen Sie für den gewünschten Arbeitsgang alle Schritte der Einrichtung und Kalibrierung des Arbeitsgeräts ab. Die benötigten Schritte hängen vom Typ des Arbeitsgeräts und den freigeschalteten Funktionen und Plugins ab.
- 2. Wenn Sie ein Arbeitsgerät vollständig eingerichtet haben, gelangen Sie zum Abschluss in den Bereich "SUMMARY" (Übersicht).
- 3. Berühren Sie , um das Profil des Arbeitsgeräts zu speichern und in den Startbildschirm zurückzukehren.

#### **Unvollständige Arbeitsgeräteinstellungen speichern**

Es ist möglich, ein unvollständiges Profilzu speichern und es später fertigzustellen.

*Note – Sie können den Navigationsbildschirm nicht aufrufen, solange Sie kein vollständiges Profil für ein Arbeitsgerät ausgewählt haben.*

- 1. Wählen Sie den Typ des Arbeitsgangs sowie Marke, Modell und Name des Arbeitsgeräts aus. Siehe [Arbeitsgerät](#page-155-0) speichern, Seite 145.
- 2. Sobald Sie den Bereich "NAME" vollständig ausgefüllt haben, berühren Sie **SUMMARY** (Übersicht) und anschließend .

#### <span id="page-156-1"></span>**Arbeitsgerätezusammenfassung anzeigen**

Der Bereich "SUMMARY" (Übersicht) wird angezeigt, wenn Sie alle Schritte von Einrichtung und Konfiguration abgeschlossen haben oder wenn Sie ein Arbeitsgerät bearbeiten.

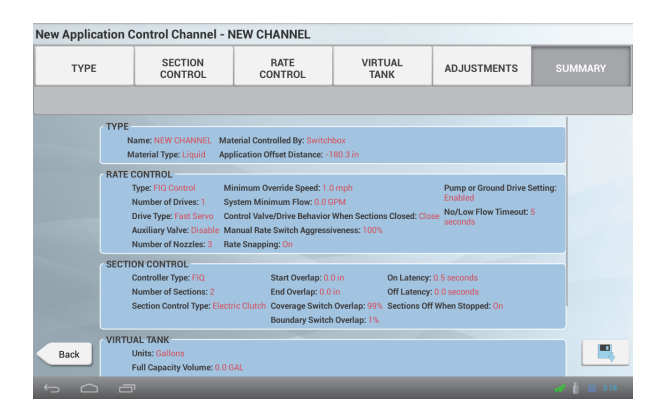

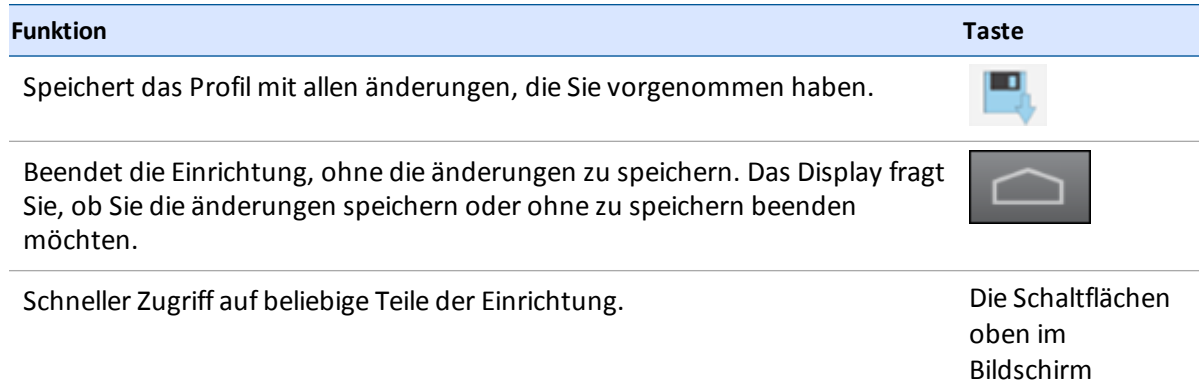

#### <span id="page-156-0"></span>**Arbeitsgerät auswählen**

*Note – Sie können den Navigationsbildschirm erst aufrufen, wenn ein Arbeitsgerät mit vollständig abgeschlossener Einrichtung und Kalibrierung vorhanden ist. Wenn Sie das Arbeitsgerät wechseln, vergewissern Sie sich, dass die Konfiguration für den aktuellen Arbeitsgang passt.*

So wählen Sie ein Arbeitsgerät aus, für das alle Einstellungen vorliegen:

**157** Display TMX-2050 BENUTZERHANDBUCH

- 1. Berühren Sie im Startbildschirm das Symbol ...
- 2. Wählen Sie einen Eintrag aus der Liste aus, indem Sie ihn berühren.
- 3. Berühren Sie Auswählen (Select). Neben dem Namen wird **Vangezeigt.**

#### **Bearbeiten eines Arbeitsgeräts**

- 1. Berühren Sie auf dem Startbildschirm . Das Fenster für die Arbeitsgeräteinstellungen wird angezeigt.
- 2. Berühren Sie in der Liste der Arbeitsgeräte dasjenige, das Sie bearbeiten möchten.
- 3. Berühren Sie **Edit** (Bearbeiten).
- 4. Berühren Sie den Abschnitt, in dem Sie änderungen vornehmen möchten.
- 5. Wenn Sie alle gewünschten änderungen vorgenommen haben, berühren Sie oben rechts im Bildschirm die Option **Summary** (Übersicht). Einzelheiten erfahren Sie unter [Arbeitsgerätezusammenfassung](#page-156-1) anzeigen, Seite 146.

Wenn an irgendeiner Stelle *Not Complete* (Unvollständig) eingetragen ist, können Sie die änderungen zwar speichern, aber Sie können das Arbeitsgerät nicht im Navigationsbildschirm verwenden.

- 6. Berühren Sie , um Ihre änderungen am Profil des Arbeitsgeräts zu speichern. Der Startbildschirm wird aufgerufen.
- 7. Wenn Sie Ihre änderungen verwerfen und das aktuelle Profil beibehalten möchten, berühren

Sie . Es wird wieder das Fenster für die Einrichtung von Arbeitsgeräten angezeigt.

#### **Löschen eines Arbeitsgeräts**

Löschen Sie diesen Text und ersetzen Sie ihn mit Ihrem eigenen Inhalt.

- 1. Berühren Sie auf dem Startbildschirm  $\frac{1}{\sqrt{2}}$ .
- 2. Berühren Sie das Arbeitsgerät, das Sie löschen möchten.
- 3. Berühren Sie **Delete** (Löschen). Sie werden aufgefordert, die Löschung des Arbeitsgeräts zu bestätigen.
- 4. Berühren Sie , um das Arbeitsgerät zu löschen

## <span id="page-158-0"></span>**Ausbringungssteuerung**

*Note – Informationen zum korrekten Anschließen der Geräte finden Sie im Kapitel "Connecting the Field-IQ system's Crop Input Control Systems" (Anschließen der Field-IQ-Ausbringungssteuerung) in der Display TMX-2050 Verkabelungsanleitung für das Display.*

Für die Ausbringungssteuerung können Sie die Mengen- und Teilbreitensteuerung einstellen. Die folgenden Voraussetzungen müssen erfüllt sein, bevor Sie die Mengen- bzw. Teilbreitensteuerung von Field-IQ einstellen können:

- Field-IQ-Mengen- bzw. Teilbreitensteuerung installieren
- Fahrzeug [hinzufügen,](#page-108-1) konfigurieren und kalibrieren. Siehe Fahrzeug hinzufügen, Seite 98.
- Arbeitsgerät einrichten. Siehe [Arbeitsgeräteinrichtung,](#page-152-0) Seite 142.

Gehen Sie folgendermaßen vor, um die Ausbringungssteuerung für das Field-IQ-System einzurichten:

- 1. [Ausbringungssteuerung,](#page-158-0) Seite 148.
- 2. Nehmen Sie für jeden Steuerkanal die folgenden Einstellungen vor:
	- **[Teilbreitensteuerung](#page-163-0) für Kanäle, Seite 153**
	- **[Mengensteuerung](#page-169-0) für Kanäle, Seite 159**
	- **.** Virtuelle [Tanks/Behälter,](#page-174-0) Seite 164
	- Anpassungen am Kanal für die [Ausbringungssteuerung](#page-174-1), Seite 164
- 3. Prüfen Sie die Kanalkonfiguration, siehe Kanalübersicht für die [Ausbringungssteuerung,](#page-175-0) Seite 165.
- 4. Informationen zum Kalibrieren der Antriebe für die Mengen- und Teilbreitensteuerung finden Sie unter Antriebe für [Ausbringungssteuerung](#page-176-0) kalibrieren, Seite 166.

## **Übersicht über den Material-Steuerkanal**

So richten Sie einen Material-Steuerkanal ein:

- 1. Fügen Sie den Steuerkanal hinzu. (Siehe [Steuerkanal](#page-161-0) hinzufügen, Seite 151.)
- 2. Richten Sie den Kanal in folgenden Schritten ein:
	- Typ: Wählen Sie aus, welcher Typ Materialüber diesen Kanal ausgebracht wird. Geben Sie bei Bedarf einen Wert für den Ausbringungsversatz ein.
	- <sup>l</sup> [Teilbreitensteuerung](#page-163-0) für Kanäle, Seite 153: Richten Sie die Teilbreitensteuerung des Field-IQ-Systems ein.
	- [Mengensteuerung](#page-169-0) für Kanäle, Seite 159: Richten Sie die Field-IQ-Mengensteuerung ein.
- Anpassungen am Kanal für die [Ausbringungssteuerung](#page-174-1) , Seite 164: Legen Sie weitere Optionen für den Kanal fest.
- Virtuelle [Tanks/Behälter,](#page-174-0) Seite 164: Legen Sie fest, welche Tanks/Behälterüberwacht werden sollen. Diese Option ist nur verfügbar, wenn die Mengensteuerung eingeschaltet ist.
- Kanalübersicht für die [Ausbringungssteuerung,](#page-175-0) Seite 165: Wenn Sie alle Kanaleinstellungen vorgenommen haben, überprüfen Sie die Einstellungen.

*Note – Auf dem Display werden nur die Bildschirme für die freigeschalteten Funktionen angezeigt.*

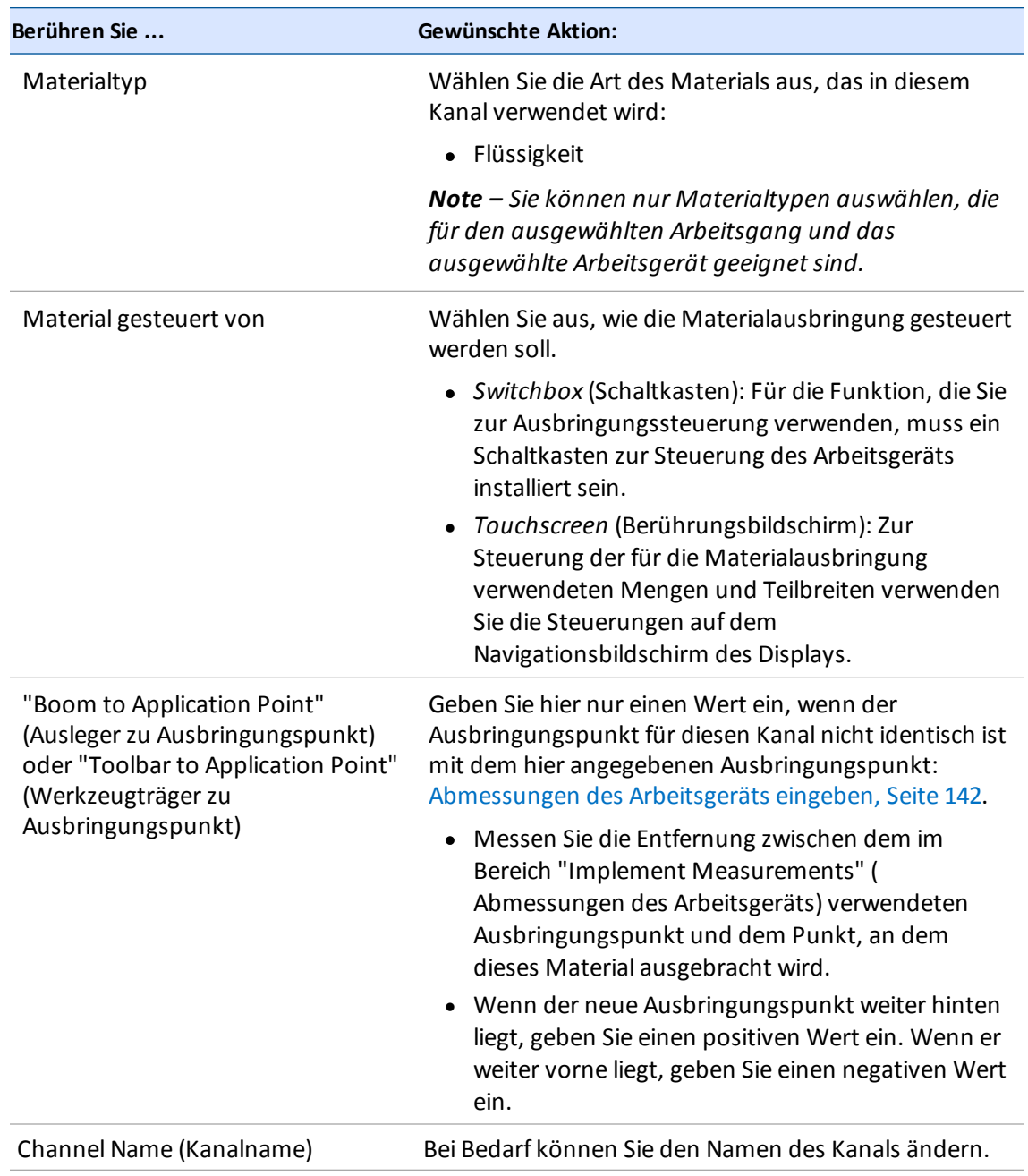

1. Berühren Sie die Schaltfläche für jede Einstellung und wählen Sie die gewünschte Option aus.

- 2. Berühren Sie **Next** (Weiter), um den Vorgang fortzusetzen. Das Display zeigt, je nach Ihrer Konfiguration, anschließend einen der folgenden Bildschirme an:
	- a. Field-IQ Section Control [\(Field-IQ-Teilbreitensteuerung\)](#page-163-0) siehe Teilbreitensteuerung für Kanäle, Seite 153.

b. Field-IQ Rate Control [\(Field-IQ-Mengensteuerung\)](#page-169-0) -siehe Mengensteuerung für Kanäle, Seite 159.

## <span id="page-161-0"></span>**Steuerkanal hinzufügen**

So fügen Sie einen Kanal für die Ausbringungssteuerung hinzu:

- 1. Berühren Sie auf dem Startbildschirm . Das Fenster für die Arbeitsgeräteinstellungen wird angezeigt.
- 2. Berühren Sie das Arbeitsgerät, das Sie verwenden möchten.
- 3. Berühren Sie **APPLICATION CONTROL** (Ausbringungssteuerung).
- 4. Berühren Sie neben "APPLICATION CONTROL" (Ausbringungssteuerung) **\*** , um diese Funktion zu aktivieren.
- 5. Berühren Sie **Add** (Hinzufügen).
- 6. Geben Sie einen Namen für den Kanal ein und berühren Sie dann

## **Steuerkanal bearbeiten**

So bearbeiten Sie einen Kanal für die Ausbringungssteuerung:

- 1. Berühren Sie auf dem Startbildschirm . Das Fenster für die Arbeitsgeräteinstellungen wird angezeigt.
- 2. Berühren Sie das Arbeitsgerät, das Sie verwenden möchten.
- 3. Berühren Sie **APPLICATION CONTROL** (Ausbringungssteuerung).
- 4. Berühren Sie den Steuerkanal, den Sie ändern möchten, und berühren Sie dann **Edit** (Bearbeiten).
- 5. Berühren Sie oben im Bildschirm die Schaltfläche für die Einstellung, die Sie ändern möchten.
- 6. Wenn Sie alle gewünschten änderungen vorgenommen haben, berühren Sie oben rechts im Bildschirm die Option **Summary** ( Übersicht).
- 7. Wenn die Einrichtung unvollständig ist, können Sie die änderungen zwar speichern, aber Sie können das Arbeitsgerät nicht im Navigationsbildschirm verwenden.
- 8. Um den Kanal zu speichern und zum Bereich "Application Control" (Ausbringungssteuerung) zurückzukehren, berühren Sie **. Et als einer die Staat einer Sien** zurückzukehren, berühren Sie Arbeitsgeräten angezeigt.
- 
- 9. Berühren Sie **January Jum die Kanaleinrichtung ohne Speichern zu beenden. Es wird wieder das** Fenster für die Einrichtung von Arbeitsgeräten angezeigt.

## **Steuerkanal löschen**

So löschen Sie einen Kanal für die Ausbringungssteuerung:

- 1. Berühren Sie auf dem Startbildschirm . Das Fenster für die Arbeitsgeräteinstellungen wird angezeigt.
- 2. Berühren Sie das Arbeitsgerät, das Sie verwenden möchten.
- 3. Berühren Sie **APPLICATION CONTROL** (Ausbringungssteuerung).
- 4. Berühren Sie den Steuerkanal, den Sie löschen möchten, und berühren Sie dann **Delete** (L öschen). Das System fordert Sie aufzu bestätigen, dass Sie den Kanal löschen möchten.
- 5. Berühren Sie , um das L öschen zu bestätigen. Wenn Sie das L öschen abbrechen möchten, berühren Sie $\blacktriangleright$
- 6. Wenn Sie alle gewünschten änderungen vorgenommen haben, berühren Sie oben rechts im Bildschirm die Option **Summary** (Übersicht).
- 7. Wenn an irgendeiner Stelle *Not Complete* (Unvollständig) eingetragen ist, können Sie die änderungen zwar speichern, aber Sie können das Arbeitsgerät nicht im Navigationsbildschirm verwenden.
- 8. Um den Kanal zu speichern und zum Bereich "Application Control" (Ausbringungssteuerung)

zurückzukehren, berühren Sie **. Etter Staat wieder das Fenster für die Einrichtung von** Arbeitsgeräten angezeigt.

9. Berühren Sie **January Jum die Kanaleinrichtung ohne Speichern zu beenden. Es wird wieder das** Fenster für die Einrichtung von Arbeitsgeräten angezeigt.

## **Kanaltyp**

1. Im Bereich "Type" (Typ) geben Sie die Einstellungen für den Materialkanal an.

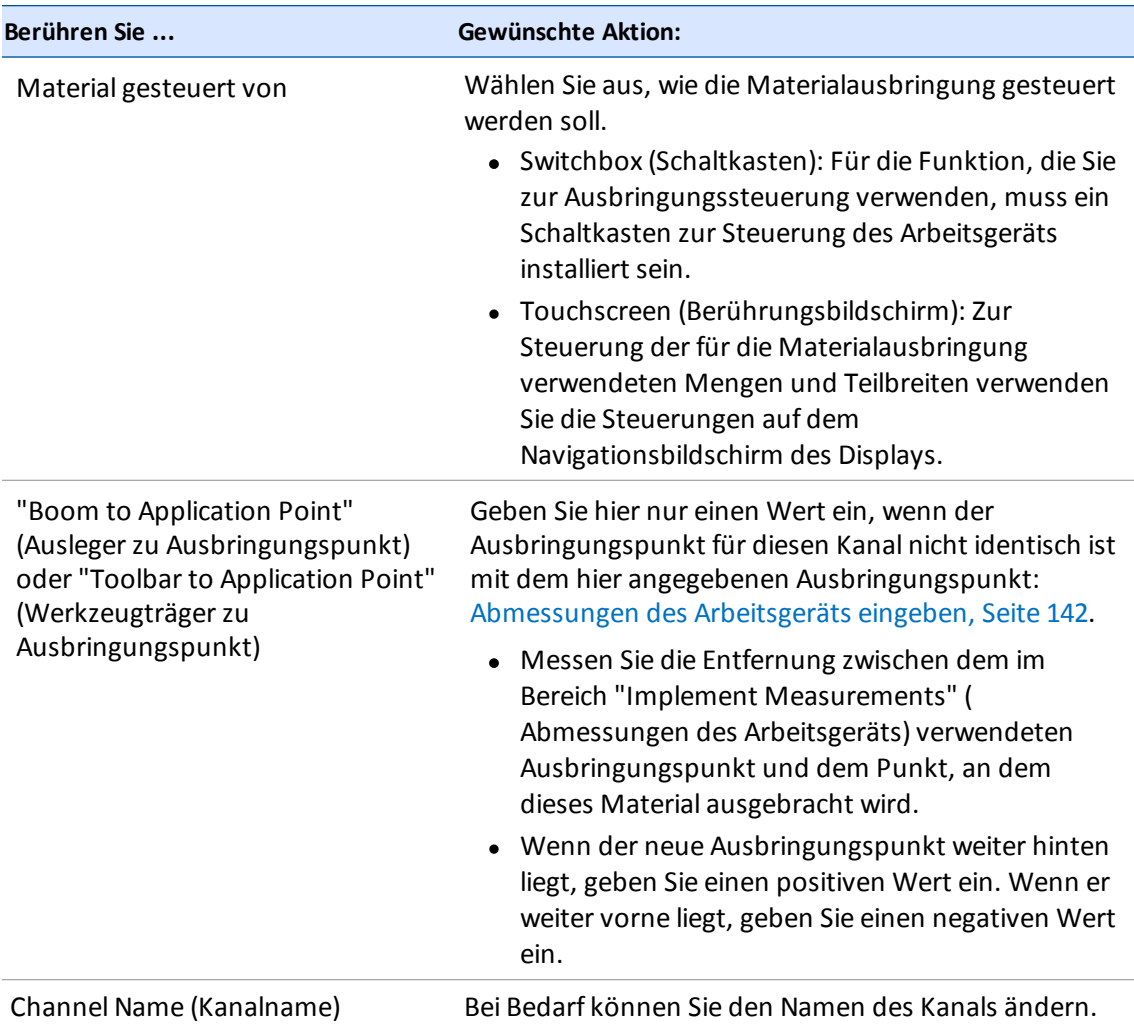

### <span id="page-163-0"></span>**Teilbreitensteuerung für Kanäle**

Gehen Sie im Bereich "Settings" (Einstellungen) der Einrichtung der Teilbreitensteuerung folgendermaßen vor:

1. Berühren Sie neben "Section Control" (Teilbreitensteuerung) **8. Dadurch wird die** Mengensteuerung für den aktuellen Kanal ein- bzw. ausgeschaltet.

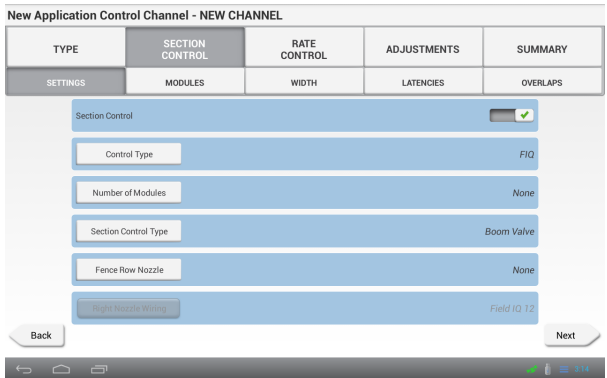

2. Berühren Sie **Control Type** (Steuerungstyp) und wählen Sie die gewünschte Option aus.

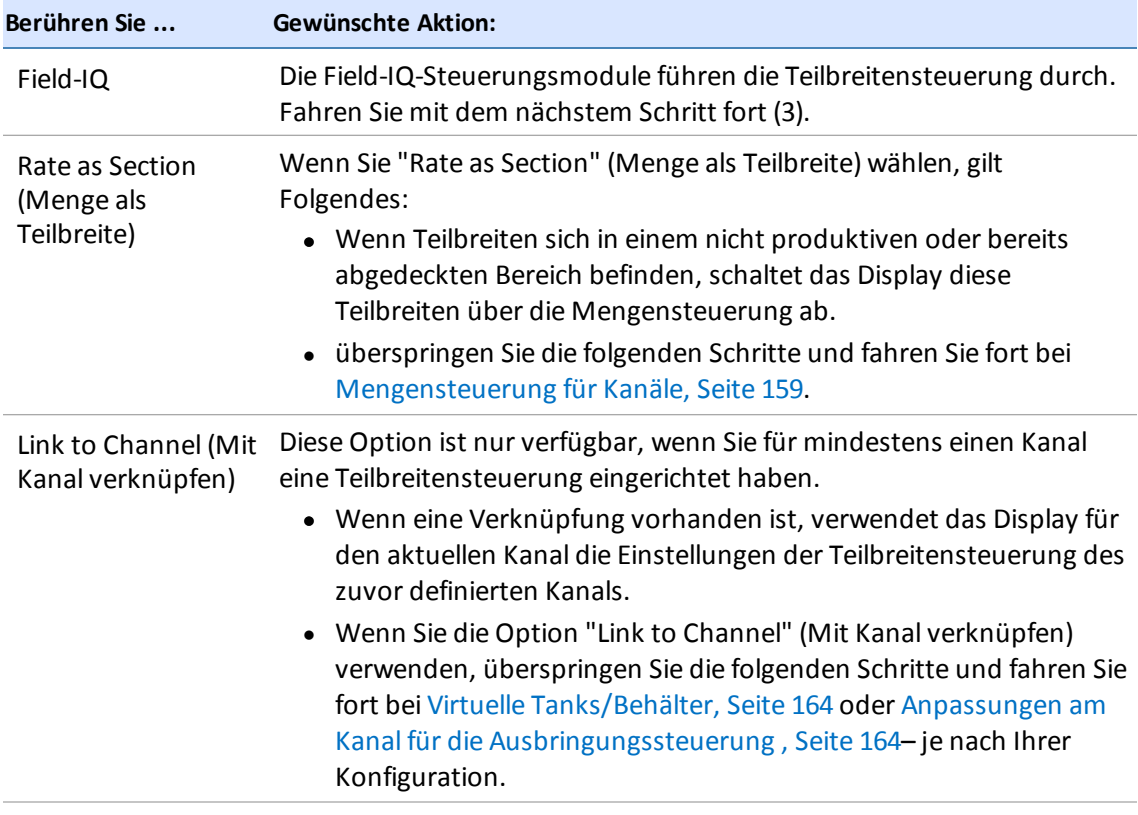

3. Wenn die Mengensteuerung über Field-IQ durchgeführt wird, berühren Sie die einzelnen Einstellungen und wählen Sie die gewünschten Optionen aus.

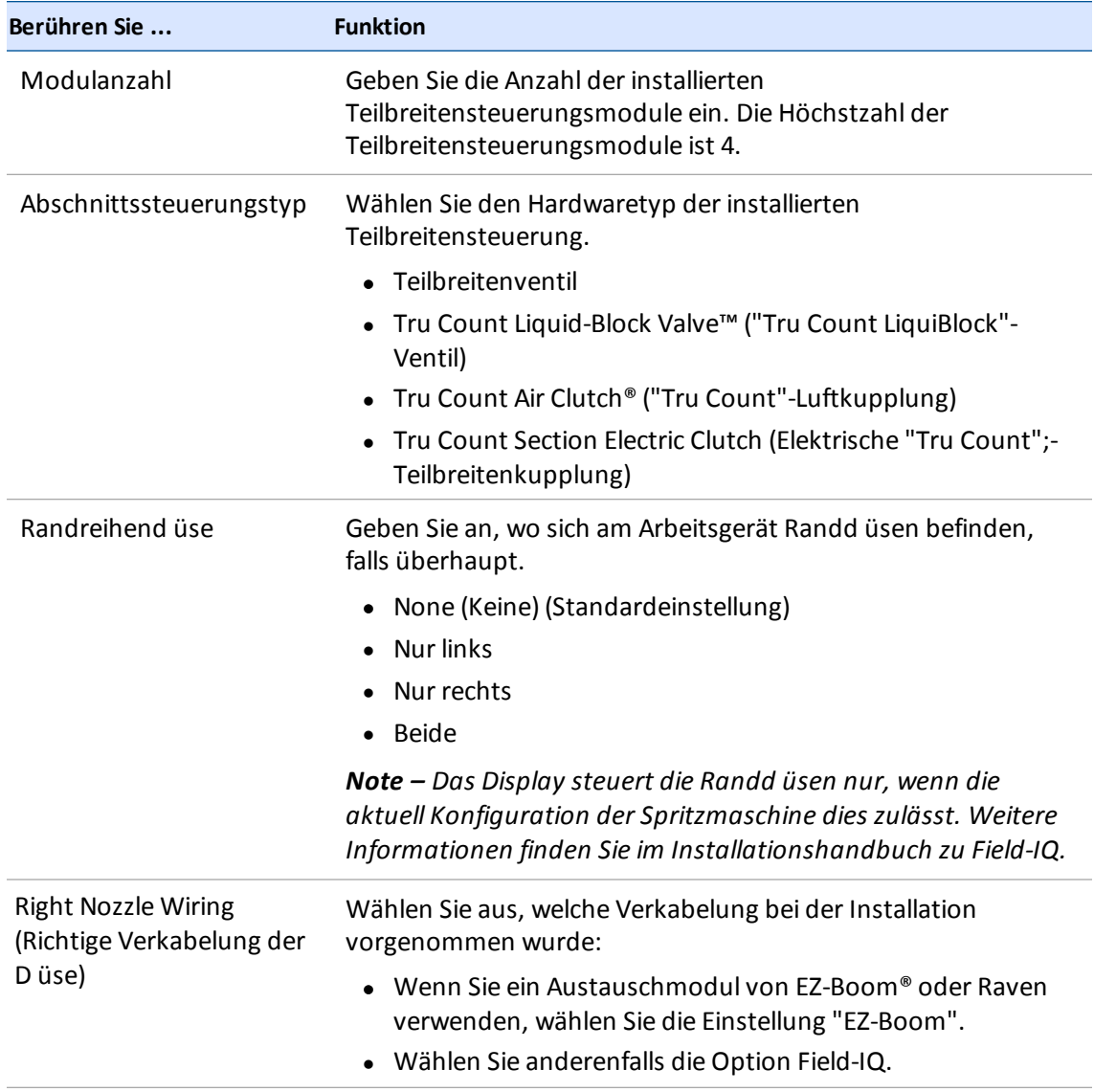

4. Berühren Sie **Next** (Weiter), um fortzufahren bei Moduleinstellungen für die [Teilbreitensteuerung,](#page-165-0) Seite 155.

#### <span id="page-165-0"></span>**Moduleinstellungen für die Teilbreitensteuerung**

1. Nehmen Sie im Bereich "Modules" (Module) der Teilbreitensteuerung folgende Einstellungen vor:

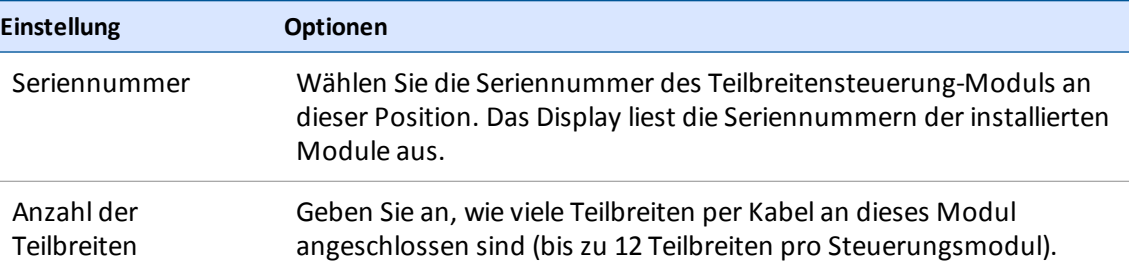

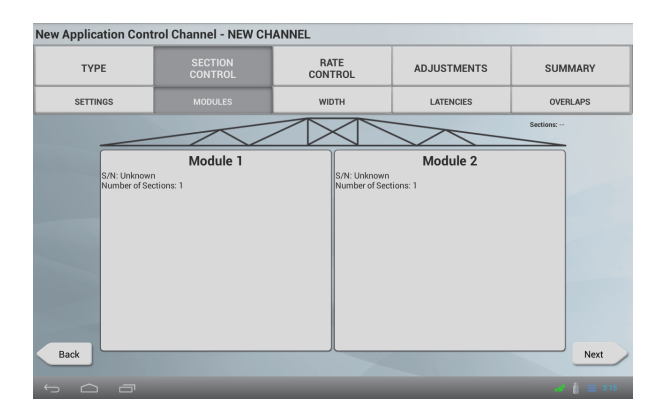

2. Berühren Sie **Next** (Weiter), um fortzufahren bei Breiteneinstellungen für die [Teilbreitensteuerung,](#page-166-0) Seite 156.

#### <span id="page-166-0"></span>**Breiteneinstellungen für die Teilbreitensteuerung**

- 1. Im Bereich "Width" (Breite) der Teilbreitensteuerung können Sie die Breiteneinstellungen überprüfen.
- 2. Wenn Sie eine Angabe ändern möchten, berühren Sie die betreffende Teilbreite.

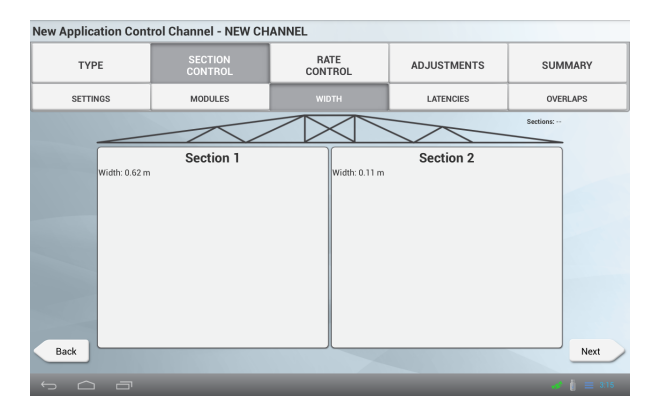

- 3. Wenn die Gesamtbreite nicht mit der Arbeitsgerätbreite übereinstimmt, ist ein Teil der Linie unter dem Bild grau, wenn die Gesamtbreite zu kurz ist, und rot, wenn die Gesamtbreite zu lang ist.
- 4. Berühren Sie **Next** (Weiter), um fortzufahren bei Verzögerungen für die [Teilbreitensteuerung,](#page-167-0) Seite 157.

#### <span id="page-167-0"></span>**Verzögerungen für die Teilbreitensteuerung**

1. Im Abschnitt "Latencies" (Verzögerungen) der Teilbreitensteuerung können Sie die Einstellungen ansehen und bei Bedarf ändern.

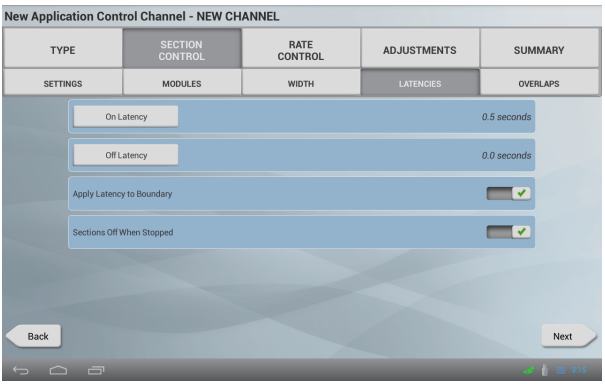

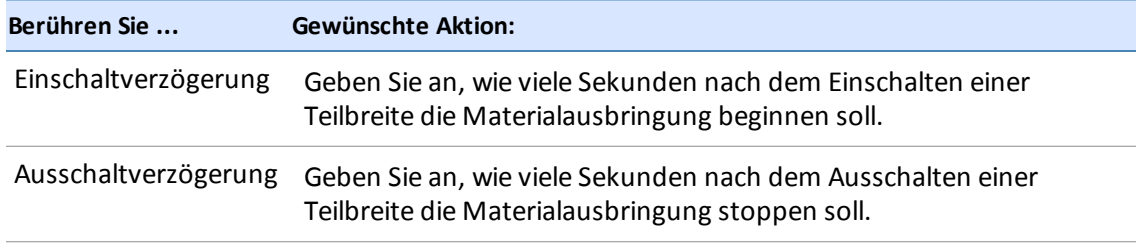

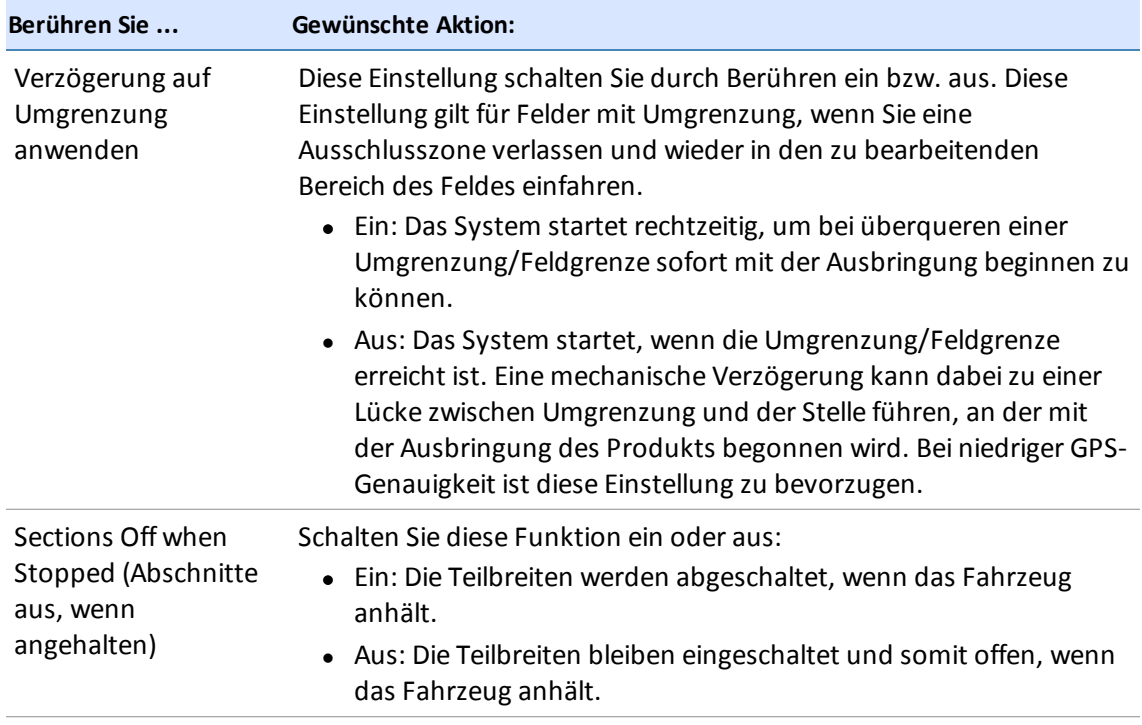

2. Berühren Sie **Next** (Weiter), um fortzufahren bei [Überlappungseinstellungen](#page-168-0) für die Teilbreitensteuerung, Seite 158.

#### <span id="page-168-0"></span>**Überlappungseinstellungen für die Teilbreitensteuerung**

Im Abschnitt "Overlaps" (Überlappungen) der Teilbreitensteuerung können Sie die Einstellungen ansehen und bei Bedarf ändern.

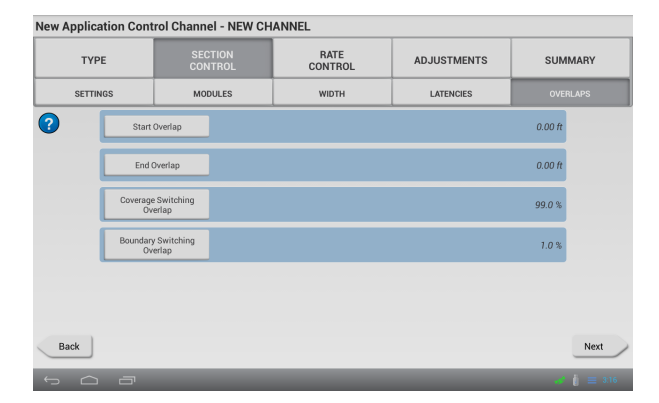

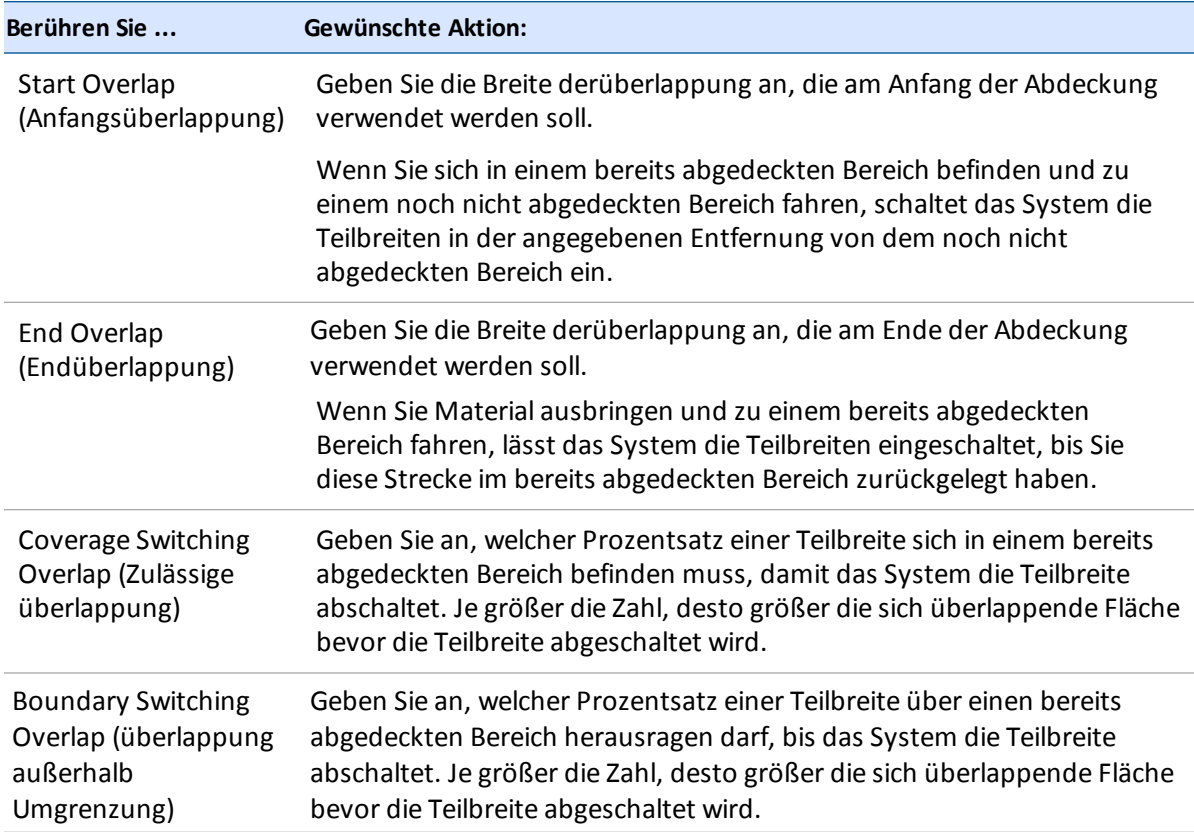

#### <span id="page-169-0"></span>**Mengensteuerung für Kanäle**

Gehen Sie im Bildschirm "Settings" (Einstellungen) für die Mengensteuerung folgendermaßen vor:

- 1. Berühren Sie neben "Rate Control" (Mengensteuerung) **\*** Dadurch wird die Mengensteuerung für den aktuellen Kanal ein- bzw. ausgeschaltet.
- 2. Wenn Sie die Mengensteuerung eingeschaltet haben, berühren Sie die einzelnen Einstellungen und wählen Sie die gewünschten Optionen aus.

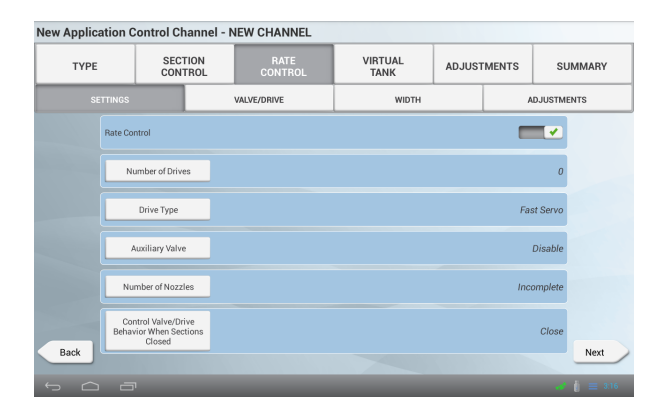

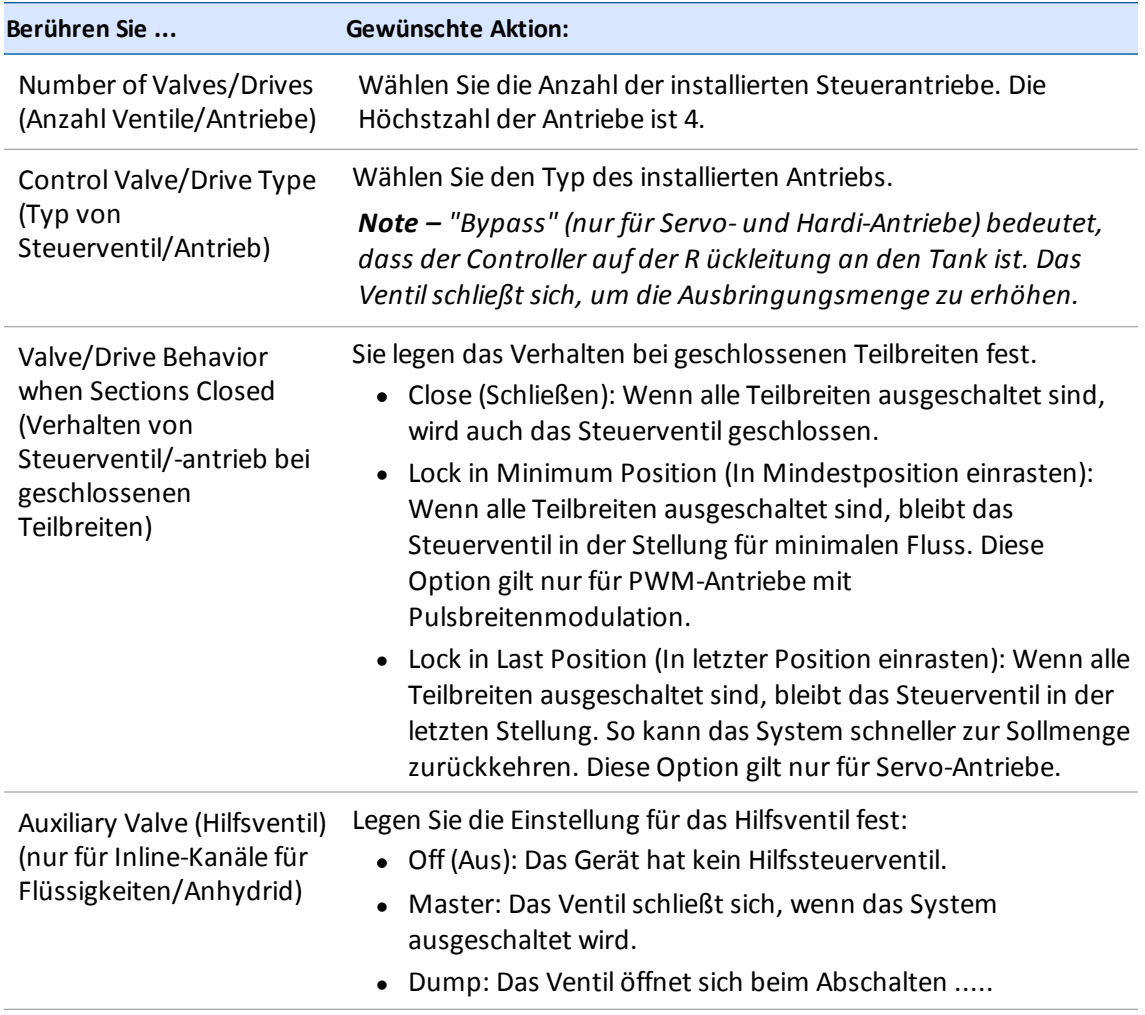

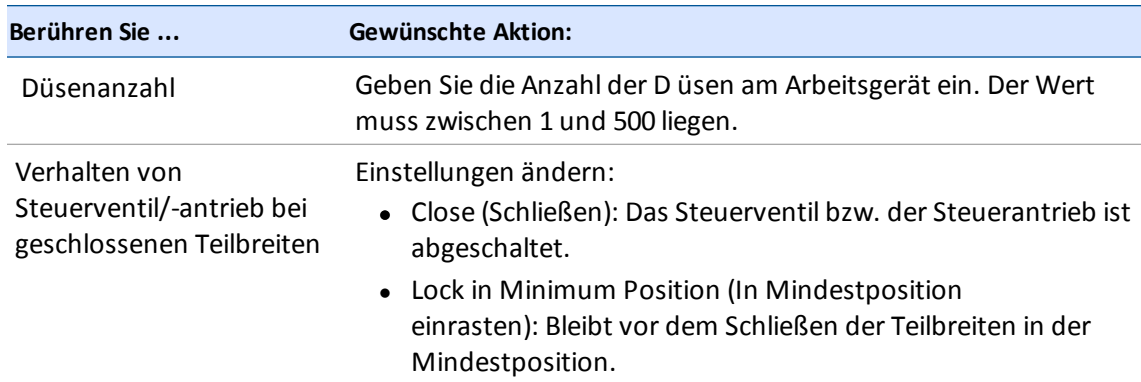

3. Berühren Sie **Next** (Weiter), um fortzufahren bei Einstellungen für Ventile/Antriebe für die [Mengensteuerung,](#page-171-0) Seite 161.

#### <span id="page-171-0"></span>**Einstellungen für Ventile/Antriebe für die Mengensteuerung**

1. Berühren Sie im Abschnitt "VALVE/DRIVE" (Ventil/Antrieb) für die Mengensteuerung die einzelnen Antriebe und legen Sie die erforderlichen Werte fest.

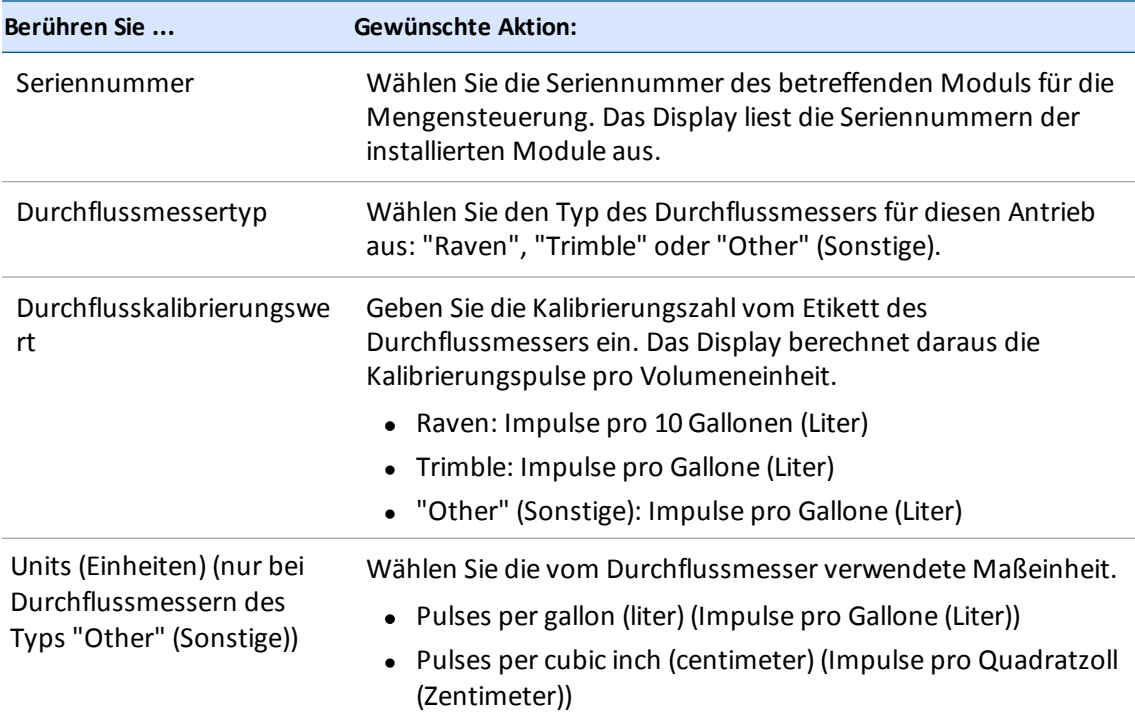

2. Berühren Sie **Next** (Weiter), um fortzufahren bei [Ausbringungsbreite](#page-172-0) des Antriebs in der Mengensteuerung, Seite 162.

#### <span id="page-172-0"></span>**Ausbringungsbreite des Antriebs in der Mengensteuerung**

1. Im Abschnitt "Width" (Breite) der Einrichtung der Mengensteuerung legen Sie die Ausbringungsbreite der einzelnen Antriebe fest. Wenn Sie nur einen Antrieb haben, ist die Breite gleich der Arbeitsgerätbreite und kann nicht geändert werden. Wenn Sie mehrere Antriebe haben, berühren Sie einen Antrieb, wenn Sie dessen Eigenschaften ändern möchten.

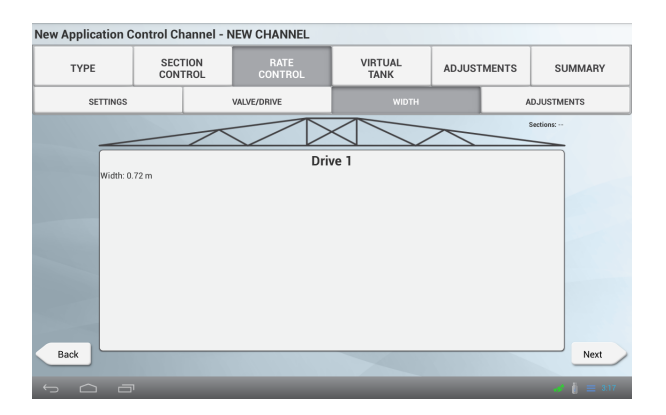

2. Berühren Sie **Next** (Weiter), um fortzufahren bei Anpassungen für die [Mengensteuerung,](#page-172-1) Seite 162.

#### <span id="page-172-1"></span>**Anpassungen für die Mengensteuerung**

Bei der Einrichtung der Mengensteuerung können Sie im Bereich "Adjustments" (Anpassungen) die Einstellungen einsehen und nach Bedarf ändern.

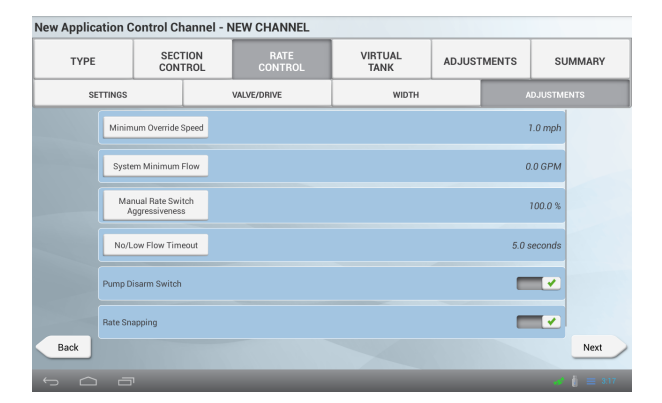

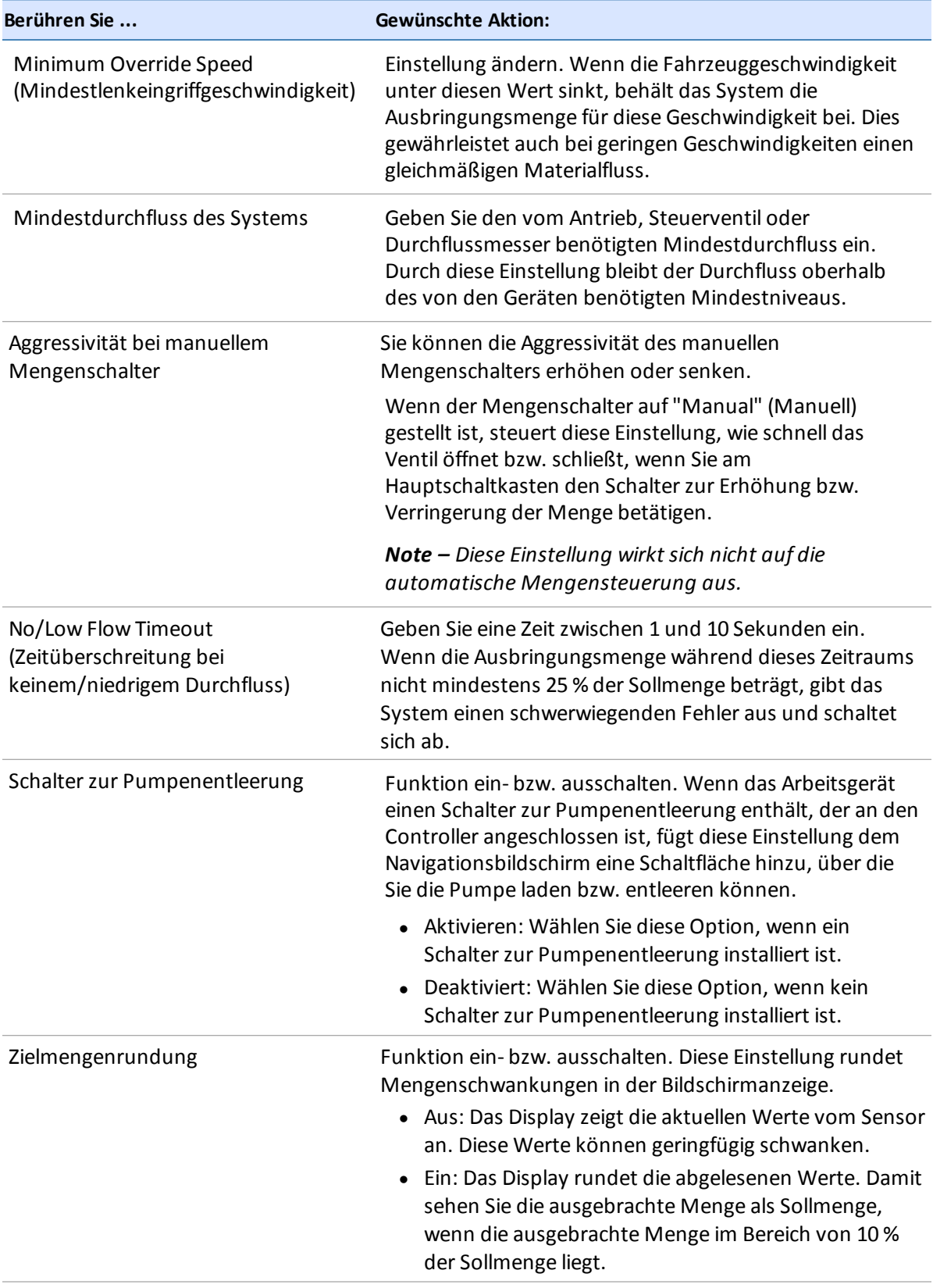

## <span id="page-174-0"></span>**Virtuelle Tanks/Behälter**

Wenn Sie mit der Field-IQ-Mengensteuerung arbeiten, können Sie den Füllstand des Tanks bzw. Behälters entsprechend der ausgebrachten Menge an einem virtuellen Tank auf dem Bildschirm ablesen.

Gehen Sie im Bildschirm *Virtual Tank* (Virtueller Tank) des Einstellungsassistenten für die Ausbringungssteuerung folgendermaßen vor:

- 1. Berühren Sie im Bereich *Virtual Tank* (Virtueller Tank) neben *Virtual Tank* (Virtueller Tank). Dadurch wird der virtuelle Tank für den aktuellen Kanal ein- bzw. ausgeschaltet.
- 2. Berühren Sie die Schaltfläche für jede Einstellung und wählen Sie die gewünschte Option aus.

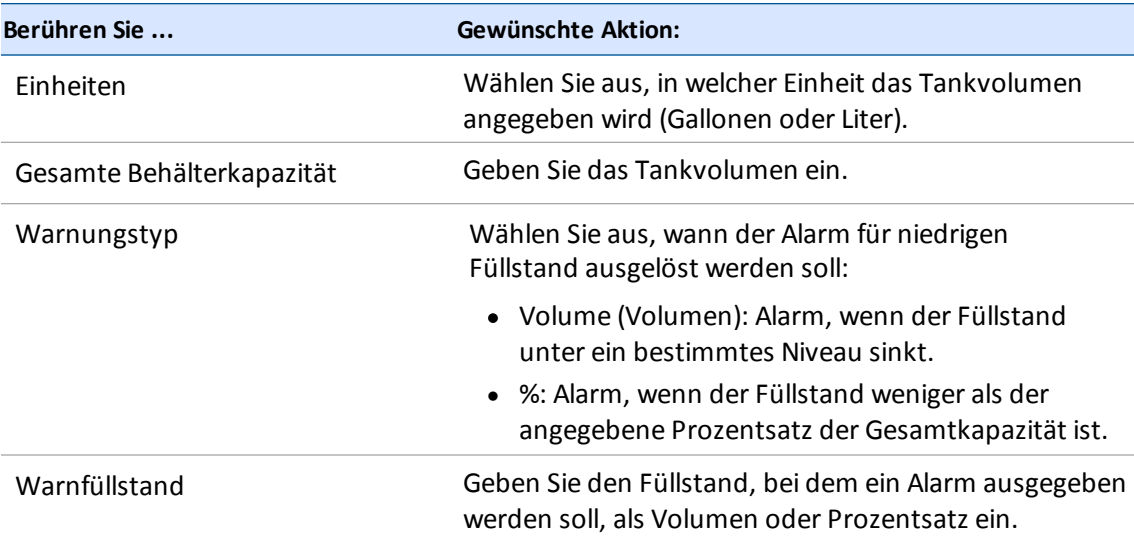

## <span id="page-174-1"></span>**Anpassungen am Kanal für die Ausbringungssteuerung**

Überprüfen Sie im Bereich "Adjustments" (Anpassungen) für die Ausbringungssteuerung die Einstellungen für den aktuellen Kanal und ändern Sie sie nach Bedarf.

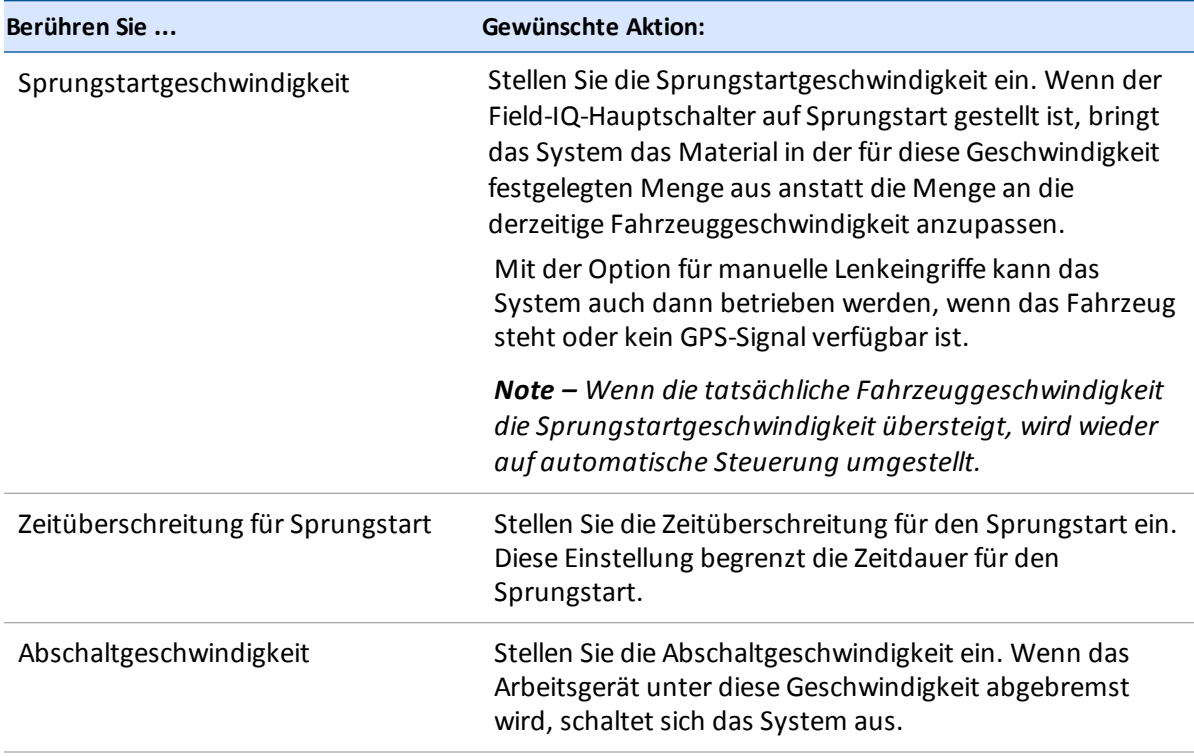

## <span id="page-175-0"></span>**Kanalübersicht für die Ausbringungssteuerung**

Bei der Einrichtung der Mengensteuerung für den Kanal gibt die übersicht einen Überblick über die aktuellen Einstellungen für den Kanal.

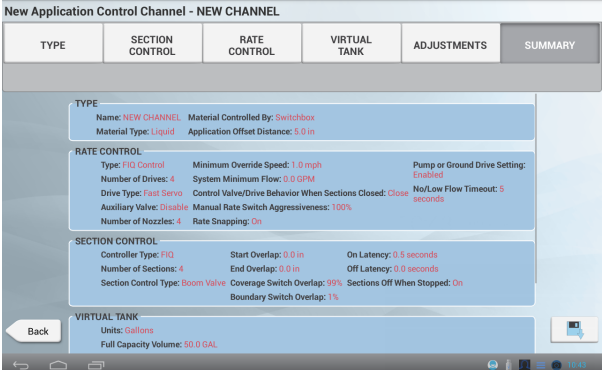

- 1. Prüfen Sie die Einzelheiten für den Kanal.
- 2. Wenn Sie Kanaleinstellungen ändern möchten, berühren Sie oben im Bildschirm die Schaltfläche für die Einstellung, die Sie ändern möchten.

3. Berühren Sie . Das Display speichert den Kanal und kehrt zum Bereich für die Ausbringungssteuerung im Rahmen der Einrichtung von Arbeitsgeräten zurück.

## <span id="page-176-0"></span>**Antriebe für Ausbringungssteuerung kalibrieren**

- 1. Berühren Sie im Startbildschirm das Symbol . Das Fenster für die Arbeitsgeräteinstellungen wird angezeigt.
- 2. Berühren Sie in der Liste auf der linken Seite das Arbeitsgerät, das Sie kalibrieren möchten, und anschließend **Select (Auswählen)**.
- 3. Berühren Sie **Calibrate** (Kalibrieren). In der Übersicht wird der Bereich für die Kalibrierung geöffnet.
- 4. Berühren Sie oben im Bildschirm **Application Control** (Ausbringungssteuerung).
- 5. Berühren Sie den Kanal, den Sie kalibrieren möchten. Ein Popup-Fenster wird angezeigt.
- 6. Berühren Sie **Calibrate** (Kalibrieren). Das Kalibrierungswerkzeug wird angezeigt. Der erste Punkt sind die "Drive Limits" (Antriebsgrenzwerte).

Wenn der maximale Durchfluss unbekannt ist, lassen Sie bei *Maximum Flow* (Maximaler Durchfluss) den Standardwert 0,00 stehen, damit das System den maximalen Durchfluss ermitteln kann.

Sie können den maximalen Durchfluss auch mit der folgenden Formel berechnen: *Auslegerbreite* x *Fahrgeschwindigkeit* x *Ausbringungsmenge* x *Umrechnungsfaktor*

Geben Sie für metrische Systeme die Breite in Meter und die Geschwindigkeit in km/h an und verwenden Sie einen Umrechnungsfaktor von 0,00167.

Geben Sie für nicht-metrische Systeme die Breite in Fuß und die Geschwindigkeit in Meilen pro Stunde an und verwenden Sie einen Umrechnungsfaktor von 0,00202.

- 7. Berühren Sie Next (Weiter), um zum Bereich "Auto Tuning" (Automatische Einstellung) zu gelangen.
- 8. Befolgen Sie im Bereich "Auto Tuning" (Automatische Einstellung) die Anweisungen auf dem Bildschirm.
	- a. Schalten Sie den Hauptschalter des Field-IQ-Systems ein.
	- b. Warten Sie ab, bis der Fortschrittsbalken anzeigt, dass die Kalibrierung abgeschlossen ist. Vergewissern Sie sich, dass der Wert für "Applied Rate" (Ausgebrachte Menge) geändert wurde.
	- c. Schalten Sie den Hauptschalter aus.

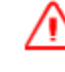

**WARNUNG –** Bewegliche Teile während dieses Arbeitsgangs. Gewährleisten Sie den sicheren Betrieb des Arbeitsgeräts.

9. Berühren Sie Next (Weiter), um zum Bereich "Drive Tunings" (Antriebseinstellungen) zu gelangen. Passen Sie den Werte nach Bedarf an.

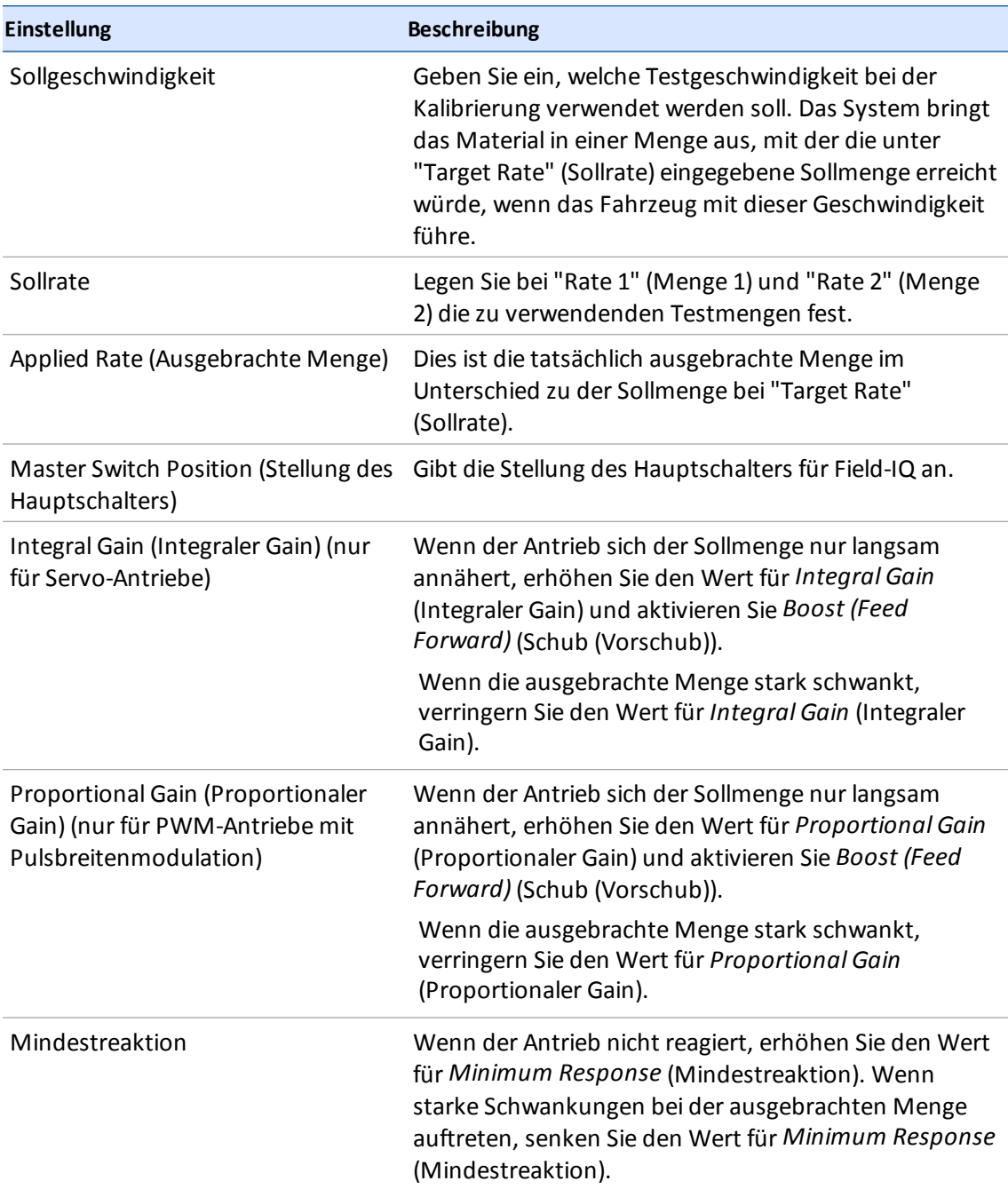

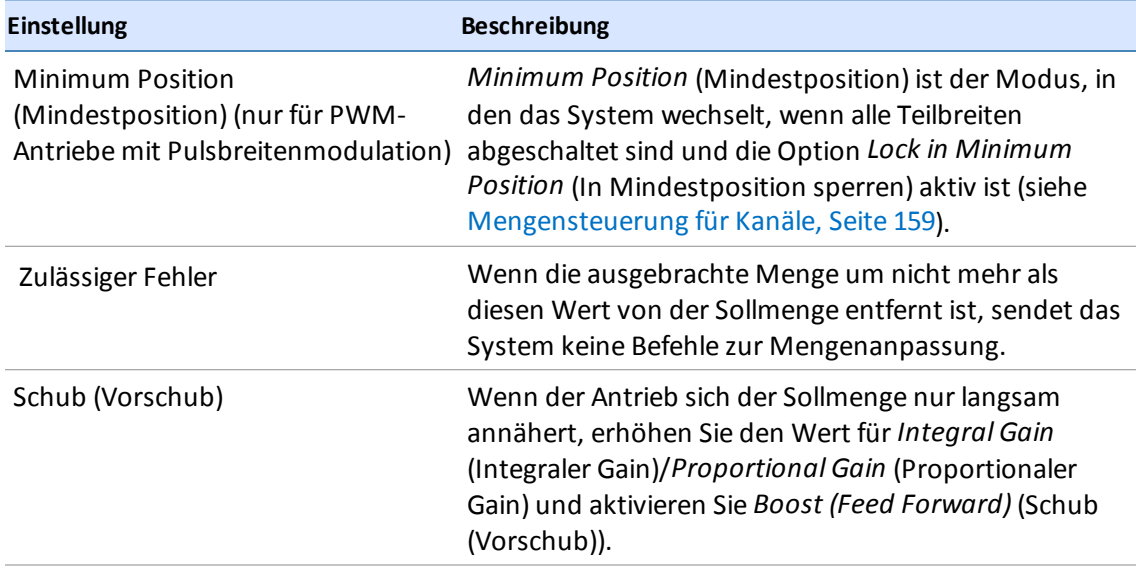

- 10. Berühren Sie Next (Weiter), um zum Bereich "Information" (Angaben) zu gelangen.
- 11. überprüfen Sie die Kalibrierungsergebnisse. Aus den Mindest- und Höchstwerten können Sie die Geschwindigkeits- und Durchflussbereiche ablesen, die beim Betrieb gelten.
- 12. Berühren Sie zum Bestätigen der Kalibrierung

## <span id="page-179-1"></span>**Teilbreitenhöhensteuerung**

*Note – Informationen zum korrekten Anschließen der Geräte finden Sie im Kapitel "Connecting the Field-IQ system's Crop Input Control Systems" (Anschließen der Field-IQ-Ausbringungssteuerung) in der Display TMX-2050 Verkabelungsanleitung für das Display.*

Falls in Ihrem Gerät eine Funktion zur Teilbreitenhöhensteuerung freigeschaltet ist, enthält der Assistent zur Einstellung von Arbeitsgeräten auch einen Bereich *Boom Height* für die Teilbreitenhöhe. Sie müssen folgende Vorbereitungen abgeschlossen haben, bevor Sie die Field-IQ-Teilbreitenhöhensteuerung einrichten können.

- Installieren Sie die Field-IQ-Teilbreitenhöhensteuerung. Das Display liest den Status der Freischaltung im Steuerungsmodul aus und schaltet die gewünschte Funktion auf dem Display frei.
- Fahrzeug [hinzufügen,](#page-108-1) konfigurieren und kalibrieren. Siehe Fahrzeug hinzufügen, Seite 98.
- Einstellung des Arbeitsgeräts. Siehe [Arbeitsgeräteinrichtung,](#page-152-0) Seite 142.

Gehen Sie vor, wie in den folgenden Abschnitten beschrieben, um die Field-IQ-Teilbreitenhöhensteuerung einzurichten:

- 1. [Teilbreitenhöhensteuerung,](#page-179-1) Seite 169
- 2. Position des Sensors für die [Teilbreitenhöhe,](#page-180-0) Seite 170
- 3. [Betriebseinstellungen](#page-181-0) für die Teilbreitenhöhe, Seite 171
- 4. Manuelle Steuerung der [Teilbreitenhöhe,](#page-185-0) Seite 175

Wenn Sie bereit sind, das System zu kalibrieren, lesen Sie weiter bei Kalibrierung des [Teilbreitenantriebs,](#page-187-0) Seite 177.

#### <span id="page-179-0"></span>**Einstellungen für die Steuerung der Teilbreitenhöhe**

1. Im Bereich "Boom Height" (Teilbreitenhöhe) können Sie nach Bedarf Einstellungen prüfen und anpassen.

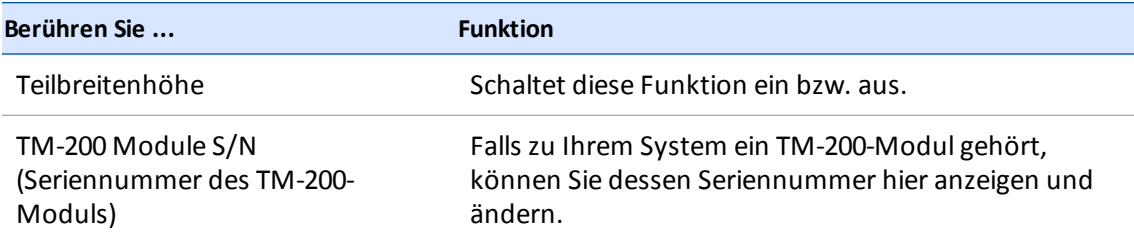
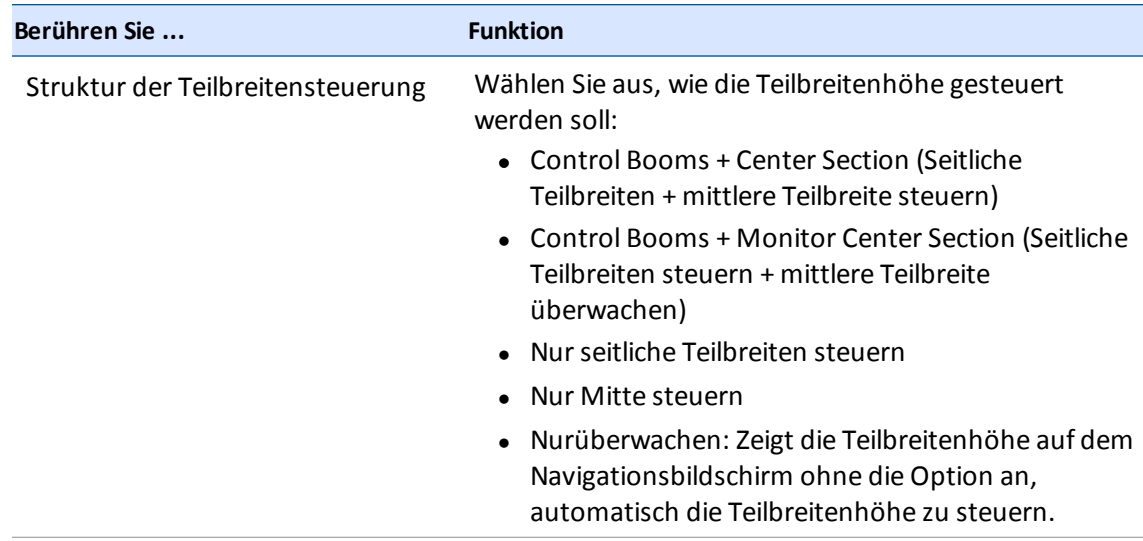

2. Berühren Sie **Next** (Weiter), um fortzufahren bei Position des Sensors für die [Teilbreitenhöhe,](#page-180-0) Seite 170.

### <span id="page-180-0"></span>**Position des Sensors für die Teilbreitenhöhe**

Die Einstellungen für die Teilbreitenhöhe bieten Ihnen im Abschnitt "Sensor Location" (Sensorposition) folgende Möglichkeiten:

1. Berühren Sie **Number of Height Sensors** (Anzahl der Höhensensoren). Wählen Sie die Anzahl der im System installierten Höhensensoren aus.

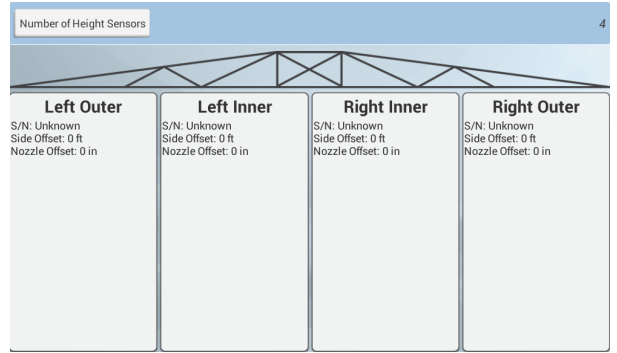

2. Berühren Sie jeden einzelnen Sensor, um die Einstellungen dafür aufzurufen.

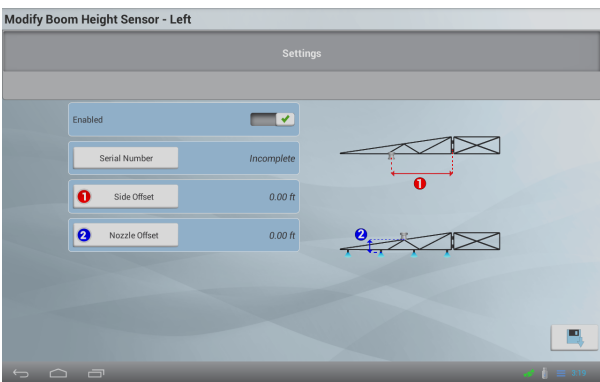

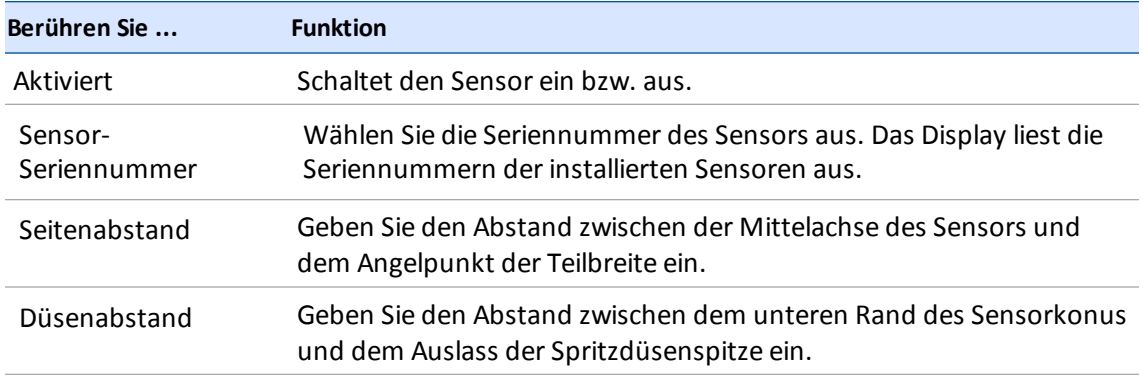

- 3. Wenn Sie fertig sind, berühren Sie **. Das Display zeigt wieder den Bereich "SENSOR** LOCATION" (Sensorposition) an.
- 4. Fahren Sie mit der Einrichtung der einzelnen Sensoren fort.
- 5. Berühren Sie **Next** (Weiter), um fortzufahren bei [Sensortyp,](#page-189-0) Seite 179.

### **Betriebseinstellungen für die Teilbreitenhöhe**

Überprüfen Sie die aktuellen Einstellungen im Bereich "OPERATION" (Betrieb) der Einstellungen für die Teilbreitenhöhe. ändern Sie die Einstellungen nach Bedarf. Die Optionen hängen von den Optionen ab, die Sie im Abschnitt "CONTROL" (Steuerung) für das Layout der Teilbreitensteuerung gewählt haben. Siehe Einstellungen für die Steuerung der [Teilbreitenhöhe,](#page-179-0) Seite 169 für weitere Informationen.

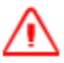

**WARNUNG:** Es ist gefährlich, ohne ein funktionierendes Signalempfangsmodul (SIM) zu arbeiten.

Sie können die unten beschriebenen Betriebseinstellungen anpassen.

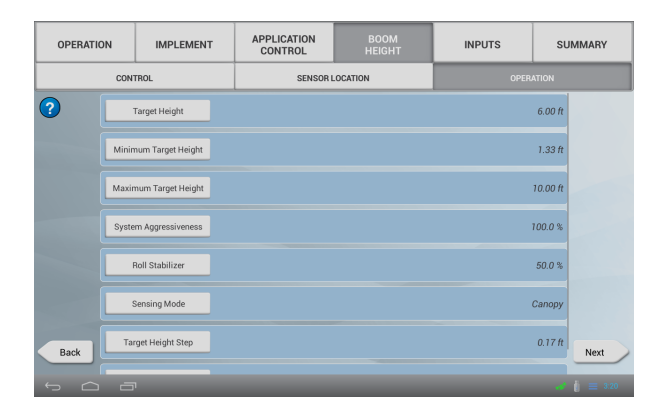

*Note – Welche Einstellungen auf Ihrem Bildschirm angezeigt werden, hängt vom Typ des Layouts für die Teilbreitensteuerung ab, das Sie im Abschnitt "CONTROL" (Steuerung) gewählt haben. (Siehe Einstellungen für die Steuerung der [Teilbreitenhöhe,](#page-179-0) Seite 169.)*

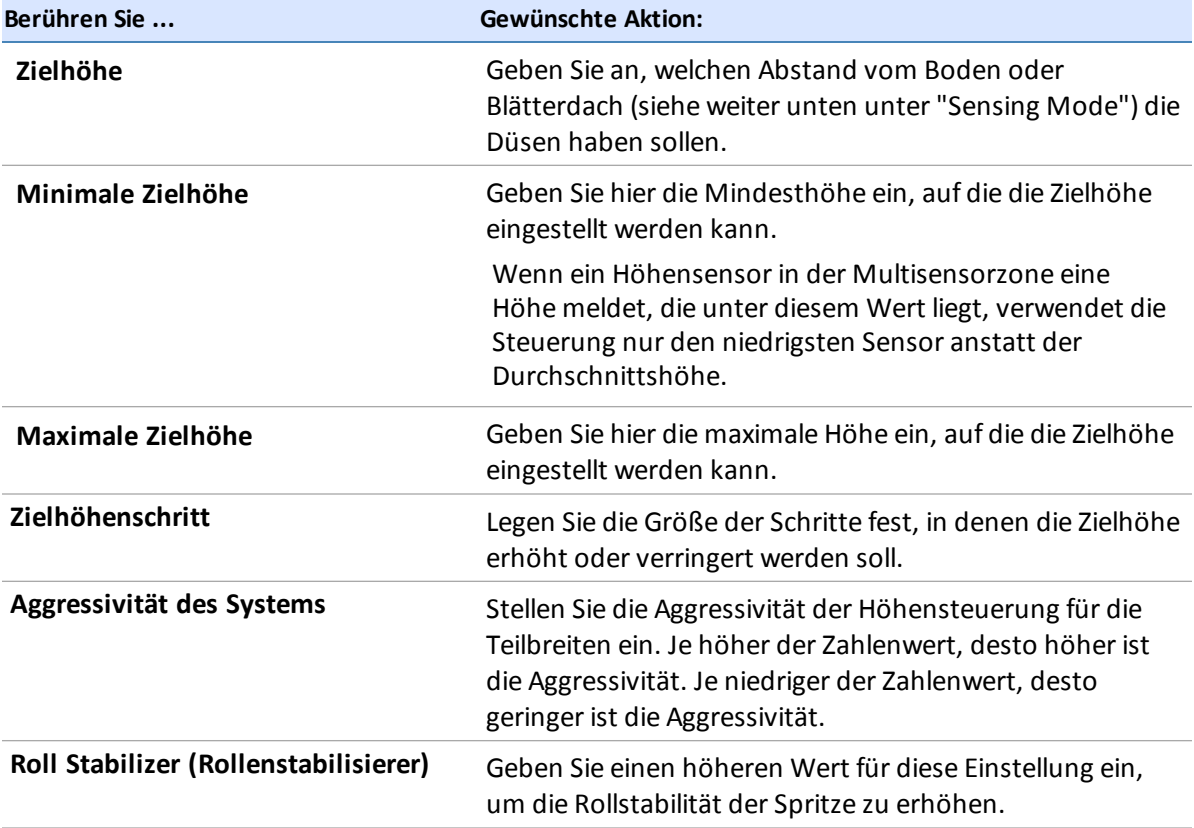

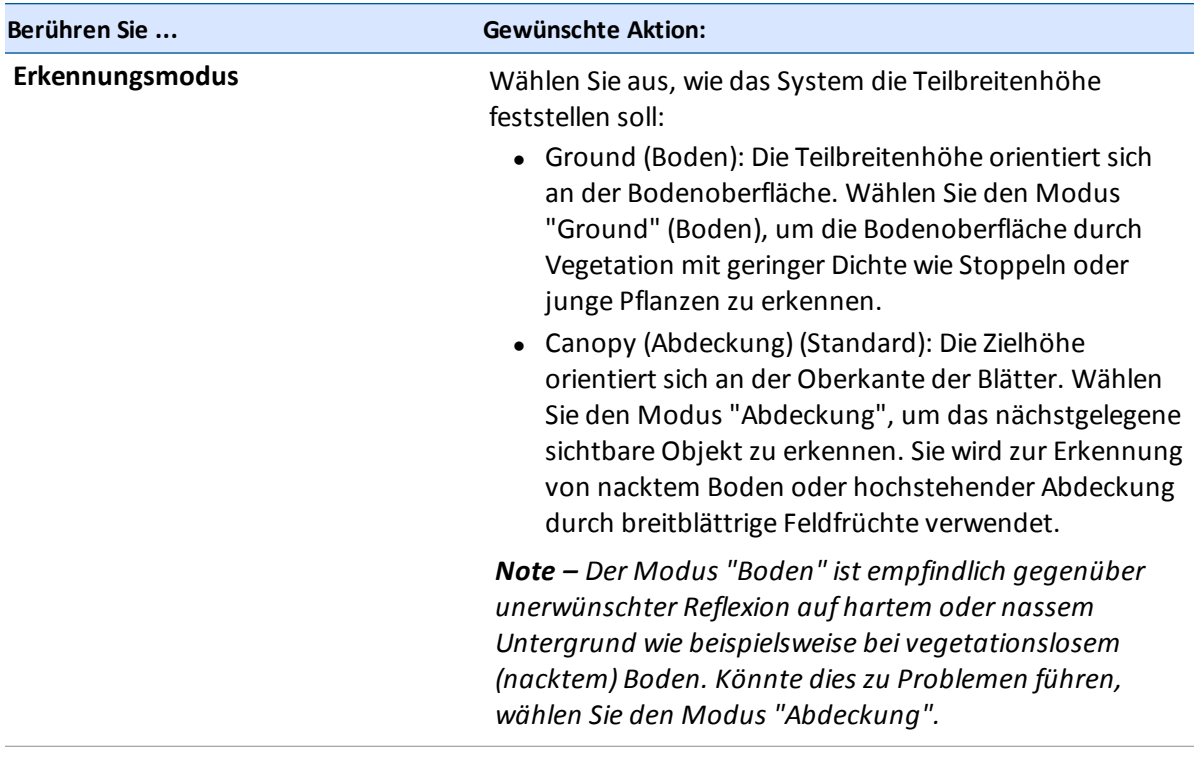

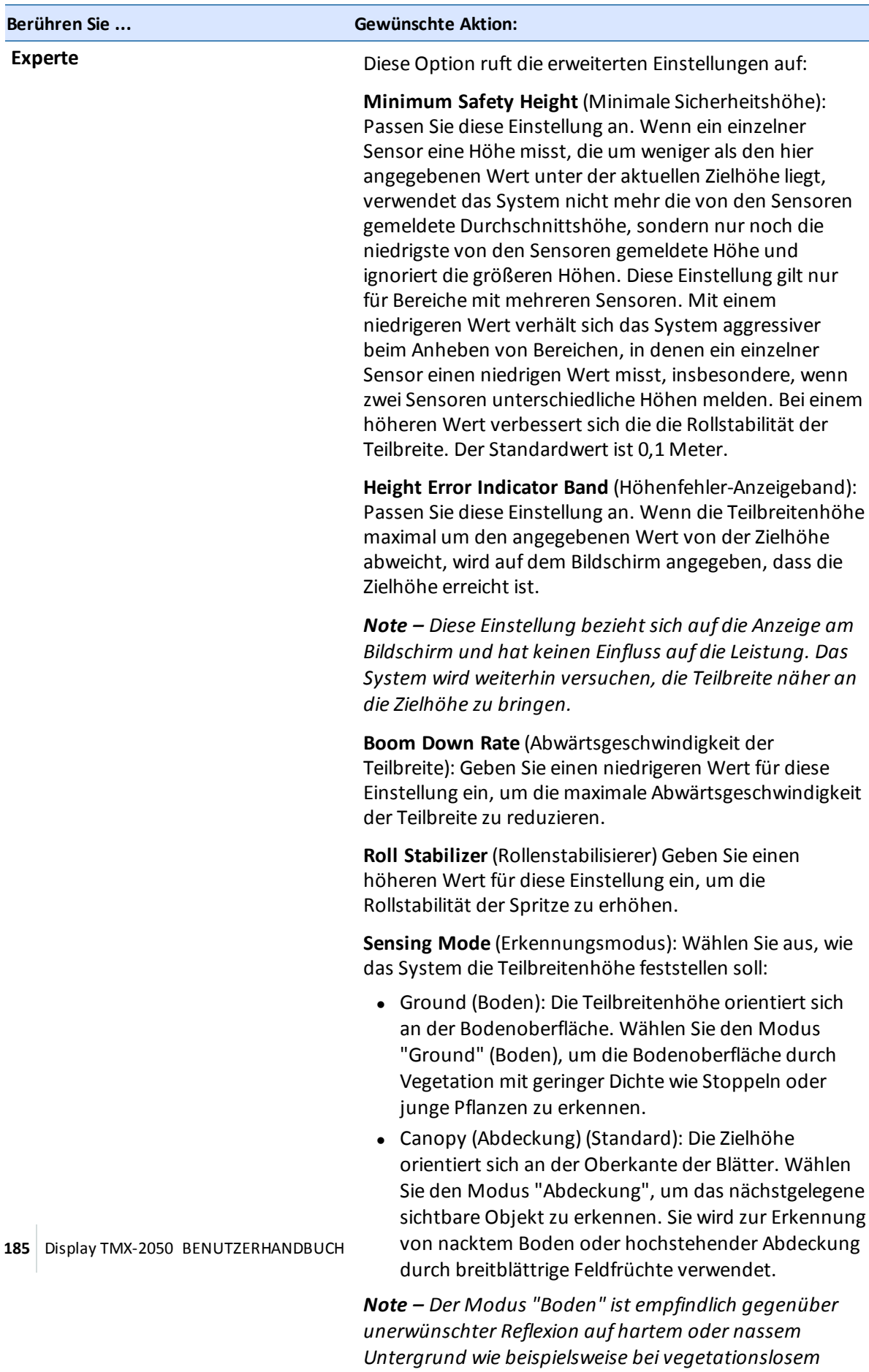

*(nacktem) Boden. Könnte dies zu Problemen führen,*

*wählen Sie den Modus "Abdeckung".*

# **Teilbreitenhöhensteuerung kalibrieren**

Der Hydraulikantrieb jeder Teilbreite muss kalibriert werden, bevor Sie im Navigationsbildschirm das Field-IQ-System zur Teilbreitenhöhensteuerung verwenden können. Bevor Sie die Höhensteuerung der Teilbreiten kalibrieren, müssen Sie folgende Aufgaben durchführen:

- Konfigurieren Sie Arbeitsgerät und Teilbreitenhöhe.
- <sup>l</sup> Fahren Sie das Gerät in ein Feld mit einer festen, natürlichen Oberfläche (kein Beton, nicht frisch gepflügt).
- Vergewissern Sie sich, dass die Hydraulikflüssigkeit ihre Betriebstemperatur erreicht hat.

*Note – Bei Fahrzeugen mit großen Mengen Hydraulikflüssigkeit kann dies eine Weile dauern, insbesondere wenn der Arbeitsgerät-Schaltkreis nur geringfügig belastet wird. Ob die Temperatur der Hydraulikflüssigkeit angezeigt werden kann, erfahren Sie in der Dokumentation zu Ihrem Fahrzeug.*

Fahren Sie mit den nächsten Schritten zur Kalibrierung fort. Siehe:

- Manuelle Steuerung der [Teilbreitenhöhe,](#page-185-0) Seite 175
- Kalibrierung des [Teilbreitenantriebs,](#page-187-0) Seite 177

### <span id="page-185-0"></span>**Manuelle Steuerung der Teilbreitenhöhe**

- 1. Rufen Sie die Kalibrierung für die Teilbreitenhöhensteuerung auf.
	- a. Berühren Sie im Startbildschirm das Symbol
	- b. Berühren Sie das Arbeitsgerät, das Sie kalibrieren möchten, und berühren Sie dann **Select** (Auswählen).
	- c. Berühren Sie **Calibration** (Kalibrierung).
	- d. Berühren Sie **Boom Height** (Teilbreitenhöhe). Das Fensterzur Kalibrierung der Teilbreitenhöhe wird aufgerufen.
- 2. Berühren Sie für die Teilbreite, die Sie kalibrieren möchten, die Option **Calibrate** (Kalibrieren). Das Kalibrierungsfensterzeigt den Bereich "MANUAL CONTROL" (Manuelle Steuerung) an.

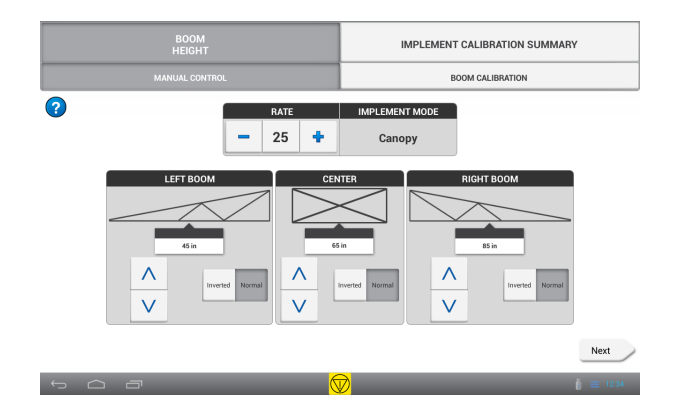

- 3. Wenn Sie ein SIM-Modul (Signalempfangsmodul) verwenden, führen Sie für jede Teilbreite folgende Schritte durch:
	- a. Stellen Sie den Schalter in der Kabine auf "Anheben". Vergewissern Sie sich, dass die

Schaltfläche für die betreffende Teilbreite leuchtet. Wenn die falsche Schaltfläche leuchtet, überprüfen Sie die Verkabelung.

b. Stellen Sie den Schalter in der Kabine auf "Absenken". Vergewissern Sie sich, dass die

Schaltfläche V für die betreffende Teilbreite leuchtet. Wenn die falsche Schaltfläche leuchtet, überprüfen Sie die Verkabelung.

- 4. Wenn Sie kein SIM-Modul verwenden:
	- a. Berühren Sie  $\overline{V}$  für die gewünschte Teilbreite. Vergewissern Sie sich, dass die Teilbreite angehoben wird.
	- b. Berühren Sie  $\overline{V}$  für die gewünschte Teilbreite. Vergewissern Sie sich, dass die Teilbreite abgesenkt wird.
	- c. Wenn sich die Teilbreite in die falsche Richtung bewegt, berühren Sie die Schaltfläche **Inverted** (Umgekehrt) für die Teilbreite und wiederholen Sie dann die Schritte 3a und 3b.
	- d. Bei Bedarf können Sie auch die Schaltflächen  $\bullet$  bzw.  $\bullet$  berühren, um die Einstellung für *Rate* (Menge) anzupassen. Wiederholen Sie anschließend Schritt 2. Dadurch wird die Teilbreite, nur für den Test, schneller bzw. langsamer angehoben und abgesenkt. Die auf diesem Bildschirm eingestellte Menge wirkt sich nicht auf die Funktionen für die Teilbreitenhöhe im Navigationsbildschirm aus.
- 5. Berühren Sie **Advanced** (Erweitert), um weitergehende Kalibrierungsmöglichkeiten für die Teilbreite aufzurufen.

Sie können die folgenden Einstellungen nach Bedarf ändern.

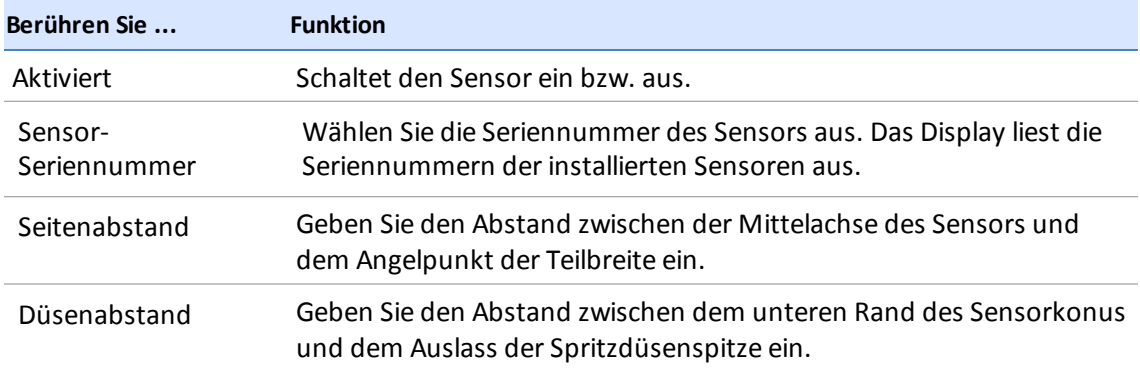

6. Berühren Sie **Next** (Weiter), um mit der [Teilbreitenkalibrierung](#page-187-0) fortzufahren. (Siehe Kalibrierung des Teilbreitenantriebs, Seite 177.)

### <span id="page-187-0"></span>**Kalibrierung des Teilbreitenantriebs**

- 1. Rufen Sie die Kalibrierung für die Teilbreitenhöhensteuerung auf.
	- a. Berühren Sie im Startbildschirm das Symbol ...
	- b. Berühren Sie das Arbeitsgerät, das Sie kalibrieren möchten, und berühren Sie dann **Select** (Auswählen).
	- c. Berühren Sie **Calibration** (Kalibrierung).
	- d. Berühren Sie **Boom Height** (Teilbreitenhöhe). Das Fensterzur Kalibrierung der Teilbreitenhöhe wird aufgerufen.
	- e. Berühren Sie für die Teilbreite, die Sie kalibrieren möchten, die Option **Calibrate** (Kalibrieren). Das Kalibrierungsfensterzeigt den Bereich "MANUAL CONTROL" (Manuelle Steuerung) an.
- 2. Berühren Sie **BOOM CALIBRATION** (Teilbreitenkalibrierung).
- 3. Berühren Sie für die Teilbreite, die Sie kalibrieren möchten, die Option **Calibrate** (Kalibrieren). Das Tool für die Kalibrierung wird angezeigt.

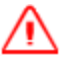

**WARNUNG –** Bewegliche Teile während dieses Arbeitsgangs. Gewährleisten Sie den sicheren Betrieb des Arbeitsgeräts.

- 4. Berühren Sie **Calibrate** (Kalibrieren). Die Kalibrierung beginnt.
- 5. Wenn die Kalibrierung abgeschlossen ist, berühren Sie
- 6. Wenn Sie weitergehende Kalibrierungsmöglichkeiten für den Teilbreitenantrieb anzeigen und nutzen möchten, berühren Sie **Advanced** (Erweitert). (Die Schaltfläche **Advanced** (Erweitert) wird erst verfügbar, wenn die Grundkalibrierung abgeschlossen ist.) Die erweiterte Kalibrierung

wird aufgerufen. ändern Sie die Einstellungen nach Bedarf.

- 7. Führen Sie für jeden Teilbreitenantrieb die Schritte 2 bis 6 durch.
- 8. Berühren Sie **in der Ausstellungen zu speichern.**

# <span id="page-189-1"></span>**Eingänge**

Im Bereich "INPUTS" (Eingänge) können Sie angeben, welche Sensoren am Arbeitsgerät verfügbar sind.

1. Aktivieren Sie die Sensoren, indem Sie **\*** berühren.

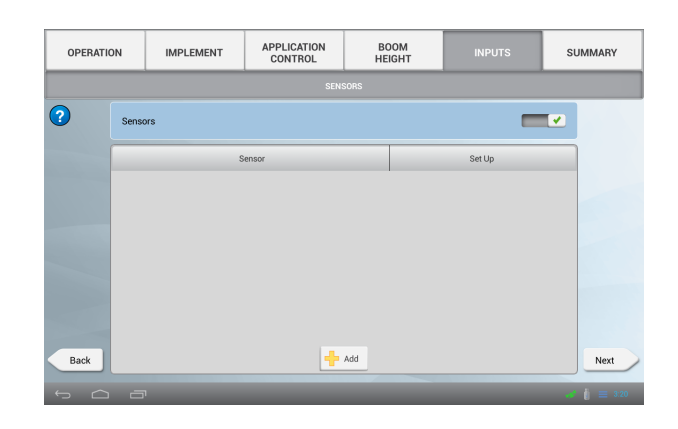

2. Berühren Sie **Add** (Hinzufügen), um einen Sensor hinzuzufügen. Der Bereich "TYPE" (Typ) wird angezeigt. See [Sensortyp,](#page-189-0) Seite 179.

### <span id="page-189-0"></span>**Sensortyp**

- 1. Wählen Sie im Bereich "TYPE" (Typ) den Typ des verwendeten Sensors:
	- Luftdrucksensor
	- Flüssigkeitsdrucksensor
	- Vakuumsensor
- 2. Berühren Sie Next (Weiter), um zum Bereich "Location" (Position) zu gelangen. Sensortyp, Seite 179).

### **Position des Sensors**

1. Im Abschnitt "Location" (Position) des Bereichs "INPUTS" (Eingänge) geben Sie die Positionen der Sensoren an.

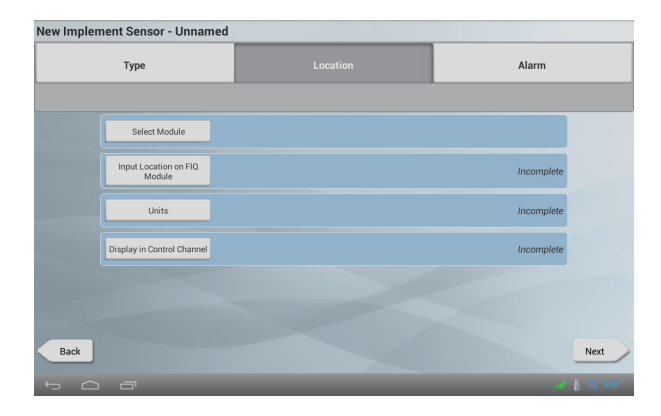

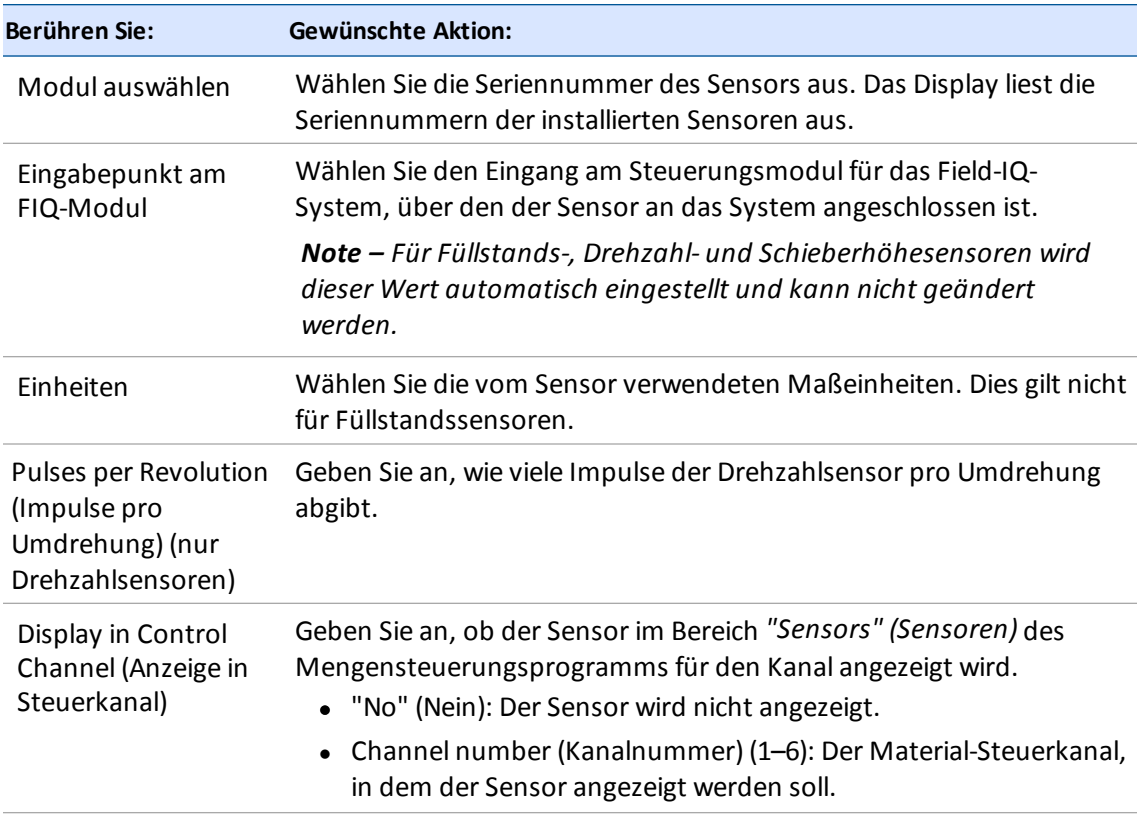

2. Berühren Sie Next (Weiter), um zum Bereich "Alarms" (Alarme) zu gelangen (siehe Sensortyp, Seite 179).

### **Alarme für Sensoren**

Im Bereich "Alarm" (Alarm) können Sie Alarme für Sensoren einrichten.

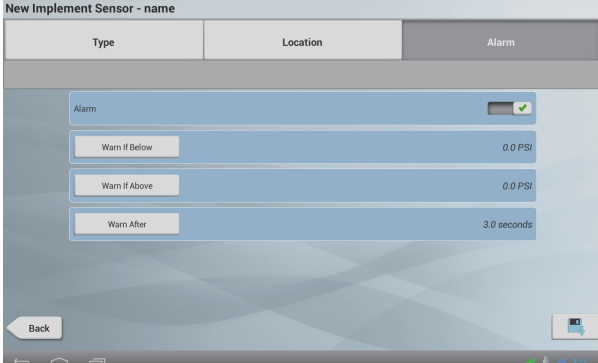

1. ändern Sie die Einstellungen nach Bedarf.

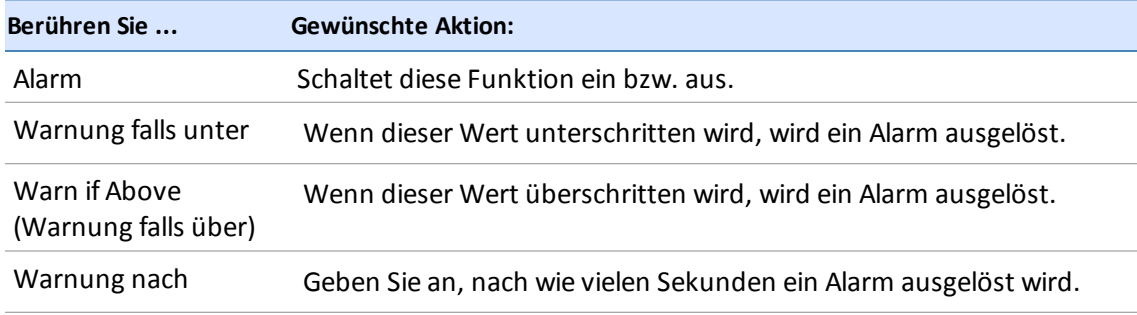

- 2. Berühren Sie **. Das Display speichert Ihre Einstellungen und zeigt wieder den Bereich** "Inputs" (Eingänge) an (siehe [Eingänge,](#page-189-1) Seite 179).
- 3. Berühren Sie Next (Weiter), um zum Bereich "Summary" (Übersicht) zu gelangen. Sensortyp, Seite 179).

*Note – Alle Drucksensoren müssen kalibriert werden. Wenn Sie bereit für die Kalibrierung sind, lesen Sie weiter bei Sensoren [kalibrieren,](#page-192-0) Seite 182.*

# <span id="page-192-0"></span>**Sensoren kalibrieren**

- 1. Berühren Sie im Startbildschirm das Symbol . Das Fenster"Implements" (Arbeitsgeräte) wird angezeigt.
- 2. Wählen Sie das Arbeitsgerät und berühren Sie **Select (Auswählen)**.
- 3. Berühren Sie **Calibrate** (Kalibrieren).
- 4. Berühren Sie **INPUTS** (Eingänge).
- 5. Bei allen Drucksensoren (Luft, Flüssigkeit, Vakuum,) berühren Sie den Sensornamen in der Liste.
- 6. Berühren Sie **Calibrate** (Kalibrieren).
- 7. Wählen Sie den Kalibrierungstyp aus:
	- a. *High/Low* (Hoch/Niedrig): Liefert genauere Angaben, benötigt einen Druckmesser, um den tatsächlichen Druck zu ermitteln.
	- b. *Point/Slope* (Punkt/Gefälle): Benötigt vom Hersteller des Arbeitsgeräts einen Gefällewert für das Gerät.
- 8. So führen Sie die Kalibrierung mit der Hoch/Niedrig-Kalibrierung durch:
	- a. Berühren Sie **Run Calibration** (Kalibrierung durchführen).
	- b. Lesen Sie die Anleitungen auf dem Bildschirm durch und berühren Sie dann **Next** (Weiter), um die Kalibrierung zu starten.
	- c. Lesen Sie den Wert ab, solange das System nicht läuft. Geben Sie diesen Wert in das Feld *Actual Pressure* (Tatsächlicher Druck) ein und berühren Sie **Next** (Weiter).
	- d. Betreiben Sie das System mit dem normalen Betriebsdruck und lesen Sie den Wert ab. Geben Sie diesen Wert in das Feld *Actual Pressure* (Tatsächlicher Druck) ein.
	- e. Berühren Sie **Weiter**.
	- f. Betreiben Sie das System mit dem normalen Betriebsdruck und lesen Sie den Wert ab. Geben Sie diesen Wert in das Feld *Actual Pressure* (Tatsächlicher Druck) ein.
	- g. ändern Sie den Systemdruck von einem niedrigen zu einem hohen Druck, um die änderung in den Sensorwerten zu prüfen.
	- h. Berühren Sie **Accept** (Bestätigen) oder **Recalibrate** (Neu kalibrieren), falls Sie die Kalibrierung wiederholen möchten.
- 9. So führen Sie die Kalibrierung mit der Punkt/Gefälle-Kalibrierung durch:
	- a. Geben Sie den vom Hersteller erhaltenen Gefällewert bei *Slope* (Gefälle) ein.
	- b. Berühren Sie **Run Calibration** (Kalibrierung durchführen).
	- c. Geben Sie bei *Actual Pressure* (Tatsächlicher Druck) den aktuellen Druck ein. Berühren Sie **Next** (Weiter), um den Vorgang fortzusetzen.
- d. Überprüfen Sie die Ergebnisse. Wenn der Wert bei *Measured Pressure* (Gemessener Druck) nicht richtig ist, berühren Sie **Recalibrate** (Neu kalibrieren) und wiederholen Sie die Kalibrierung mit einem anderen Wert für *Slope* (Gefälle).
- e. Berühren Sie **Accept** (Bestätigen), wenn der Wert bei *Measured Pressure* (Gemessener Druck) richtig ist.
- 10. Wiederholen Sie für jeden Sensor die Schritte 5 bis 7. Wenn Sie fertig sind, berühren Sie

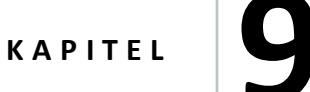

# **Material**

### **In diesem Kapitel:**

- <sup>n</sup> Material [verwalten,](#page-196-0) Seite 186
- <sup>n</sup> Material [hinzufügen,](#page-196-1) Seite 186
- <sup>n</sup> Material [bearbeiten,](#page-198-0) Seite 188
- <sup>n</sup> [Material](#page-199-0) löschen, Seite 189
- <sup>n</sup> Ein Material einem [Kanalzuweisen,](#page-199-1) Seite 189
- <sup>n</sup> [Materialfluss](#page-200-0) kalibrieren, Seite 190

Im Einrichtungsfenster für Materialien können Sie Materialien hinzufügen und bearbeiten und den Materialfluss kalibrieren.

# <span id="page-196-0"></span>**Material verwalten**

Sie können für die Mengen- und Teilbreitensteuerung des Field-IQ-Systems den Kanälen Materialien zuweisen. Sie können auch Materialien auswählen, um einfach die Feldarbeiten aufzuzeichnen.

Wenn Sie nicht die Field-IQ-Mengen- oder Teilbreitensteuerung verwenden, gehören folgende Schritte zur Materialeinrichtung:

- **Material [verwalten,](#page-196-0) Seite 186**
- Material [verwalten,](#page-196-0) Seite 186

Wenn Sie die Field-IQ-Mengen- oder Teilbreitensteuerung verwenden, gehören folgende Schritte zur Materialeinrichtung:

- **Material [verwalten,](#page-196-0) Seite 186**
- **.** Ein Material einem Kanal zuweisen, Seite 189

Außerdem müssen Sie den Materialfluss kalibrieren. Siehe [Materialfluss](#page-200-0) kalibrieren, Seite 190.

Im Fenster für die Materialeinrichtung können Sie Materialien auswählen, bearbeiten, zuweisen oder löschen.

# <span id="page-196-1"></span>**Material hinzufügen**

- 1. Berühren Sie auf dem Startbildschirm . Das Fenster für die Materialeinstellungen wird angezeigt.
- 2. Berühren Sie **Material Library** (Materialbibliothek).

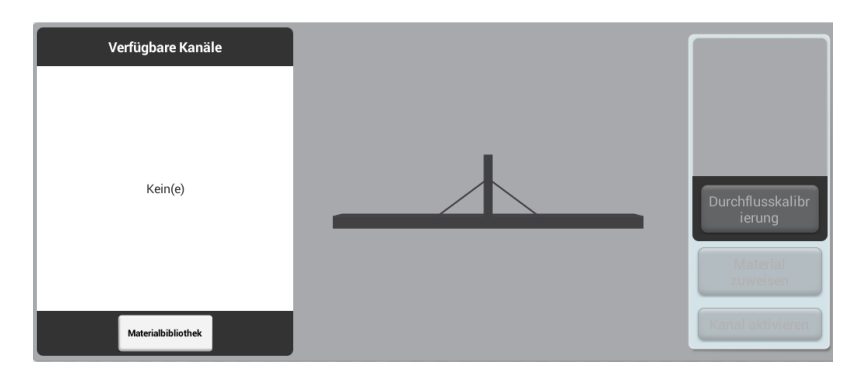

- 3. Berühren Sie **Add** (Hinzufügen).
- 4. Berühren Sie die einzelnen Einstellungen, um einen Wert auszuwählen oder einzugeben.

Material hinzufügen 9 Material

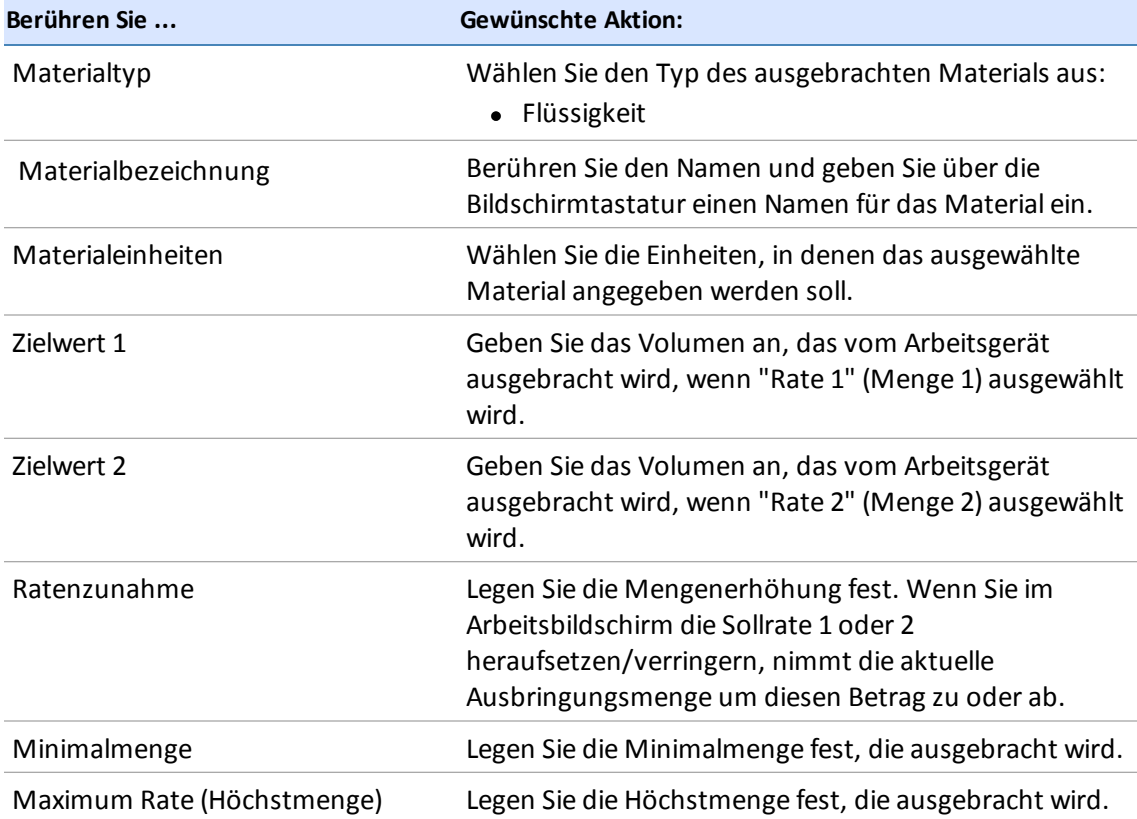

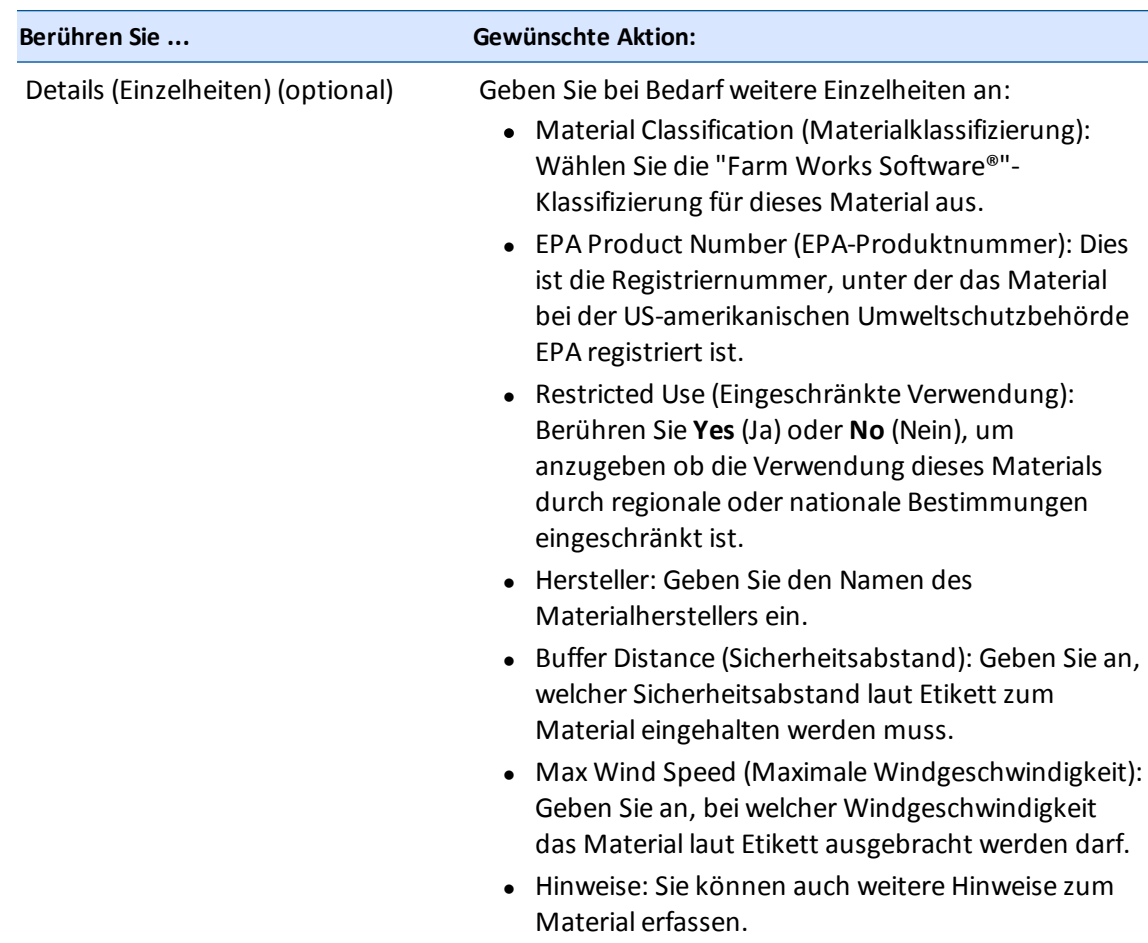

<span id="page-198-0"></span>5. Berühren Sie die einzelnen Einstellungen, um einen Wert auszuwählen oder einzugeben.

# **Material bearbeiten**

- 1. Berühren Sie auf dem Startbildschirm . Das Fenster für die Materialeinstellungen wird angezeigt.
- 2. Berühren Sie **Material Library** (Materialbibliothek).
- 3. Wählen Sie aus der Liste links im Bildschirm das Material und berühren Sie **Edit** (Bearbeiten).
- 4. Um änderungen [vorzunehmen,](#page-196-1) berühren Sie die jeweilige Einstellung. Im Abschnitt Material hinzufügen, Seite 186 finden Sie eine Tabelle mit allen Einstellungen.
- 5. Berühren Sie

# <span id="page-199-2"></span>**Material auswählen**

*Note – Wenn Sie mit der Field-IQ-Mengensteuerung arbeiten, müssen Sie stattdessen ein Material einem Kanalzuweisen. Siehe Ein Material einem [Kanalzuweisen,](#page-199-1) Seite 189.*

So wählen Sie ein Material aus, das Sie bereits konfiguriert haben:

- 1. Berühren Sie auf dem Startbildschirm . Das Fenster für die Materialeinstellungen wird angezeigt.
- 2. Berühren Sie in der Liste links im Bildschirm den Materialnamen.

*Note – Wenn noch kein Material [eingerichtet](#page-199-2) ist, lesen Sie nach unter Material auswählen, Seite 189.*

## <span id="page-199-0"></span>**Material löschen**

- 1. Berühren Sie auf dem Startbildschirm . Das Fenster für die Materialeinstellungen wird angezeigt.
- 2. Berühren Sie **Material Library** (Materialbibliothek).
- 3. Wählen Sie aus der Liste links im Bildschirm das Material und berühren Sie **Delete** (Löschen). Das System fordert Sie auf, das Löschen zu bestätigen.
- 4. Berühren Sie , wenn Sie das Material löschen möchten, und X, wenn Sie das Löschen abbrechen möchten.

# <span id="page-199-1"></span>**Ein Material einem Kanal zuweisen**

*Note – Wenn Sie nicht die Field-IQ-Mengensteuerung verwenden, können Sie einem Kanal kein Materialzuweisen.*

1. Berühren Sie auf dem Startbildschirm . Das Fenster für die Materialeinstellungen wird angezeigt.

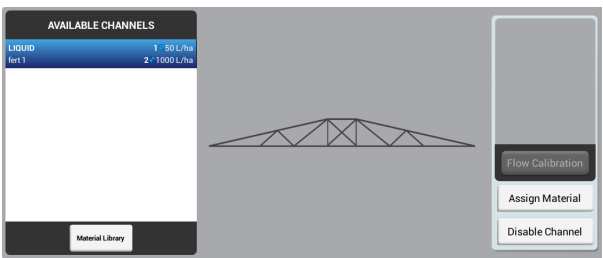

2. Wählen Sie in der Liste links im Bildschirm den Kanal aus.

*Note – Wenn noch keine Kanäle eingerichtet sind, lesen Sie nach unter [Steuerkanal](#page-161-0) hinzufügen, Seite 151.*

- 3. Berühren Sie auf der rechten Bildschirmseite **Assign Material** (Materialzuweisen).
- 4. Berühren Sie das Material, das Sie dem Kanalzuweisen möchten. Die Liste enthält nur die Materialien, deren Typ dem Materialtyp des Steuerkanals entspricht.

Wenn Sie das gewünschte Material noch nicht eingerichtet haben, berühren Sie **Material Library** (Materialbibliothek).

Wenn dem Kanal bereits ein Material zugewiesen wurde, ist das betreffende Material in der

Liste mit **gekennzeichnet**.

5. *Note – Sie müssen den Durchfluss kalibrieren, bevor Sie die Field-IQ-Mengensteuerung mit einem Kanal und einem Material verwenden können. Siehe [Materialfluss](#page-200-0) kalibrieren, Seite 190.*

# <span id="page-200-0"></span>**Materialfluss kalibrieren**

Sie müssen den Durchfluss kalibrieren, bevor Sie die Field-IQ-Mengensteuerung mit einem Kanal und einem Material verwenden können.

### **Vorbereitende Schritte**

Führen Sie folgende Schritte durch, bevor Sie den Durchfluss kalibrieren:

- 1. Führen Sie die Konfiguration und die Kalibrierung von Arbeitsgerät und Mengensteuerung vollständig durch. Siehe [Arbeitsgeräteinrichtung,](#page-152-0) Seite 142.
- 2. Wählen Sie einen [Steuerkanal](#page-196-0) aus und weisen Sie ein Material zu. Siehe Material verwalten, Seite 186.

### **Kalibrierungsschritte**

- 1. Berühren Sie im Startbildschirm das Symbol . Das Fenster für die Materialeinstellungen wird angezeigt.
- 2. Berühren Sie in der Liste links im Bildschirm den Kanalnamen.
- 3. Berühren Sie **Durchflusskalibrierung** auf der rechten Bildschirmseite.
- 4. Berühren Sie den Antrieb, den Sie kalibrieren möchten. Das Tool für die Kalibrierung wird angezeigt.
- 5. Prüfen Sie die Einstellungen und ändern Sie sie bei Bedarf.

*Note – Die passenden Werte für die Spritzmaschine finden Sie in den Supporthinweisen für die Field-IQ-Ausbringungssteuerung: "For Sprayers and Spreaders".*

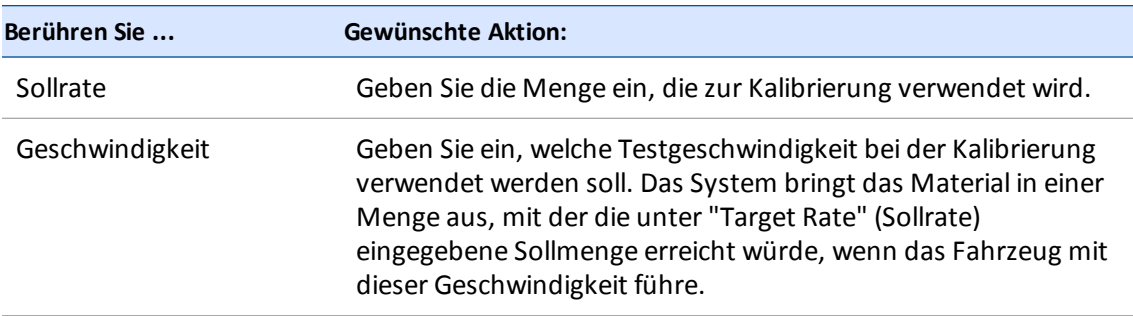

**WARNUNG –** Bewegliche Teile während dieses Arbeitsgangs. Gewährleisten Sie den sicheren Betrieb des Arbeitsgeräts.

- 6. Berühren Sie **Run Calibration** (Kalibrierung durchführen).
- 7. Befolgen Sie die Anweisungen auf dem Bildschirm, um die Durchflusskalibrierung abzuschließen.
- 8. Berühren Sie zum Bestätigen der neuen Werte
- 9. Um die neuen Werte für eine Neukalibrierung zu verwenden, berühren Sie **Recalibrate** (Neu kalibrieren)
- 10. Um die neuen Werte zu verwerfen und noch einmal von vorne zu beginnen, berühren Sie
- 11. Wiederholen Sie die Kalibrierungsschritte für jeden Antrieb.

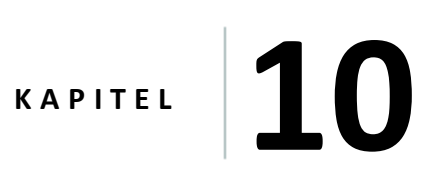

# **Arbeiten**

### **In diesem Kapitel:**

- <sup>n</sup> [Führungsmuster](#page-210-0) im Überblick, Seite 200
- <sup>n</sup> [Landmarken](#page-223-0) im Überblick, Seite 213
- <sup>n</sup> [Aufgaben,](#page-228-0) Seite 218
- <sup>n</sup> [Ebenen,](#page-230-0) Seite 220
- <sup>n</sup> [Statusanzeigen](#page-232-0) am Bildschirm im Überblick, Seite 222
- Aufz. [bearbeitete](#page-236-0) Fläche, Seite 226
- <sup>n</sup> [Fahrzeugbedienung](#page-237-0) im Überblick, Seite 227
- <sup>n</sup> Einsatz des [Field-IQ-Systems,](#page-207-0) Seite 197

Zu den Aktivitäten im Feld gehören das Erstellen und Bearbeiten von Führungsmustern sowie der Einsatz anderer Hilfsmittel der Präzisionslandwirtschaft.

# **Die Bedienung im Überblick**

Der Navigationsbildschirm enthält sowohl Text als auch Symbole, die Informationen zum Betrieb enthalten und den Zugriff auf eine Reihe von Systemfunktionen ermöglichen. Welche Texte und welche Symbole verfügbar sind, hängt von der Konfiguration des Systems ab.

Sie können die folgenden Aufgaben über den Navigationsbildschirm steuern:

- In ein Feld [einfahren,](#page-205-0) Seite 195
- **.** [Führungsmuster](#page-210-0) im Überblick, Seite 200
	- **.** [Umgrenzung](#page-212-0) anlegen, Seite 202
	- **.** [Umgrenzung](#page-213-0) bearbeiten, Seite 203
	- Umgrenzungen [aktivieren/deaktivieren,](#page-215-0) Seite 205
	- [AB-Führungslinie](#page-215-1) erstellen, Seite 205, [A+-Führungslinie](#page-216-0) erstellen, Seite 206 und [Kurvenförmige](#page-216-1) Linie erstellen, Seite 206
	- <sup>l</sup> Vorgewende- und [Hauptteilmuster](#page-217-0) erstellen, Seite 207 und [Kreismuster](#page-218-0) erstellen, Seite 208
	- **.** [Führungsmuster](#page-221-0) verschieben, Seite 211
	- **.** [Führungsmuster](#page-219-0) bearbeiten, Seite 209
	- Verknüpfungen für die Anpassung von [Führungsmustern,](#page-220-0) Seite 210
- [Landmarken](#page-223-0) im Überblick, Seite 213
- **[Aufgaben,](#page-228-0) Seite 218**
- [Ebenen,](#page-230-0) Seite 220
- [Statusanzeigen](#page-232-0) am Bildschirm im Überblick, Seite 222
- **Aufz. [bearbeitete](#page-236-0) Fläche, Seite 226**
- [Fahrzeugbedienung](#page-237-0) im Überblick, Seite 227
- **Einsatz des [Field-IQ-Systems,](#page-207-0) Seite 197**

# <span id="page-205-0"></span>**In ein Feld einfahren**

Bevor Sie über den Navigationsbildschirm in ein Feld einfahren können, müssen Sie Folgendes erledigt haben:

- <sup>l</sup> Positionsbestimmungsdienst einrichten. Siehe [Konnektivität](#page-86-0) kurz erklärt, Seite 76.
- Fahrzeug einrichten. Siehe Einführung in die [Fahrzeuge,](#page-108-0) Seite 98.
- Arbeitsgerät einrichten. Siehe [Arbeitsgeräteinrichtung,](#page-152-0) Seite 142.
- **· [Hinzufügen](#page-145-0) eines Feldes, Seite 135**
- **[Auswählen](#page-146-0) eines Feldes, Seite 136**

### **Auswählen eines Felds zum Einfahren**

Sie können in ein Feld einfahren unabhängig davon, ob es aktuell ausgewählt ist.

### **Aktuell ausgewähltes Feld**

Um in ein Feld einzufahren, das aktuell ausgewählt ist, berühren Sie **. Der Der**. Der Navigationsbildschirm wird aufgerufen.

### **Aktuell nicht ausgewähltes Feld**

Um in ein Feld einzufahren, das aktuell nicht ausgewählt ist:

1. Im Startbildschirm sind die Punkte, an denen sich Ihre Felder befinden, mit w markiert.

Berühren Sie die Markierung V für das Feld, in das Sie einfahren möchten. (Damit im Startbildschirm eine Karte angezeigt wird, müssen Sie eine aktuelle GNSS-Verbindung haben.)

2. Es wird ein Popup-Fenster mit dem Namen des Feldes und zwei Schaltflächen angezeigt.

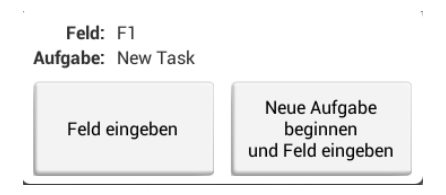

- 3. Um in das Feld einzufahren, ohne eine neue Aufgabe zu beginnen, berühren Sie **Enter Field** (In Feld einfahren).
- 4. Um eine neue Aufgabe zu beginnen, berühren Sie **Start New Task and Enter Field** (Neue Aufgabe starten und in Feld einfahren). Der Navigationsbildschirm wird aufgerufen.

## **Navigationsbildschirm**

Welcher Text und welche Schaltflächen auf dem Navigationsbildschirm angezeigt werden, hängt von folgenden Faktoren ab:

- von der Art der Führung bzw. Lenkung: Führungs- bzw. Lenkungssystem oder manuelle Parallelführung
- von sonstigen verwendeten Funktionen
- von der Einrichtung Ihres Display TMX-2050s

# <span id="page-207-0"></span>**Einsatz des Field-IQ-Systems**

Die folgenden Geräte und Werkzeuge können Sie zusammen mit dem Field-IQ-System verwenden.

• [Field-IQ-Schaltkästen,](#page-207-1) Seite 197

## <span id="page-207-1"></span>**Field-IQ-Schaltkästen**

Verwenden Sie zusätzlich zu den Schaltflächen für Mengen- und Teilbreitensteuerung im Navigationsbildschirm den Hauptschaltkasten und den 12-Teilbreiten-Schaltkasten für das Field-IQ-System.

### **Hauptschaltkasten für das Field-IQ-System**

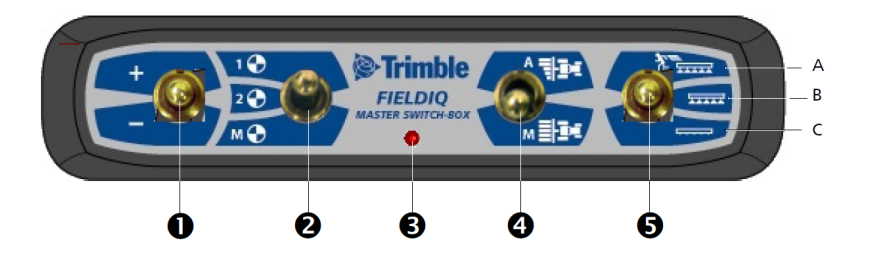

*Note – Alle Field-IQ-Systeme müssen mit einem Field-IQ-Hauptschaltkasten ausgestattet sein.*

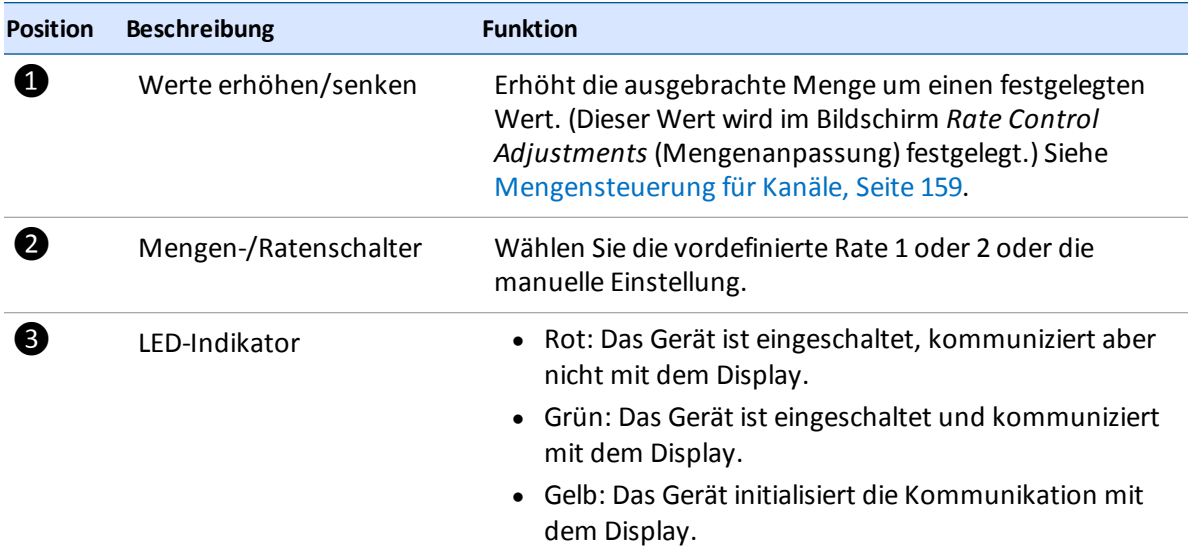

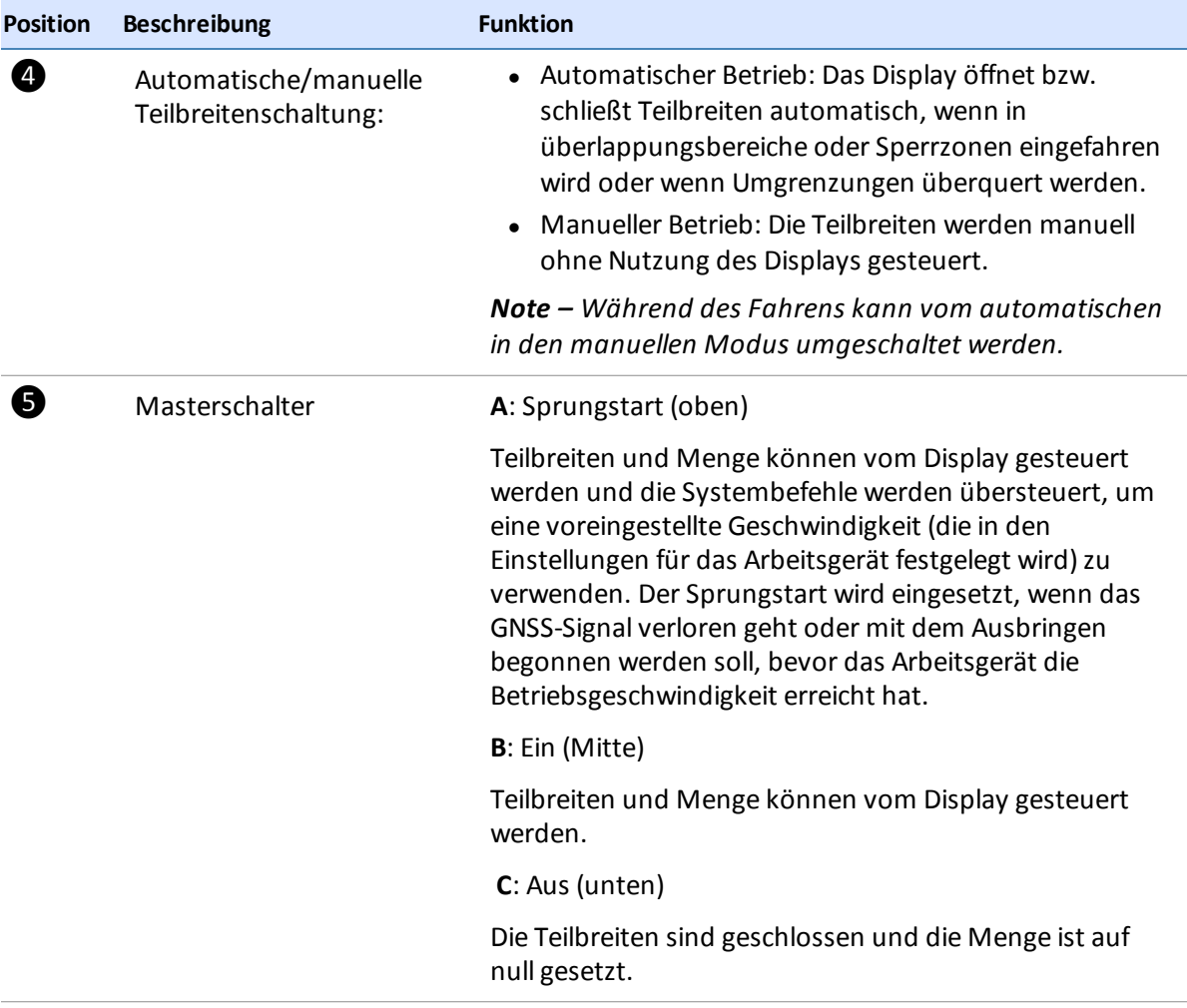

### **Field-IQ-12-Teilbreiten-Schaltkasten**

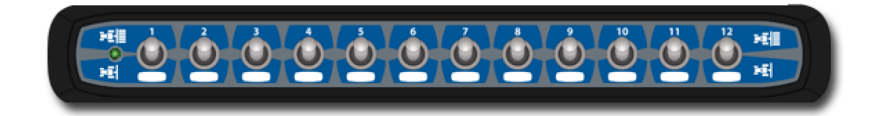

*Note – Der 12-Teilbreiten-Schaltkasten wird für die Teilbreitensteuerung benötigt. Für die reine Mengensteuerung ist der Schaltkasten optional.*

In jedem System kann nur ein Schaltkasten verwendet werden. Jeder Schaltkasten wird automatisch dem entsprechenden Modulzugewiesen. Die Module werden von links nach rechts gelesen. So gehört beispielsweise Schalter 1 zu dem Modul, das sich am weitesten links befindet, wenn Sie hinter dem Arbeitsgerät stehen.

### **In Kombination mit dem Hauptschaltkasten**

Abhängig vom Status des Hauptschaltkastens für automatische bzw. manuelle Teilbreitensteuerung im Hauptschaltkasten haben die Teilbreitenschalter unterschiedliche Funktionen.

**Automatischer Betrieb**: Wenn der Teilbreitenschalter des Hauptschaltkastens im automatischen Betrieb arbeitet:

- Wenn der Teilbreitenschalter oben steht, also ein ist, werden die dazugehörigen Teilbreiten automatisch vom Display gesteuert.
- Wenn der Teilbreitenschalter unten steht, also aus ist, sind die dazugehörigen Teilbreiten ausgeschaltet.

**Manueller Betrieb**: Wenn der Teilbreitenschalter des Hauptschaltkastens im manuellen Betrieb arbeitet:

- Wenn der Teilbreitenschalter oben steht, also ein ist, sind die dazugehörigen Teilbreiten eingeschaltet. Dies hat Vorrang vor der Steuerung des Displays und die Aufzeichnung der bearbeiteten Fläche wird ignoriert.
- Wenn der Teilbreitenschalter unten steht, also aus ist, sind die dazugehörigen Teilbreiten ausgeschaltet. Dies hat Vorrang vor der Steuerung des Displays und die Aufzeichnung der bearbeiteten Fläche wird ignoriert.

### **LED-Statusanzeigen**

Die LED signalisieren die folgenden Status:

- Grün: Das Gerät ist eingeschaltet und kommuniziert mit dem Display.
- Gelb: Das Gerät initialisiert die Kommunikation mit dem Display.
- Rot: Das Gerät ist eingeschaltet, kommuniziert aber nicht mit dem Display.

# <span id="page-210-0"></span>**Führungsmuster im Überblick**

Sie können die folgenden Hilfsmittel für die Führung in einem Feld anlegen:

- [Umgrenzung](#page-212-0)en (siehe Umgrenzung anlegen, Seite 202)
- <sup>l</sup> Gerade oder kurvenförmige Linien, z. B. Zäune (siehe [AB-Führungslinie](#page-215-1) erstellen, Seite 205, A+- Führungslinie erstellen, Seite 206, [Kurvenförmige](#page-216-1) Linie erstellen, Seite 206)
- Vorgewende und Kreismuster (siehe Vorgewende- und [Hauptteilmuster](#page-217-0) erstellen, Seite 207 und [Kreismuster](#page-218-0) erstellen, Seite 208)

Berühren Sie im Navigationsbildschirm  $\frac{1}{\sqrt{2}}$ , um die Schaltflächen zum Erstellen von Umgrenzungen, Führungslinien, Vorgewenden und Kreisen aufzurufen.

### **Schaltflächen für Führungsmuster**

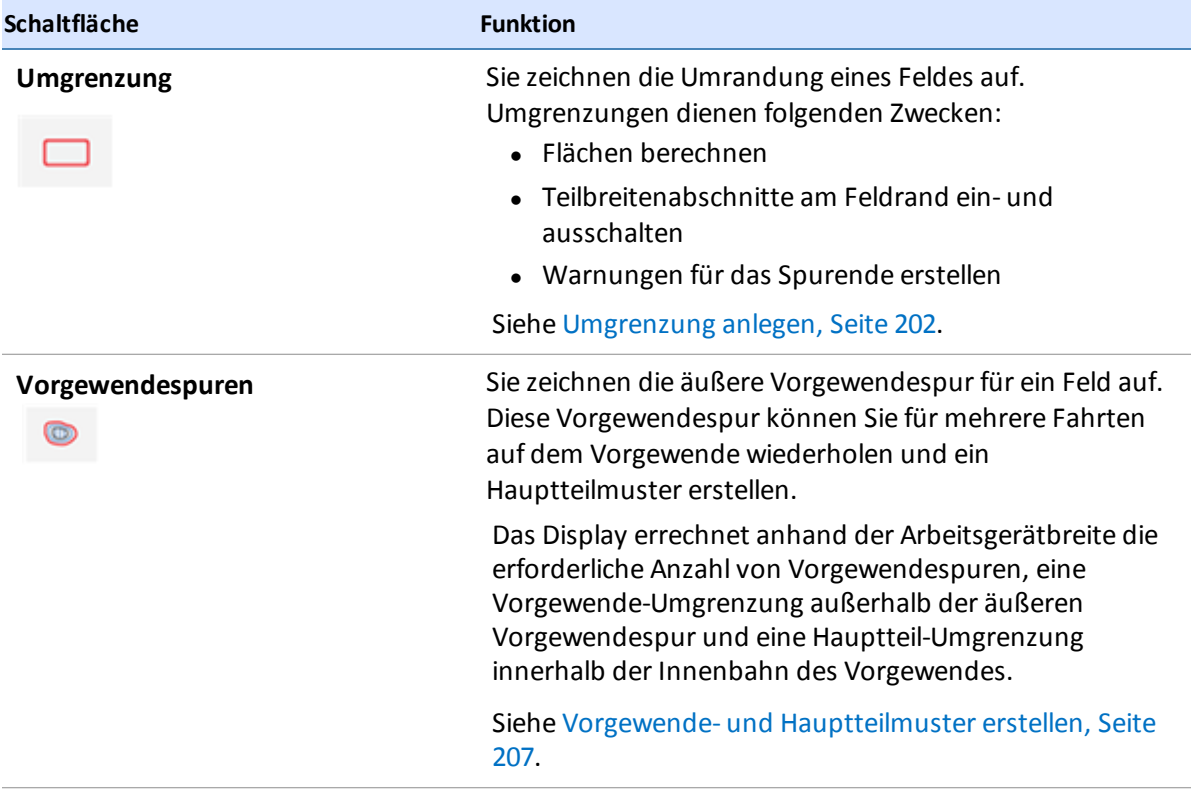

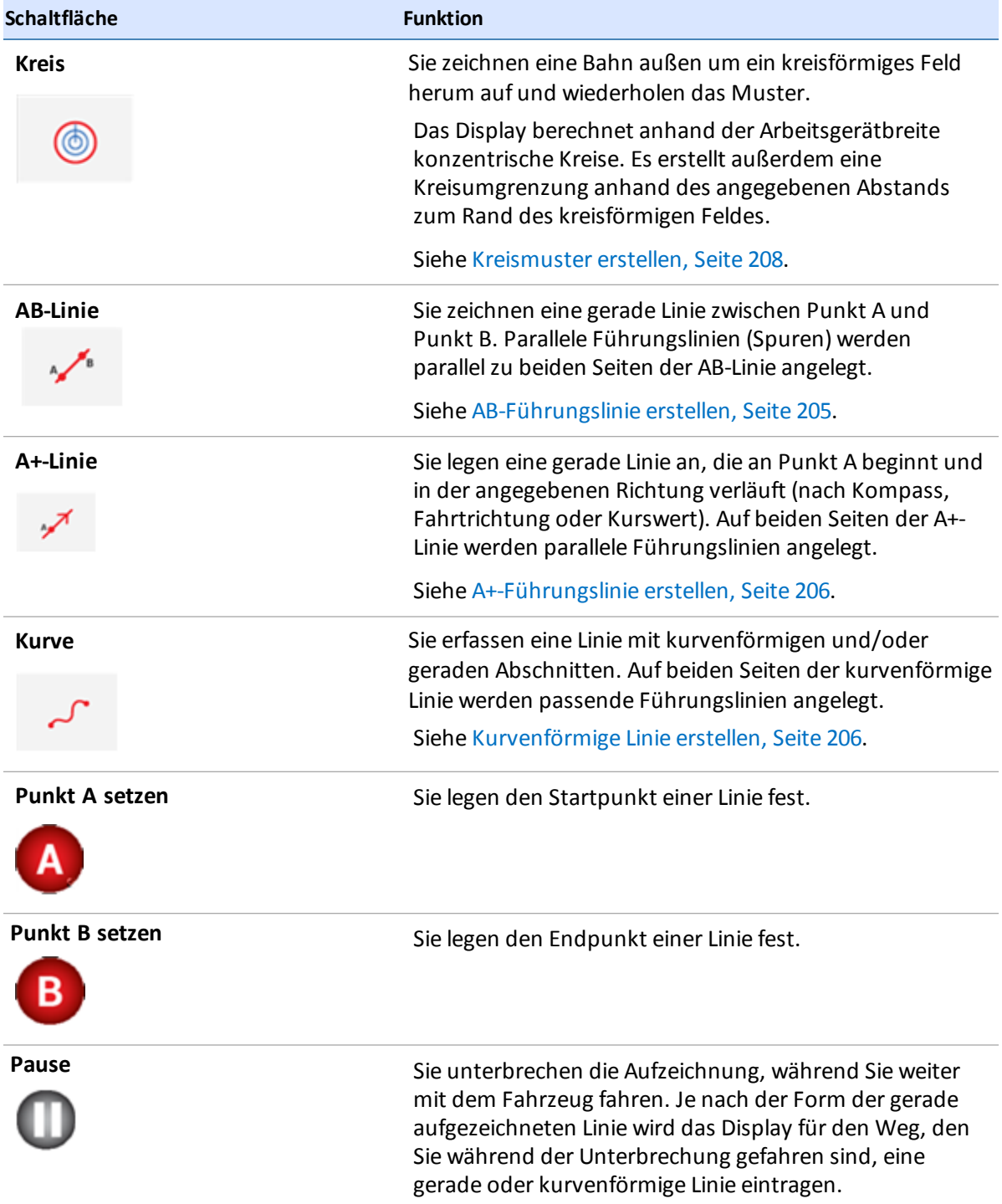

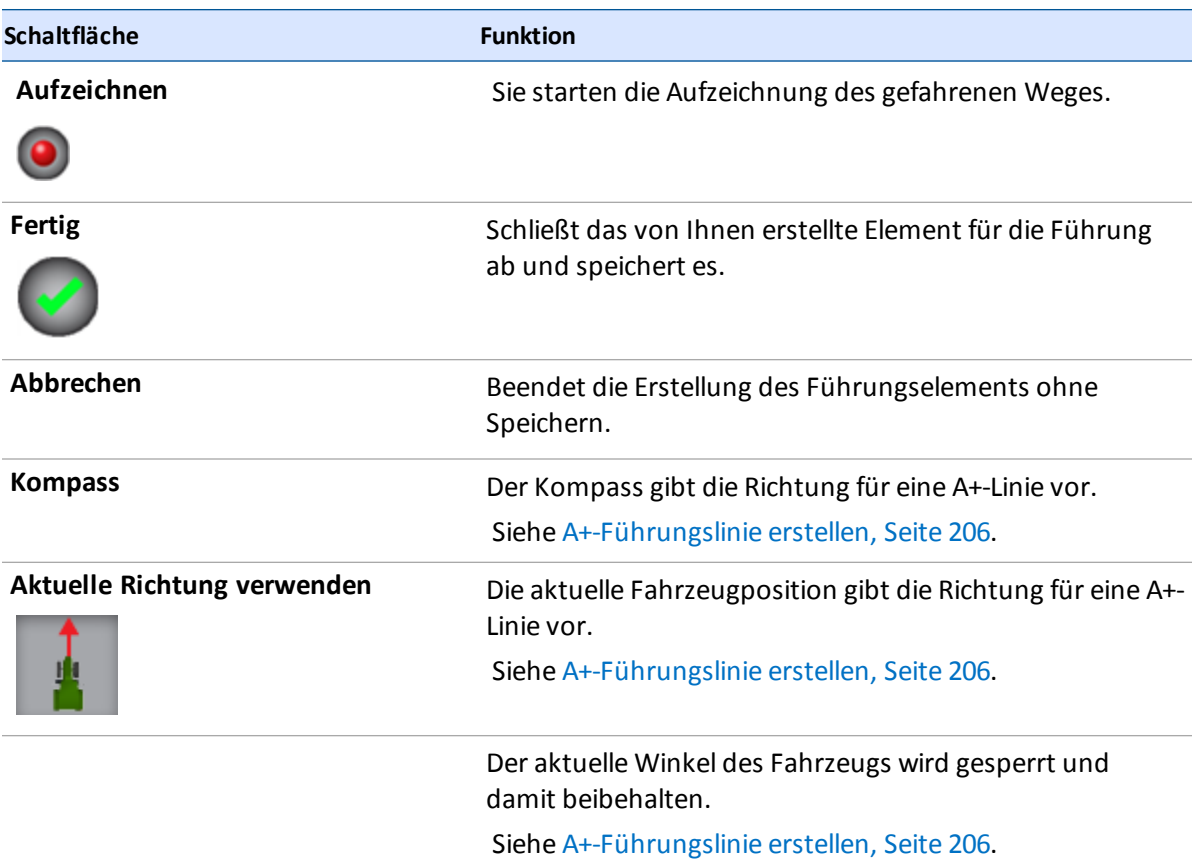

## **Field Manager (Feldverwaltung)**

Die Feldverwaltung bietet folgende Funktionen:

- Führungslinien und Muster bearbeiten
- Umgrenzungen bearbeiten
- <span id="page-212-0"></span>• Umgrenzungen, Führungslinien und Muster aktivieren bzw. deaktivieren

### **Umgrenzung anlegen**

- 1. Fahren Sie in das Feld ein, in dem Sie eine [Umgrenzung](#page-205-0) erstellen möchten. (Siehe In ein Feld einfahren, Seite 195.)
- 2. Berühren Sie  $\prod$ . Die Schaltflächen für die Muster werden angezeigt.
- 3. Berühren Sie  $\Box$ .

**213** Display TMX-2050 BENUTZERHANDBUCH

- 4. Wenn Sie bereit sind, die Umgrenzung zu erstellen, berühren Sie Qund fahren Sie den Umfang des Feldes bzw. der Fläche ab. Das Display tut Folgendes:
	- Der Punkt, an dem Sie die Aufzeichnung gestartet haben, wird markiert.
	- Der aufgezeichnete Pfad wird als gestrichelte Linie angezeigt.
- 5. Fahren Sie um das Feld herum, bis Sie ungefähr wieder beim Startpunkt angekommen sind.
	- Wenn die Funktion zum automatischen Schließen eingeschaltet ist: Innerhalb des Bereichs, in dem das automatische Schließen angewendet wird, zieht das Display zwischen der aktuellen Fahrzeugposition und dem Startpunkt eine gerade Linie und speichert die Umgrenzung.
	- Wenn die Funktion zum automatischen Schließen abgeschaltet ist: Fahren Sie zum

Startpunkt und berühren Sie . Das Display zieht zwischen der aktuellen Fahrzeugposition und dem Startpunkt eine gerade Linie und speichert die Umgrenzung.

Wie Sie die Funktion zum [automatischen](#page-64-0) Schließen aktivieren, erfahren Sie unter Muster, Seite 54.

- 6. Wenn die Umgrenzung erstellt wurde, macht das Display sie aktiv und speichert sie unter einem eindeutigen Namen. Der Abstand zwischen den Spurlinien hängt von der Breite des Arbeitsgeräts ab, mit dem die Linie erstellt wurde.
- 7. Wenn Sie die Erstellung der Linie unterbrechen möchten, berühren Sie . Das Display trägt für den Weg, den Sie während der Unterbrechung gefahren sind, eine gerade Linie zwischen

dem Punkt ein, an dem Sie auf getippt haben, und dem Punkt, an dem Sie die Erstellung

fortsetzen. Um die Aufzeichnung fortzusetzen, berühren Sie .

- 8. Um die Erstellung der Umgrenzung abzubrechen, berühren Sie
- 9. Wie Sie selbst erstellte [Umgrenzungen](#page-213-0) bearbeiten, erfahren Sie unter Umgrenzung bearbeiten, Seite 203.

### <span id="page-213-0"></span>**Umgrenzung bearbeiten**

1. Wählen Sie im Startbildschirm das Feld aus, dessen Umgrenzung Sie bearbeiten möchten.

Berühren Sie , um den Field Manager (Feldverwaltung) zu öffnen.

Vom Navigationsbildschirm aus berühren Sie **and Ausstand Manager (Feldverwaltung)** für das Feld zu öffnen, in dem Sie sich gerade befinden.

2. Berühren Sie im Field Manager (Feldverwaltung) **BOUNDARIES** (Umgrenzungen).

In der Karte und in der Liste der Umgrenzungen werden die Umgrenzungen in den ausgewählten Feldern aufgeführt.

Das aktive Muster wird auf dem Display in blauer Farbe auf der Karte hervorgehoben.

Bei inneren und äußeren Vorgewende-Umgrenzungen zeigt die Liste den Typ und die Breite des Arbeitsgeräts, mit dem das jeweilige Muster erstellt wurde.

- 3. Um eine Umgrenzung auszuwählen, berühren Sie sie auf der Karte oder in der Liste am linken Bildschirmrand.
- 4. Verwenden Sie zum Bearbeiten des Musters die Schaltflächen am rechten Bildschirmrand.

*Note – Das Display zeigt nur die Optionen an, die für das ausgewählte Element geeignet sind.*

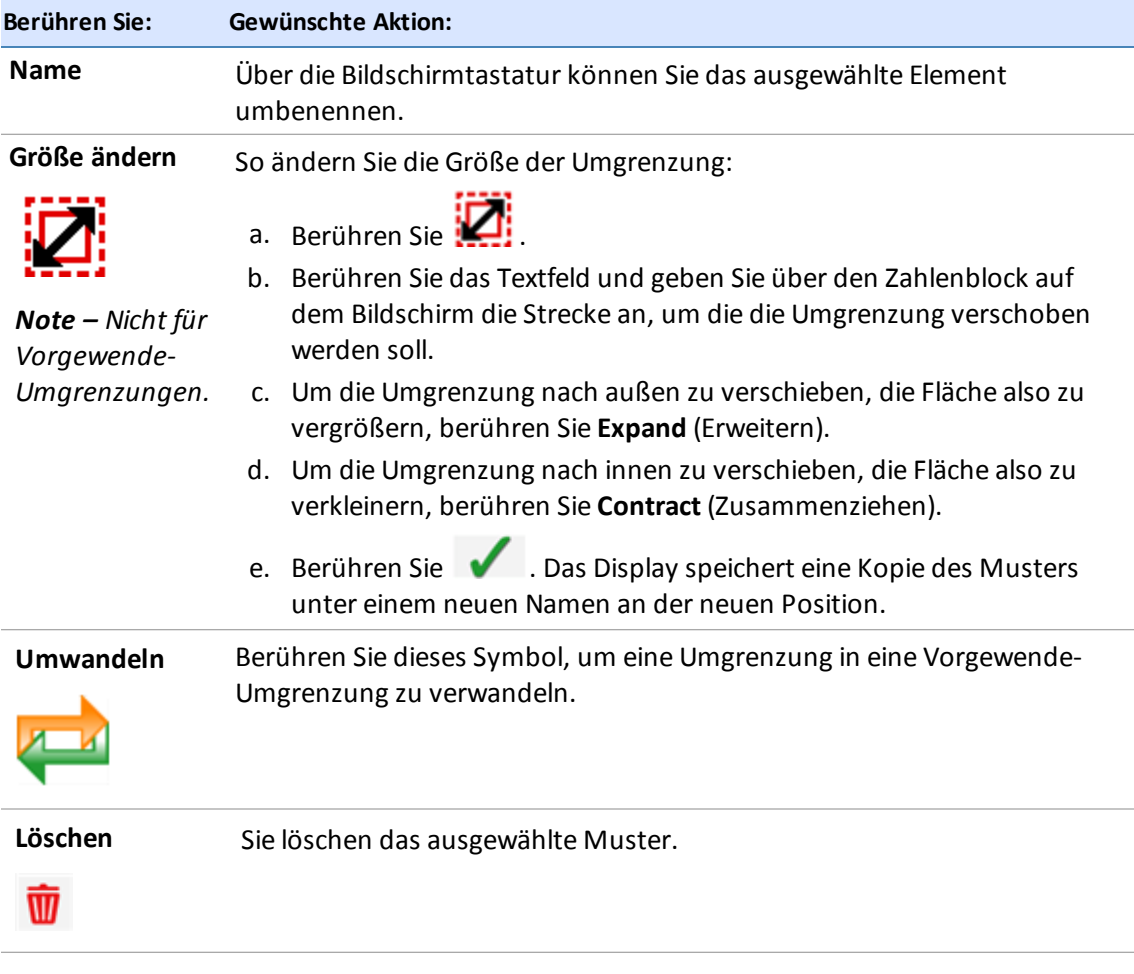

5. Berühren Sie  $\Box$ , um die änderungen zu speichern und den Field Manager (Feldverwaltung) zu schließen.

### <span id="page-215-0"></span>**Umgrenzungen aktivieren/deaktivieren**

Sie können im ausgewählten Feld Umgrenzungen aktivieren und deaktivieren.

1. Wählen Sie im Startbildschirm das Feld aus, dessen Umgrenzung Sie bearbeiten möchten.

Berühren Sie , um den Field Manager (Feldverwaltung) zu öffnen.

Vom Navigationsbildschirm aus berühren Sie **and Ausstand Manager (Feldverwaltung)** für das Feld zu öffnen, in dem Sie sich gerade befinden.

- 2. Berühren Sie **BOUNDARIES** (Umgrenzungen).
- 3. Tippen Sie in der Liste am rechten Bildschirmrand auf die Umgrenzung.
- 4. Berühren Sie  $\Box$ , um eine inaktive Umgrenzung zu aktivieren.
- 5. Berühren Sie  $\Box$ , um eine aktive Umgrenzung zu deaktivieren.

### <span id="page-215-1"></span>**AB-Führungslinie erstellen**

Bei AB-Linien definieren Sie den Start- und den Endpunkt.

*Note – Das Display erstellt die weiteren Spuren für die Hauptlinie anhand der Arbeitsgerätbreite. Aktive Linien legen Spuren auf beiden Seiten der Hauptlinie an, und zwar in derselben Breite, mit der auch diese Linie erstellt wurde.*

- 1. Fahren Sie in das Feld ein, in dem Sie eine Linie erstellen möchten. (Siehe In ein Feld [einfahren,](#page-205-0) Seite 195.)
- 2. Berühren Sie  $\left|\mathcal{R}\right|$ . Die Schaltflächen für die Muster werden angezeigt.
- 3. Berühren Sie . Ein Kompass wird angezeigt.
- 4. Berühren Sie A, um den Startpunkt der Linie festzulegen. Das Display tut Folgendes:
	- Auf der Karte wird der Punkt markiert, auf den Sie getippt haben
	- Zwischen dem Punkt A und der aktuellen Fahrzeugposition wird eine gerade gestrichelte Linie angezeigt.
- 5. Um die Linie zu schließen und die Steuerelemente auszublenden, berühren Sie Abstand zwischen den Spurlinien hängt von der Breite des Arbeitsgeräts ab, mit dem die Linie erstellt wurde.
- 6. Um die Erstellung der AB-Linie abzubrechen, berühren Sie

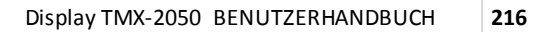
### <span id="page-216-0"></span>**A+-Führungslinie erstellen**

Bei A+-Führungslinien definieren Sie einen Punkt auf der Linie und die Richtung, in der die Linie verläuft.

1. Wählen Sie ein Fahrzeug, ein [Arbeitsgerät](#page-146-0) und ein Feld aus. (Siehe Auswählen eines Feldes, Seite 136.)

*Note – Das Display erstellt die weiteren Spuren für die Hauptlinie anhand der Arbeitsgerätbreite.*

- 2. Fahren Sie in das Feld ein, in dem Sie eine Linie erstellen möchten. (Siehe In ein Feld [einfahren,](#page-205-0) Seite 195.)
- 3. Berühren Sie **17.** Die Schaltflächen für die Muster werden angezeigt.
- 4. Berühren Sie . Das Display wechselt in die Vogelperspektive, falls Sie bisher in der 3D-Ansicht waren. Der A-Punkt wird an der aktuellen Fahrzeugposition gesetzt. Die Steuerelemente für A+-Linien werden in der Mitte des Bildschirms angezeigt.
- 5. Wählen Sie die gewünschte Richtung für die A+-Linie.
- 6. Sie haben folgende Möglichkeiten, um die Richtung der Linie festzulegen:
	- a. Wenn Sie die Richtung verwenden möchten, in die das Fahrzeug zeigt, berühren Sie
	- b. Wenn Sie über den Zahlenblock auf dem Bildschirm eine präzise Richtung angeben möchten, tippen Sie auf die betreffenden Zahlen.
	- c. Wenn Sie eine Haupt- (N, S, W, O) oder Nebenhimmelsrichtung (NO, SO, SW, NW)

verwenden möchten, berühren Sie die gewünschte Angabe auf dem Kompass ( $\blacksquare$ 

Das Display speichert die Linie. Der Abstand zwischen den Spurlinien hängt von der Breite des Arbeitsgeräts ab, mit dem die Linie erstellt wurde.

- 7. Um die Linie zu bestätigen und die Steuerelemente auszublenden, berühren Sie Display speichert die Linie. Der Abstand zwischen den Spurlinien hängt von der Breite des Arbeitsgeräts ab, mit dem die Linie erstellt wurde.
- <span id="page-216-1"></span>8. Um die Erstellung der Linie abzubrechen, berühren Sie

#### **Kurvenförmige Linie erstellen**

- 1. Fahren Sie in das Feld ein, in dem Sie eine [Umgrenzung](#page-205-0) erstellen möchten. (Siehe In ein Feld einfahren, Seite 195.)
- 2. Berühren Sie **12.** Die Schaltflächen für die Muster werden angezeigt.
- **217** Display TMX-2050 BENUTZERHANDBUCH
- 3. Berühren Sie .
- 4. Wenn Sie bereit sind, die Aufzeichnung der Linie zu starten, berühren Sie . Das Display tut Folgendes:
	- An der Position, an der Sie die Aufzeichnung gestartet haben, wird der Startpunkt auf der Karte markiert.
	- Zwischen dem Startpunkt und der aktuellen Fahrzeugposition wird eine gestrichelte Linie angezeigt.
- 5. Wenn Sie das Ende der Linie erreicht haben, drücken Sie .
- 6. Um die Erstellung der Linie abzubrechen, berühren Sie

#### **Vorgewende- und Hauptteilmuster erstellen**

1. Wählen Sie ein Fahrzeug, ein [Arbeitsgerät](#page-146-0) und ein Feld aus. (Siehe Auswählen eines Feldes, Seite 136.)

*Note – Anhand der Arbeitsgerätbreite platziert das Display kreisförmige Umgrenzungen und berechnet die Abstände der Vorgewendespuren sowie der Führungslinien für das Muster.*

- 2. Berühren Sie  $\bigotimes$ , um in das Feld einzufahren.
- 3. Berühren Sie  $\left[\frac{1}{2}\right]$ . Die Schaltflächen für die Muster werden angezeigt.
- 4. Berühren Sie **.** Die Optionen für Vorgewende werden angezeigt.
- 5. Wenn die Anzahl der Vorgewendespuren nicht korrekt ist, berühren Sie die Anzahl und geben Sie die gewünschte Anzahl ein.
- 6. Berühren Sie die Schaltfläche für das Hauptteilmuster, das erstellt werden soll (AB-, A+-Linie oder Kurve).
- 7. Berühren Sie und fahren Sie den Umfang des Feldes ab. Das Display tut Folgendes:
	- An der Stelle, wo Sie die Aufzeichnung begonnen haben, wird eine Markierung erstellt.
	- Der aufgezeichnete Pfad wird als gestrichelte Linie angezeigt.
	- <sup>l</sup> Die Schaltflächen für die Hauptteillinie (falls benötigt) werden unter den Schaltflächen für die Aufzeichnung des Vorgewendes angezeigt.
- 8. Wenn Sie ein Hauptteilmuster verwenden, legen Sie die Linie für dieses Muster an. Anweisungen für die Erstellung der einzelnen Linientypen finden Sie hier:
- [AB-Führungslinie](#page-215-0) erstellen, Seite 205
- <sup>l</sup> [A+-Führungslinie](#page-216-0) erstellen, Seite 206
- **[Kurvenförmige](#page-216-1) Linie erstellen, Seite 206**
- 9. Fahren Sie um das Feld herum, bis Sie ungefähr wieder beim Startpunkt angekommen sind.
	- Wenn die Funktion zum automatischen Schließen eingeschaltet ist: Innerhalb des Bereichs, in dem das automatische Schließen angewendet wird, zieht das Display zwischen der aktuellen Fahrzeugposition und dem Startpunkt eine gerade Linie und speichert das Muster.
	- Wenn die Funktion zum automatischen Schließen abgeschaltet ist: Fahren Sie zum

Startpunkt und berühren Sie . Das Display zieht zwischen der aktuellen Fahrzeugposition und dem Startpunkt eine gerade Linie und speichert das Muster.

Wie Sie die Funktion zum [automatischen](#page-64-0) Schließen aktivieren, erfahren Sie unter Muster, Seite 54.

- 10. Wenn die Aufzeichnung abgeschlossen ist, tut das Display Folgendes:
	- a. Das Vorgewendemuster wird unter einem eindeutigen Namen gespeichert (z. B. H-1).
	- b. Es wird anhand des aufgezeichneten Pfads und der Breite des verwendeten Arbeitsgeräts eine Vorgewende-Umgrenzung erstellt. Die Vorgewende-Umgrenzung wird für das Vorgewende unter einem eindeutigen Namen (z. B. HB-1) gespeichert.
	- c. Entsprechend der Anzahl der ausgewählten Vorgewendespuren und der Arbeitsgerätbreite (bzw. des Fahrzeugs, falls kein Arbeitsgerät verwendet wird) wird eine Hauptteilumgrenzung erstellt. Die Hauptteilumgrenzung wird für das Vorgewende unter einem eindeutigen Namen (z. B. IB-1) gespeichert.
- 11. Um die Erstellung des Musters abzubrechen, berühren Sie

#### **Kreismuster erstellen**

- 1. Fahren Sie in das Feld ein, in dem Sie eine [Umgrenzung](#page-205-0) erstellen möchten. (Siehe In ein Feld einfahren, Seite 195.)
- 2. Berühren Sie **17.** Die Schaltflächen für die Muster werden angezeigt.
- 3. Berühren Sie
- 4. Berühren Sie die Schaltfläche für die Aufzeichnung **von die Aufganiste entlang der Außenlinie** des Feldes. Das Display tut Folgendes:
- An der Fahrzeugposition, an der Sie die Aufzeichnung gestartet haben, wird der Startpunkt auf der Karte markiert.
- Der aufgezeichnete Pfad wird als gestrichelte Linie angezeigt.
- 5. Wenn die Aufzeichnung abgeschlossen ist, tut das Display Folgendes:
	- Das Kreismuster wird unter einem eindeutigen Namen gespeichert (z. B. P-1).
	- Es wird anhand des aufgezeichneten Pfads und der Breite des verwendeten Arbeitsgeräts eine kreisförmige Umgrenzung erstellt. Die kreisförmige Umgrenzung wird für das Vorgewende unter einem eindeutigen Namen (z. B. PB-1) gespeichert.
	- Die kreisförmige Umgrenzung wird aktiv.
- 6. Um die Erstellung des Kreises abzubrechen, berühren Sie .

#### **Führungsmuster bearbeiten**

1. Wählen Sie im Startbildschirm das Feld aus, dessen Umgrenzung Sie bearbeiten möchten.

Berühren Sie , um den Field Manager (Feldverwaltung) zu öffnen.

Vom Navigationsbildschirm aus berühren Sie , um den Field Manager (Feldverwaltung) für das Feld zu öffnen, in dem Sie sich gerade befinden.

- 2. Berühren Sie **GUIDANCE PATTERNS** (Führungsmuster). In der Karte und in der Liste der Muster werden die Muster in den ausgewählten Feldern aufgeführt.
- 3. Berühren Sie das Muster, das Sie bearbeiten möchten. Wenn das ausgewählte Muster aktiv ist,

berühren Sie | um es zu deaktivieren.

Wenn das ausgewählte Muster nicht aktiv ist, berühren Sie  $\Box$ , um es zu aktivieren.

*Note – Wenn Sie ein Muster aktivieren, das mit einer anderen Arbeitsgerätbreite erstellt wurde, fragt das Display, ob die Linie entsprechend der neuen Breite verschoben werden oder die bisherige Position beibehalten soll.*

- 4. Das aktive Muster wird auf dem Display in blauer Farbe auf der Karte hervorgehoben.
- 5. Wenn Sie ein Vorgewende ausgewählt haben, können Sie die Anzahl der Vorgewendespuren ändern.

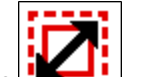

6. Berühren Sie  $\frac{1}{2}$ , um die Größe des gewählten Musters zu ändern.

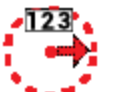

Berühren Sie bei Kreismustern .

- 7. Ändern Sie die Größe des Musters.
- 8. Um die änderung abzubrechen, berühren Sie  $\blacktriangleright$
- 9. Berühren Sie **1988**, um den Field Manager (Feldverwaltung) zu beenden.

#### **Muster aktivieren/deaktivieren**

Sie können im ausgewählten Feld Muster aktivieren und deaktivieren.

- 1. Berühren Sie , um den Field Manager (Feldverwaltung) zu öffnen. In der Feldverwaltung wird die Feldübersicht geöffnet.
- 2. Berühren Sie **GUIDANCE PATTERNS** (Führungsmuster).
- 3. Tippen Sie in der Liste am rechten Bildschirmrand auf die Linie, das Vorgewende oder den Kreis.
- 4. Berühren Sie , um ein inaktives Muster zu aktivieren.
- 5. Berühren Sie , um eine inaktive Führungslinie zu aktivieren.
- 6. Berühren Sie  $\Box$ , um eine aktives Muster zu deaktivieren.
- 7. Berühren Sie , um eine aktive Führungslinie zu deaktivieren.

#### **Verknüpfungen für die Anpassung von Führungsmustern**

Wenn Sie während der Durchführung von Feldaktivitäten die Führung anpassen möchten, berühren

Sie auf dem Navigationsbildschirm .

Die Schaltflächen für die Anpassung von Führungsmustern werden eingeblendet.

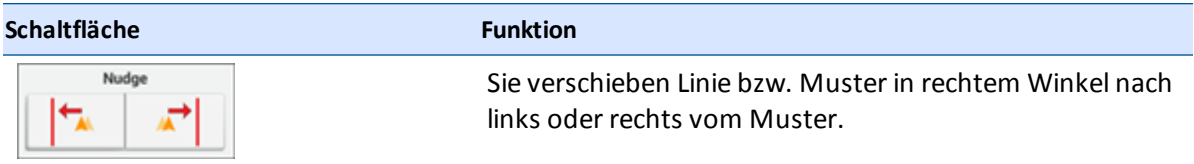

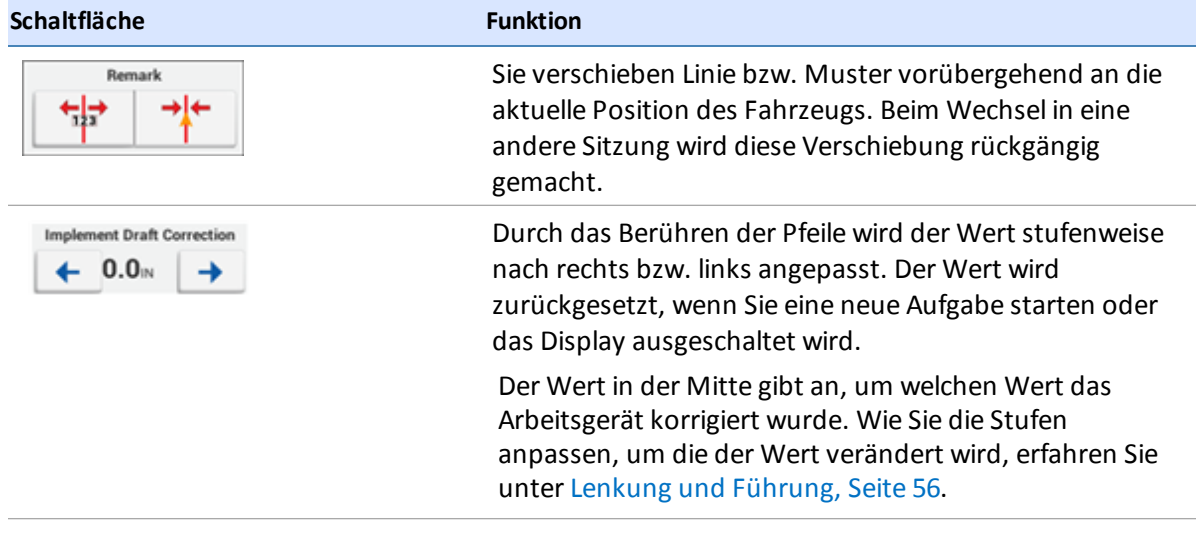

#### **Führungsmuster verschieben**

1. Wählen Sie im Startbildschirm das Feld aus, dessen Umgrenzung Sie bearbeiten möchten.

Berühren Sie , um den Field Manager (Feldverwaltung) zu öffnen.

Vom Navigationsbildschirm aus berühren Sie , um den Field Manager (Feldverwaltung) für das Feld zu öffnen, in dem Sie sich gerade befinden.

- 2. Berühren Sie **GUIDANCE PATTERNS** (Führungsmuster).
- 3. Berühren Sie das Muster, das Sie bearbeiten möchten. Wenn das ausgewählte Muster aktiv ist,

berühren Sie  $\Box$ , um es zu deaktivieren. Wenn das ausgewählte Muster nicht aktiv ist,

berühren Sie **, um es zu aktivieren.** 

*Note – Wenn Sie ein Muster aktivieren, das mit einer anderen Arbeitsgerätbreite erstellt wurde, fragt das Display, ob die Linie entsprechend der neuen Breite verschoben werden oder die bisherige Position beibehalten soll.*

4. Wenn Sie ein Vorgewende ausgewählt haben, können Sie die Anzahl der Vorgewendespuren ändern.

5. Berühren Sie . Das Tool **Shift Pattern** (Muster verschieben) wird angezeigt.

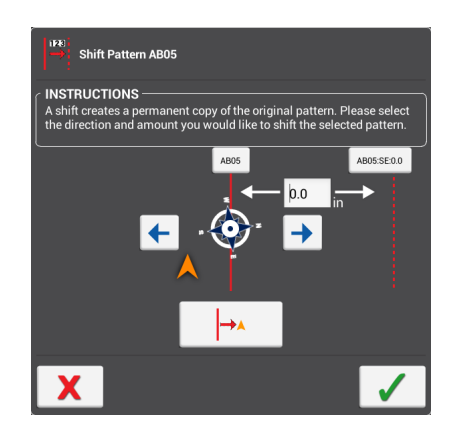

- 6. Berühren Sie den Pfeil nach rechts bzw. nach links, um die Richtung anzugeben, in die das Muster verschoben werden soll.
- 7. Berühren Sie **+2.**, um das Muster an die aktuelle Fahrzeugposition zu verschieben. Oder geben Sie eine Strecke an, um die das Muster verschoben werden soll.
- 8. Um die änderung zu übernehmen, berühren Sie . Das System erstellt eine Kopie des ursprünglichen Musters, das in der angegebenen Weise verschoben ist.
- 9. Um die änderung abzubrechen, berühren Sie  $\blacktriangleright$ .
- 10. Berühren Sie **+ Stepanger (Feldverwaltung)** zu beenden.

# **Landmarken im Überblick**

Sie können in einem Feld folgende Elemente platzieren:

- Linien, z. B. für Zäune
- Punkte, z. B. für Bäume
- <sup>l</sup> Flächen, z. B. für Tümpel

Berühren Sie  $V_{\bullet}$ , um die Steuerelemente zum Erstellen von Linien, Punkten und Flächen als Landmarken aufzurufen.

### **Schaltflächen für Landmarken**

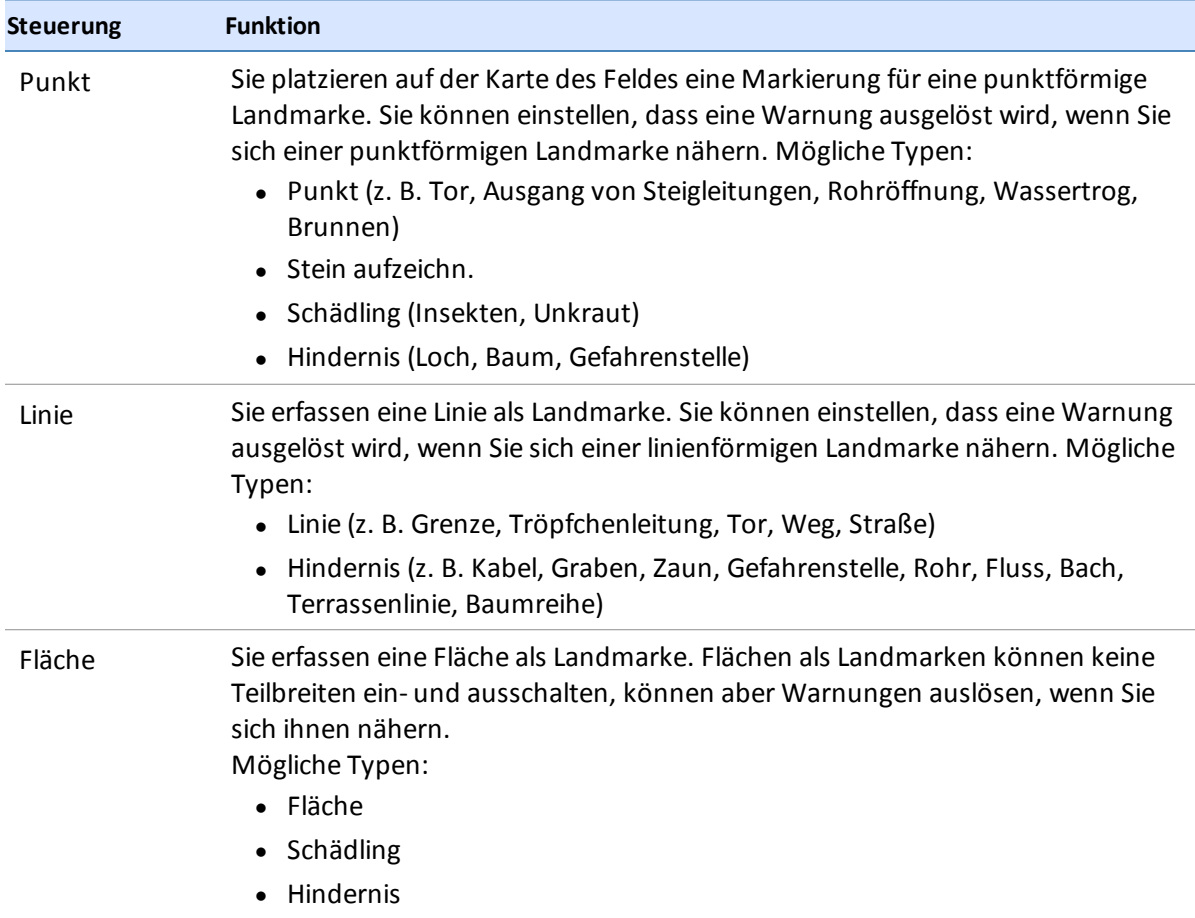

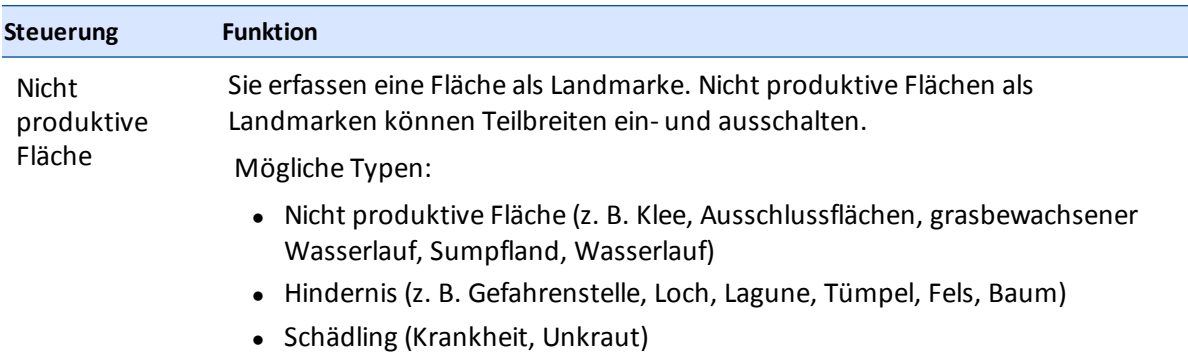

#### **Landmarkenpunkte erstellen**

- 1. Wählen Sie ein Fahrzeug, ein [Arbeitsgerät](#page-146-0) und ein Feld aus. (Siehe Auswählen eines Feldes, Seite 136.)
- 2. Berühren Sie  $\leftrightarrow$  , um in das Feld einzufahren.
- 3. Berühren Sie  $\frac{1}{2}$ .
- 4. Berühren Sie . Das Display kennzeichnet den Beginn der Aufzeichnung mit einer Markierung an der aktuellen Fahrzeugposition.
- 5. Falls Sie die Art des aufgezeichneten Punkts (Punkt, Findling, Hindernis, Schädling) ändern möchten, gehen Sie folgendermaßen vor:
	- a. Erfassen Sie den Punkt.
	- b. Berühren Sie die Markierung dieses Punkts.
	- c. Berühren Sie die gewünschte Kategorie für den Punkt. Daraufhin wird die Farbe des Punkts geändert und die Bearbeitungsoptionen werden geschlossen.
- 6. Wenn Sie Alarme für bereits vorhandene Landmarken einrichten, bearbeiten oder umbenennen möchten, berühren Sie **Edit/change** (Bearbeiten/ändern). Weitere Anleitungen finden Sie unter Field Manager [\(Feldverwaltung\),](#page-52-0) Seite 42.
- 7. Wenn Sie standardmäßig eine andere Art von Landmarke aufzeichnen oder die Stelle von Fahrzeug bzw. Arbeitsgerät, mit der die Position der Landmarke gekennzeichnet wird, ändern möchten, berühren Sie **Change landmark settings** (Landmarkeneinstellungen ändern). Anleitungen finden Sie unter Field Manager [\(Feldverwaltung\),](#page-52-0) Seite 42.
- 8. Berühren Sie  $\frac{1}{2}$ , um die Schaltflächen für Landmarken auszublenden.

#### **Landmarkenlinien erstellen**

- 1. Wählen Sie ein Fahrzeug, ein [Arbeitsgerät](#page-146-0) und ein Feld aus. (Siehe Auswählen eines Feldes, Seite 136.)
- 2. Berühren Sie  $\blacktriangleright$  , um in das Feld einzufahren.
- 3. Berühren Sie  $\frac{1}{2}$ .
- 4. Berühren Sie die Schaltfläche für Linien .
- 5. Berühren Sie . Das Display kennzeichnet den Beginn der Aufzeichnung mit einer Markierung an der aktuellen Fahrzeugposition.
- 6. Fahren Sie bis zum Ende der Linie, die Sie aufzeichnen möchten, und berühren Sie wieder
- 7. Um den aufgezeichneten Pfad zu verwerfen und die Schaltflächen auszublenden, berühren Sie

. Der bisher aufgezeichnete Pfad wird dann nicht gespeichert.

- 8. Wenn Sie noch einmal neu beginnen möchten, berühren Sie wieder die Schaltfläche zum Aufzeichnen.
- 9. Wenn Sie Alarme für bereits vorhandene Landmarken einrichten, bearbeiten oder umbenennen möchten, berühren Sie **Edit/change** (Bearbeiten/ändern). Weitere Informationen finden Sie unter Field Manager [\(Feldverwaltung\),](#page-52-0) Seite 42.
- 10. Wenn Sie standardmäßig eine andere Art von Landmarke aufzeichnen oder die Stelle von Fahrzeug bzw. Arbeitsgerät, mit der die Position der Landmarke gekennzeichnet wird, ändern möchten, berühren Sie **Change landmark settings** (Landmarkeneinstellungen ändern). Weitere Informationen finden Sie unter Field Manager (Feldverwaltung), Seite 1.
- 11. Berühren Sie , um die Schaltflächen für Landmarken auszublenden.

#### **Landmarkenflächen erstellen**

Mit der folgenden Vorgehensweise erstellen Sie produktive und nicht produktive Flächen. Produktive Flächen können Alarme auslösen, schalten aber keine Teilbreiten ab, wenn Sie mit der Teilbreitensteuerung arbeiten. Mit nicht produktiven Flächen können Sie Teilbreiten abschalten, wenn Sie die Teilbreitensteuerung verwenden.

- 1. Wählen Sie ein Fahrzeug, ein [Arbeitsgerät](#page-146-0) und ein Feld aus. (Siehe Auswählen eines Feldes, Seite 136.)
- 2. Berühren Sie  $\blacktriangleright$  , um in ein Feld einzufahren.
- 3. Berühren Sie 1/
- 4. Berühren Sie **in der OD**
- 5. Berühren Sie die Schaltfläche zum Aufzeichnen . Das Display kennzeichnet den Beginn der Aufzeichnung mit einer Markierung an der aktuellen Fahrzeugposition.
- 6. Fahren Sie um die Fläche, die Sie aufzeichnen möchten, herum und berühren Sie dann noch einmal die Schaltfläche zum Aufzeichnen.
- 7. Berühren Sie  $\frac{1}{2}$ , um die Steuerelemente für Landmarken auszublenden.
- 8. Um den aufgezeichneten Pfad zu verwerfen und die Steuerelemente auszublenden, berühren

Sie . Der bisher aufgezeichnete Pfad wird dann nicht gespeichert.

- 9. Wenn Sie noch einmal neu beginnen möchten, berühren Sie wieder die Schaltfläche zum Aufzeichnen.
- 10. Wie Sie Alarme für bereits vorhandene Landmarken einrichten, bearbeiten oder umbenennen, erfahren Sie unter Field Manager [\(Feldverwaltung\),](#page-52-0) Seite 42.
- 11. Wie Sie standardmäßig eine andere Art von Landmarke aufzeichnen oder die Stelle von Fahrzeug bzw. Arbeitsgerät, mit der die Position der Landmarke gekennzeichnet wird, ändern, erfahren Sie unter Field Manager [\(Feldverwaltung\),](#page-52-0) Seite 42.

#### **Landmarken bearbeiten**

- 1. Öffnen Sie den Field Manager™ [\(Feldverwaltung\).](#page-52-0) (Siehe Field Manager (Feldverwaltung), Seite 42.)
- 2. Berühren Sie **GUIDANCE PATTERNS** (Führungsmuster).
- 1. Berühren Sie **Landmarks** (Landmarken). Die Karte und die Liste der Landmarken zeigen jetzt die bereits erfassten Landmarken, beispielsweise:
	- Punkte
	- $\bullet$  Lines (Linien)
	- Flächen
	- Nicht produktive Flächen
- 2. Um eine Landmarke auszuwählen, berühren Sie sie auf der Karte oder in der Liste am linken Bildschirmrand.
- 3. Mit den Schaltflächen am rechten Bildschirmrand können Sie die ausgewählte Landmarke bearbeiten.

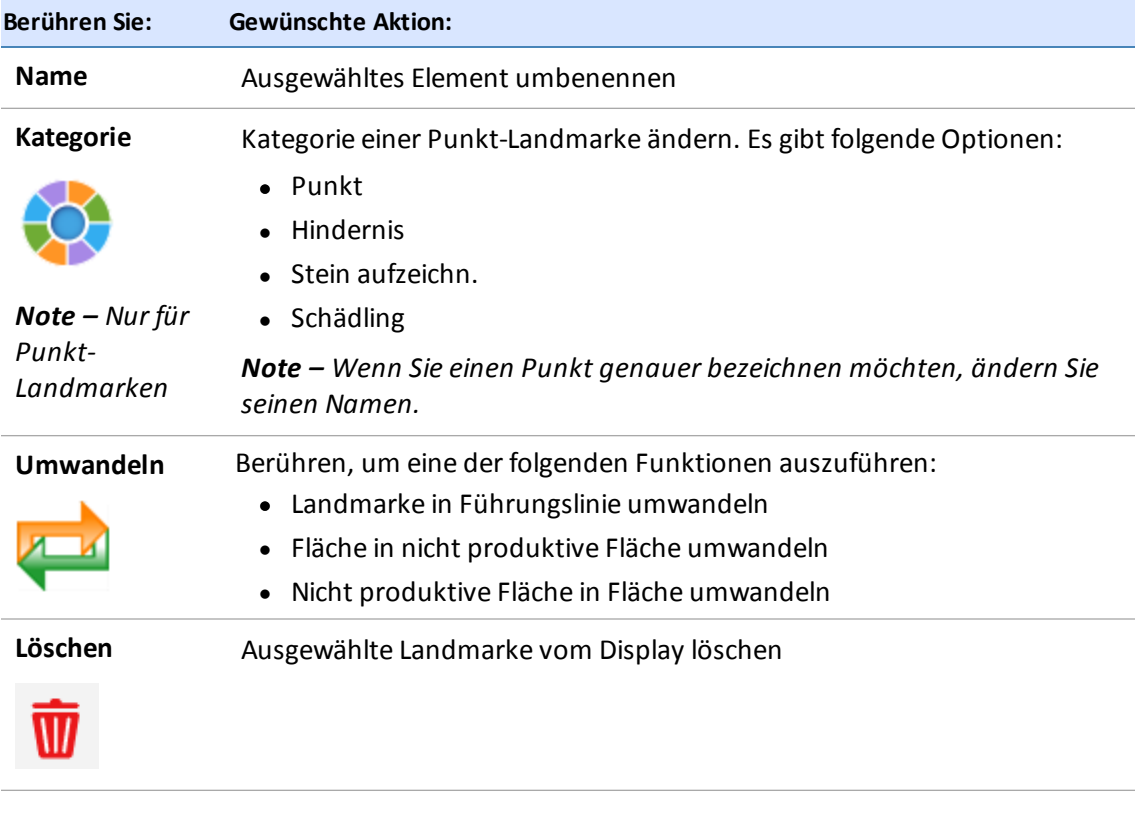

*Note – Das Display zeigt nur die Optionen an, die für das ausgewählte Element geeignet sind.*

4. Berühren Sie , um den Field Manager (Feldverwaltung) zu beenden.

# **Aufgaben**

Der Display TMX-2050 speichert für jeden Arbeitsgang die jeweilige Kombination aus Aktivität und Feld als eine Aufgabe. Durch die Verwendung solcher Aufgaben müssen Sie häufig genutzte Feldprofile nicht jedes Mal wieder neu konfigurieren.

Wenn Sie ein Feldprofil mit demselben Arbeitsgang und demselben Arbeitsgerät wie früher schon einmal eingeben, setzt das Display diese frühere Aufgabe fort, sofern die *Max Task Time* (Höchstdauer für die Aufgabe) nicht bereits überschritten wurde.

Wenn Sie den Arbeitsgang, das Arbeitsgerät oder das Feld ändern, startet das Display automatisch eine neue Aufgabe.

über den Bereich "Task History" (Bisherige Aufgaben) in der Feldverwaltung "Field Manager" können Sie:

• eine frühere Aufgabe öffnen

Dies ist hilfreich, wenn Sie in ein Feld einfahren und dafür auf dem Display nicht angezeigt wird, was bei früheren Aktivitäten bearbeitet wurde. So können Sie sehen, welche Bereiche des Feldes in früheren Aufgaben bereits bearbeitet wurden. Die neuen Aktivitäten werden dann der früheren Aufgabe hinzugefügt.

• eine neue Aufgabe starten

Dies ist hilfreich, wenn Sie in ein Feld einfahren und auf dem Display die in früheren Aufgaben bearbeiteten Bereiche angezeigt werden, die Sie für die aktuelle Aktivität nicht benötigen. Wenn Sie eine neue Aufgabe starten, löscht das Display die bisherige Bearbeitung aus dem Navigationsbildschirm und speichert die aktuelle Aktivität in einer neuen Aufgabe.

### **Aufgabe erstellen**

Sie haben drei Möglichkeiten, um eine Aufgabe zu erstellen:

- <sup>l</sup> **Automatisch**: Wenn Sie in ein Feld mit einem Arbeitsgerät einfahren, dessen Funktion zu keiner bereits vorhandenen Aufgabe passt, wird automatisch eine neue Aufgabe angelegt.
- <sup>l</sup> über den Bereich **Task History** (Bisherige Aufgaben) im Field Manager (Feldverwaltung): öffnen Sie den Field Manager (Feldverwaltung) mit einer Berührung, wählen Sie "Task History" (Bisherige Aufgaben) aus und starten Sie einen neuen Arbeitsgang. Für diese Option muss ein Arbeitsgerät ausgewählt sein. Anderenfalls wird ein Popup-Fenster geöffnet, das Ihnen mitteilt, was für das Anlegen dieser Aufgabe benötigt wird.
- Im Startbildschirm: Berühren Sie . Das System zeigt den Feldnamen an und dazu die Option, zu diesem Feld zu fahren und eine neue Aufgabe anzulegen.

#### **Vorhandene Aufgaben überprüfen**

- 1. Wählen Sie das Feld aus. (Siehe [Auswählen](#page-146-0) eines Feldes, Seite 136.)
- 2. Berühren Sie  $\Box$ , um den Field Manager (Feldverwaltung) zu öffnen.
- 3. Berühren Sie **Task History** (Bisherige Aufgaben).
- 4. Berühren Sie die Aufgaben an der linken Seite des Bildschirms, um bisherige Aufgaben anzuzeigen:
	- Berühren Sie + oder -, um die Aufgaben zu jedem Arbeitsgang ein- oder auszublenden.
	- Berühren Sie eine bestimmte Aufgabe, um diese auszuwählen. Für jede Aufgabe werden Anfang und Ende mit Datum und Uhrzeit angezeigt.
	- Auf der Karten werden die Abdeckungsebenen angezeigt, die für die ausgewählte Aufgabe gespeichert wurden.

#### **Aufgabe hinzufügen**

Berühren Sie **Neue Aufgabe starten** , um eine neue Aufgabe zu starten. Das Display zeigt im Navigationsbildschirm keine früheren dazugehörigen Abdeckungsebenen an.

### **Aufgabe bearbeiten**

- 1. Legen Sie eine neue Aufgabe an oder wählen Sie eine vorhandene Aufgabe aus.
- 2. Berühren Sie **Continue Task (Aufgabe fortsetzen),** um die aktuelle Abdeckung zur ausgewählten Aufgabe hinzuzufügen. Auf dem Display wird im Navigationsbildschirm die frühere dazugehörige Abdeckung angezeigt.

*Note – Diese Option ist nur verfügbar, wenn das ausgewählte Arbeitsgerät für den betreffenden Arbeitsgang verwendet werden kann.*

- 3. Vergewissern Sie sich, dass die *Max Task Time* (Höchstdauer für die Aufgabe) angemessen ist.
	- a. Falls Arbeitsgerät und Arbeitsgang unverändert bleiben, fügt das Display die bearbeitete Fläche der aktuellen Aufgabe hinzu, solange die *Max Task Time* (Höchstdauer für die Aufgabe) noch nicht überschritten ist.
	- b. Falls die *Max Task Time* (Höchstdauer für die Aufgabe) nicht angemessen ist, berühren Sie die Anzahl der Tage, um die Dauerzu ändern.
- 4. Berühren Sie **Exit** (Beenden), um die änderungen zu speichern und den Field Manager (Feldverwaltung) zu schließen.

## **Ebenen**

Bei jeder Aufgabe wird die bearbeitete Fläche auf den folgenden Kartenebenen aufgezeichnet:

- Bearbeitungsüberlappung
- Geschwindigkeit
- Höhe
- GPS-Qualität
- Spurabweichung
- Führung eingekuppelt

Sie können Ebenen anzeigen und bearbeiten. Siehe:

- <sup>l</sup> [Abdeckungsebenen](#page-230-0) bearbeiten, Seite 220
- <sup>l</sup> [Abdeckungsebenen](#page-230-1) anzeigen, Seite 220

#### <span id="page-230-1"></span>**Abdeckungsebenen anzeigen**

So zeigen Sie bei der Arbeit im Feld Abdeckungsebenen an:

- 1. Berühren Sie
- 2. Die angezeigte Ebene gleitet nach rechts aus dem Stapel.
- 3. Wenn Sie die Art der Ebene ändern möchten, berühren Sie die Schaltfläche für die aktuelle Ebene. Die Liste der verfügbaren Ebenen wird angezeigt.
- <span id="page-230-0"></span>4. Berühren Sie die Ebene, die Sie bearbeiten möchten.

#### **Abdeckungsebenen bearbeiten**

So bearbeiten Sie Abdeckungsebenen:

- 1. Berühren Sie
- 2. Die angezeigte Ebene gleitet nach rechts aus dem Stapel.
- 3. Berühren Sie die Schaltfläche für die aktuelle Ebene. Die Liste der verfügbaren Ebenen wird angezeigt.
- 4. Berühren Sie die Schaltfläche **Settings** (Einstellungen).
- 5. Ändern Sie die Ebeneneinstellungen.
	- a. Automatische Skalierung
	- b. Schritte
- c. Farbschema
- 6. Berühren Sie  $\bullet$ , um Ihre änderungen zu speichern, oder  $\bullet$ , um sie zu verwerfen.

# **Statusanzeigen am Bildschirm im Überblick**

Statusanzeigen sind kleine Softwareprogramme, die während der Arbeit im Feld auf dem Navigationsbildschirm Angaben zum Status und weitere Informationen für Sie bereithalten. Sie können folgende Statusanzeigen nutzen:

- Status "Area" [\(Fläche\),](#page-234-0) Seite 224
- Status ["Position",](#page-234-1) Seite 224 mit Position, Kompass und digitalem Kompass
- **[Geschwindigkeitsstatus,](#page-235-0) Seite 225**
- [Lichtbalken](#page-235-1) auf dem Bildschirm, Seite 225

#### **Die Arbeit mit Statusanzeigen am Bildschirm**

Statusanzeigen sind kleine Softwareprogramme, die während der Arbeit im Feld auf dem Navigationsbildschirm Angaben zum Status und weitere Informationen für Sie bereithalten.

Sie können diese Statusanzeigen nach Bedarf ein- oder ausblenden und sie auf dem Navigationsbildschirm an die gewünschte Position schieben.

#### **Statusanzeigen aufrufen**

So rufen Sie auf, welche Statusanzeigen auf Ihrem Display TMX-2050 verfügbar sind:

- 1. Berühren Sie im Navigationsbildschirm das Symbol .
- 2. Um alle Statusanzeigen einzublenden, berühren Sie **Add All Widgets** (Alle Anzeigen hinzufügen).
- 3. Um alle Statusanzeigen auszublenden, berühren Sie **Remove All Widgets** (Alle Anzeigen entfernen).

#### **Größe ändern**

Um eine Statusanzeige größer darzustellen, berühren Sie die obere rechte Ecke der Anzeige. Um sie kleiner darzustellen, berühren Sie ebenfalls die obere rechte Ecke.

#### **Anzeige verschieben**

Sie können die Statusanzeigen so auf dem Bildschirm anordnen, wie es für Sie am sinnvollsten ist. Die Positionen, die Sie den einzelnen Anzeigen zugewiesen haben, werden in Ihrem Benutzerprofil gespeichert. Wenn Sie das Display also zum nächsten Mal verwenden, finden Sie die Anzeigen genau an dem Platz vor, den Sie ihnen zugewiesen haben.

So verschieben Sie eine Statusanzeige auf dem Bildschirm:

- 1. Berühren Sie die Anzeige und lassen Sie Ihren Finger auf dem Bildschirm.
- 2. Ziehen Sie die Anzeige mit dem Finger. Auf dem Bildschirm wird ein Gitter angezeigt.

3. Wenn Sie die Anzeige an den gewünschten Ort geschoben haben, nehmen Sie den Finger vom Bildschirm.

#### **Anzeige schließen**

So entfernen Sie eine Statusanzeige vom Navigationsbildschirm:

- 1. Berühren Sie die Anzeige und lassen Sie Ihren Finger auf dem Bildschirm. Auf dem Bildschirm wird ein Gitter angezeigt.
- 2. Ziehen Sie die Anzeige mit Ihrem Finger in die obere rechte Ecke. Daraufhin wird ein Mülleimer mit der Beschriftung **Remove** (Entfernen) angezeigt.

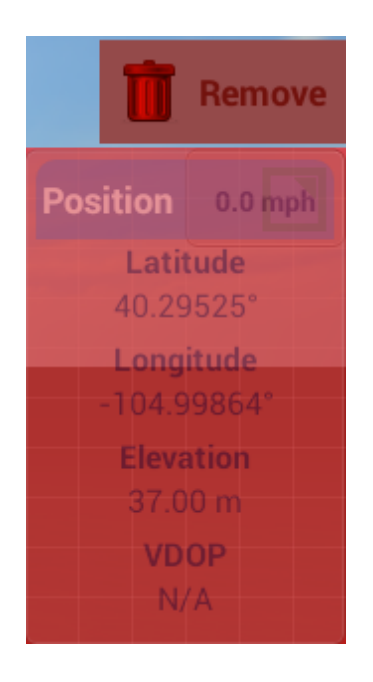

3. Ziehen Sie die Anzeige auf den Mülleimer. Dadurch wird sie vom Bildschirm entfernt.

### <span id="page-234-0"></span>**Status "Area" (Fläche)**

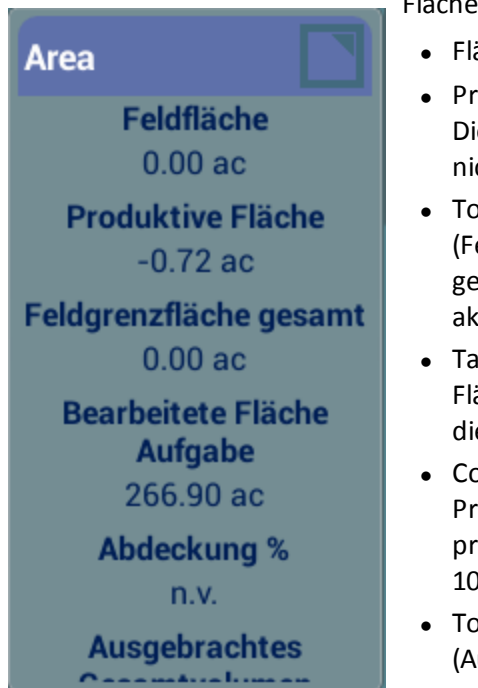

Flächenstatus:

- Fläche des Felds
- Productive Area (Produktive Fläche): Die gesamte Feldfläche abzüglich der nicht produktiven Bereiche.
- Total Boundary Area (Feldgrenzfläche gesamt): Die gesamte Fläche innerhalb der aktiven Umgrenzungen des Felds.
- Task Coverage Area (Bearbeitete Fläche für diese Aufgabe): Die in diesem Feld bearbeitete Fläche.
- Coverage % (Bearbeiteter Prozentsatz): Die Abdeckung der produktiven Fläche multipliziert mit 100.
- Total Volume Applied (Ausgebrachtes Gesamtvolumen)

#### <span id="page-234-1"></span>**Status "Position"**

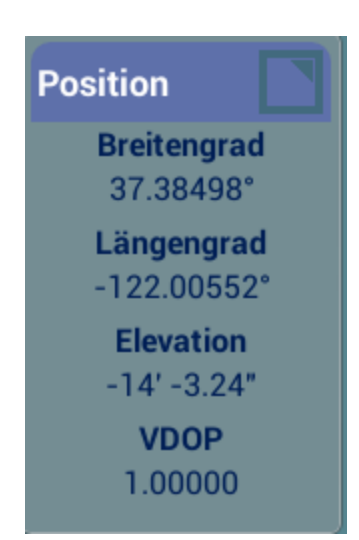

Position: Folgende Angaben zu Ihrer Position:

- Breitengrad
- Längengrad
- Elevation
- VDOP

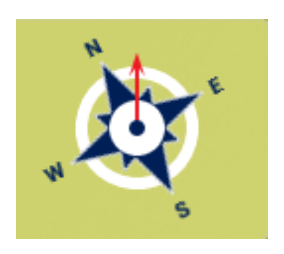

 $28.5^\circ$ 

Kompass: Die Richtung, in die Sie fahren.

Digitaler Kompass: Die Gradangabe des Winkels, in dem Sie fahren.

#### <span id="page-235-0"></span>**Geschwindigkeitsstatus**

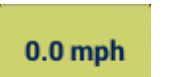

Geschwindigkeit: Die Geschwindigkeit, mit der Sie fahren.

### <span id="page-235-1"></span>**Lichtbalken auf dem Bildschirm**

Der Lichtbalken auf dem Bildschirm unterstützt Sie bei der Führung des Fahrzeugs. Wenn sich das Fahrzeug genau auf der Führungslinie befindet, leuchten die drei grünen LEDs in der Mitte.

Wenn sich das Fahrzeug nach links oder rechts von der Führungslinie entfernt, leuchten LEDs auf der betreffenden Seite rot auf.

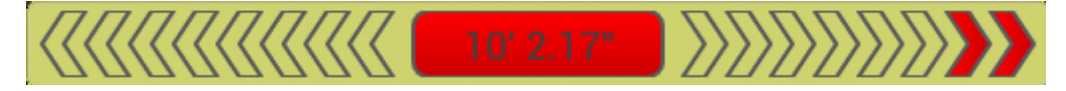

# **Aufz. bearbeitete Fläche**

Bei der Aufzeichnung der bearbeiteten Fläche wird die Fläche aufgezeichnet, die Sie bereits im Rahmen einer Maßnahme bearbeitet haben, z. B. beim Düngen eines Felds.

Um die Aufzeichnung der bearbeiteten Fläche zu aktivieren, berühren Sie .

Sie haben die Möglichkeit, Varianten zu definieren, anhand derer sich die Unterschiede zwischen verschiedenen Bearbeitungszuständen besser erkennen lassen. Hierdurch erhalten Sie folgende Möglichkeiten:

- Sie können das Produkt innerhalb eines Felds ändern und später genau erkennen, auf welchen Teilen des Felds welches Produkt ausgebracht wurde.
- Sie können mehrere verschiedene Produkte Seite an Seite pflanzen oder ausbringen und die Positionen der einzelnen Produkte im Feld erfassen. So könnten Sie Maissaat in die linken Saattanks Ihrer Pflanzmaschine und Kleesamen in die rechten Saattanks einfüllen und mithilfe der Software ganz genau erfassen, wo welche Pflanzen gesät wurden. Die Varianten werden den Reihen Ihres Arbeitsgeräts zugewiesen. Bei der Konfiguration des Arbeitsgeräts geben Sie die Anzahl der Reihen an.

# **Fahrzeugbedienung im Überblick**

Berühren Sie im Navigationsbildschirm den Bildschirm, um die Schaltflächen für die Fahrzeugposition einzublenden.

### **Fahrzeugposition**

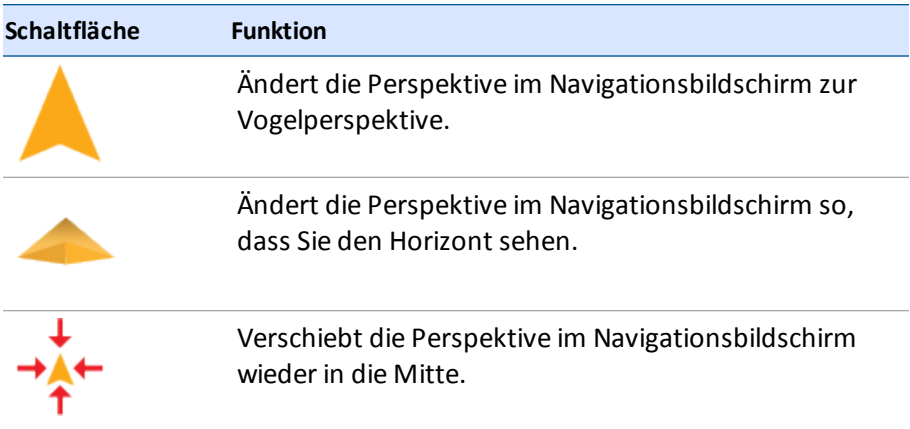

### **Einkuppelstatus bei automatischer Lenkung**

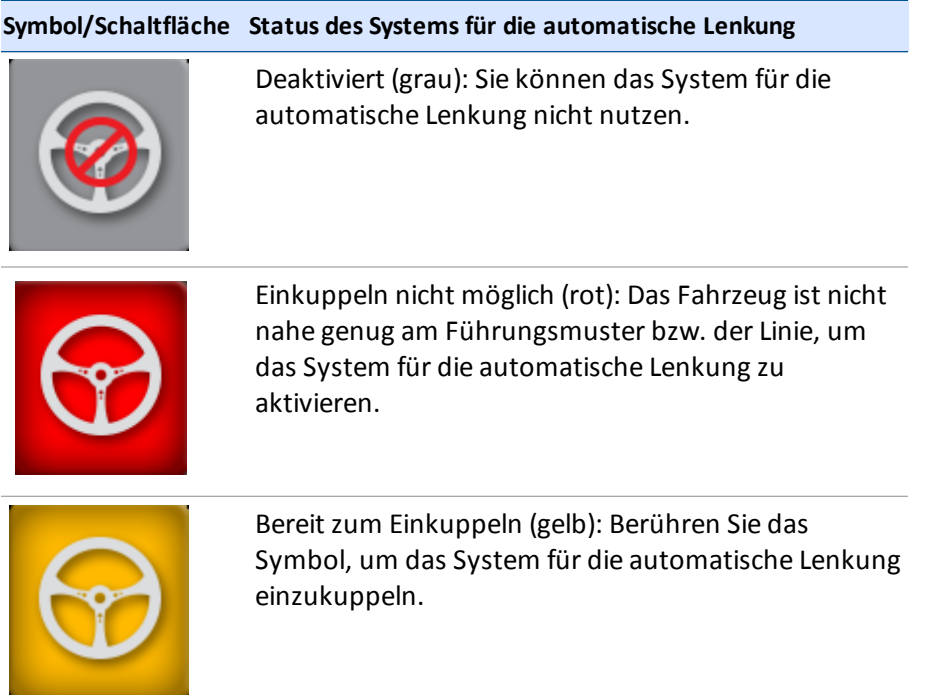

#### **Symbol/Schaltfläche Status des Systems für die automatische Lenkung**

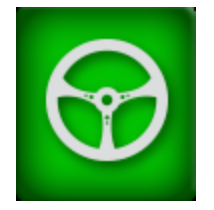

Eingekuppelt (grün): Sie verwenden die automatische Lenkung und fahren auf einem Muster oder einer Linie.

#### <span id="page-238-0"></span>**Lenkung anpassen**

Wenn Sie während der Durchführung von Feldaktivitäten die Führung anpassen möchten, berühren

Sie auf dem Navigationsbildschirm  $\bigcirc$ .

Die Schaltflächen für die Anpassung von Führungsmustern werden eingeblendet.

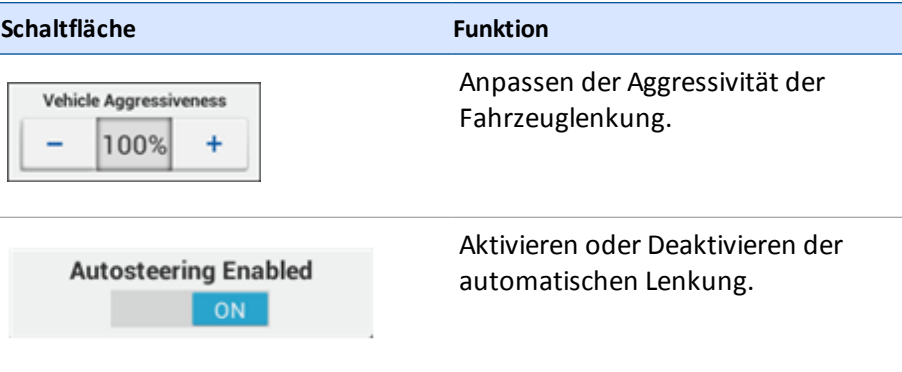

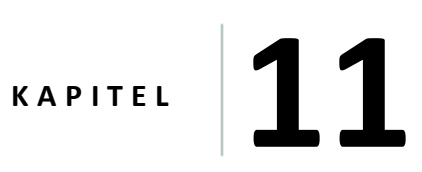

# **Diagnose, Status und Problembehandlung**

#### **In diesem Kapitel:**

- <sup>n</sup> [Systemdiagnose,](#page-256-0) Seite 246
- <sup>n</sup> Meldungen und [Warnungen](#page-242-0) im Überblick, Seite 232
- <sup>n</sup> Diagnose für das [Autopilot-System,](#page-243-0) Seite 233
- <sup>n</sup> Diagnose für das [EZ-Pilot-System,](#page-247-0) Seite 237
- <sup>n</sup> Diagnose für das [EZ-Steer-System,](#page-250-0) Seite 240
- <sup>n</sup> Status des Modems [DCM-300,](#page-246-0) Seite 236
- [Status](#page-253-0) von GNSS und xFill, Seite 243
- Display [TMX-2050,](#page-241-0) Seite 231

Dieses Kapitel enthält Informationen über den Status von Geräten und Diensten und gibt Hinweise für Fehlerdiagnose und -behebung.

## **Diagnose**

Sie haben die folgenden Möglichkeiten, um die Systemdiagnose aufzurufen:

- Berühren Sie im Startbildschirm oder im Navigationsbildschirm das Symbol . Das Hauptmenü wird angezeigt. Berühren Sie
- Berühren Sie die rechte Seite der Displayleiste. Wenn ein Popup-Fenster mit einer Meldungsliste angezeigt wird, berühren Sie  $\overline{\phantom{a}}$ . Berühren Sie  $\overline{\phantom{a}}$ .

Der Bereich *Diagnostics* (Diagnose) hat zwei Teile:

- Das Menü auf der linken Seite führt auf, welche Produkte und Dienste auf dem Display aktiv sind.
- Auf der rechten Seite finden Sie nähere Angaben zu dem im Menü gewählten Eintrag.

Berühren Sie einen der Menüpunkte auf der linken Seite des Bildschirms, um die gewünschten Abschnitte der Diagnosefunktion aufzurufen.

# <span id="page-241-0"></span>**Display TMX-2050**

In diesem Abschnitt werden mögliche Probleme mit dem Display Display TMX-2050, mögliche Ursachen und Lösungswege beschrieben. Bitte lesen Sie diesen Abschnitt durch, bevor Sie sich an die technische Unterstützung wenden.

### **Das Display schaltet sich nicht ein.**

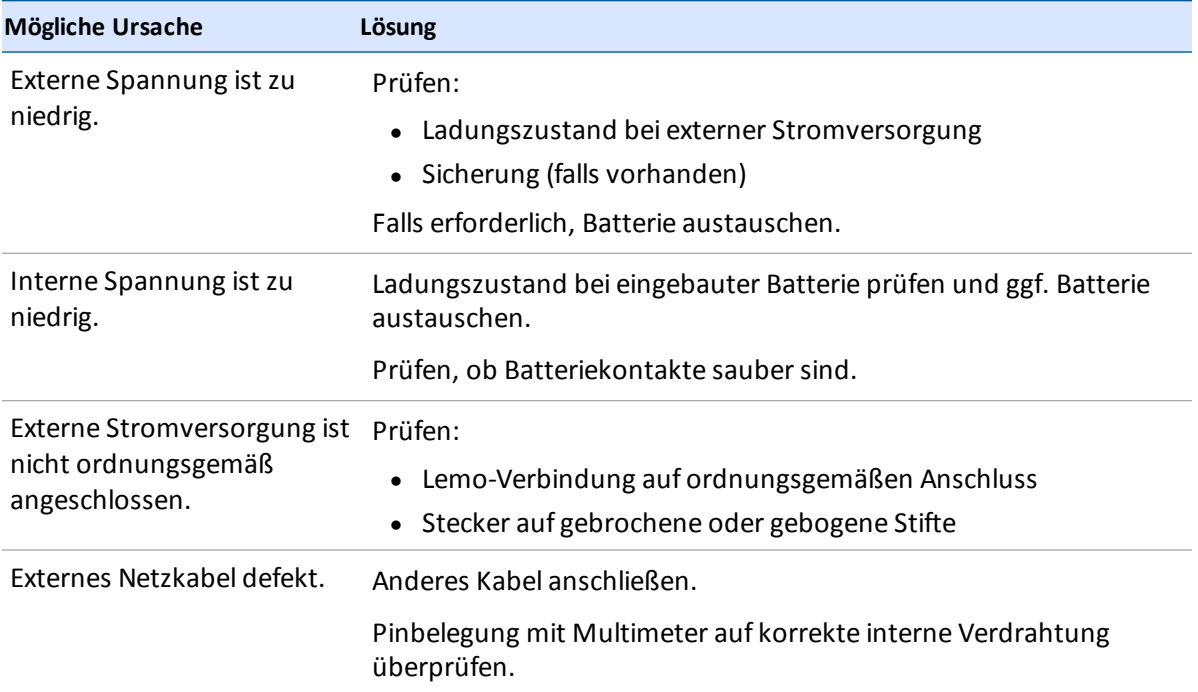

### **Das Display reagiert nicht.**

- 1. Drücken Sie den Einschaltknopf ungefähr 20 Sekunden lang.
- 2. Nachdem das Display ausgeschaltet wurde, drücken Sie den Einschaltknopf erneut, um das Display einzuschalten.

# <span id="page-242-0"></span>**Meldungen und Warnungen im Überblick**

Auf dem Display TMX-2050 werden je nach den verwendeten Funktionen und der Situation Warnungen und Meldungen angezeigt. So können etwa zu den folgenden Ereignissen Warnungen und Meldungen angezeigt werden:

- Verlust der GNSS-Abdeckung
- Bei Verwendung der automatischen Lenkung:
	- Das Fahrzeug nähert sich einer engen Kurve oder dem Ende einer Reihe.
	- Das System stellt fest, dass das Lenkrad verwendet wird.
- Während einer bestimmten Zeitdauer wurden keine Eingaben am Display vorgenommen.

Diese Liste ist nicht vollständig, sondern soll nur einige Beispiele vermitteln.

#### **Spurende-Warnung**

Wenn Ihr System für die automatische Lenkung aktiviert ist, auf einer Führungslinie fährt und Sie sich dem Ende einer Reihe nähern, wird eine Spurende-Warnung angezeigt.

#### **Warnung für enge Kurven**

Wenn Ihr System für die automatische Lenkung aktiviert ist und Sie sich einer engen Kurve nähern, zeigt das System eine Warnung für enge Kurven an.

Wie Sie die Einstellungen für diese Warnungen anpassen (darunter auch der Winkel der Kurve und der Vorlauf, mit der die Warnung angezeigt werden soll), erfahren Sie unter [Muster,](#page-64-0) Seite 54.

# <span id="page-243-0"></span>**Diagnose für das Autopilot-System**

Sie können die Diagnose für das Autopilot-System zu folgenden Zwecken verwenden:

- Anzeige des Lenkwinkels in Grad, der vom Navigationscontroller gemeldet wird, und der tatsächliche Lenkwinkel.
- Kalibrierung:
	- Empfindlichkeit für manuelle Lenkeingriffe
	- Aggressivität des Fahrzeugsystems
	- Spurerfassungsaggressivität
	- Einkuppelaggressivität
	- Proportionaler Lenkungsgain (P-Gain)
	- Stufenweises Verschieben eines Musters zur Anpassung
- Anzeige:
	- Neigung, Kippung und Gieren des Fahrzeugs
	- Ausrichtung des Navigationscontrollers
	- IMU-Parameter
	- Sensoreinstellungen
- Protokolle aufzeichnen, speichern und löschen
- Protokolle auf ein USB-Laufwerk übertragen

#### **Lenkung für das Autopilot-System einstellen**

- 1. Berühren Sie im Fenster "Diagnostics" (Diagnose) unter "Autopilot" den Eintrag **Performance** (Leistung).
- 2. Berühren Sie **Steering** (Lenkung).

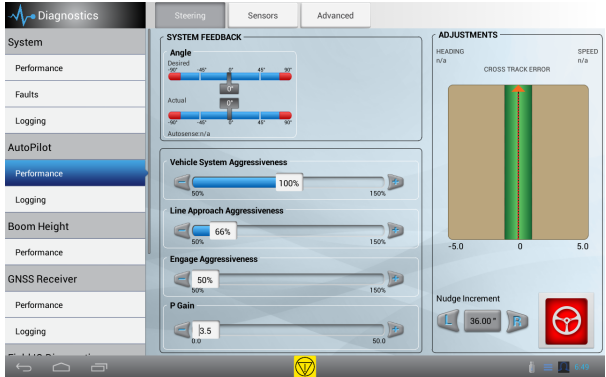

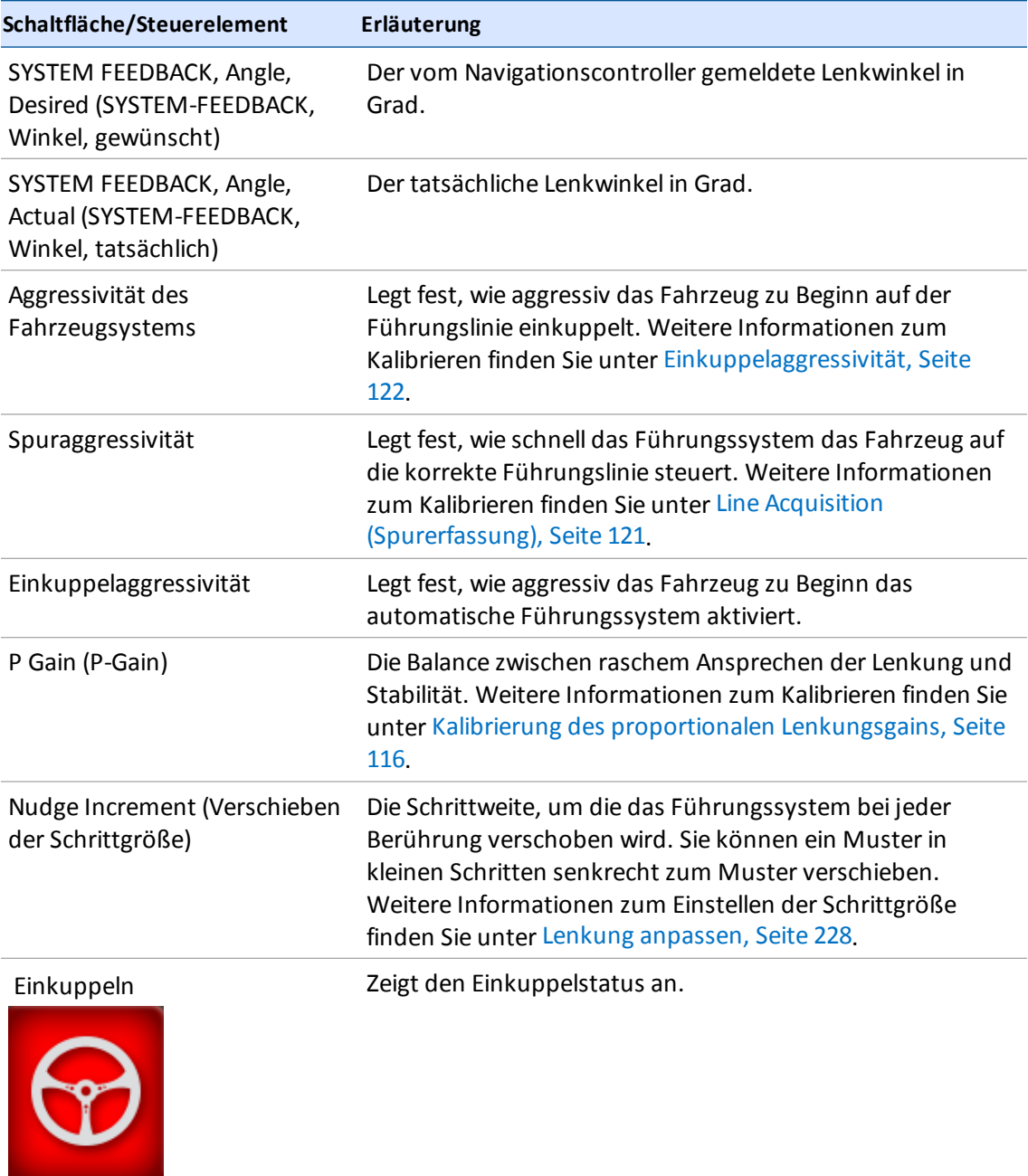

## **Sensoren für das Autopilot-System**

1. Berühren Sie im Fenster "Diagnostics" (Diagnose) unter "Autopilot" den Eintrag **Performance** (Leistung).

**245** Display TMX-2050 BENUTZERHANDBUCH

2. Berühren Sie **Sensors** (Sensoren).

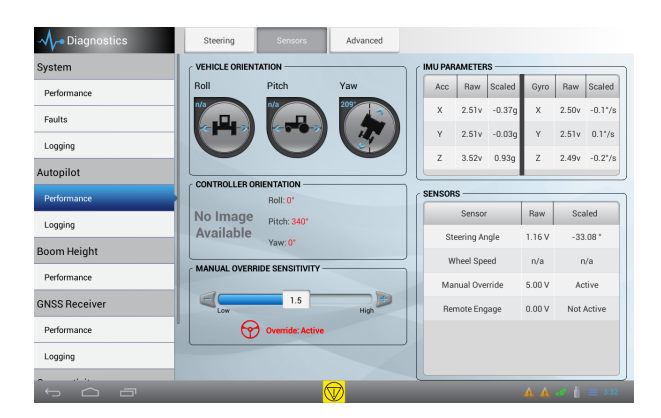

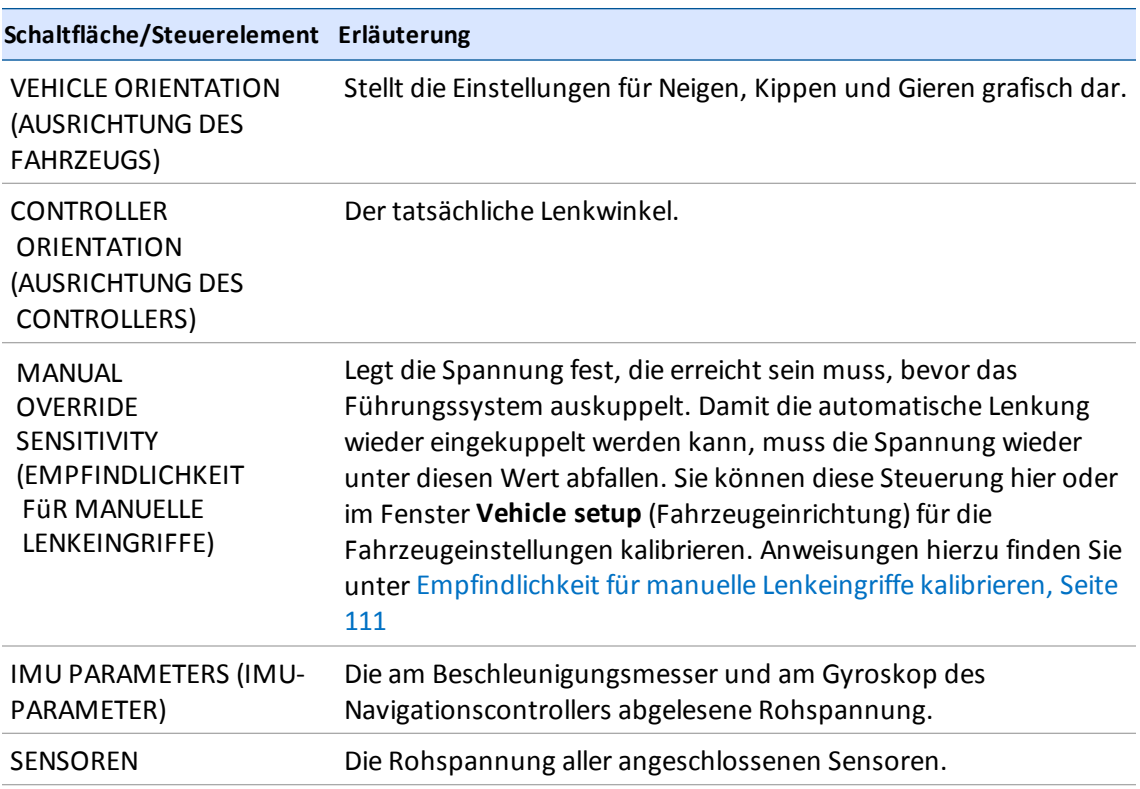

# <span id="page-246-0"></span>**Status des Modems DCM-300**

Die LEDs am DCM-300-Modem geben den Status bestimmter Signale an.

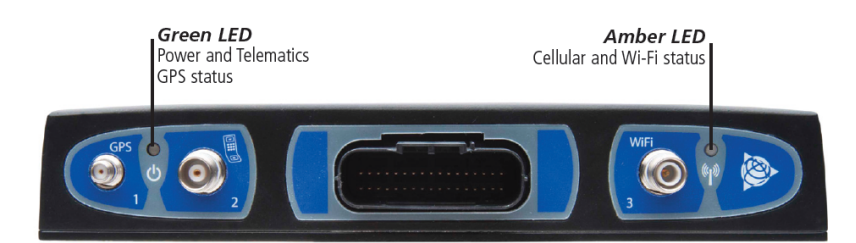

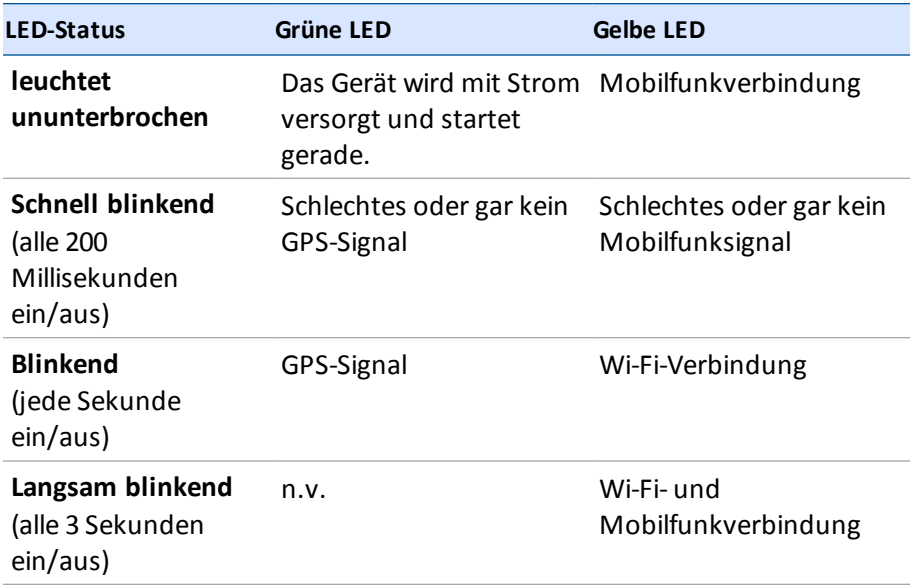

Weitere Informationen über das DCM-300-Modem finden Sie unter:

- **[Anschließen](#page-82-0) des Modems DCM-300, Seite 72**
- **.** [Einrichtung](#page-103-0) des Modems DCM-300, Seite 93

# <span id="page-247-0"></span>**Diagnose für das EZ-Pilot-System**

Sie können die Diagnose für das EZ-Pilot-System zu folgenden Zwecken verwenden:

- Kalibrierung:
	- Aggressivität des Fahrzeugsystems
	- Spurerfassungsaggressivität
	- Winkel pro Lenkradumdrehung
	- Freeplay-Versatz
	- Empfindlichkeit für manuelle Lenkeingriffe
- Anzeige:
	- Neigung, Kippung und Gieren des Fahrzeugs
	- Ausrichtung des Navigationscontrollers
	- IMU-Parameter
	- Sensoreinstellungen
- Protokolle aufzeichnen, speichern und löschen
- Protokolle auf ein USB-Laufwerk übertragen

#### **Lenkung für das EZ-Pilot-System einstellen**

- 1. Berühren Sie im Fenster ";Diagnostics" (Diagnose) unter ";EZ-Pilot" den Eintrag **Performance** (Leistung).
- 2. Berühren Sie **Steering** (Lenkung).

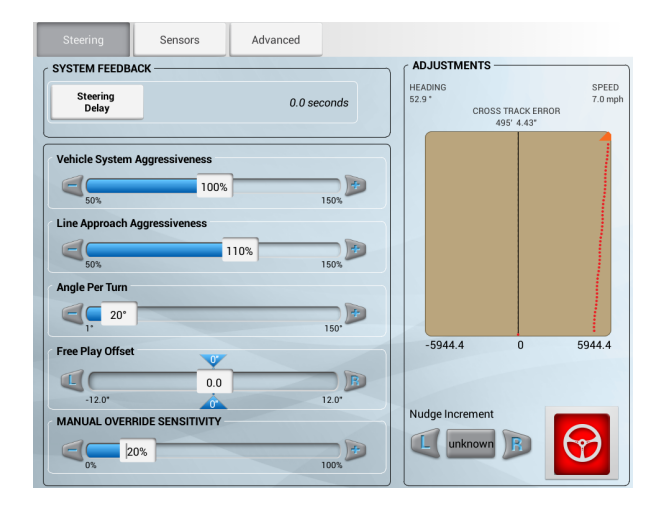

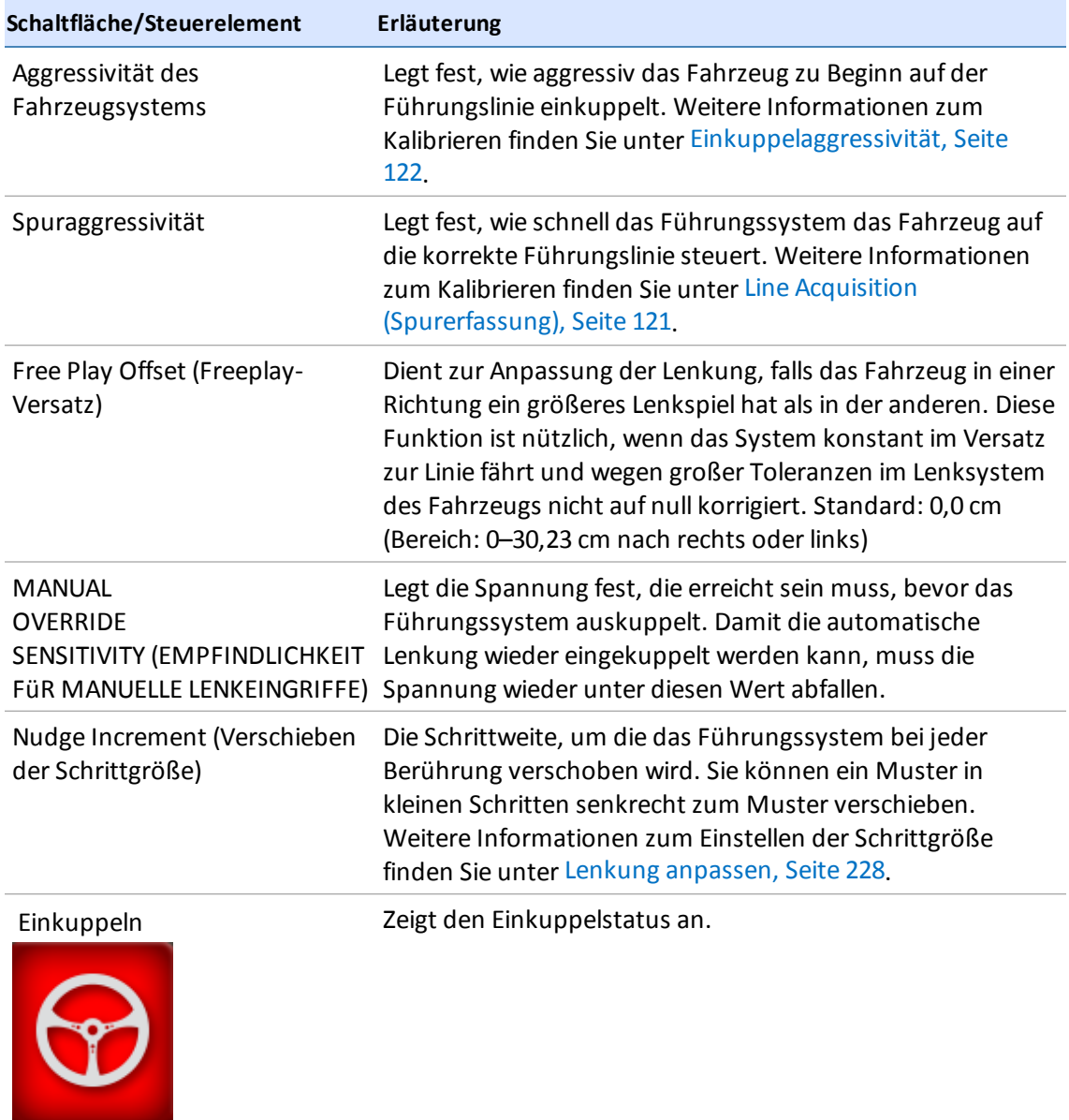

## **Sensoren für das EZ-Pilot-System**

1. Berühren Sie im Fenster "Diagnostics" (Diagnose) unter "EZ-Pilot" den Eintrag **Performance** (Leistung).

2. Berühren Sie **Sensors** (Sensoren).

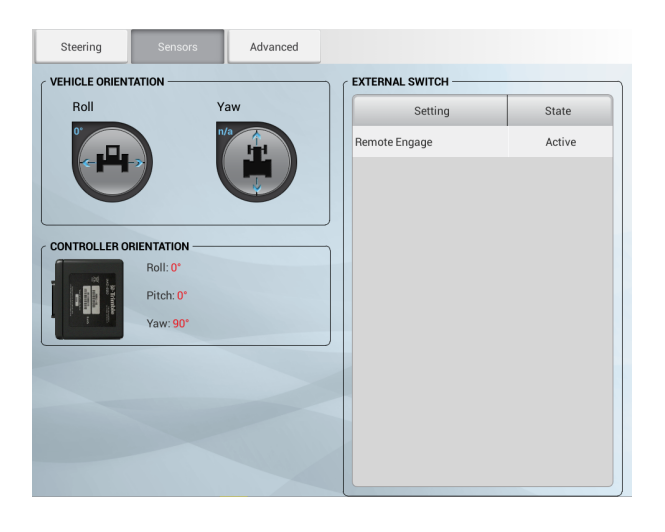

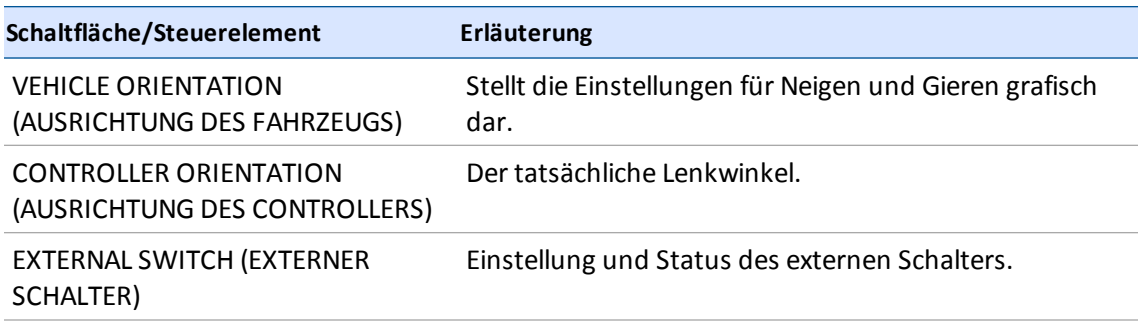

# <span id="page-250-0"></span>**Diagnose für das EZ-Steer-System**

Sie können die Diagnose für das EZ-Steer-System zu folgenden Zwecken verwenden:

- Kalibrierung:
	- Empfindlichkeit für manuelle Lenkeingriffe
	- Aggressivität des Fahrzeugsystems
	- Spurerfassungsaggressivität
	- Winkel pro Lenkradumdrehung
	- Freeplay-Versatz
	- Stufenweises Verschieben eines Musters zur Anpassung
- Anzeige:
	- Neigung, Kippung und Gieren des Fahrzeugs
	- Ausrichtung des Navigationscontrollers
	- IMU-Parameter
	- Sensoreinstellungen
- Protokolle aufzeichnen, speichern und löschen
- Protokolle auf ein USB-Laufwerk übertragen

#### **Lenkung für das EZ-Steer-System einstellen**

So rufen Sie die Einstellungen auf:

- 1. Berühren Sie im Fenster "Diagnostics" (Diagnose) unter "EZ-Steer" den Eintrag **Performance** (Leistung).
- 2. Berühren Sie **Steering** (Lenkung).

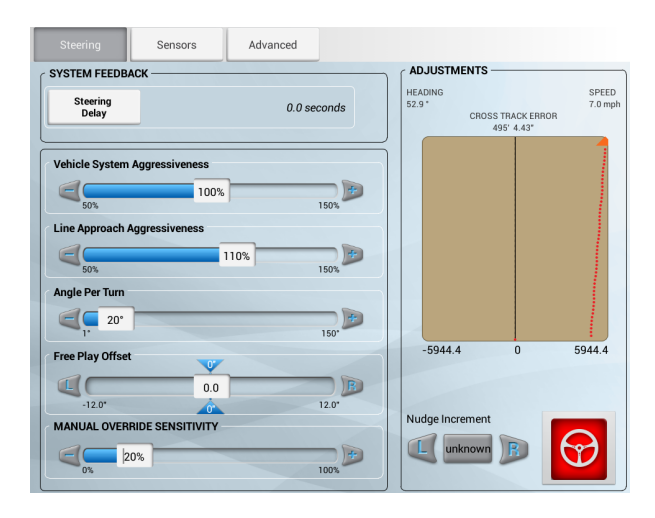

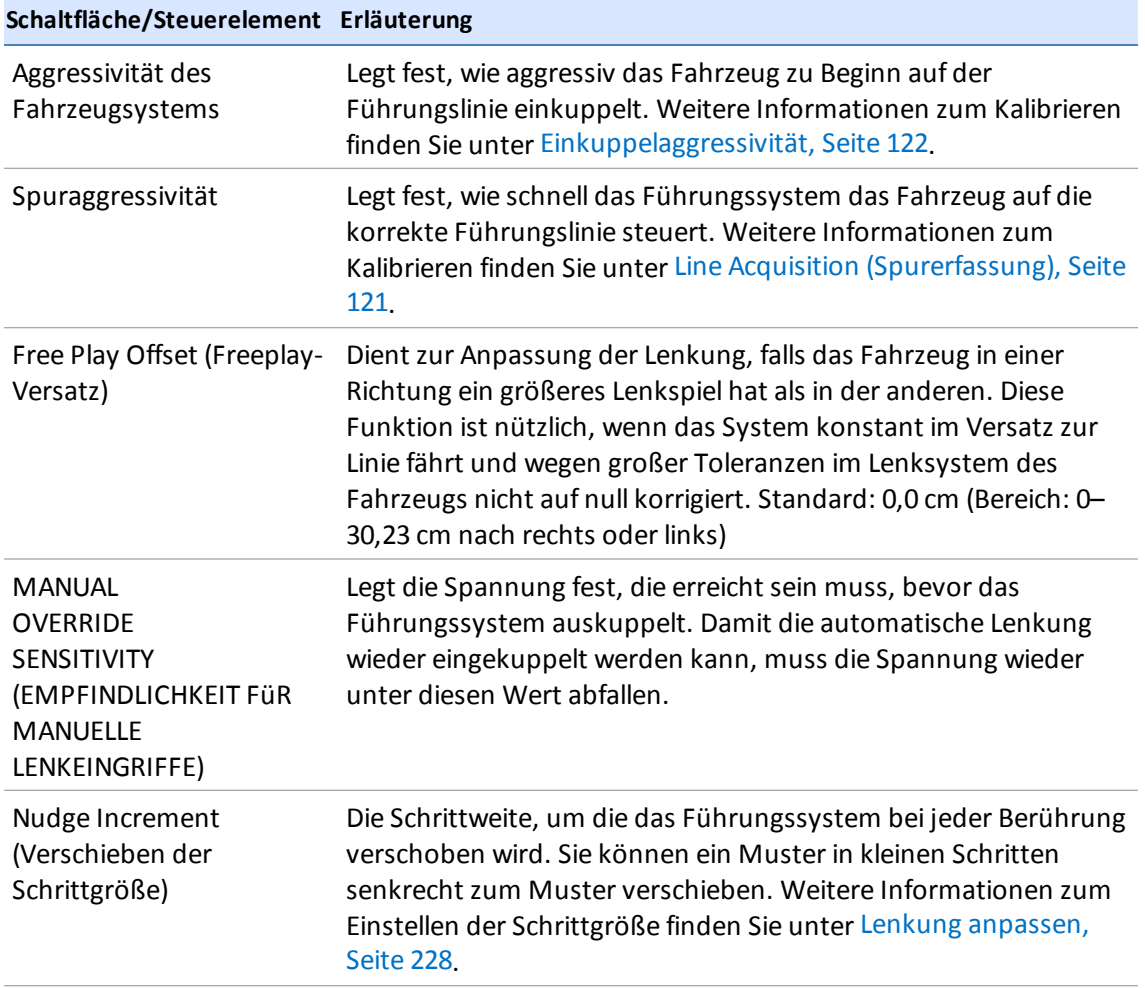
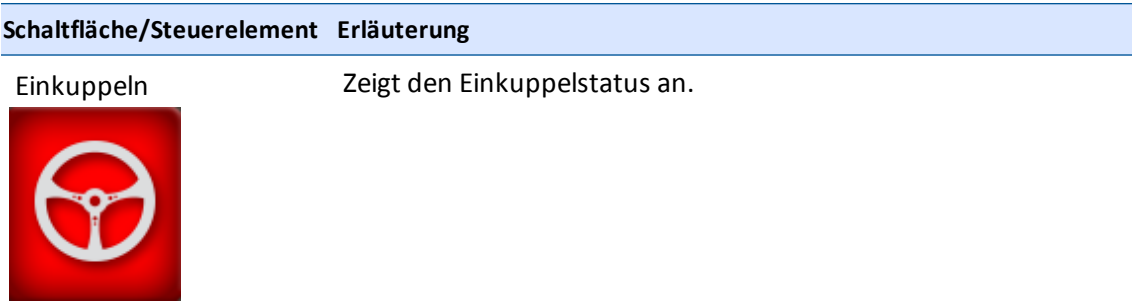

# **Status von GNSS und xFill**

Der GNSS-Status lässt sich auf der [Displayleiste,](#page-42-0) Seite 32 und dem Popup-Fenster mit der Meldungsliste ablesen, das Sie aufrufen, indem Sie die rechte Seite der Displayleiste berühren.

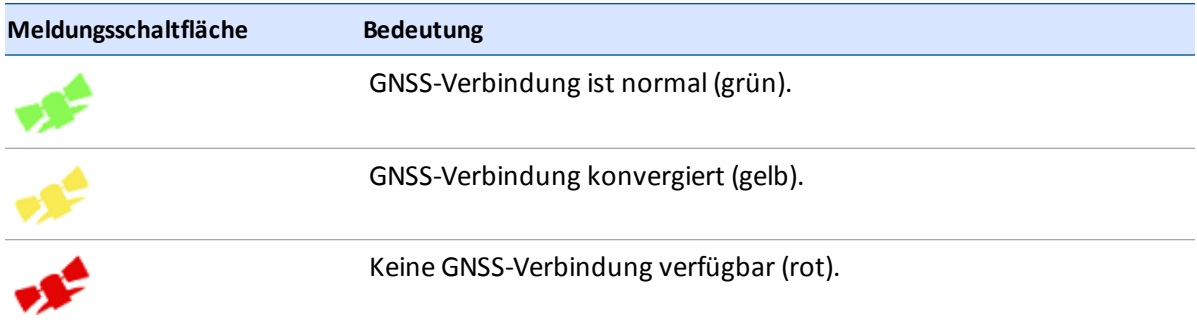

Nähere Informationen zu GNSS finden Sie unter:

- **.** [Einrichtung](#page-103-0) des Modems DCM-300, Seite 93
- **.** [GNSS-Einstellungen,](#page-92-0) Seite 82

### **xFill-Status**

Falls das RTK- oder das VRS-Signal unterbrochen wird, schaltet das Display in den xFill-Modus und das xFill-Symbol wird blau.

Wenn noch 5 Minuten der xFill-Zeit verbleiben (also bereits 15 Minuten verstrichen sind), wird das xFill-Symbol rot und auf dem Display wird eine Warnung angezeigt.

Wenn die Verbindung zum Satelliten verloren geht, wird die DGPS-Korrektur aktiviert. Auch wenn wieder Satellitensignale empfangen werden, wird xFill nicht wieder aktiv. Immer, wenn aufgrund einer schlechten Verbindung von xFill zu DGPS gewechselt wird, muss der Empfänger erst RTK-Korrekturen empfangen, bevor xFill wieder im Hintergrund bereitstehen kann.

Wenn Sie während des xFill-Einsatzes die Verbindung zu einem der Satelliten verlieren, kann dieser Satellit während der gesamten xFill-Zeit von 20 Minuten nicht mehr genutzt werden.

#### **Sicherheitsfunktion**

Die xFill-Technologie berechnet die Positionsabweichung. Wenn die Entfernung zum ursprünglichen Weg zu groß ist, schreibt xFill die Festposition nicht weiter fort, wodurch die automatische Lenkung ausgekuppelt wird. In diesem Fall lenken Sie manuell, bis RTK-Korrekturen verfügbar sind, oder Sie schalten die Korrekturdatenquelle auf DGPS um und verwenden diese weniger genaue Korrekturdatenquelle für die automatische Lenkung.

### **xFill-Statusschaltflächen**

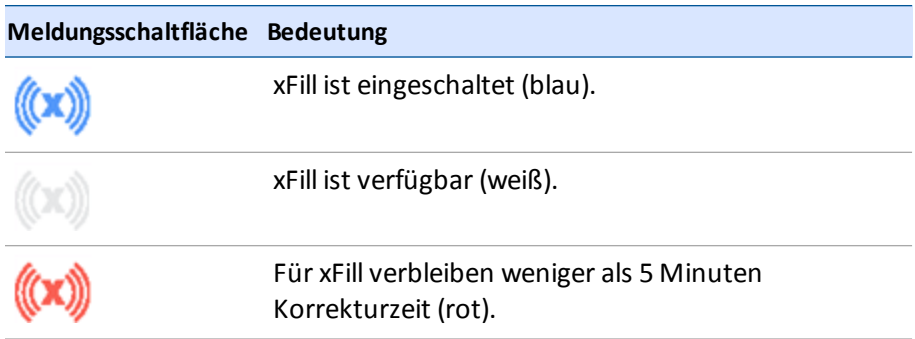

Weitere Informationen finden Sie unter xFill [Technology,](#page-87-0) Seite 77.

## **Fernunterstützung**

über die Fernunterstützung erhalten Sie in Echtzeit technische Unterstützung auf Ihrem Display.

So melden Sie sich bei der Fernunterstützung an:

- 1. Berühren Sie im Startbildschirm oder im Navigationsbildschirm oder im Popup-Fenster mit der Meldungsliste (das Sie mit einer Berührung der rechten Seite der Displayleiste aufrufen). Die Optionen des Hauptmenüs werden angezeigt.
- 2. Berühren Sie

### **Status der Fernunterstützung**

Der Status der Fernunterstützung wird in der Displayleiste unten auf der rechten Bildschirmseite angezeigt.

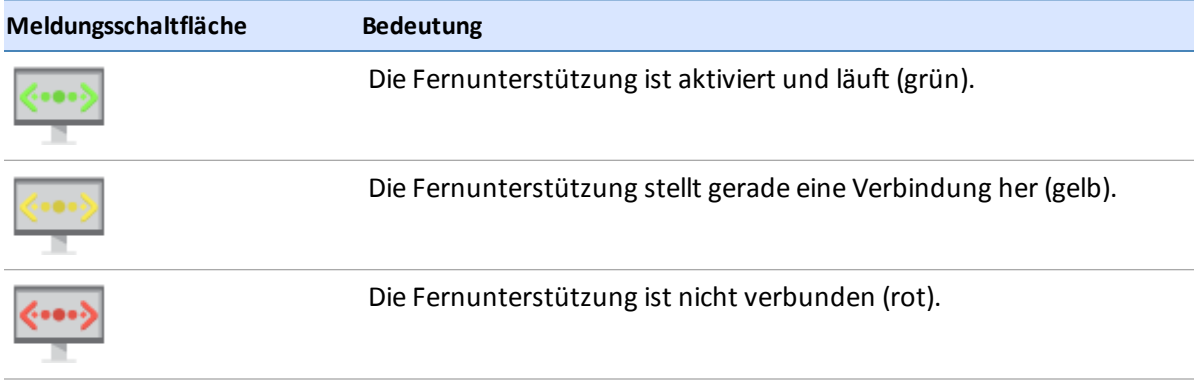

# **Systemdiagnose**

Bei der Systemdiagnose werten Sie Protokolle aus und zeigen die Systemleistung an.

## **Systemleistung**

Die Leistungsdaten umfassen alle Gerte und alle Leistungsdetails für einzelne Produkte oder Dienste, darunter auch die Firmware-Version.

Berühren Sie im Fenster "Diagnostics" (Diagnose) unter "System" den Eintrag **Performance** (Leistung).

#### **Gerte**

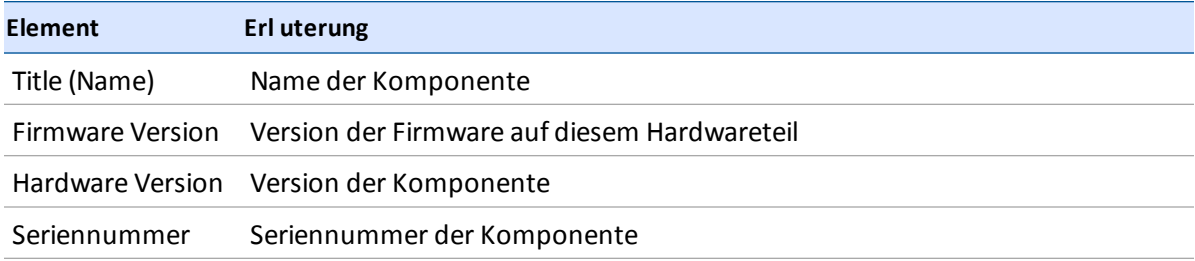

#### **Ports**

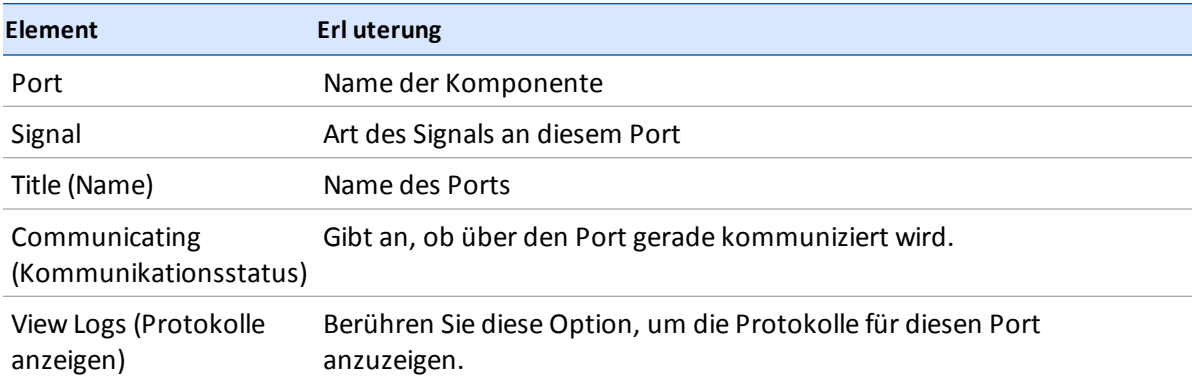